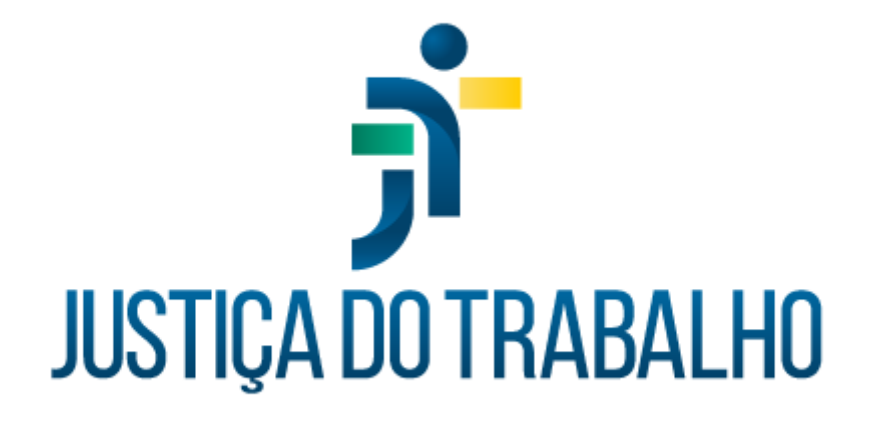

# **Manual EJudTRT**

**Agosto de 2022**

**Coordenadoria de Sistemas Administrativos Nacionais - CSAN**

Versão 2.2.0

# **HISTÓRICO DE ALTERAÇÕES**

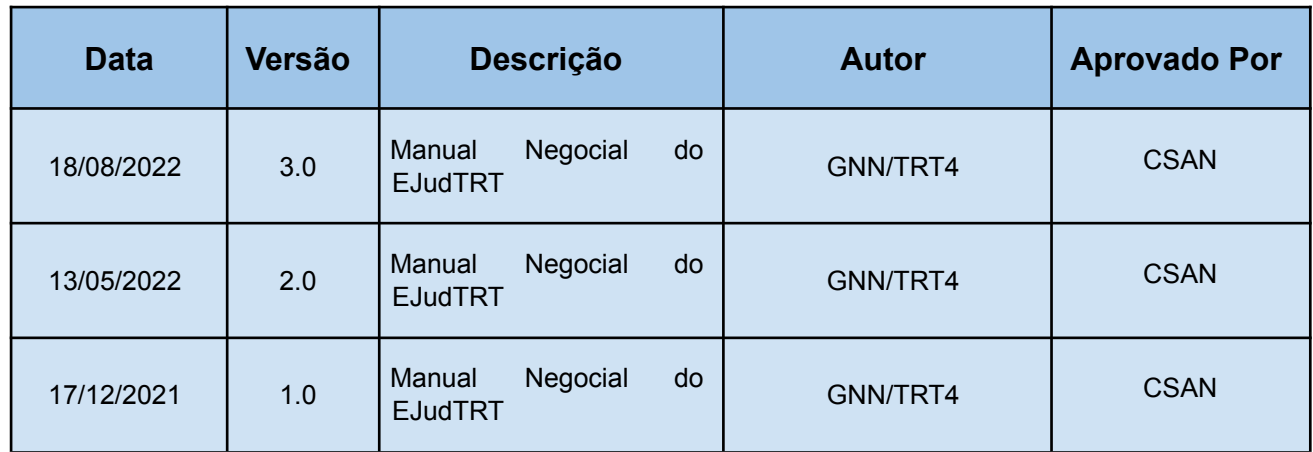

Escola Judicial do TRT da 4ª Região

Av. Praia de Belas, 1432, prédio 3, Porto Alegre - RS Cep 90110-903

**1255.2686** 

 $\circledcirc$ 

# **Sumário**

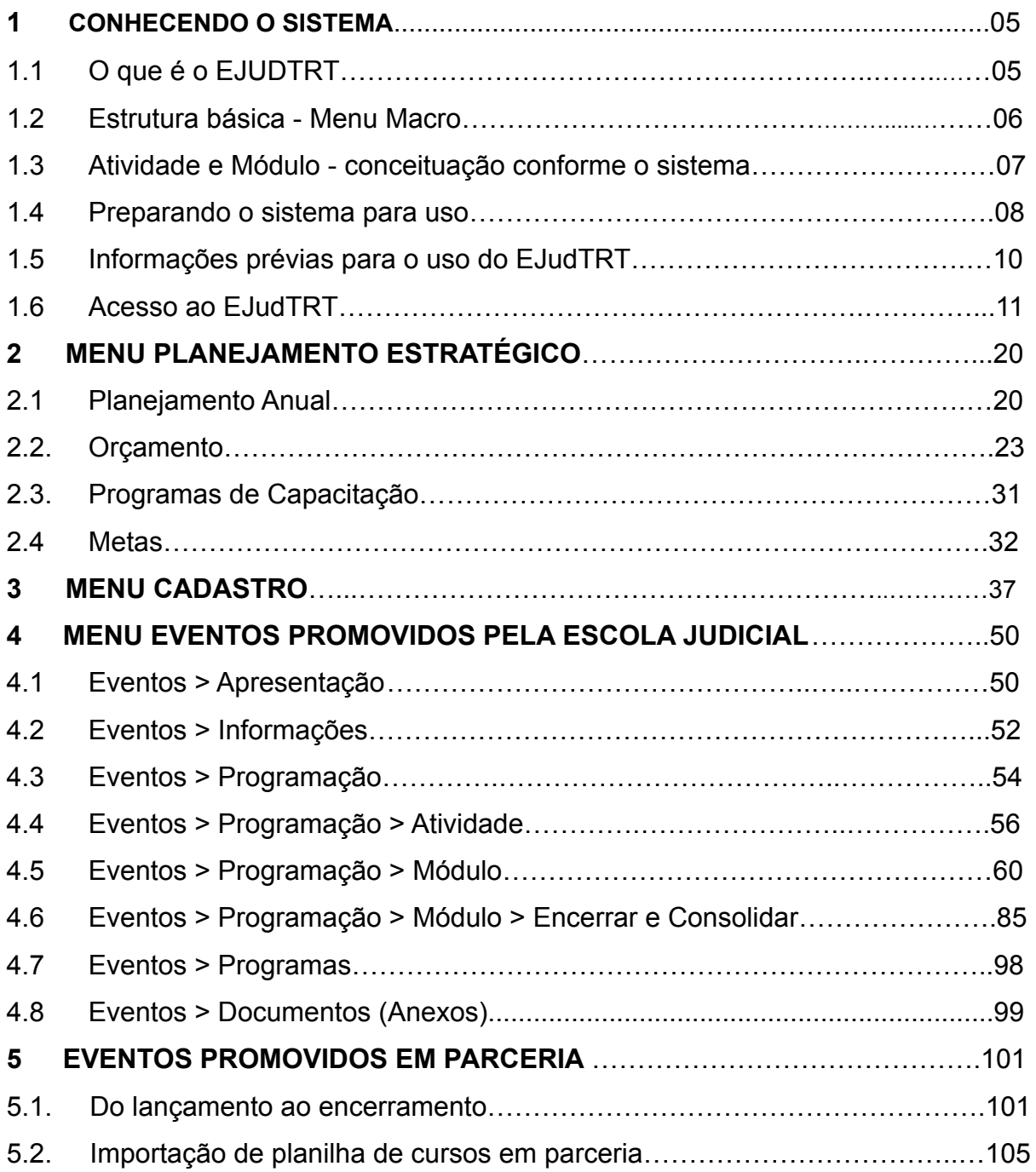

Av. Praia de Belas, 1432, prédio 3, Porto Alegre - RS  $\bigcirc$ Cep 90110-903

**1255.2686** 

escola@trt4.jus.br

٦

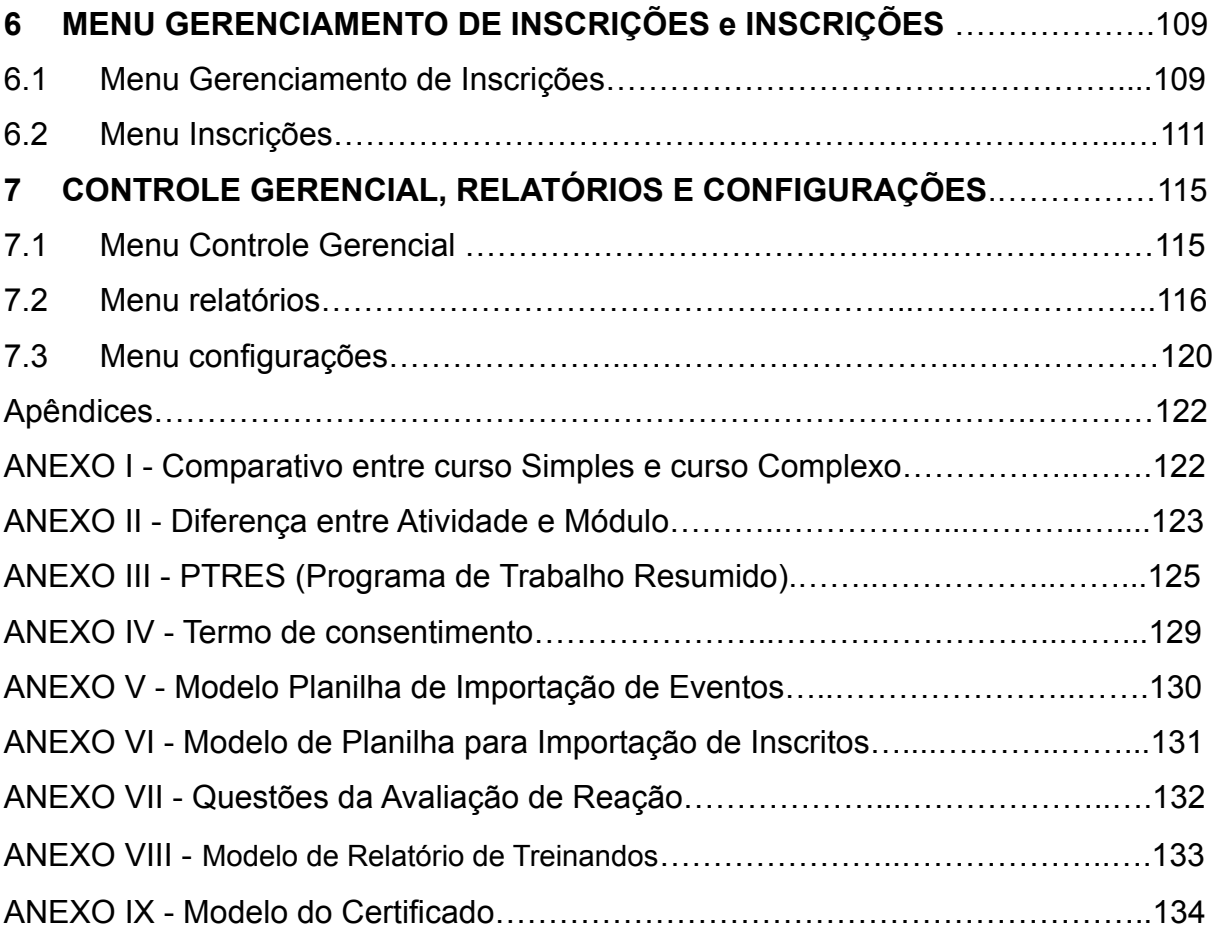

**1255.2686** 

# **1. CONHECENDO O SISTEMA**

# **1.1 O que é o EJudTRT?**

O EJUDTRT - Sistema de Escola Judicial é um sistema próprio das Escolas, de alcance nacional. Trata-se de um módulo do SIGEP – Sistema Integrado de Gestão de Pessoas, voltado à administração e registro dos treinamentos promovidos pela Escola Judicial ou por meio de parcerias com a Escola. O escopo do EJudTRT abrange todos os cursos que são considerados pela sua Escola como Internos no SIGEP.

As três primeiras versões do sistema foram entregues nacionalmente em dezembro de 2021, em abril e agosto de 2022, respectivamente, tanto na base de homologação quanto na base de produção. Junto com elas, disponibilizamos o manual de utilização do sistema, que vai evoluindo conforme sua atualização.

A área de Informática de cada Tribunal é responsável por instalar o sistema em, no mínimo, dois ambientes: o link de **produção,** que é o local de efetiva realização do trabalho, e o link de **homologação**, DEBUG MODE, usado para treinamento e testes, ou quando surge algum problema na base de produção, o qual precisa ser reproduzido para identificação da falha.

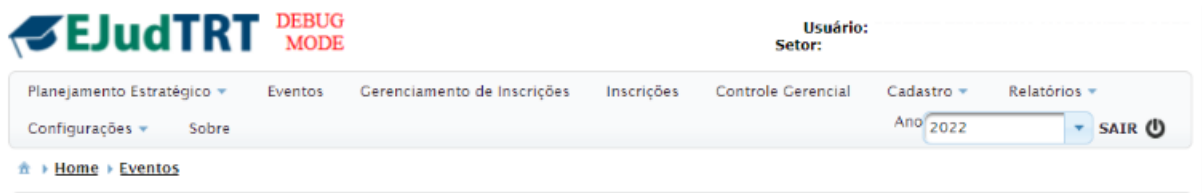

**DEBUG MODE:** característica do sistema em ambiente de homologação, que permite que o administrador navegue como se fosse outro usuário, para poder testar funcionalidades.

Para isso, entre no sistema, clique na aba Inscrições, digite o nome do usuário que deve ser testado, clique Enter. O sistema irá oferecer uma lista de nomes que inclui os dados digitados. Você deve selecionar com o mouse o nome desejado. Clique em Trocar, para assumir o outro usuário. Terminado o teste, clique em Retornar.

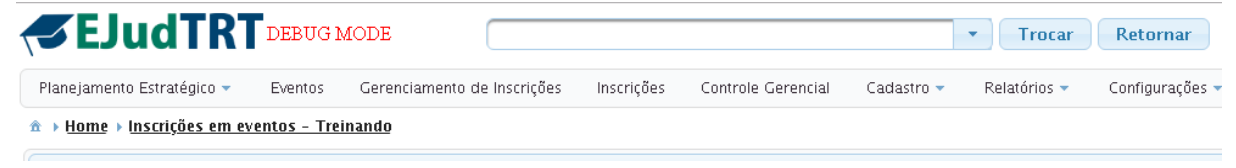

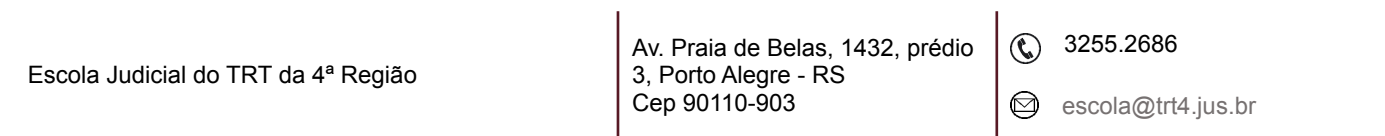

# **1.2 Estrutura básica - Menu Macro**

O EJud se estrutura em camadas. O Menu Macro apresenta a seguinte divisão: Planejamento Estratégico, Eventos, Gerenciamento de Inscrições, Inscrições, Controle Gerencial, Cadastro, Relatórios, Configurações e Sobre.

Essas abas são a primeira camada do sistema, encontram-se no topo da página, e por sua vez apresentam subdivisões cujas funcionalidades serão especificadas no deste manual.

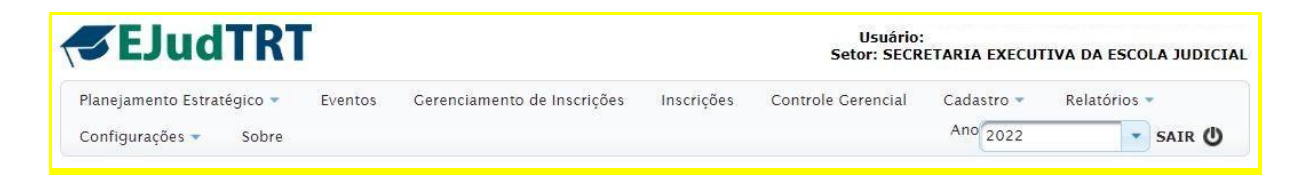

**Planejamento Estratégico:** contém o planejamento anual, orçamento e os programas de capacitação e metas, que devem ser configurados antes do uso do sistema. Esses programas de capacitação serão vinculados aos eventos para fins de relatório e de emissão de certificado.

**Eventos:** nesta aba são lançados os eventos promovidos pela Escola Judicial e os eventos executados em parceria com outras instituições. Pode-se gerenciar todos os eventos, além de visualizar aqueles pertencentes ao ano de exercício.

**Gerenciamento de Inscrições:** para controle dos cursos com inscrições abertas com busca por filtro por período de execução.

**Inscrições:** página direcionada ao aluno que apresenta os cursos com inscrição aberta, bem como os cursos já realizados pelo treinando. Além das inscrições nos cursos, esse é o local que dá acesso à realização das avaliações e à impressão do certificado.

# **Controle Gerencial: (em análise)**

**Cadastro:** local para inserir as informações sobre docentes, empresas, justificativa de contratação, locais de eventos, público externo, tipos de atuação [do docente], elementos de despesa, tipos de recurso, eixos [tanto da Enamat quanto Administrativos], subeixo [tanto da Enamat quanto Administrativos], áreas do

Av. Praia de Belas, 1432, prédio 3, Porto Alegre - RS Cep 90110-903

**(C)** 3255.2686

Ceajud, cidades da região metropolitana e Objetivos Estratégicos da Justiça do Trabalho.

**Relatórios:** espaço para gerar relatórios. Há três tipos de relatórios disponibilizados aqui - despesas de eventos, extrato de elementos de despesa **(em análise)** e relatório de capacitados **(parcialmente desenvolvido)**.

**Configurações:** este espaço tem duas finalidades - dar acesso como administradores a usuários e definir quais parâmetros serão usados no sistema conforme necessidade de cada Escola.

**Sobre:** informações sobre versão atual do sistema.

# **1.3 Atividade e Módulo - conceituação conforme o sistema**

O sistema Ejud tem uma concepção própria em relação à atividade e módulo. Apresentamos uma definição para identificarmos essa diferenciação.

1. Módulo é o que será exportado ao Sigep.

Uma turma é considerada um módulo.

O critério para a criação de mais de um módulo é a necessidade de certificação em períodos distintos.

2. Atividades são divisões do módulo, partes que compõem um evento.

Se um evento for composto de apenas uma atividade, teremos uma atividade e um módulo.

É necessário criar mais de uma atividade se houver docentes com carga horária distinta ou houver necessidade de dividir o módulo em atividades distintas.

Observe a tabela abaixo. Apresentamos aqui um exemplo. Neste caso teremos duas turmas com as mesmas atividades, sendo três atividades distintas em função da carga horária dos docentes. Depois, vinculamos as três atividades a cada módulo utilizando a Grade de Programação, uma vez que se repetem para cada turma.

**(C)** 3255.2686

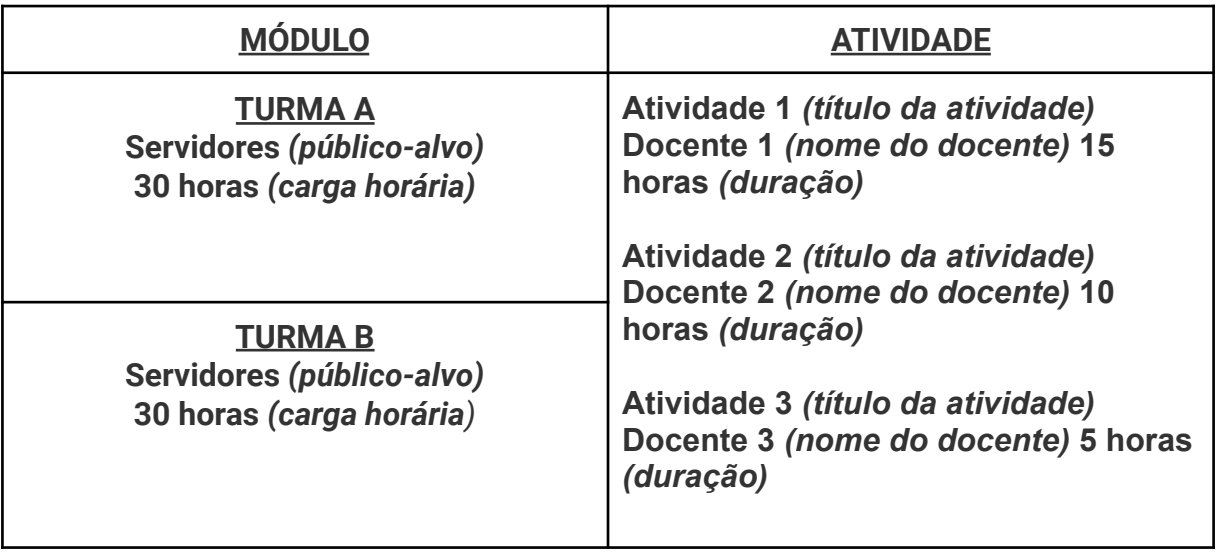

# **1.4 Preparando o sistema para uso**

Esta primeira preparação é muito importante para o bom funcionamento do sistema, tanto no lançamento de eventos em si - pois as informações já estarão disponíveis para serem incluídas nos eventos - como na emissão de relatórios.

Apresentamos aqui o que deve ser executado antes do cadastro propriamente dito.

- ➢ Rever Parâmetros (Menu Configurações>Parâmetro): configuração geral feita pela TI antes da utilização propriamente dita.
- ➢ Realizar os cadastros (Menu Cadastro): tipos de despesa, tipos de recurso, tipos de atuação dos docentes, eixos, subeixos [tanto da Enamat quanto Administrativos], áreas do Ceajud, cidades da região metropolitana e Objetivos Estratégicos da Justiça do Trabalho.

**IMPORTANTE:** os cadastros de tipos de despesa e tipos de recursos devem ser os primeiros a serem cadastrados, pois são necessários para a criação do orçamento.

➢ Incluir Programas de Trabalho Resumidos - PTRES (Aba Planejamento Estratégico>Orçamento).

Escola Judicial do TRT da 4ª Região

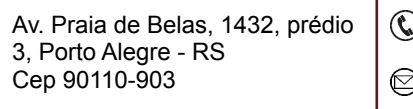

 $3255.2686$ 

 $\mathbf{I}$ 

Devem ser criados primeiro os PTRES. Após cadastrados, informando o ano do planejamento a ser registrado, no ícone "lápis" em Opções de cada PTRES criado, registrar os elementos de despesas com o respectivo valor orçamentário.

- ➢ Criar Planejamento Anual (Menu Planejamento Estratégico>Planejamento).
- ➢ Criar os Programas de Capacitação e metas (Menu Planejamento Estratégico>Programas de Capacitação).

No Menu Planejamento Estratégico>Programas de Capacitação, criar um novo Programa dentro de um dos Programas que respeitam as diretrizes da Enamat e já estão previamente cadastrados no sistema. São de 3 tipos: Formação Continuada, Formação de Formadores e Formação Inicial.

Na mesma tela, após criado o programa de capacitação, abrirá a possibilidade da criação de meta no botão "Nova Meta". As *Metas Enamat* e as *Metas internas dos TRTs* também podem ser criadas neste momento*.*

**IMPORTANTE**: Para cadastrar nova meta, tem que adicionar um PTRES antes, abaixo do cadastro da Nova Meta e depois selecioná-lo.

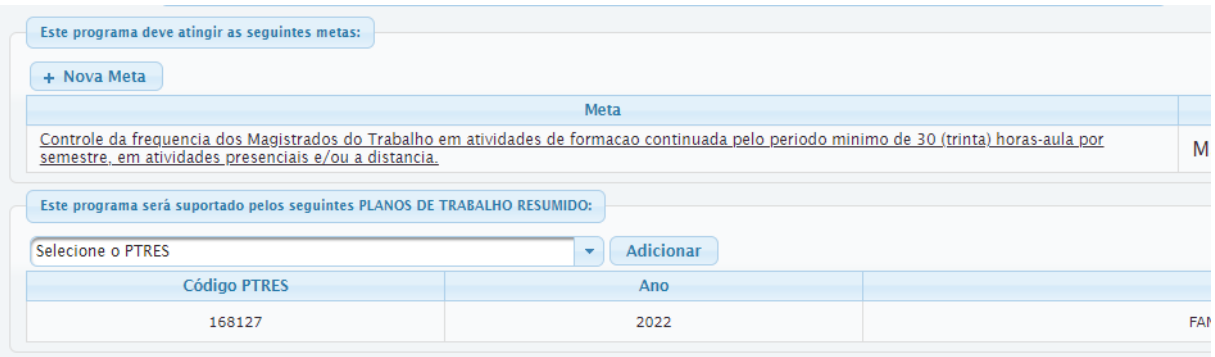

Alterar o status do programa de capacitação cadastrado para "Em Execução" e clique no botão "Gravar".

**IMPORTANTE:** O controle das metas dos programas é realizado após o registro do evento e a vinculação do respectivo programa no botão "Programas" no cadastro de eventos (Menu Eventos>Programas).

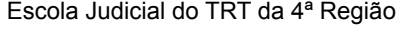

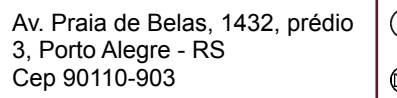

C) 3255.2686

Para realizar o controle das metas, deve-se entrar no cadastro do Programa, selecionar o PTRES (no fim da Tela) e clicar no botão "Controlar".

# **1.5 Informações prévias para o uso do EJud**

**IMPORTANTE:** o Certificado é emitido por Módulo e a exportação para o Sigep é feita, também, por Módulo.

# **Facilitador nos lançamentos:**

- ➢ **antes de lançar o evento**, verifique se o docente já está lançado, caso contrário, cadastre o(s) docente(s) pois a vinculação do docente mostra um \* sinal de campo obrigatório.
- ➢ **docente interno** sempre é Magistrado e Servidor do seu Regional, clique em SIM à pergunta do sistema, digite no campo dos dados pessoais o primeiro nome do docente e dê enter, o sistema fará a busca no Sigep e oferecerá os possíveis nomes. Clique no nome escolhido e salve. Os dados acadêmicos não estão sendo importados, devem ser preenchidos manualmente, caso haja necessidade.
- ➢ **docente externo** é pessoa física e magistrados/servidores de outros órgãos. Escolha NÃO para a pergunta e preencha as informações solicitadas. **obs.: para fins de relatório CEAJUD os docentes magistrados e servidores de outros órgãos são considerados docentes internos. Quando do desenvolvimento do relatório de informações, deverá haver a possibilidade de listá-los juntamente com os internos.**
- ➢ tenha o **CPF do docente,** mesmo se for uma contratação de empresa. Essa informação é obrigatória, pois o SIGEP não aceita a exportação se o docente do evento não tiver o CPF. Contudo, o EJud permite a exportação sem docente vinculado ao evento.
- ➢ cadastrar a **empresa prestadora do serviço** relativo ao evento.
- ➢ **verificar se os tipos de recursos que serão gastos** naquele evento com filmagem, coffee-break, docente, etc, já estão cadastrados. Do contrário, execute **os relativos pré-cadastros.**
- $\geq$  o Ejud só reconhece as agências bancárias cadastradas no Sigep. Assim, é necessário, primeiro, cadastrar no Sigep o número da agência (deve ser feita uma solicitação junto à TI do seu Regional).

Av. Praia de Belas, 1432, prédio 3, Porto Alegre - RS Cep 90110-903

**(C)** 3255.2686

# **OBSERVAÇÕES:**

**1**. **Docente Estrangeiro**: o sistema Ejud aceita cadastro sem o CPF, mas o SIGEP não. Como o docente estrangeiro não tem CPF, se seu nome permanecer vinculado ao evento, este não será exportado ao SIGEP. **Solução de contorno: desvincular o docente no momento da exportação. Após, incluí-lo novamente.**

**2. O sistema não atualiza automaticamente as informações que estão sendo trabalhadas. Solução de contorno**: fazer o *logoff* do sistema e em seguida fazer o *login* novamente. Recomenda-se que nunca haja dois administradores trabalhando simultaneamente no mesmo evento dentro do sistema.

# **1.6 Acesso ao EJudTRT**

Apresentamos, aqui, os passos para acessar o sistema, tanto para o público interno quanto para o externo. O usuário interno tem acesso ao Menu Inscrições, e nele consta, além dos cursos com inscrição aberta para ele, enquanto público-alvo, também o controle dos cursos executados por ele quanto à avaliação e certificação. O público externo também tem acesso à aba Inscrições>Inscrições abertas e Inscrições>Meus cursos, contudo não há previsão de avaliação.

Importante, porém, é identificar como o sistema entende esses dois públicos.

# Quem é **Público Interno?**

Magistrados, Servidores e Estagiários ativos pertencentes ao Tribunal que está promovendo o evento.

# Quem é **Público Externo**?

Magistrados e Servidores aposentados pertencentes ao Tribunal que está promovendo o evento.

Magistrados e Servidores de outros Tribunais, bem como outros órgãos públicos, além de advogados, procuradores, estudantes e terceirizados, enfim, público em geral.

Escola Judicial do TRT da 4ª Região

**(C)** 3255.2686

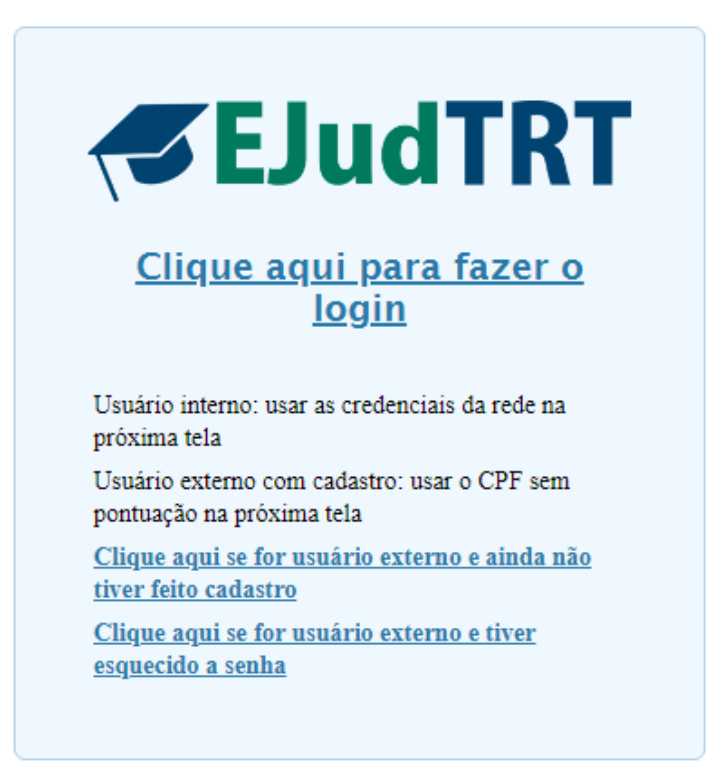

**O usuário Interno** acessa o sistema utilizando seu login e senha de rede

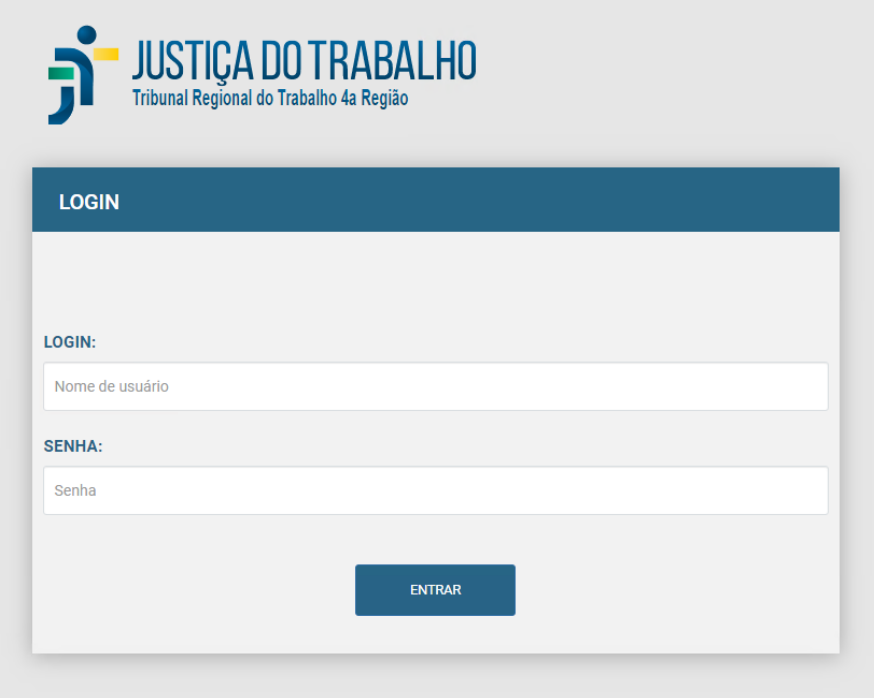

Escola Judicial do TRT da 4ª Região

Av. Praia de Belas, 1432, prédio 3, Porto Alegre - RS Cep 90110-903

**(C)** 3255.2686

# **Aba Inscrições - Inscrições abertas**

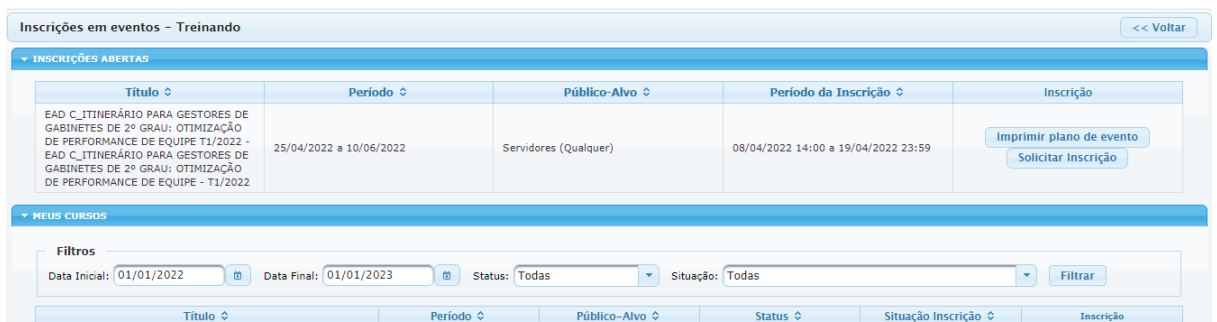

➢ Para visualizar as informações sobre o evento clique em **Programa do Evento**. ➢ Se desejar realizar o curso, clique em **Solicitar Inscrição**.

O(A) aluno(a) pode solicitar sua inscrição nos cursos que estejam com prazo aberto, desde que seja público-alvo.

# **Ficha de Inscrição**

Na ficha de inscrição, os alunos devem:

- informar que não estão em férias, se tiverem férias marcadas, devem informar o período

- declarar, por meio do check, a ciência de que a fruição de férias inviabiliza a certificação de horas

- informar o e-mail da chefia que será comunicado da solicitação de inscrição

- concordar com o termo de confidencialidade

- dar ciência da possibilidade de ressarcimento da União (**para cursos em Parceria**)

Todos os detalhes desta ficha devem estar marcados para que o aluno possa concluir a inscrição.

**(C)** 3255.2686

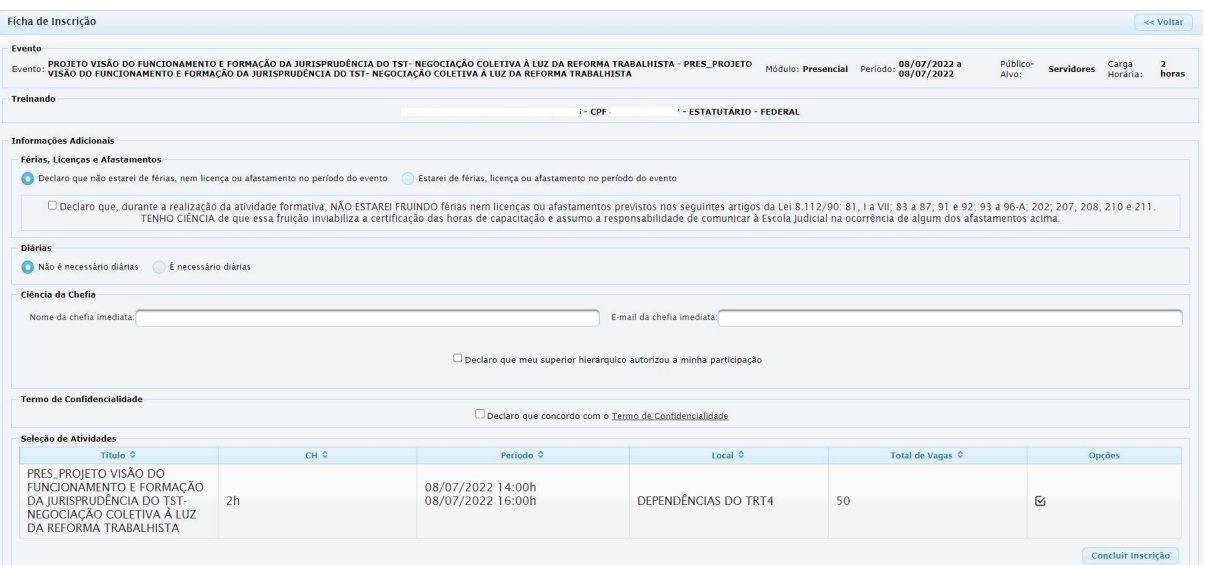

Exemplo de curso em Parceria, no qual é obrigatória a marcação da ciência do ressarcimento.

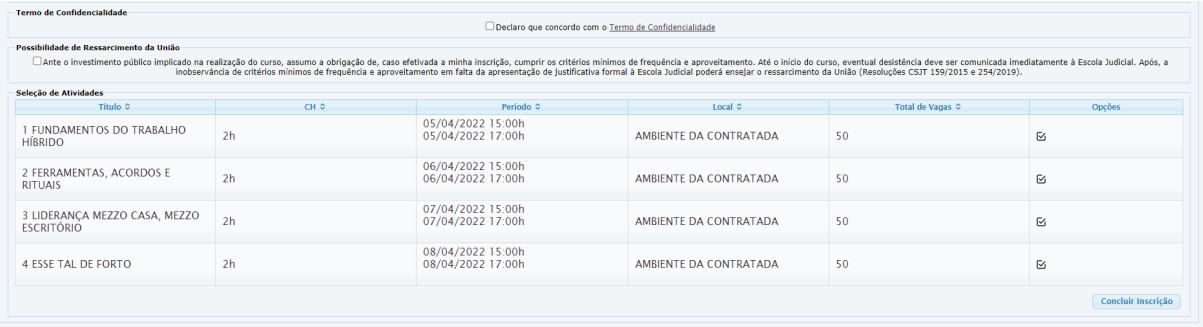

Ficam disponíveis informações do plano de eventos antes do aluno concluir a inscrição. Depois de concluída a inscrição, os alunos podem verificar no ícone em Inscrições>Meus cursos.

**IMPORTANTE:** quando o administrador escolher a confirmação automática de inscrição **"NÃO"** na aba Informações no cadastro do Evento, a inscrição fica sempre pendente de confirmação da Escola, e o aluno recebe um e-mail informando desse procedimento.

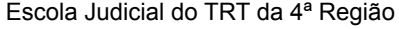

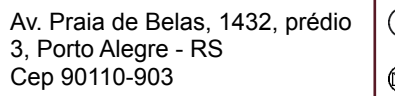

**(c)** 3255.2686

 $\mathbf{I}$ 

# **Menu Inscrições - Meus Cursos**

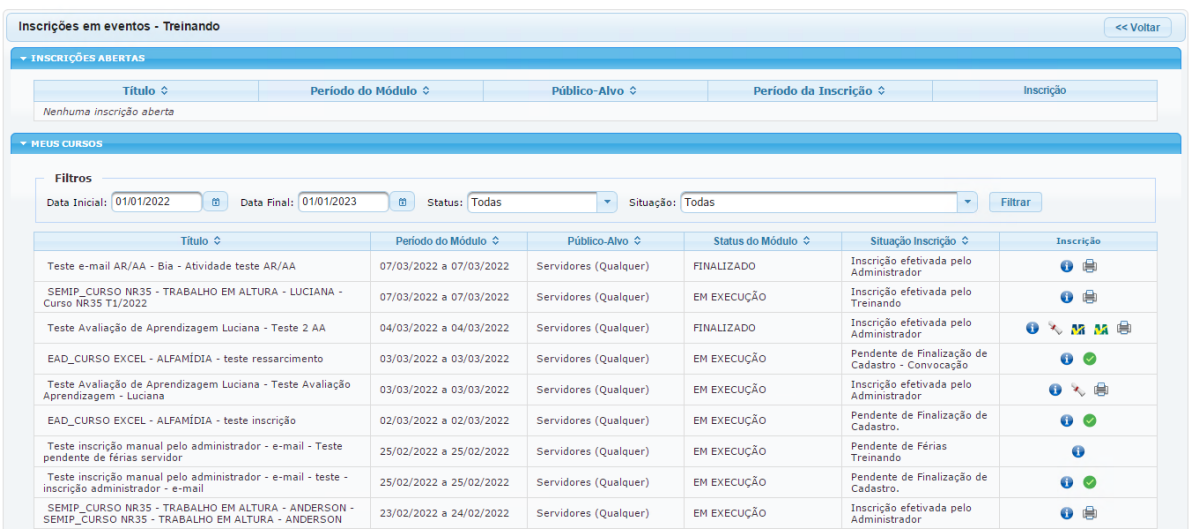

Na aba Meus Cursos, a coluna **Inscrições** disponibiliza ao aluno diversas funcionalidades. Veja abaixo o uso de cada ícone.

**Ícones Meus Cursos**

**Informações sobre o evento Imprimir cartão de acesso para eventos presenciais (em análise) Completar ficha de inscrição**  $\bullet$ **Solicitar cancelamento de inscrição (prazo de 3 dias antes do evento) Solicitar desconvocação (prazo de 3 dias antes do evento) AR para responder AR já respondida**

Escola Judicial do TRT da 4ª Região

Av. Praia de Belas, 1432, prédio 3, Porto Alegre - RS Cep 90110-903

**1** 3255.2686

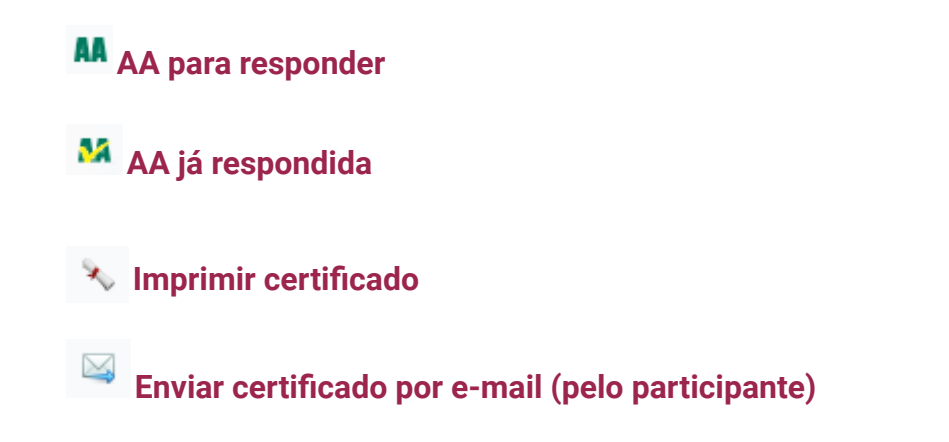

**O usuário Externo** acessa o sistema utilizando o CPF como login, se já tiver feito o cadastro.

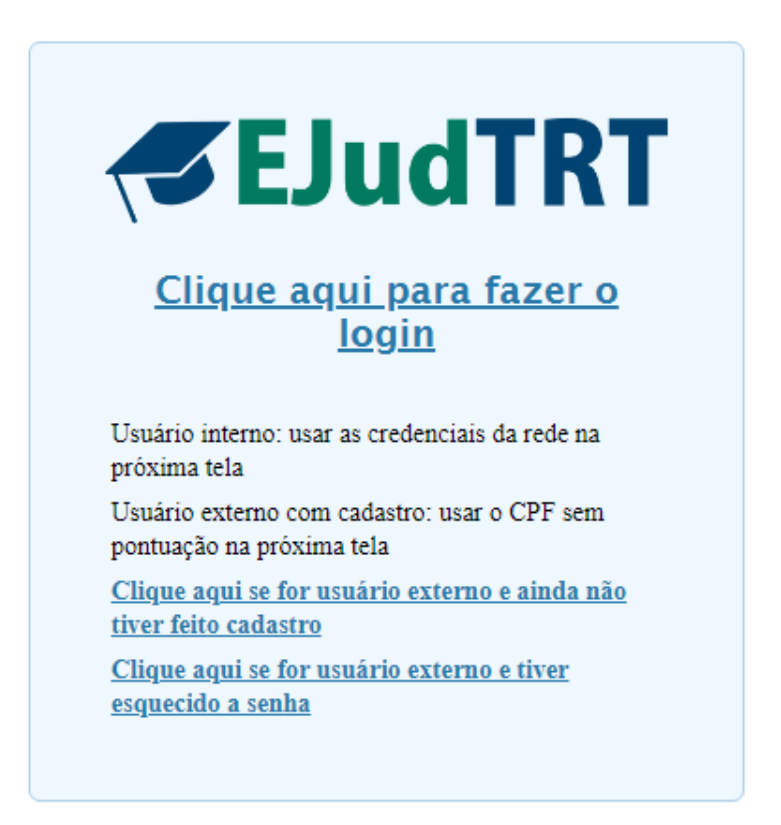

O **Usuário Externo** cria um cadastro informando o CPF, vinculado a uma senha que deverá ser utilizada em todos os eventos da Escola.

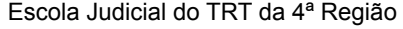

Av. Praia de Belas, 1432, prédio 3, Porto Alegre - RS Cep 90110-903

**(C)** 3255.2686

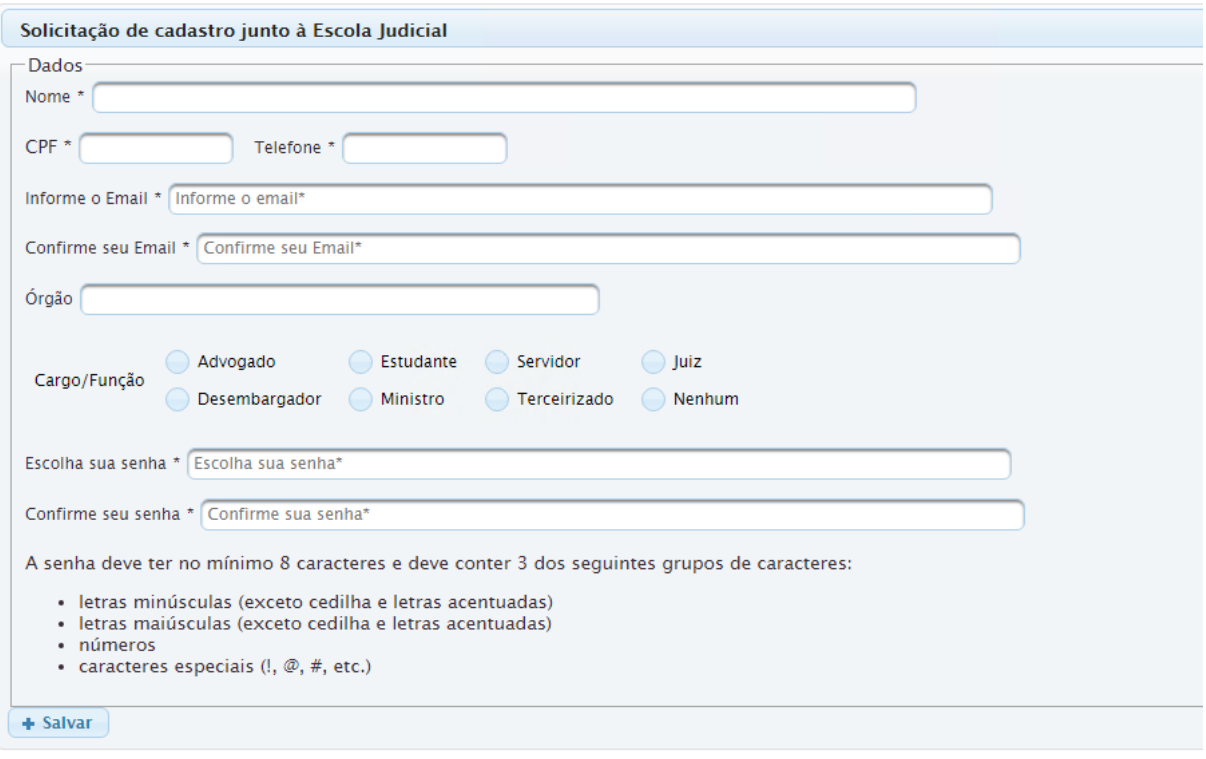

Para realizar a inscrição, utiliza-se o mesmo procedimento do público interno. Depois de entrar no ambiente, verifica-se quais cursos estão sendo ofertados ao público externo.

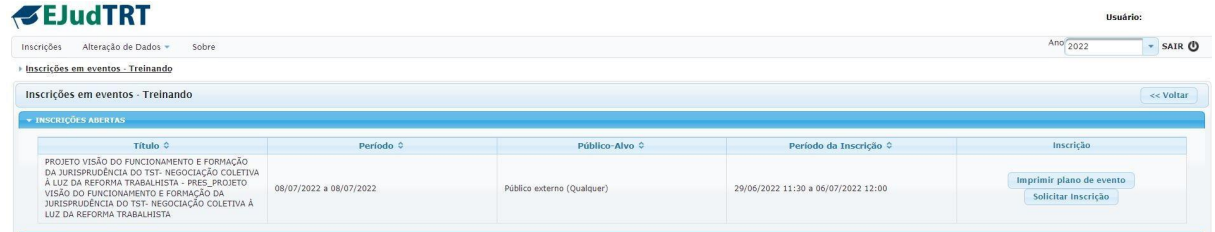

O botão Imprimir Plano do Evento dá acesso ao e-mail de divulgação para conhecer os detalhes do evento, conforme exemplo abaixo.

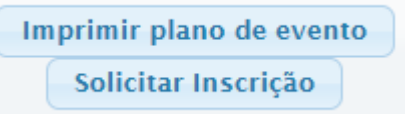

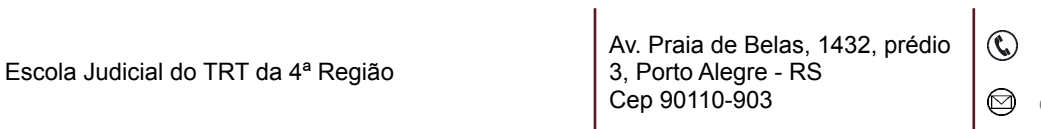

3255.2686

escola@trt4.jus.br

٦

# **Modelo de divulgação da EJud4.**

29/06/2022 E-mail de Tribunal Regional do Trabalho da 4 Região - EJud4 PRESENCIAL > Projeto Visão do Funcionamento e Formação da Ju...

TRT-4ª REGIÃO

Escola Judicial - Cursos <cursosej@trt4.jus.br>

EJud4 PRESENCIAL > Projeto Visão do Funcionamento e Formação da Jurisprudência do TST - Negociação Coletiva à Luz da Reforma Trabalhista

Escola Judicial - Cursos <cursosej@trt4.jus.br> Rascunho para: Escola Judicial - Cursos <cursosej@trt4.jus.br> 29 de junho de 2022 12:09

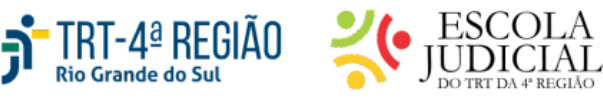

### PROJETO VISÃO DO FUNCIONAMENTO E FORMAÇÃO DA JURISPRUDÊNCIA DO TST - NEGOCIAÇÃO COLETIVA À LUZ DA REFORMA TRABALHISTA

**EVENTO PRESENCIAL** 

Inscrições abertas até o dia 05/07/2022, neste link (entre com seu login e senha da rede > menu Inscrições > aba Inscrições Abertas).

Caso tenha dúvidas para realizar a inscrição pelo novo sistema EJudTRT, consulte os tutoriais disponíveis aqui: Público do TRT4 Público externo

Data: 08/07/2022 (6<sup>a</sup>-feira).

Horário: 14h às 16h.

Local: Escola Judicial do TRT4 (Foro Trabalhista - Av. Praia de Belas, 1432 - prédio 3  $-2^{\circ}$  andar).

Modalidade: Presencial. Há previsão de pagamento de diárias aos/às magistrados/as e servidores/as participantes, quando devidas. Despesas com deslocamento poderão ser ressarcidas, conforme orientações anexas.

Expositor: Aloysio Corrêa da Veiga, Ministro do TST.

Mediador: Cláudio Antônio Cassou Barbosa, Desembargador do TRT4.

Para solicitar inscrição, clique no botão respectivo.

Imprimir plano de evento Solicitar Inscrição

Escola Judicial do TRT da 4ª Região

Av. Praia de Belas, 1432, prédio 3, Porto Alegre - RS Cep 90110-903

**①** 3255.2686

Depois de dar ciência no termo de confidencialidade, basta clicar em Concluir Inscrição.

#### **SEJudTRT** Hsuário: And  $\overline{2022}$   $\overline{\phantom{1}}$  SAIR  $\overline{\phantom{1}}$ Inscrições Alteração de Dados = Sobre  $\hat{\pi}$  > Home > Inscrições em eventos - Treinando > Ficha de Inscrição Ficha de Inscrição  $\left( \left. \left. \left. \left( \mathbf{r} \right) \right| \mathbf{r} \right| \right)$ Evento **Treinando**  $-$  CPF -<br>Externo **Informações Adicionais** Termo de Confidencialidade Declaro que concordo com o Termo de Confidencialidade -<br>Seleção de Atividades  $\text{Periodo} \cdot \mathbb{C}$  $CHQ$  $Local  $\Diamond$$ Total de Vagas  $\Leftrightarrow$ Opcões INDES PROJETO VISÃO DO<br>FUNCIONAMENTO E FORMAÇÃO<br>DA JURISPRUDÊNCIA DO TST<br>NGOCIAÇÃO COLETIVA À LUZ<br>NGOCIAÇÃO COLETIVA À LUZ<br>DA REFORMA TRABALHISTA 08/07/2022 14:00h<br>08/07/2022 16:00h DEPENDÊNCIAS DO TRT4  $50$  $\alpha$ Concluir Inscrição

O nome ficará na lista de inscritos com a indicação de que é público externo.

**IMPORTANTE**: não há previsão de avaliação para público externo.

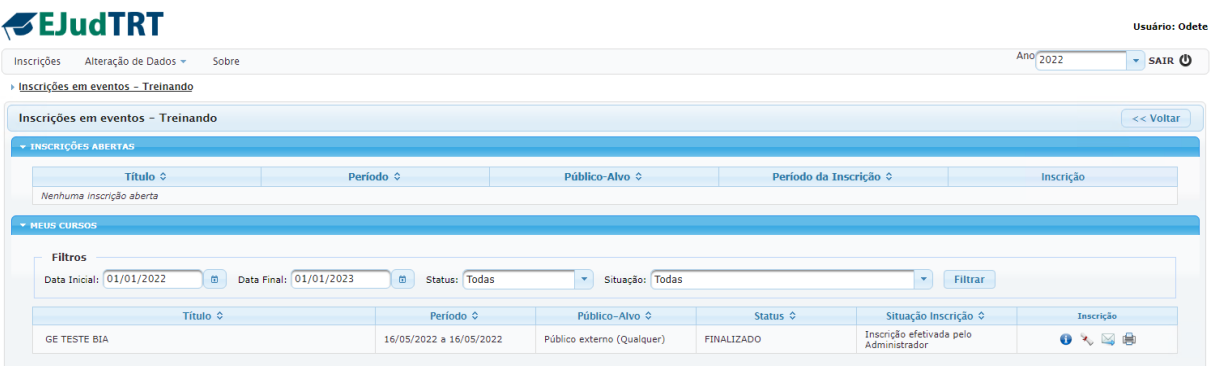

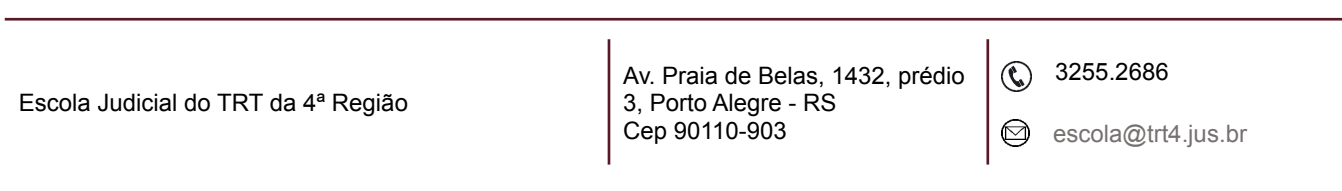

٦

# **2 MENU PLANEJAMENTO ESTRATÉGICO**

O sistema apresenta uma estrutura para a manutenção do histórico de anos anteriores de uma forma ordenada. No uso diário do sistema, abre sempre no ano corrente, porém, basta alterar o ano calendário, no canto superior direito, que os eventos relativos ao ano escolhido serão disponibilizados.

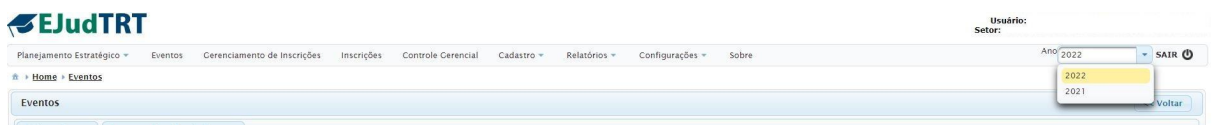

# **2.1 Planejamento Anual**

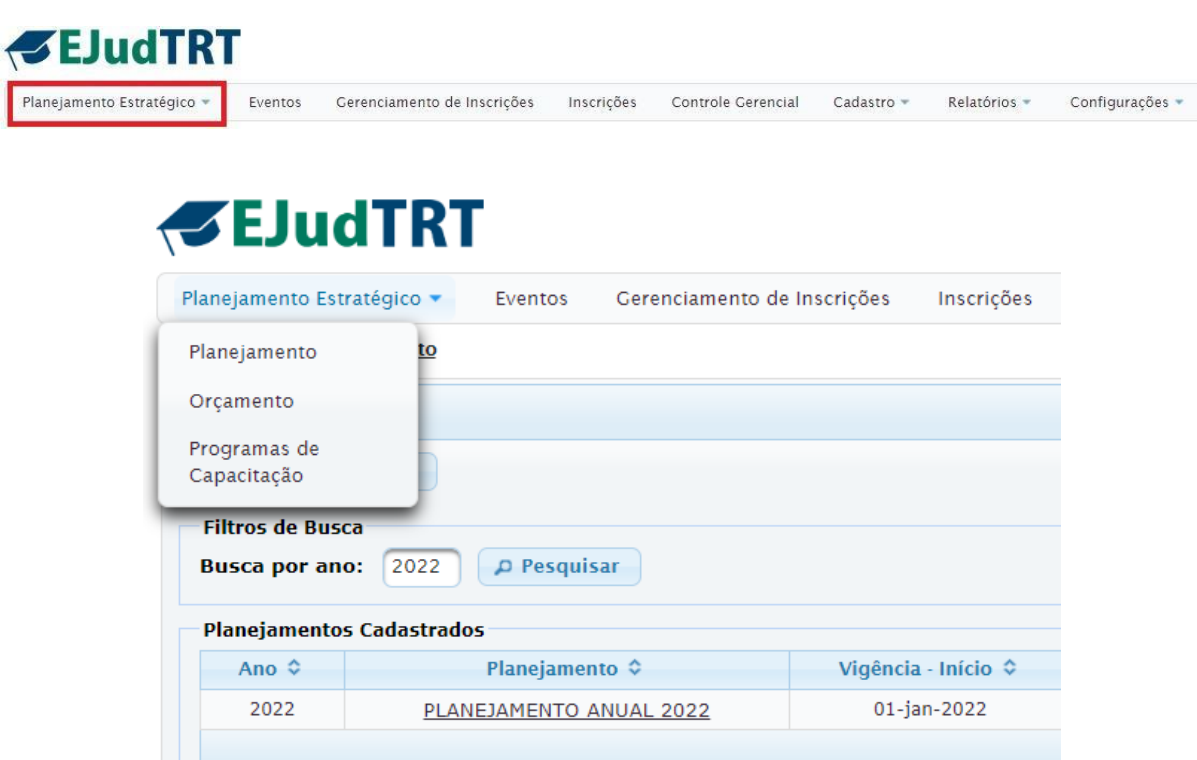

O usuário administrador visualiza os planejamentos já cadastrados e pode acrescentar novos planejamentos.

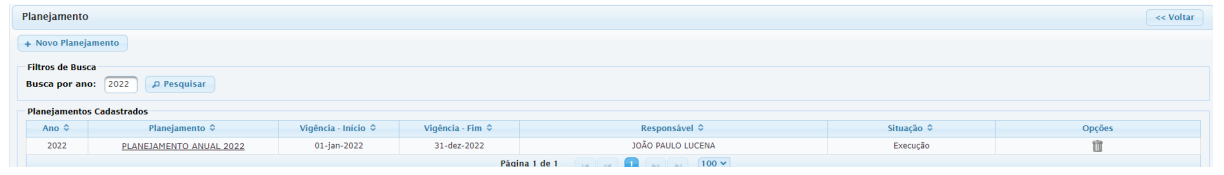

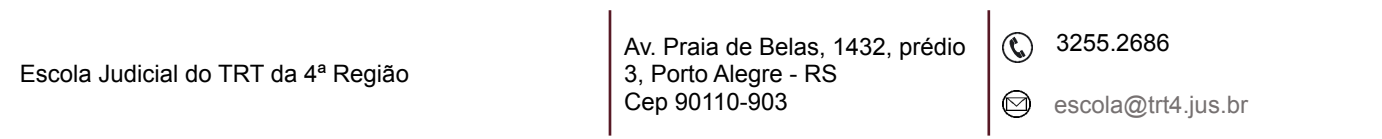

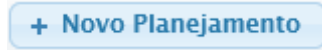

Para adicionar novo planejamento, clique no botão + Novo Planejamento, preencha os dados e salve as informações.

**IMPORTANTE:** quando do primeiro cadastro do planejamento do período, para que os PTRES apareçam como na tela abaixo, siga a seguinte ordem:

- 1) Primeiramente, cadastre os PTRES necessários em Planejamento Estratégico > Orçamento
- 2) Cadastre o Planejamento do período em Planejamento Estratégico > Planejamento e faça a vinculação dos PTRES, clicando no checkbox de cada um deles.
- 3) Salve e feche a janela

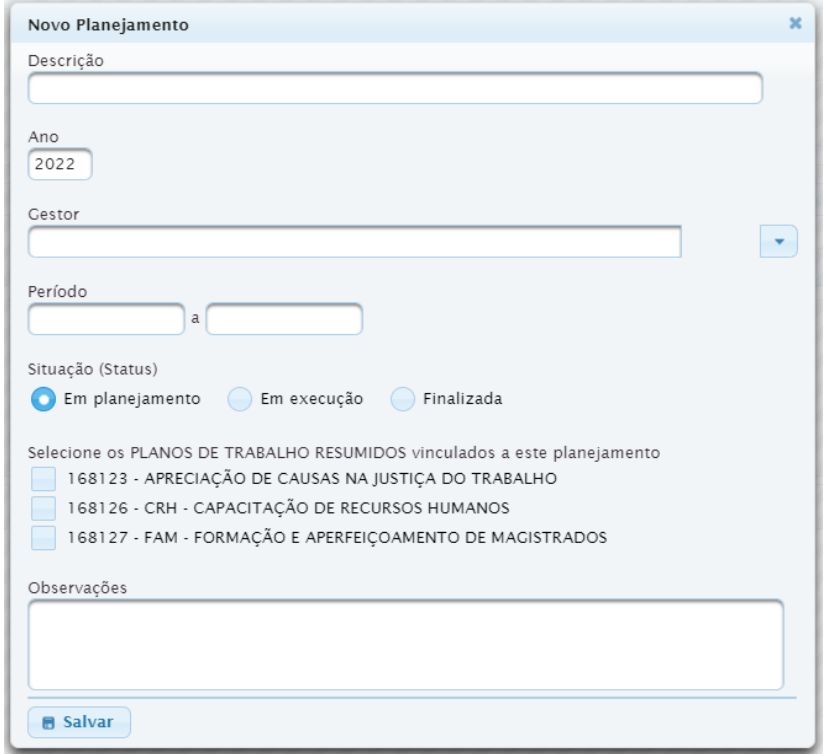

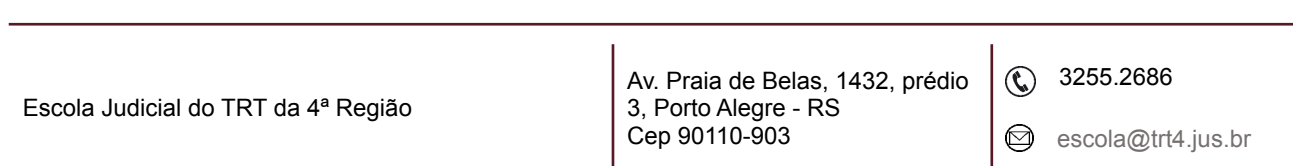

# Planejamento já cadastrado

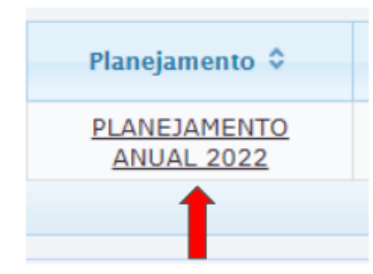

Para visualizar/alterar as informações de planejamento já cadastradas, basta selecionar o planejamento desejado que você consegue visualizar os seguintes campos: Descrição, Ano, Gestor, Período, Situação (Status), Planos de Trabalho Resumidos (PTRES) vinculados, além do item Observações.

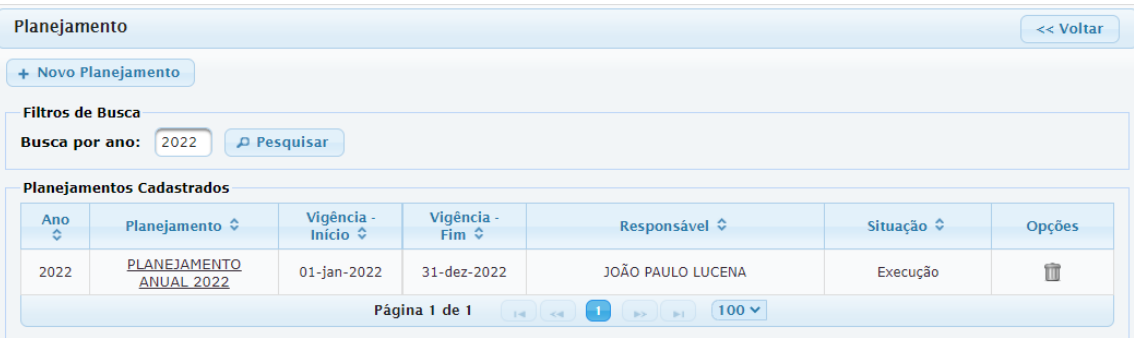

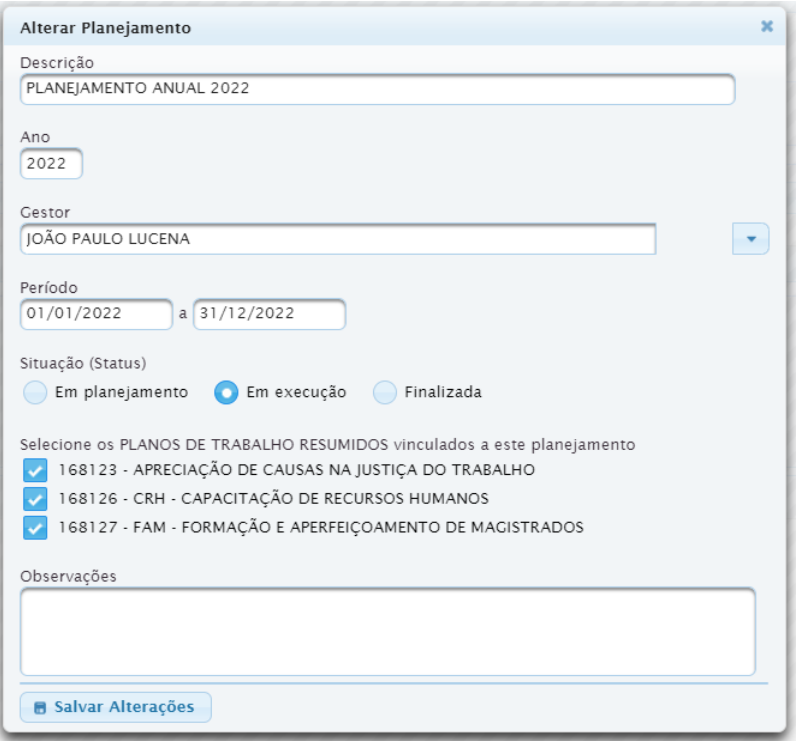

Escola Judicial do TRT da 4ª Região

Av. Praia de Belas, 1432, prédio 3, Porto Alegre - RS Cep 90110-903

**(C)** 3255.2686

 $\circledcirc$ escola@trt4.jus.br

# **2.2 Orçamento**

Neste espaço, você acrescenta novos PTRES (Programas de Trabalho Resumidos), visualiza os já cadastrados, edita e recupera algum PTRES cancelado.

> **A saber:** a Escola Judicial da 4ª Região trabalha com dois PTREs: 168126 - CRH (capacitação de recursos humanos); 168127 - FAM (formação e aperfeiçoamento de magistrados).

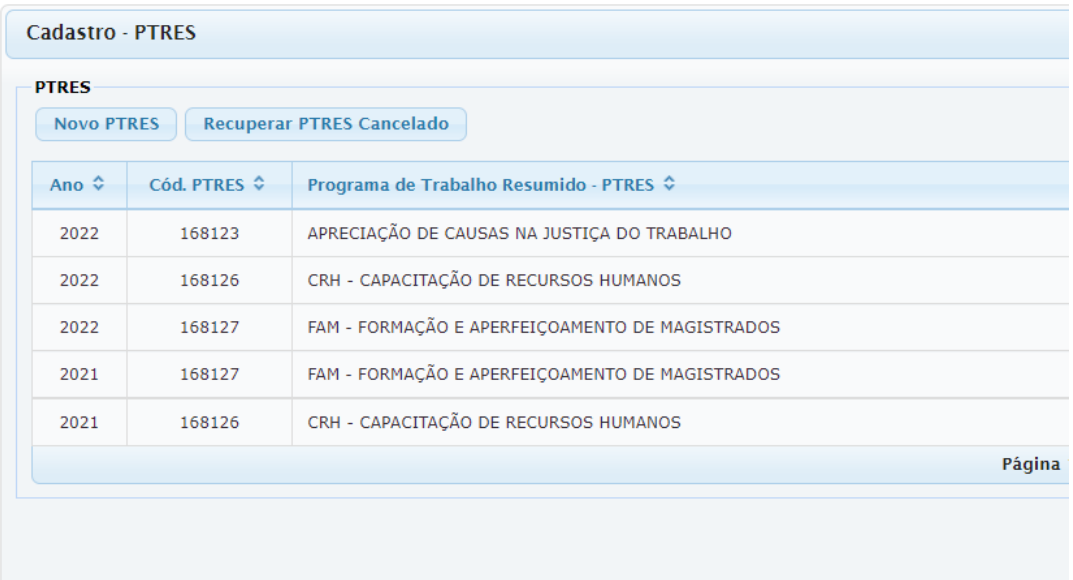

Para registrar um Novo PTRES, basta clicar no botão e incluir o ano, o código do PTRES e atribuir um nome na tela seguinte. Pronto, salve as informações.

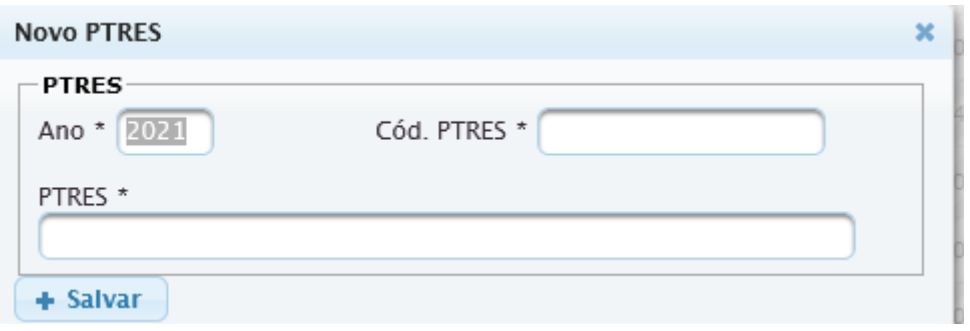

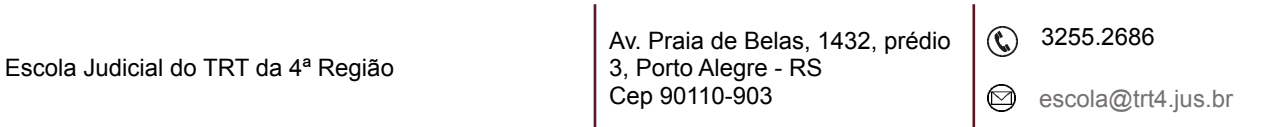

Recupere PTRES cancelado clicando no código do PTRES, conforme imagem abaixo.

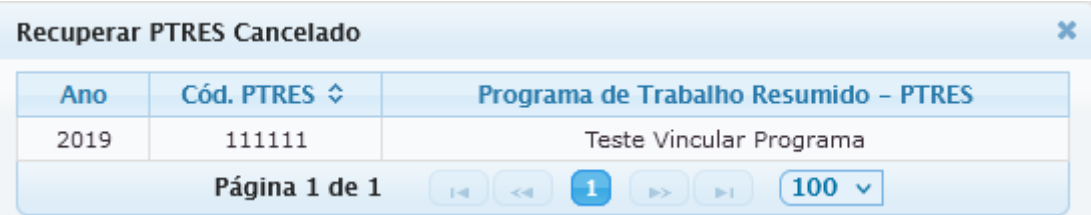

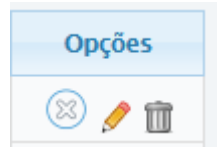

A coluna Opções na aba PTRES tem três funcionalidades: cancelar, detalhar ou excluir PTRES.

ශ

Ao cancelar um PTRES, o sistema emite uma mensagem de confirmação do cancelamento.

No detalhamento do PTRES, o usuário tem disponibilizada a seguinte aba:

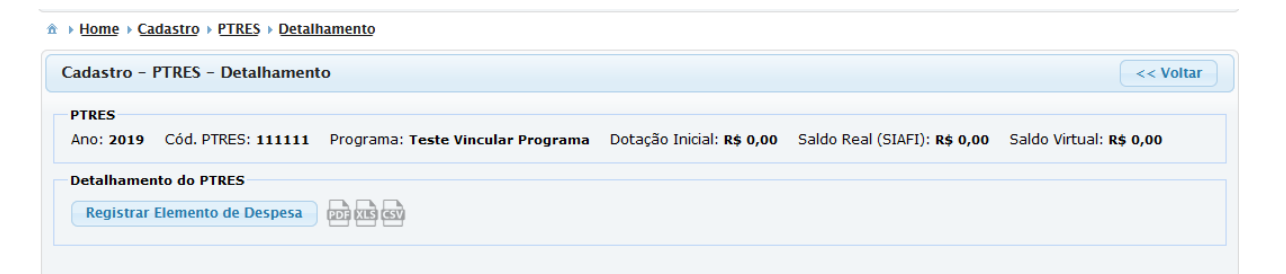

É neste detalhamento do PTRES que você registra os elementos de despesa que poderão ser vinculados aos eventos, veja exemplos abaixo.

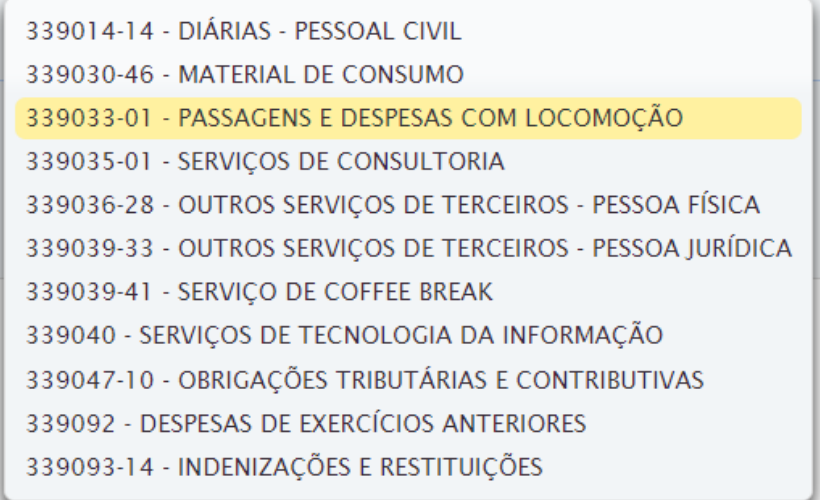

Veja como inserir um Elemento de Despesa no detalhamento  $\blacktriangleright$ !

Para registrar no PTRES o Elemento de Despesa já inserido no menu Cadastro, preencha os dados e selecione Registrar.

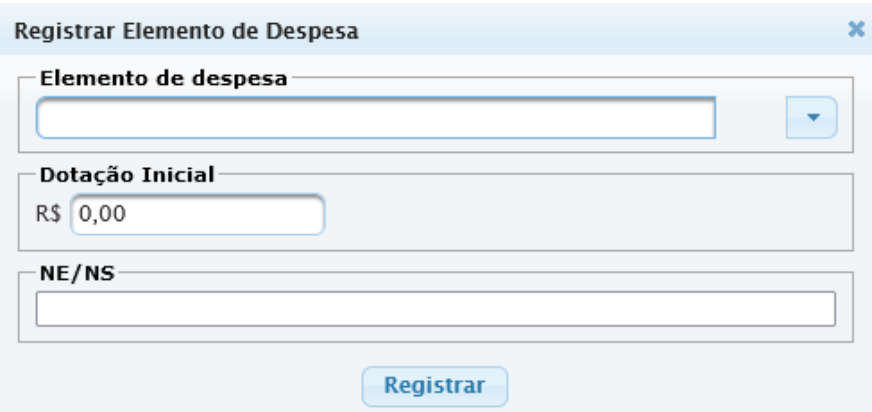

Após o registro, eles ficam listados conforme abaixo.

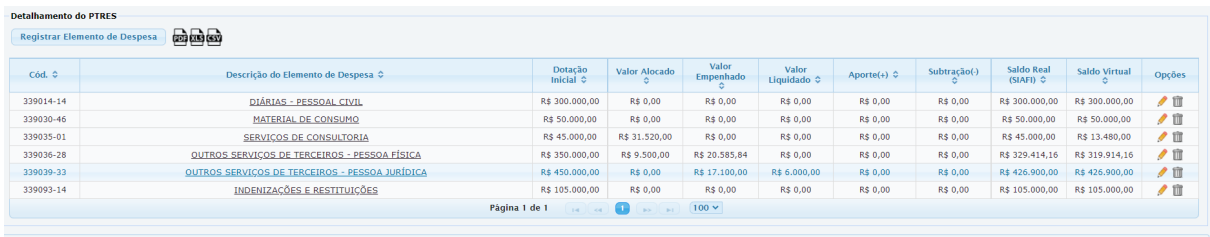

Escola Judicial do TRT da 4ª Região

Av. Praia de Belas, 1432, prédio 3, Porto Alegre - RS Cep 90110-903

**①** 3255.2686

Dentro de cada PTRES criado, há a possibilidade de *Remanejamento*, *Aporte* e *Subtração* de valores.

Para realizar essas alterações de valores, clique no 'lápis' da coluna opções do cadastro do PTRES, à direita, para detalhamento do PTRES.

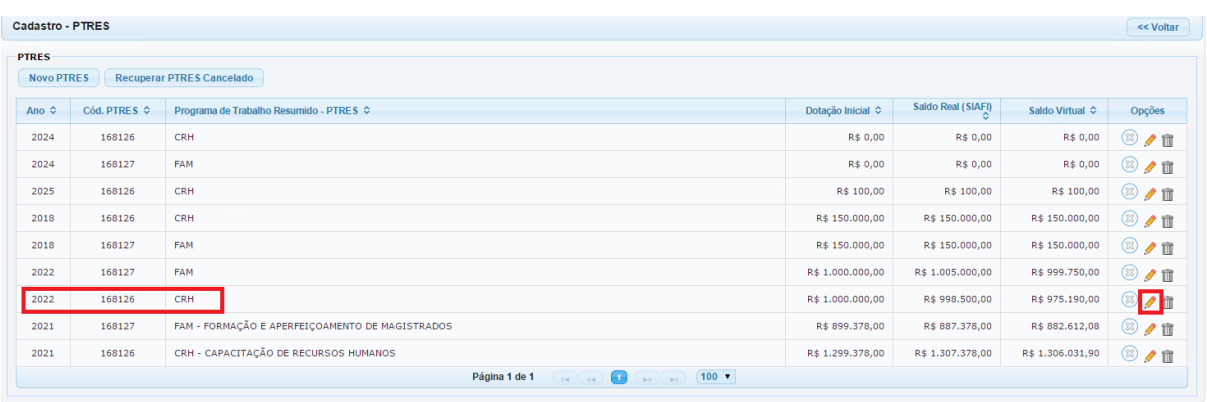

Após clique no lápis da coluna opções, à direita, em **Remanejar** valores.

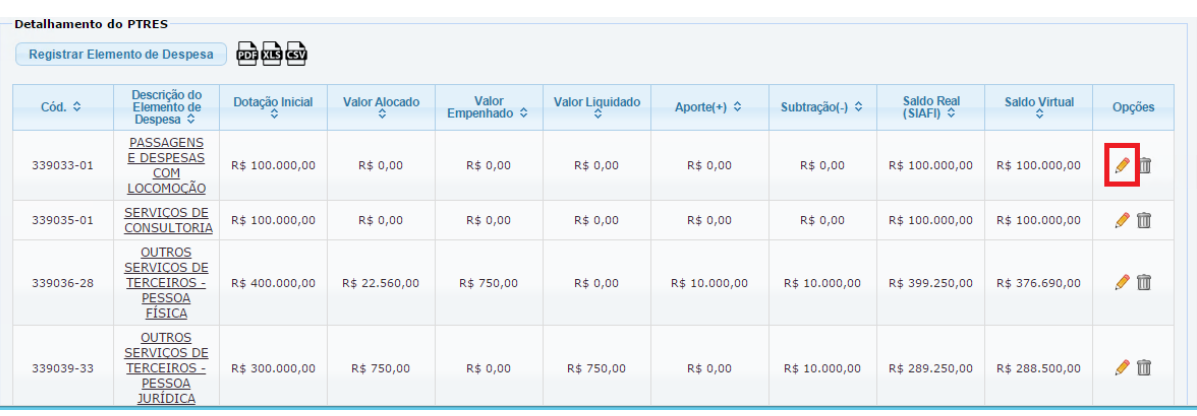

a) **Remanejamento:** ocorre quando há necessidade de remanejar valores orçamentários de um elemento de despesa para outro elemento de despesa dentro do mesmo PTRES, ou para um elemento de despesas em outro PTRES, conforme figuras a seguir.

**(C)** 3255.2686

Abaixo, modelo de remanejamento de valores de um elemento de despesa para outro elemento de despesa dentro do **mesmo PTRES.**

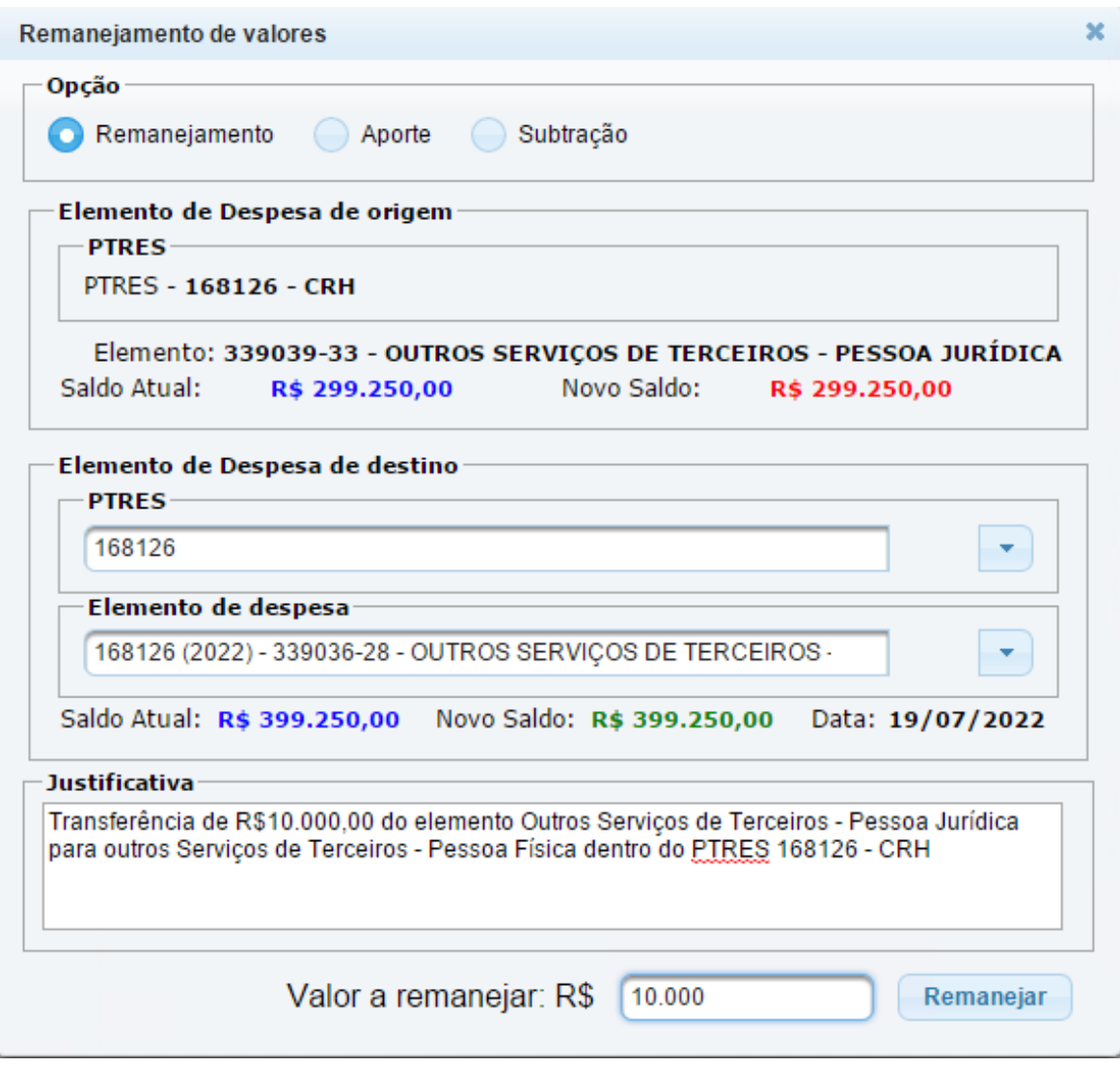

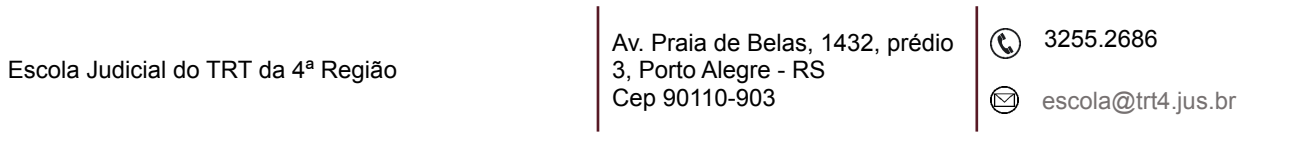

Ē

A seguir, exemplo de remanejamento de valores de um elemento de despesa de um PTRES para outro elemento de despesa de **outro PTRES.**

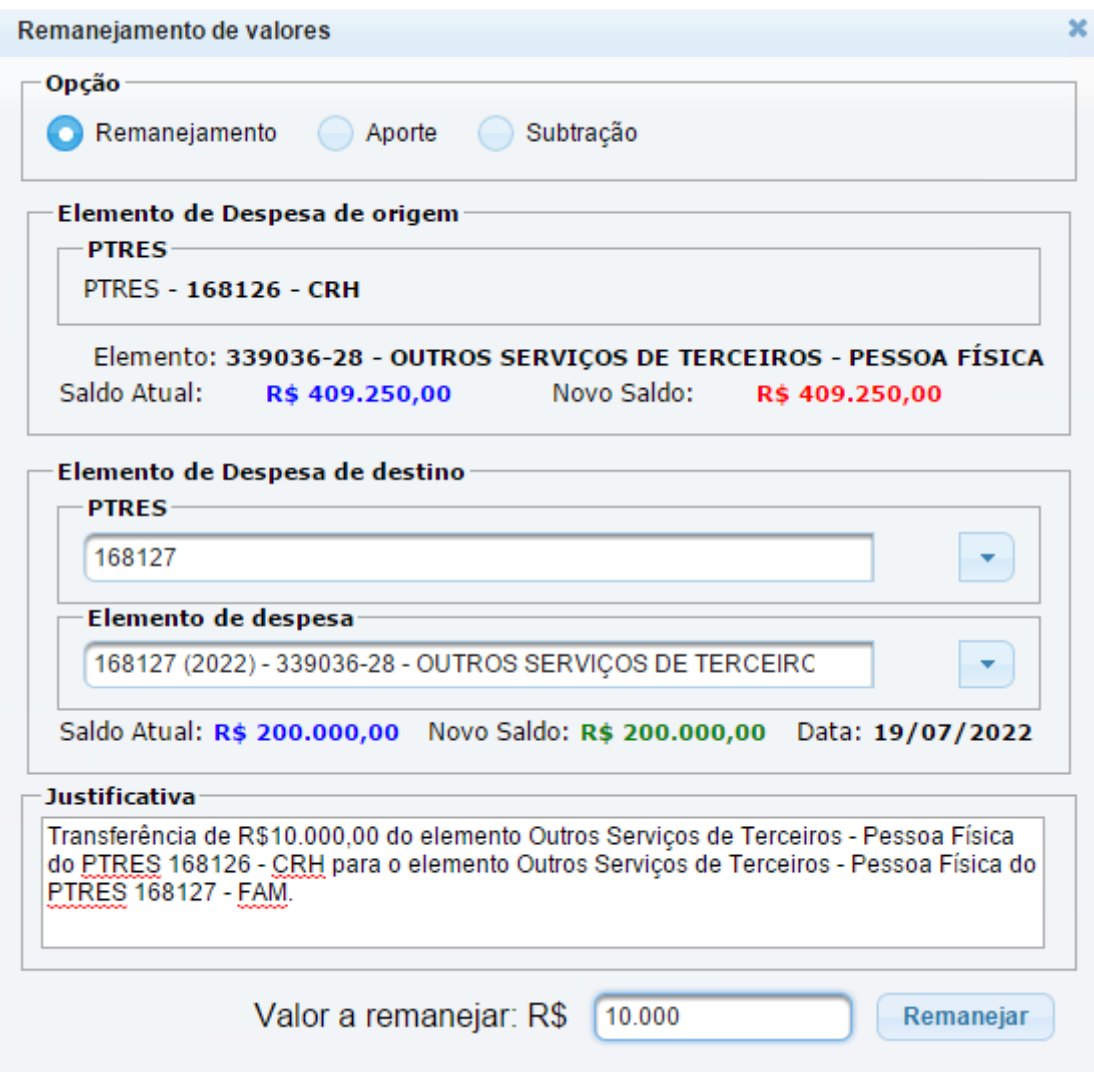

b) **Aporte:** ocorre quando há suplementação orçamentária, acréscimo orçamentário. Ocorre em algum elemento de despesa dentro de um PTRES, conforme figura abaixo.

Suplementação ou acréscimo de valor orçamentário no elemento de despesa Outros serviços de terceiros - Pessoa Jurídica do PTRES 168126 - CRH

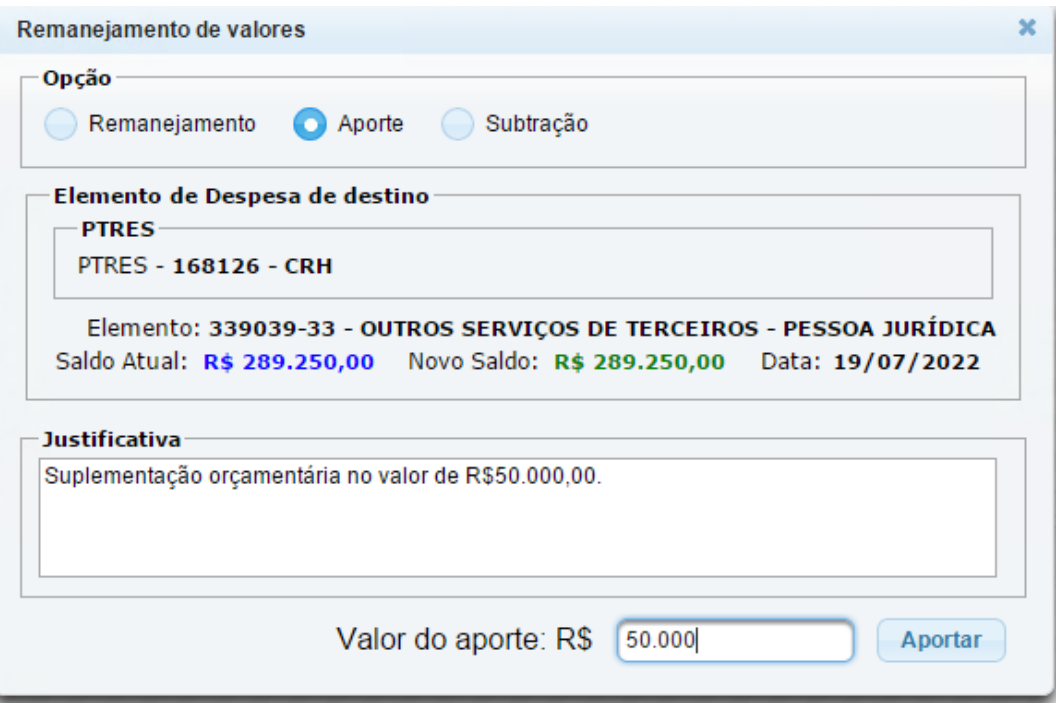

c) **Subtração:** ocorre quando há um corte orçamentário, devolução de recurso orçamentário, realocação de recurso orçamentário para algum outro PTRES que não pertence à Escola Judicial. Ocorre em algum elemento de despesa dentro de um PTRES, conforme figura abaixo:

Devolução/Subtração de valor orçamentário do elemento de despesa Serviços de Consultoria do PTRES 168126 - CRH

Escola Judicial do TRT da 4ª Região

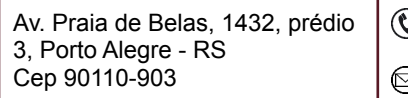

 $3255.2686$ 

 $\mathbf{I}$ 

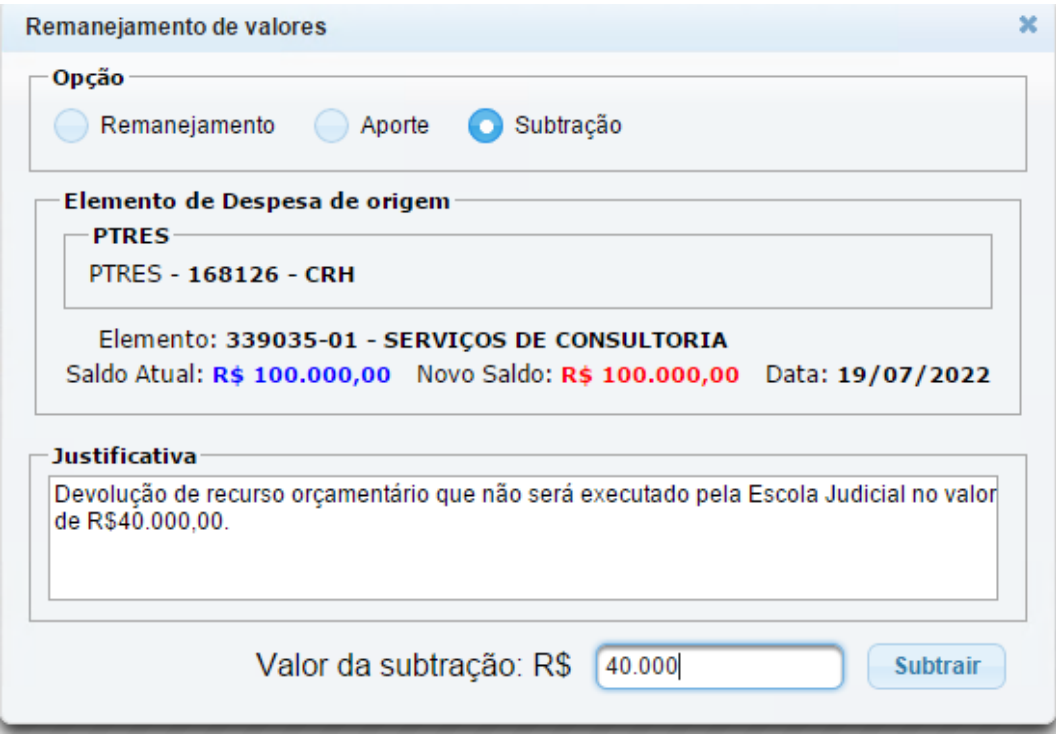

As alterações realizadas acima estão demonstradas nas figuras abaixo:

# **PTRES 168126 - CRH**

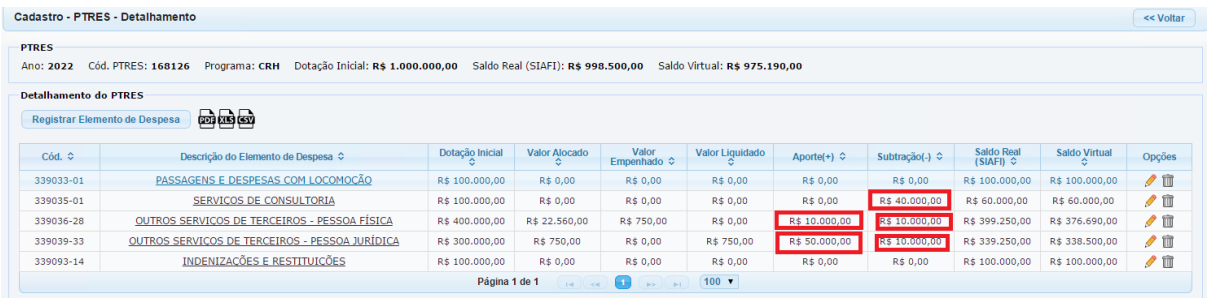

# **PTRES 168127 - FAM** (recebeu R\$10.000,00 do PTRES 168126 - CRH)

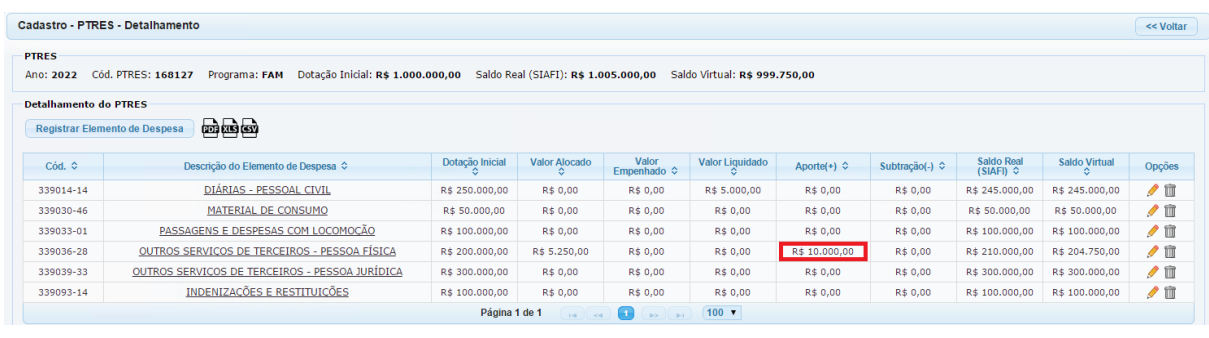

Escola Judicial do TRT da 4ª Região

Av. Praia de Belas, 1432, prédio 3, Porto Alegre - RS Cep 90110-903

**1255.2686** 

 $\circledcirc$ escola@trt4.jus.br

# **2.3 Programas de Capacitação**

Os programas de **Formação Continuada**, **Formação Inicial** e **Formação de Formadores,** definidos pela Enamat, já estão inseridos no sistema.

Este espaço é para criar programas mais específicos ligados aos três programas estabelecidos pela Enamat.

Abaixo a visualização de exemplos de programas de capacitação já cadastrados.

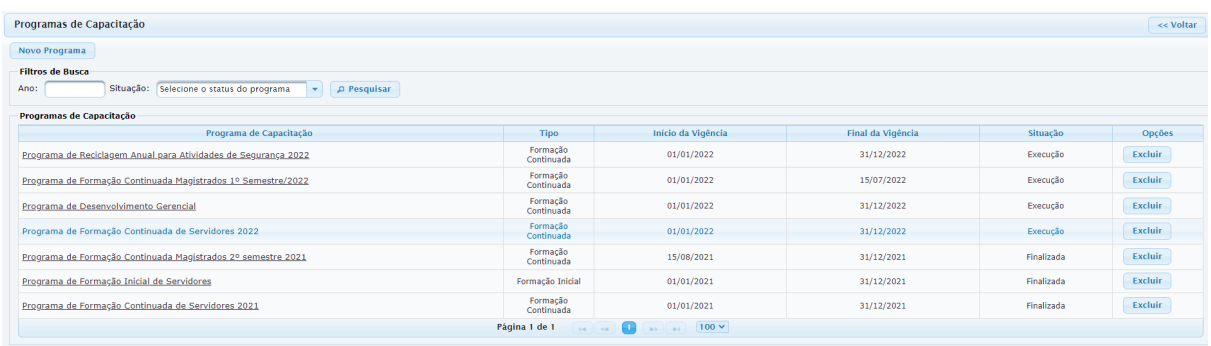

Para adicionar um Novo Programa, clique no botão, abre a janela abaixo. Preencha os dados, defina as configurações necessárias e salve-as.

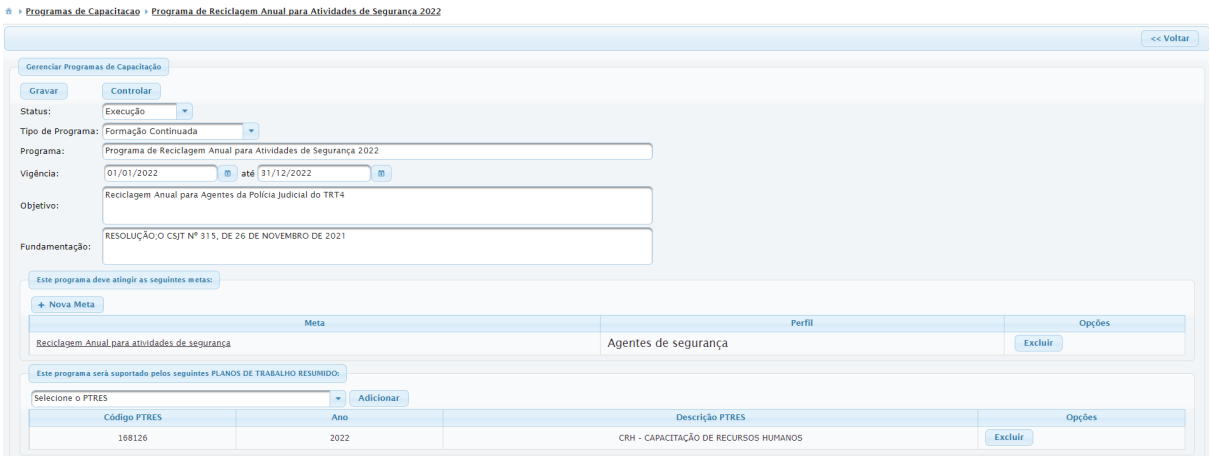

É nesta mesma página que são criadas as metas de acordo com cada programa.

# **2.4 Metas**

As metas vinculadas aos programas mencionados anteriormente, podem ser criadas e controladas nesta mesma página.

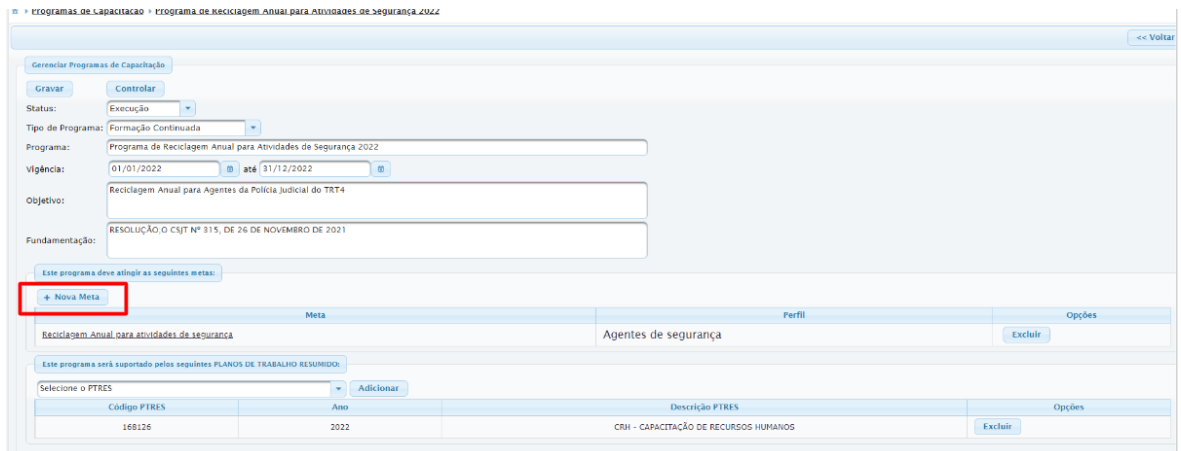

Para criar, clique no botão Nova Meta. Preencha os dados necessários e salve.

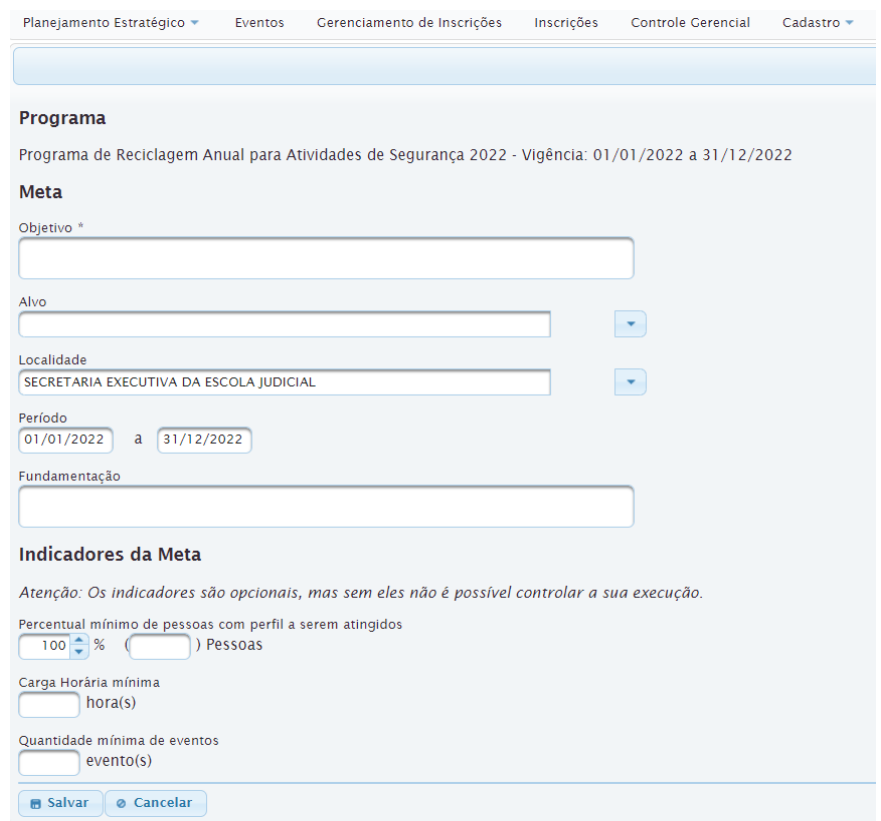

Escola Judicial do TRT da 4ª Região

Av. Praia de Belas, 1432, prédio 3, Porto Alegre - RS Cep 90110-903

**①** 3255.2686

 $\circledcirc$ escola@trt4.jus.br **IMPORTANTE:** Pode-se criar tantas metas quantas forem necessárias para cada programa de capacitação, com definição de carga horária, público-alvo e período de validade.

Clique no programa desejado para o controle de metas na página Gerenciar Programas de Capacitação.

# a) selecione PTRES

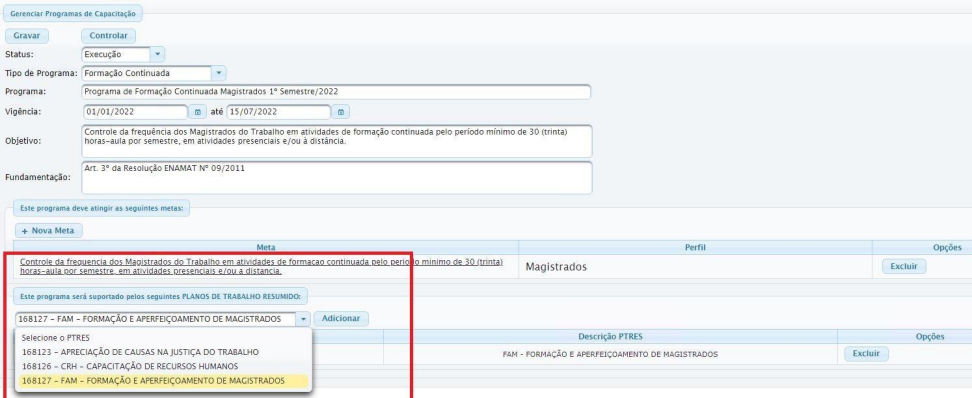

# b) clique em Controlar

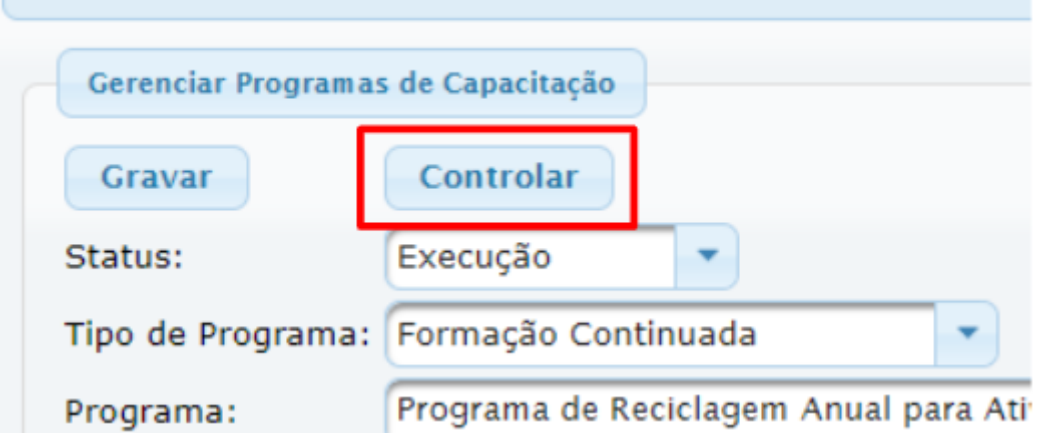

Escola Judicial do TRT da 4ª Região

Av. Praia de Belas, 1432, prédio 3, Porto Alegre - RS  $\circledcirc$ Cep 90110-903

**(C)** 3255.2686

A parte superior desta janela apresenta as informações sobre os cursos que estão vinculados a este programa.

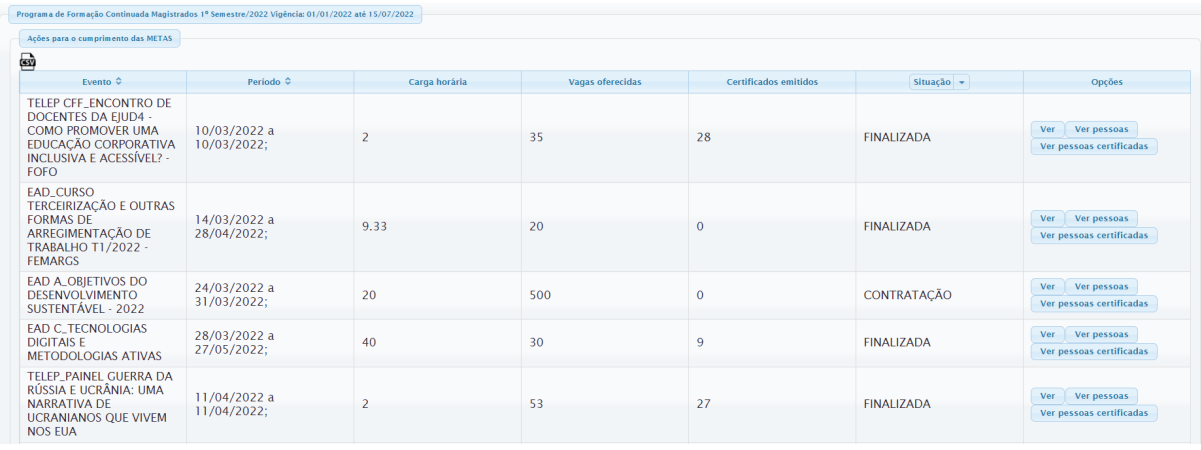

Nesta primeira parte, na coluna Opções, há três arquivos que você pode acessar:

1) Ver - informações sobre os dados da capacitação **(em análise)**

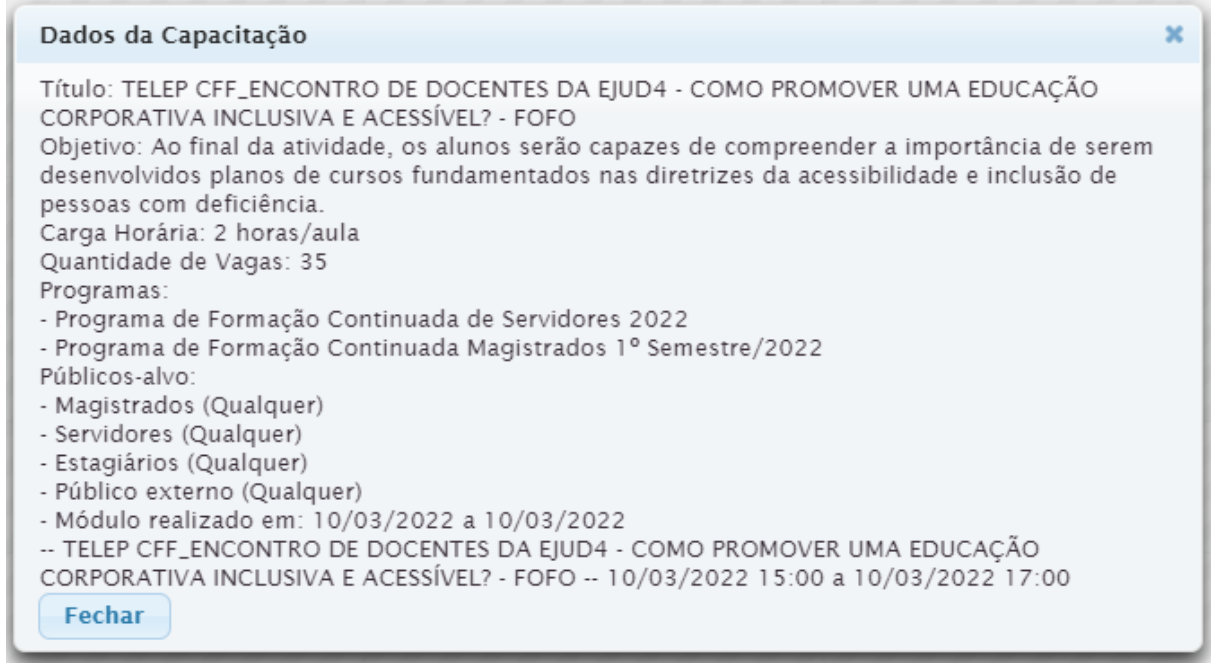

Escola Judicial do TRT da 4ª Região

Av. Praia de Belas, 1432, prédio 3, Porto Alegre - RS Cep 90110-903  $\circledcirc$ 

**C** 3255.2686

# 2) Ver Pessoas - lista dos inscritos no curso **(em análise)**

#### TELEP CFF ENCONTRO DE DOCENTES DA EJUD4 - COMO PROMOVER UMA  $\mathbf{1}$

**DATA 10/03/2022** PERÍODO 10/03/2022 a 10/03/2022

**NOME** ID CPF CARGO LOCALIDADE EMAIL **ASSINATURA JUIZ DO TRABALHO**<br>SUBSTITUTO 5037 884.688.600-34 3<sup>e</sup> VARA DO TRABALHO DE CANOAS cpritsch@trt4.jus.br 1438 **TÉCNICO JUDICIÁRIO** 003 792 690-07 NÚCLEO DE EDUCAÇÃO A DISTÂNCIA *<u>uckmann@trt4</u>* ius bi 1442 ANALISTA JUDICIÁRIO 527 626 880-00 NÚCLEO DE EDUCAÇÃO A DISTÂNCIA cschultz@trt4 jus br SECÃO DE SUSTENTABILIDADE martine.dandrea@trt4.jus.br 1444 99 081 580-15 **TÉCNICO JUDICIÁRIO** ACESSIBILIDADE E INCLUSÃO rafaela.dotto@trt4.jus.br 1446 014.055.220-03 **TÉCNICO JUDICIÁRIO** 4ª VARA DO TRABALHO DE CANOAS SEÇÃO DE SUSTENTABILIDADE,<br>ACESSIBILIDADE E INCLUSÃO 1447 834 237 450-53 **TÉCNICO JUDICIÁRIO** anita iesus@trt4 ius br COORDENADORIA DE FORMAÇÃO E<br>APERFEIÇOAMENTO ADMINISTRATIVO clarisse.ferraz@trt4.jus.br 1448 012 531 790-50 **TÉCNICO JUDICIÁRIO** SECRETARIA EXECUTIVA DA ESCOLA luciana.corso@trt4.jus.br 1449 036 902 580-49 **TÉCNICO JUDICIÁRIO** 

## **LISTA DE INSCRITOS**

# 3) Ver Pessoas Certificadas **(em análise)**

#### TELEP CFF ENCONTRO DE DOCENTES DA EJUD4 - COMO PROMOVER UMA  $\mathbf{1}$

**DATA 10/03/2022** PERÍODO 10/03/2022 a 10/03/2022

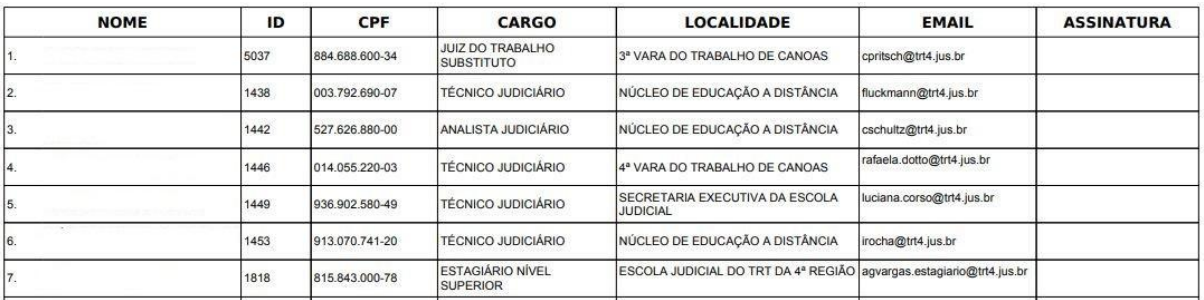

### **LISTA DE INSCRITOS**

Na parte inferior, temos as metas vinculadas.

Escolhendo o botão **Todo o público-alvo**, é ofertada uma listagem de todos que devem cumprir essa meta.

Escola Judicial do TRT da 4ª Região

Av. Praia de Belas, 1432, prédio 3, Porto Alegre - RS Cep 90110-903 ☺

**(C)** 3255.2686

Ainda temos as opções de **Quem já cumpriu a Meta Pessoal** e de **Quem NÃO cumpriu a Meta Pessoal.**

A imagem abaixo traz um exemplo de quem cumpriu a meta estabelecida.

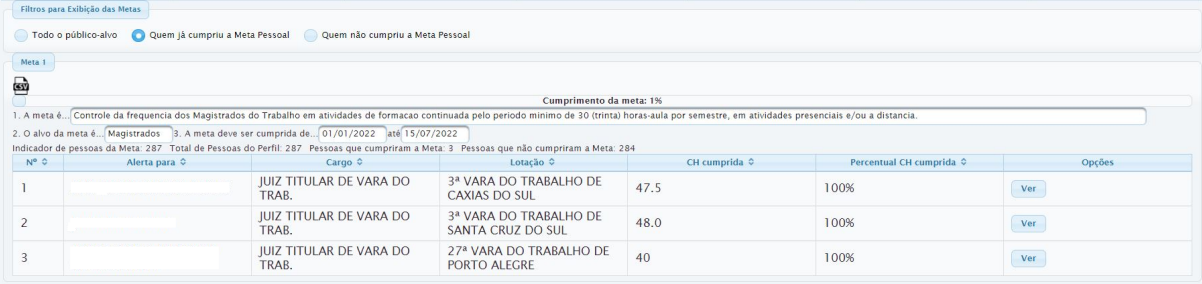

Existe, também, a possibilidade de extrair essa listagem em .csv, planilha editável.

Escola Judicial do TRT da 4ª Região

Av. Praia de Belas, 1432, prédio 3, Porto Alegre - RS Cep 90110-903

**①** 3255.2686

 $\circledcirc$
## **3. MENU CADASTRO**

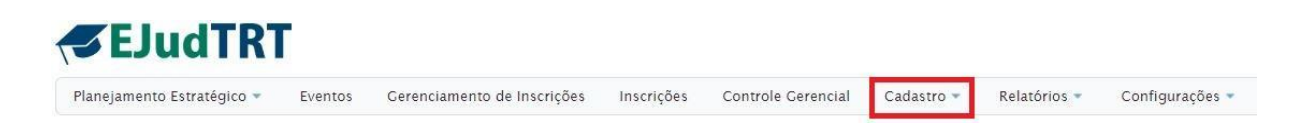

Este menu trata do cadastro das informações necessárias para serem incluídas nos eventos.

Alguns itens devem ser cadastrados quando do seu uso, já para outros, o cadastro é interno, devendo ser feito pela equipe de TI do Tribunal.

Segue abaixo a lista de informações que deve ser incluída em cadastro separado.

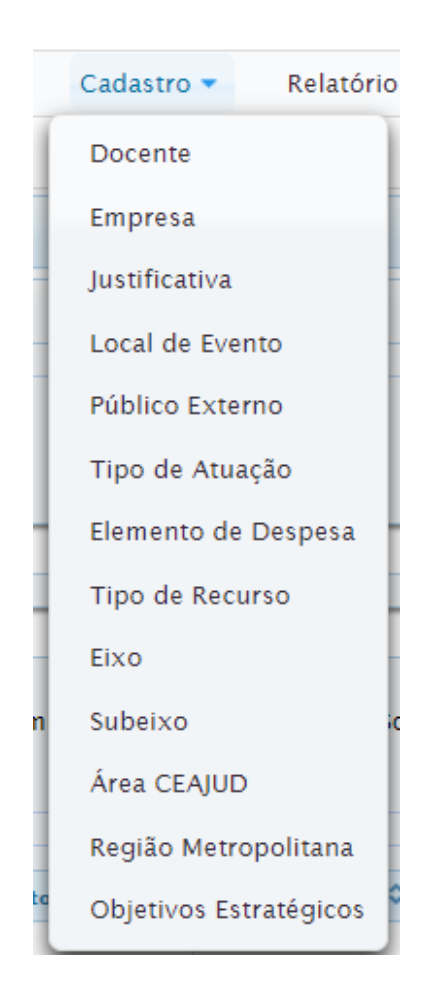

Escola Judicial do TRT da 4ª Região

Av. Praia de Belas, 1432, prédio 3, Porto Alegre - RS Cep 90110-903

(C) 3255.2686

## **Docente**

Neste cadastro, o usuário pode visualizar os docentes cadastrados, realizar buscas por filtros e adicionar novos docentes.

Quando tentamos vincular um docente a um curso, e ele não aparece na lista de cadastrados, significa que ele ainda não foi cadastrado. Assim, entramos no menu cadastro e realizamos o registro. Logo após, podemos voltar no curso e vincular o docente.

**IMPORTANTE:** há um equívoco que pode acontecer aqui - incluir um docente interno como externo.

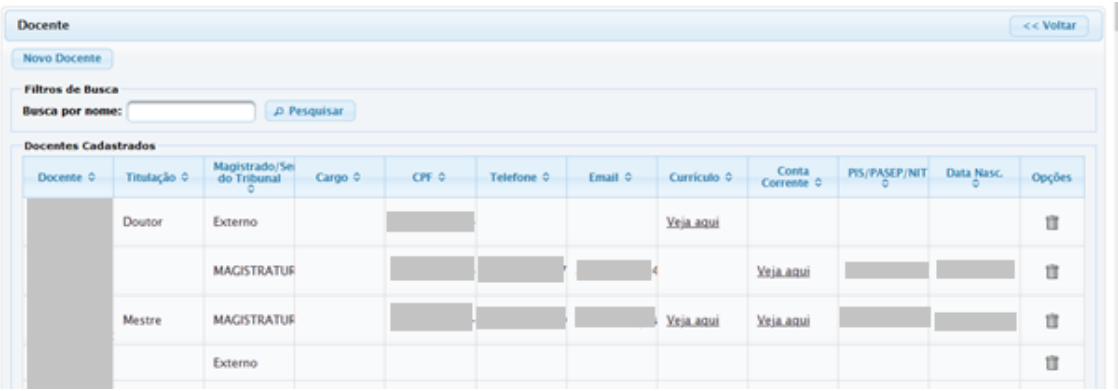

**IMPORTANTE:** o Sigep não aceita a exportação do evento quando não for registrado o CPF do docente no cadastro (Existe um redmine vinculado ao TRT-2 para correção dessa falha).

#### Para cadastrar

Clique em Docente>Novo Docente

Há dois tipos de cadastro, docente interno e docente externo.

**Docente interno** - responder SIM para a pergunta 'Magistrado ou Servidor do Tribunal?', digitar o nome ou parte do nome, o sistema oferece uma lista, selecionar o nome desejado e Salvar. O sistema busca os dados que estão no Sigep.

**(C)** 3255.2686

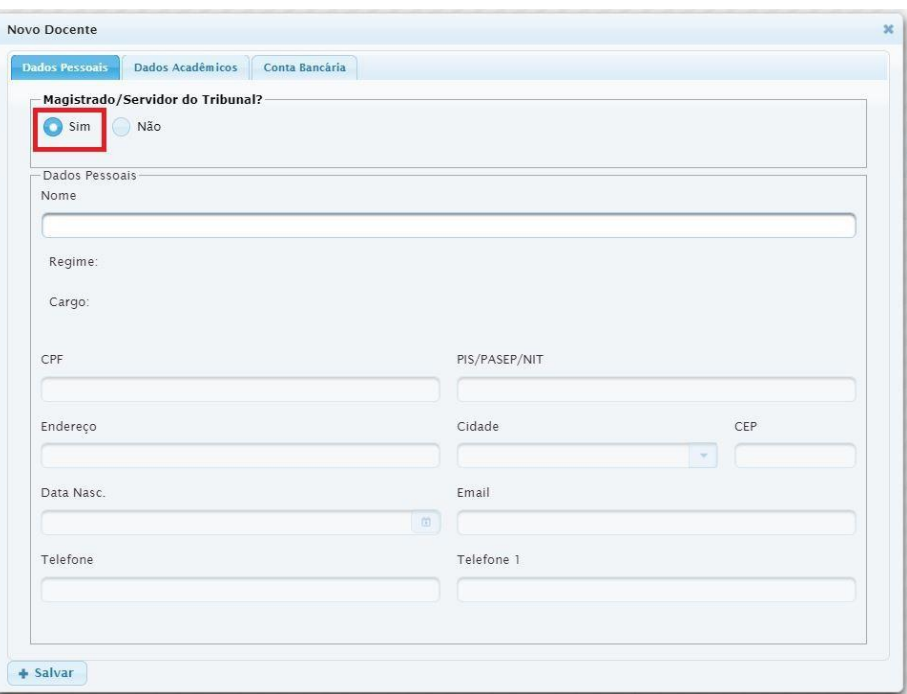

**Docente externo** - responder NÃO para a pergunta 'Magistrado ou Servidor do Tribunal?' e você deve preencher os campos com as informações necessárias.

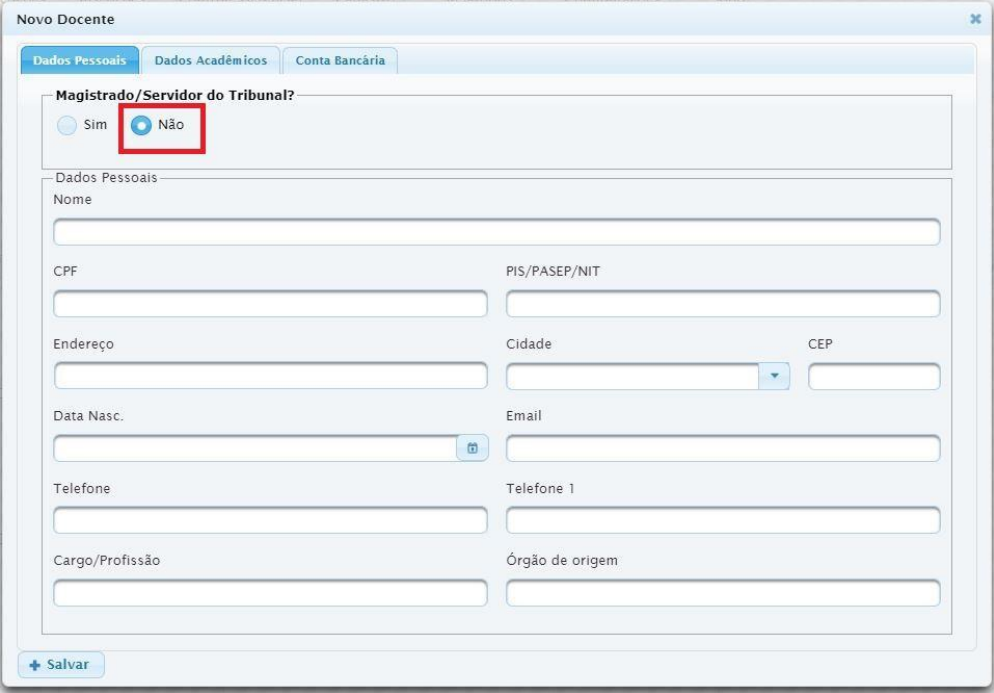

Escola Judicial do TRT da 4ª Região

Av. Praia de Belas, 1432, prédio 3, Porto Alegre - RS Cep 90110-903

**①** 3255.2686

## **Empresa**

Visualize as empresas cadastradas que prestam serviços relativos aos eventos ou adicione novas empresas.

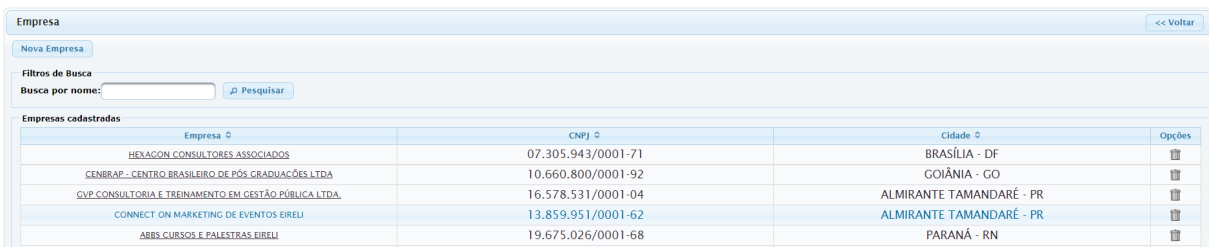

#### Para cadastrar

Clique em Empresa>Nova Empresa

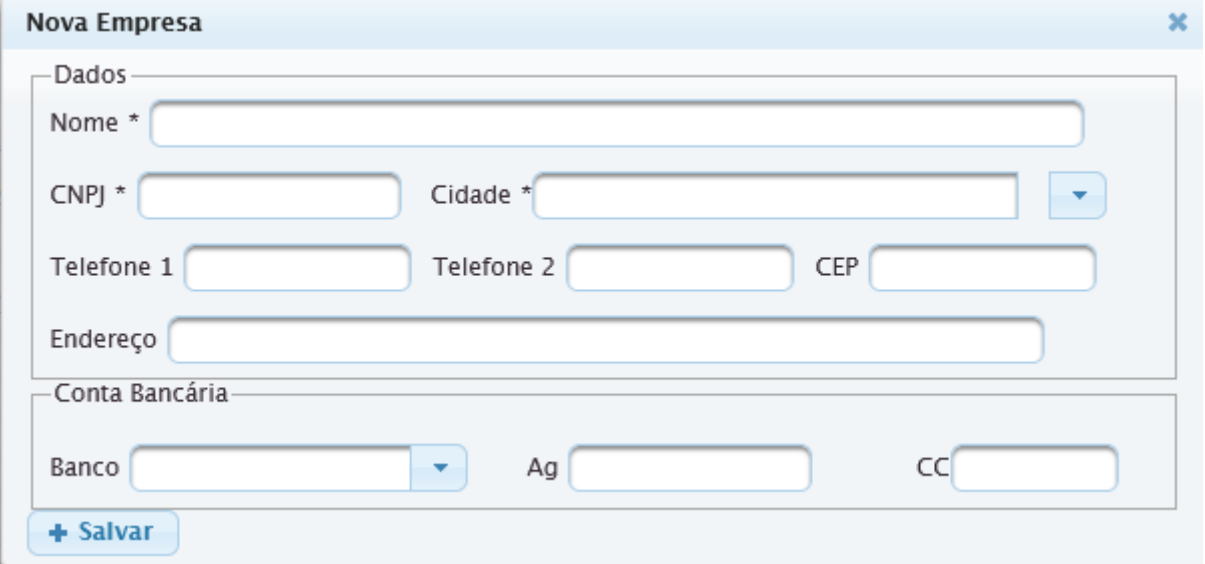

**IMPORTANTE**: as agências bancárias no EJudTRT estão ligadas internamente ao Sigep, onde estão cadastradas. Se alguma agência não aparecer no EJudTRT, é necessário solicitar ao Setor Financeiro sua inclusão no Sigep.

#### **Justificativa**

Campo para cadastro da justificativa para a contratação dos diversos itens, docentes e despesas em geral do evento. Essa justificativa é utilizada na alocação de recursos para o evento (ícone carrinho de compras do módulo).

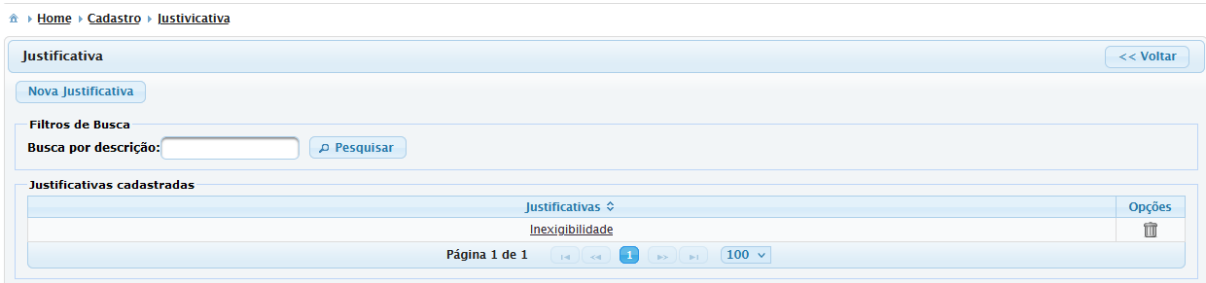

#### Para cadastrar

Clique em Justificativa>Nova Justificativa

Complete com as informações necessárias e salve.

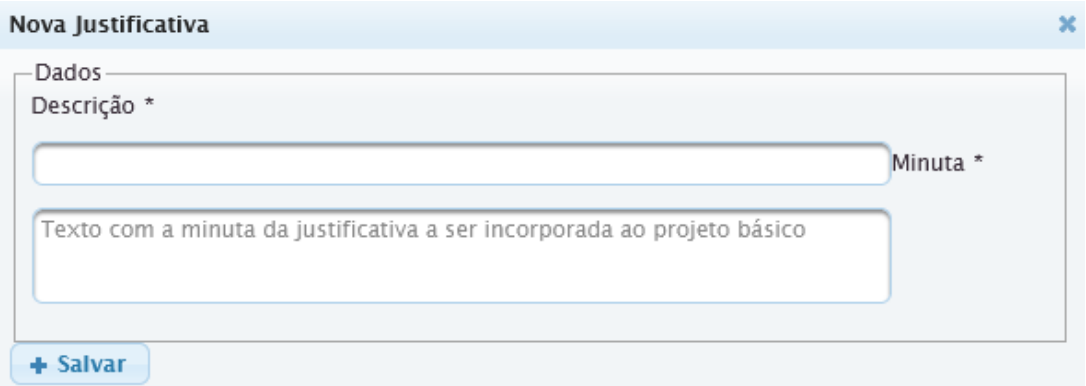

#### **Local de Evento**

Registro de onde será ministrado o curso.

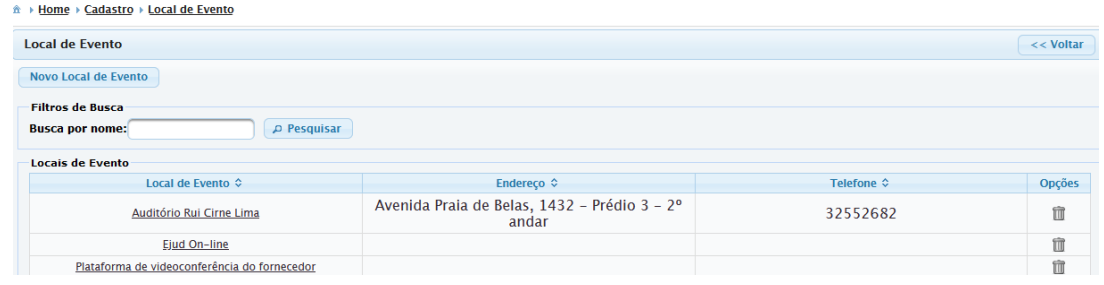

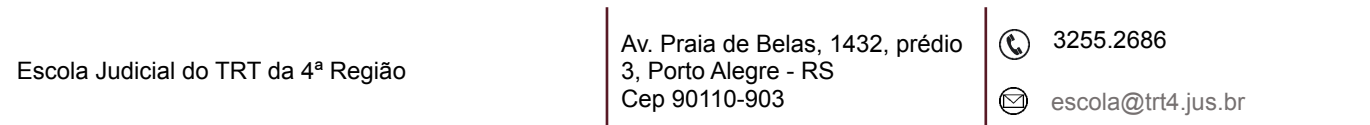

## Para cadastrar

## Clique em Local de Evento>Novo Local de Evento

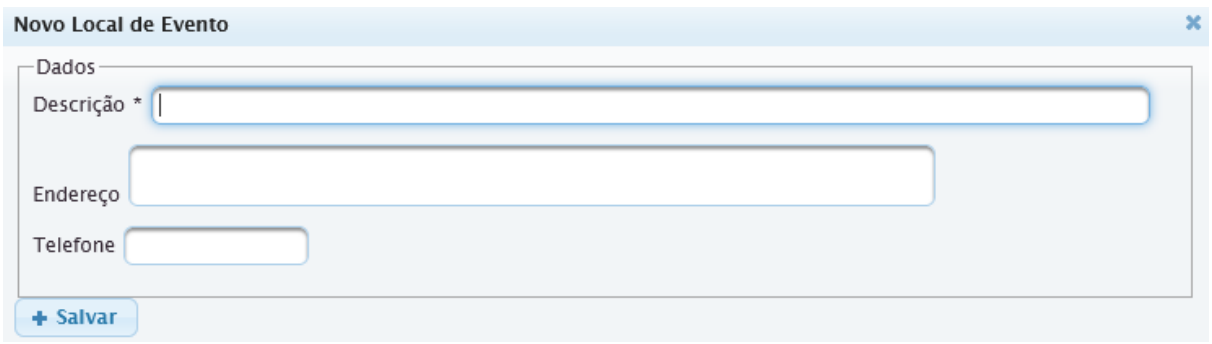

## **Público [externo](https://ead.trt4.jus.br/mod/book/view.php?id=71836&chapterid=35038)**

Nesta página pode-se visualizar os participantes cadastrados como público externo, além de incluir novos participantes. Público externo é qualquer pessoa que tenha CPF, desde que não seja público interno, ativo do TRT que promove a ação.

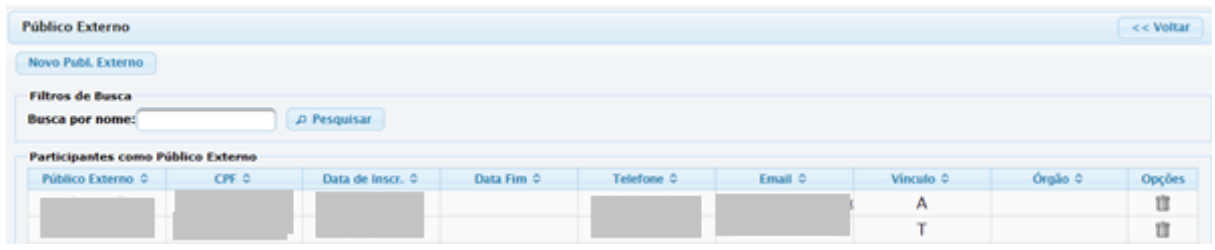

Para cadastrar como administrador

Clique em Público Externo>Novo Públ. Externo

**IMPORTANTE:** é necessário o cadastro do CPF. E é por essa informação que o sistema identifica o participante. **São campos obrigatórios no cadastro: Nome, CPF, Telefone e E-mail.** Quando o cadastro é realizado por um administrador, não há uma senha gerada. Para gerar uma senha para inscrição em novos eventos, o participante deve proceder da seguinte forma:

- entrar no EJudTRT
- escolher "Clique aqui se for usuário externo e tiver esquecido a senha".

Esse ato vai gerar um e-mail enviado ao interessado para que utilize a nova senha para acessar o sistema da EJUD. Essa senha pode ser substituída acessando a opção Alteração de Dados>Alterar Senha de Acesso no Menu do sistema.

Av. Praia de Belas, 1432, prédio 3, Porto Alegre - RS Cep 90110-903

**(C)** 3255.2686

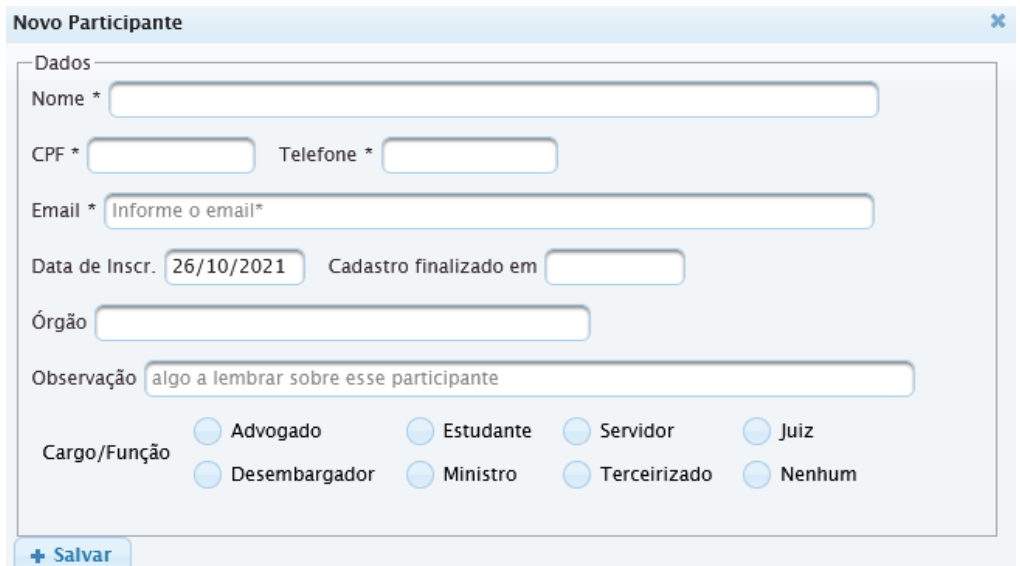

**IMPORTANTE:** o ideal é que cada participante realize o seu cadastro criando a sua senha.

A senha deve ter no mínimo 8 **caracteres** e deve conter 3 dos seguintes grupos de caracteres:

- ➢ letras minúsculas (exceto cedilha e letras acentuadas)
- ➢ letras maiúsculas (exceto cedilha e letras acentuadas)
- ➢ números
- $\triangleright$  caracteres especiais (!,  $\omega$ , #, etc.)

## **Tipo de Atuação**

A informação se refere ao docente e de qual forma ele vai atuar no evento.

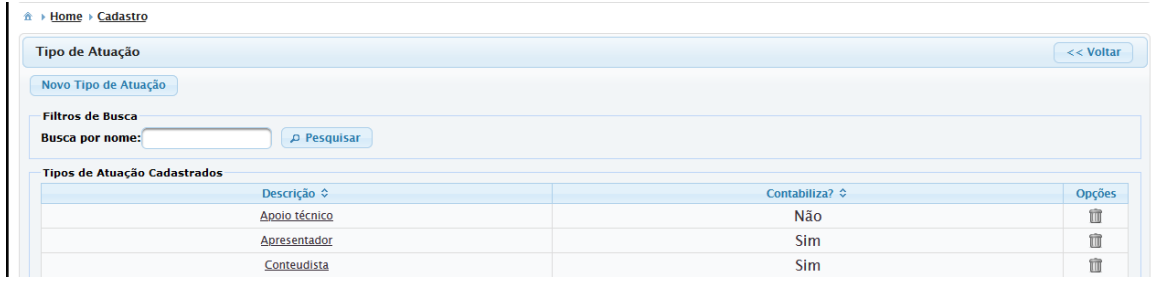

Escola Judicial do TRT da 4ª Região

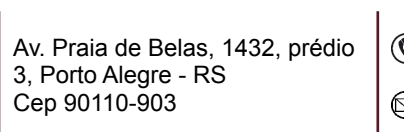

C) 3255.2686

#### Para cadastrar

Clique em Tipo de Atuação>Novo Tipo de Atuação

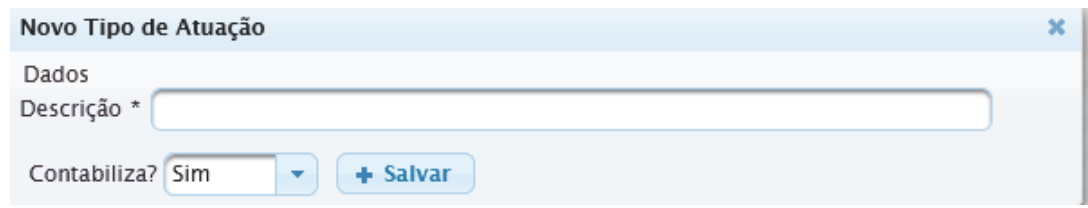

#### **Elemento de Despesa**

Visualização das despesas já cadastradas e inclusão de novos elementos.

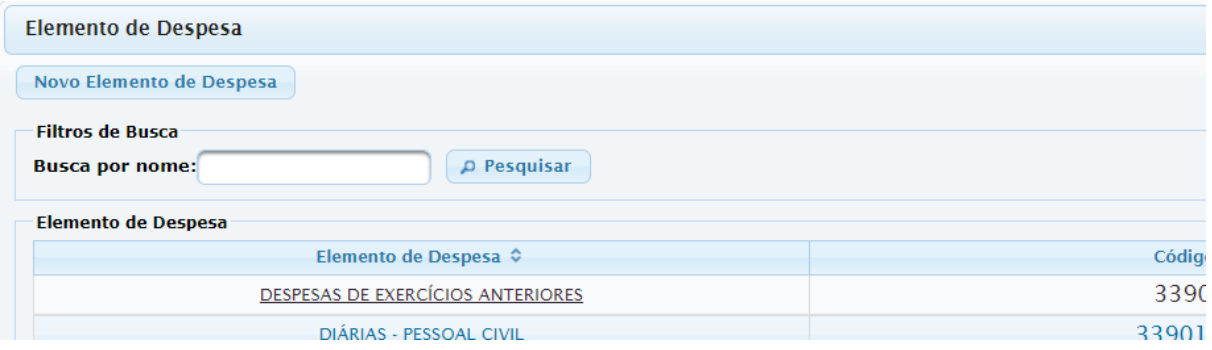

#### Para cadastrar

Clique em Elemento de Despesa>Novo Elemento de Despesa

Preencha o código e a descrição, depois selecione se pessoa física ou jurídica. (sugere-se o código do elemento de despesa do SIAFI - Sistema Integrado de Administração Financeira)

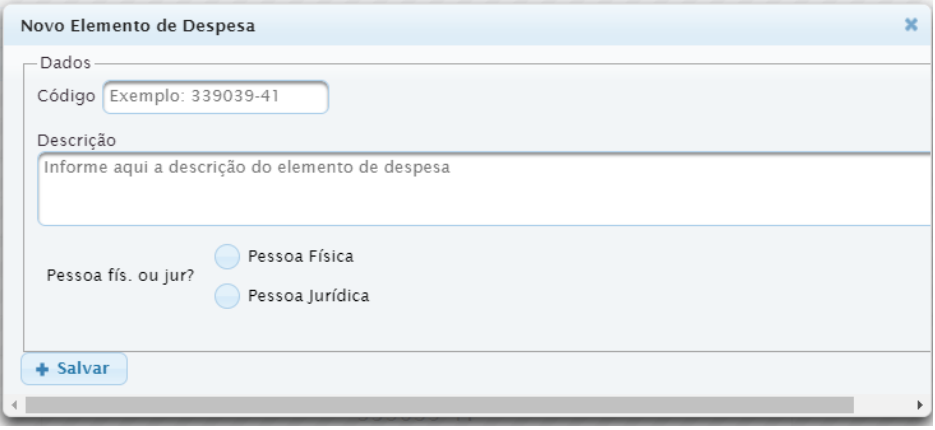

**C** 3255.2686 Av. Praia de Belas, 1432, prédio Escola Judicial do TRT da 4ª Região 3, Porto Alegre - RS Cep 90110-903  $\circledcirc$ escola@trt4.jus.br

## **Tipo de Recurso**

Cadastre as fontes de recursos para a realização do evento.

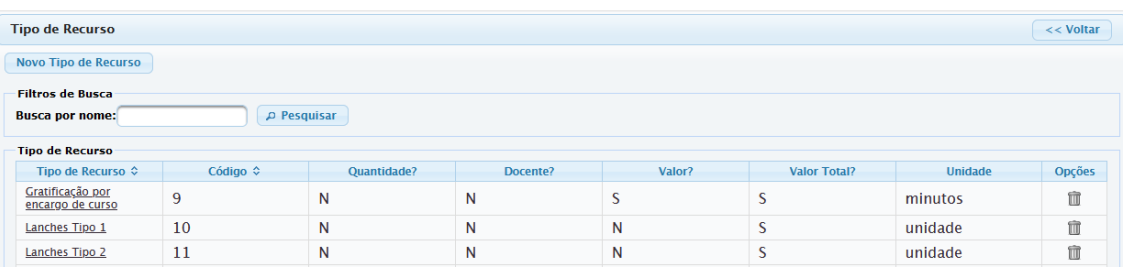

## Para cadastrar

Clique em Tipo de Recurso>Novo Tipo de Recurso **(em análise)**

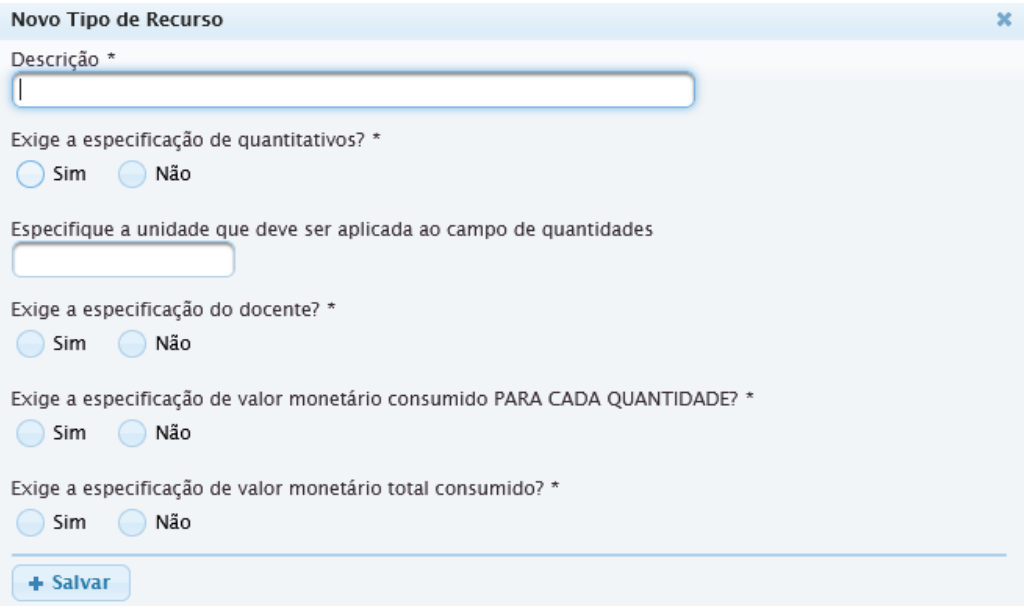

## **Eixos e Subeixos/Competências**

Os eixos e subeixos da Enamat, com suas respectivas competências, já estão previamente incluídos na base de dados do sistema, uma vez que são os mesmos para todos os Regionais.

Já os eixos e subeixos Administrativos, também com suas respectivas competências, deverão ser incluídos por cada Regional.

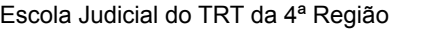

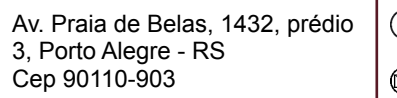

C) 3255.2686

 $\mathbf{I}$ 

## **Eixo**

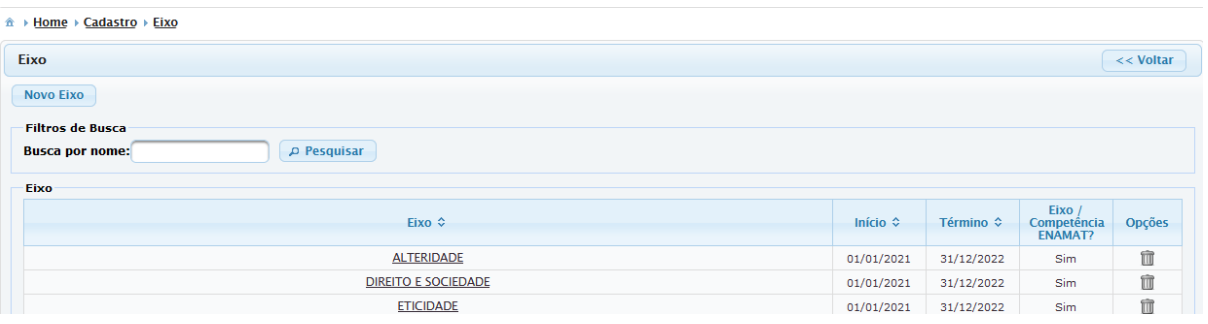

#### Para cadastrar

Clique em Eixo>Novo Eixo

Quando cadastramos os eixos da Enamat marcamos Sim para a pergunta 'Capacitação ENAMAT?', diferenciando dos eixos Administrativos.

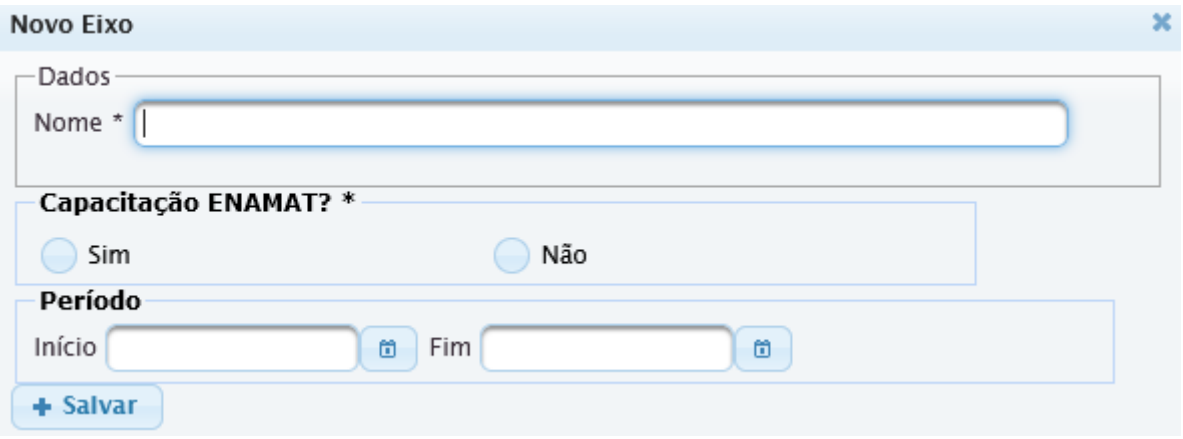

## **Subeixos/Competências**

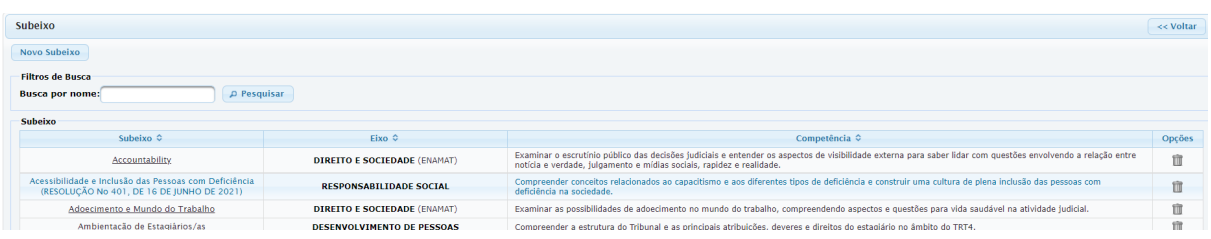

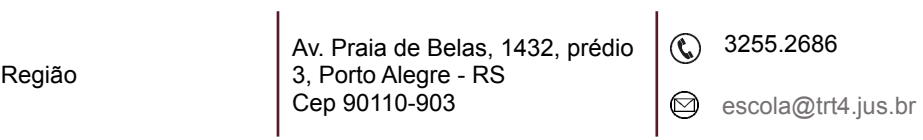

Escola Judicial do TRT da 4<sup>ª</sup>

٦

Para cadastrar

Clique em Subeixo>Novo Subeixo

Neste espaço, você vai incluir além do subeixo, a competência pertinente.

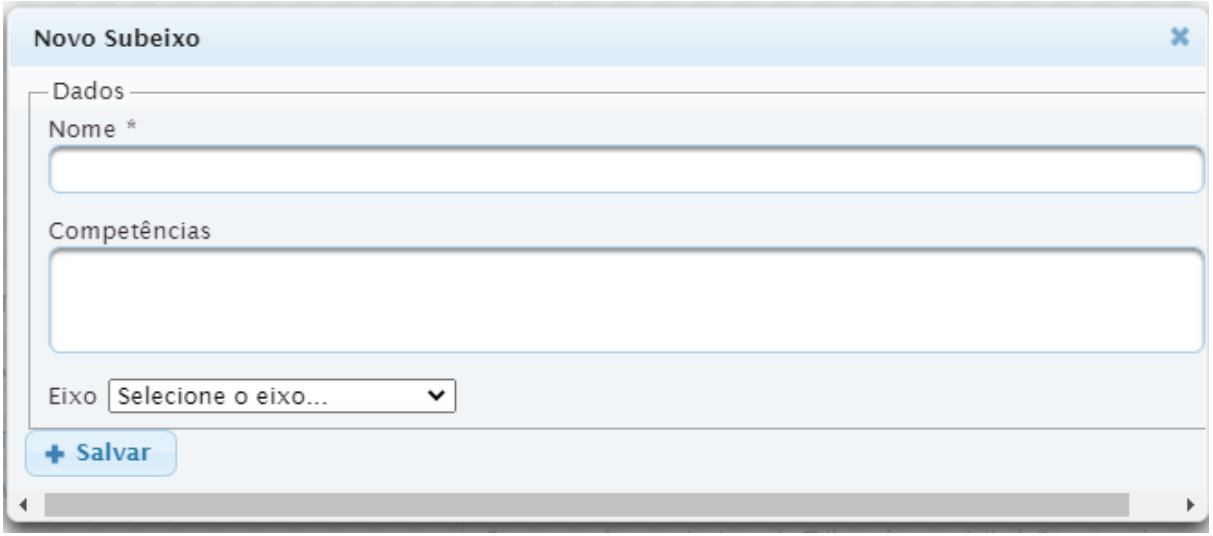

## **Área CEAJUD**

As referidas áreas, por serem utilizadas nacionalmente, também já estão previamente incluídas na base de dados do sistema, mas você pode incluir ou alterar a qualquer momento.

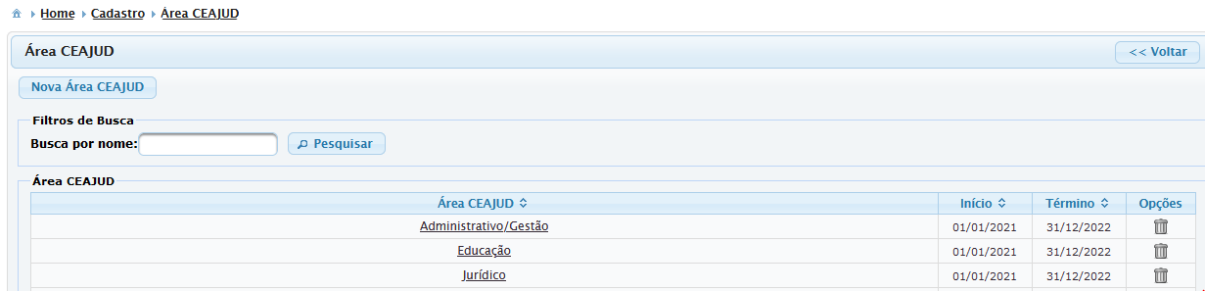

Para cadastrar

Clique em Área CEAJUD>Nova Área CEAJUD

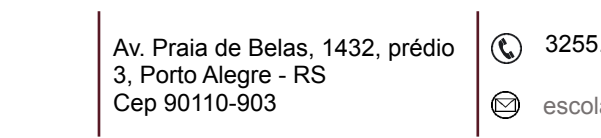

3255.2686

a@trt4.jus.br

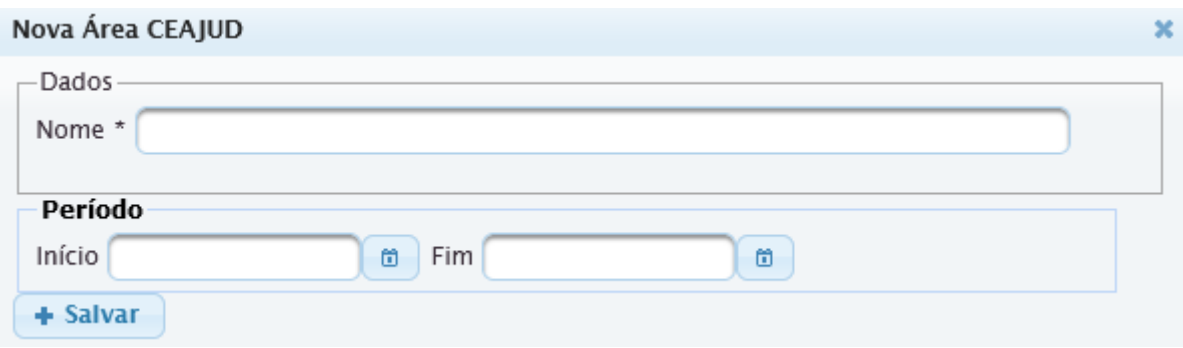

## **Região Metropolitana**

**IMPORTANTE**: a capital do Estado não faz parte da região Metropolitana, por isso, Não a cadastre como parte desta Região.

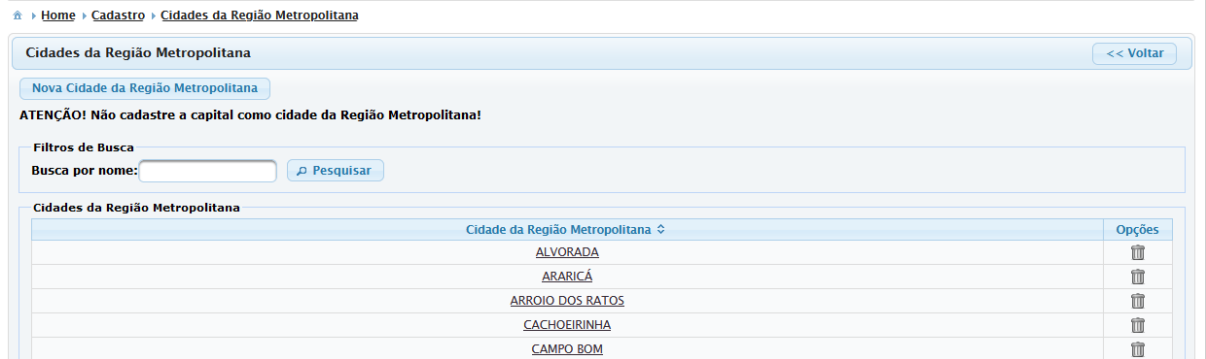

## Para cadastrar

Clique em Região Metropolitana>Nova Cidade da Região Metropolitana

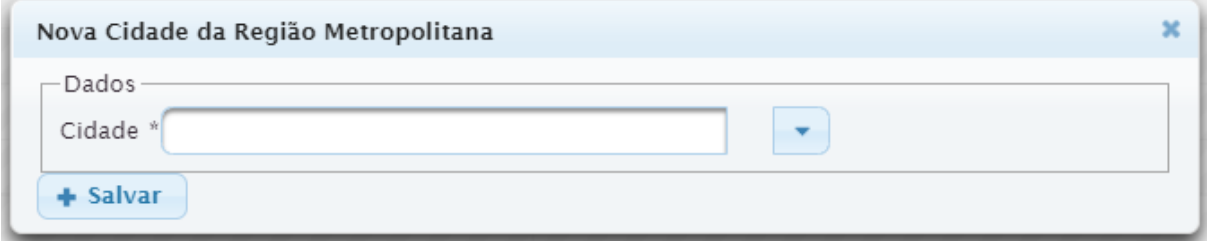

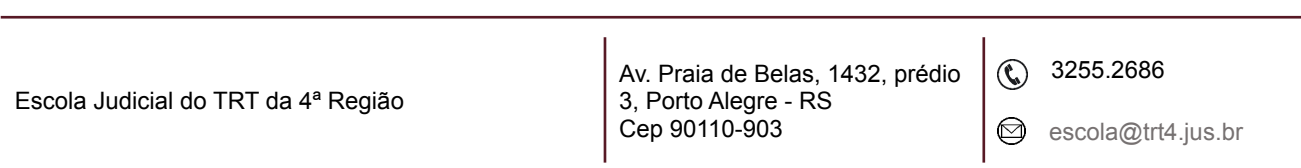

## **Objetivos Estratégicos da Justiça do Trabalho**

Os Objetivos Estratégicos da Justiça do Trabalho são de entendimento nacional, sendo assim, também, já estão previamente incluídas na base de dados do sistema, mas podem ser alterados.

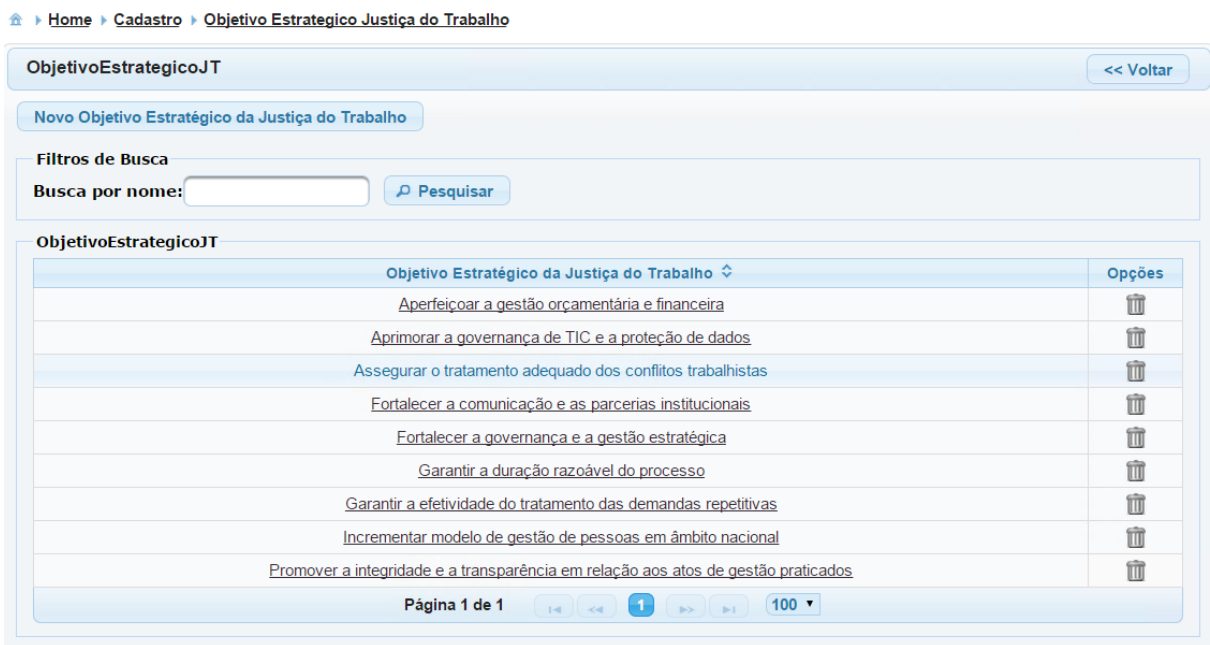

#### Para cadastrar

Clique em Objetivos Estratégicos>Novo Objetivo Estratégico

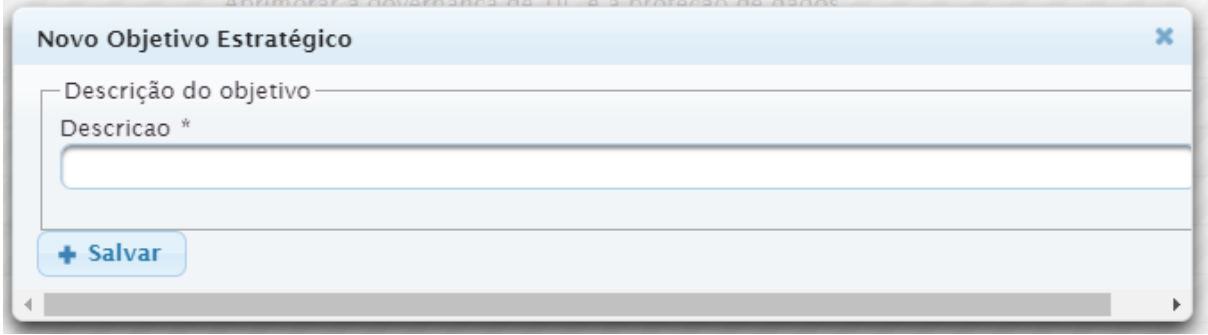

Escola Judicial do TRT da 4ª Região

Av. Praia de Belas, 1432, prédio 3, Porto Alegre - RS Cep 90110-903  $\circledcirc$ 

**(C)** 3255.2686

## **4. MENU EVENTOS PROMOVIDOS PELA ESCOLA JUDICIAL**

## **4.1 Apresentação**

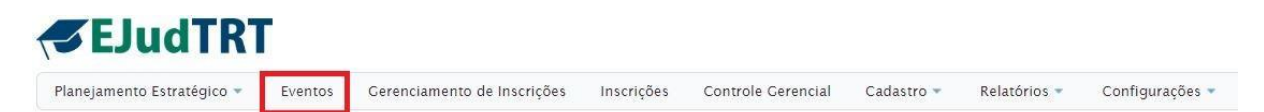

Este capítulo é dedicado ao estudo do cadastro dos eventos promovidos pelas EJuds.

Ele está subdividido em subcapítulos devido a sua complexidade, uma vez que se refere a todas as informações relativas ao evento, desde seu planejamento até o encerramento, incluindo avaliação de reação e avaliação de aprendizagem, finalizando com a certificação e exportação ao Sigep.

Esta primeira etapa é uma apresentação geral do **Menu Eventos**.

Clicando no Menu Eventos, temos o botão para criar um **Novo Evento** e o botão para **Importar Planilha de Eventos**, o qual veremos oportunamente.

Abaixo desses botões, temos campos de filtro para buscar eventos já cadastrados.

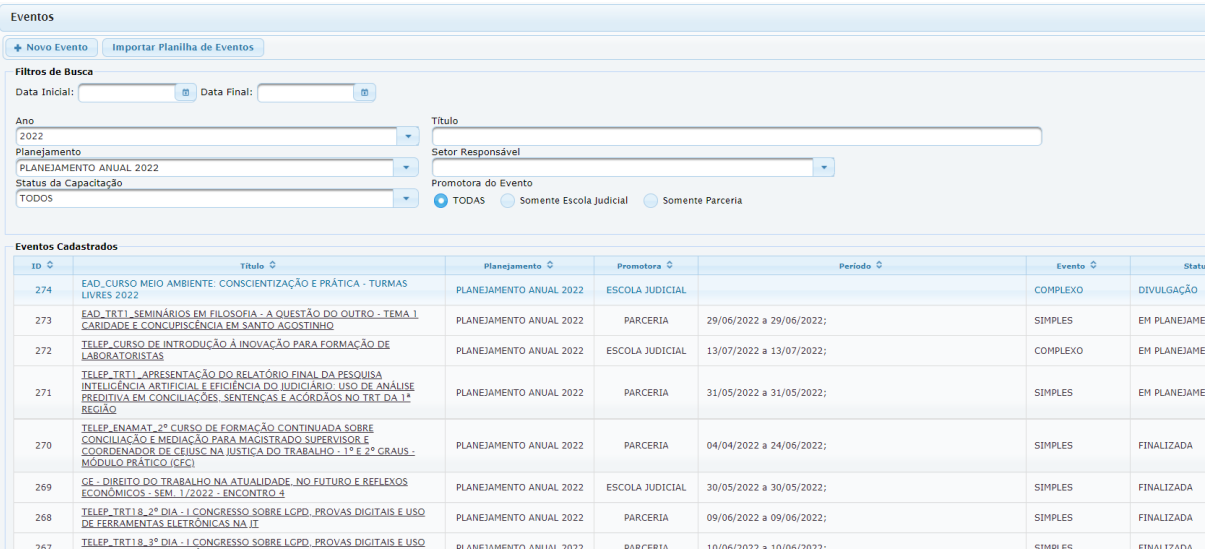

Escola Judicial do TRT da 4ª Região

Av. Praia de Belas, 1432, prédio 3, Porto Alegre - RS Cep 90110-903

**(C)** 3255.2686

Podemos cadastrar dois tipos de eventos: simples ou complexos.

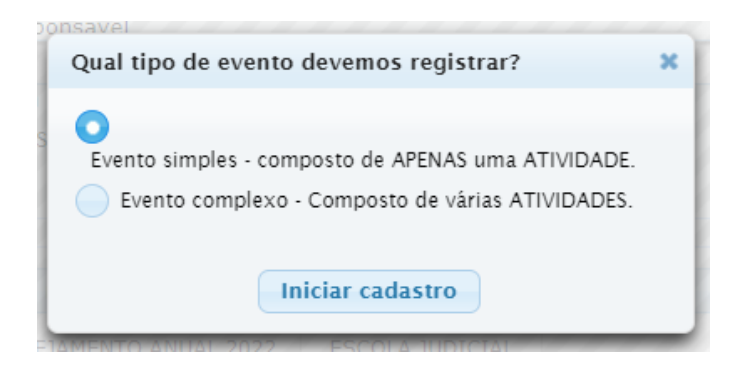

**Eventos complexos** permitem criação de outras atividades e módulos dentro de um mesmo evento, em caso de necessidade futura. O próprio administrador irá criar as atividades e os módulos necessários.

Em **Eventos simples**, o próprio sistema cria uma atividade e um módulo apenas. Ao administrador cabe fazer as edições necessárias para o registro do evento.

Criado o curso, verificamos que dentro do Menu Eventos, encontramos quatro abas, conforme imagem abaixo: **Informações, Programação, Programas, Documentos (Anexos)**

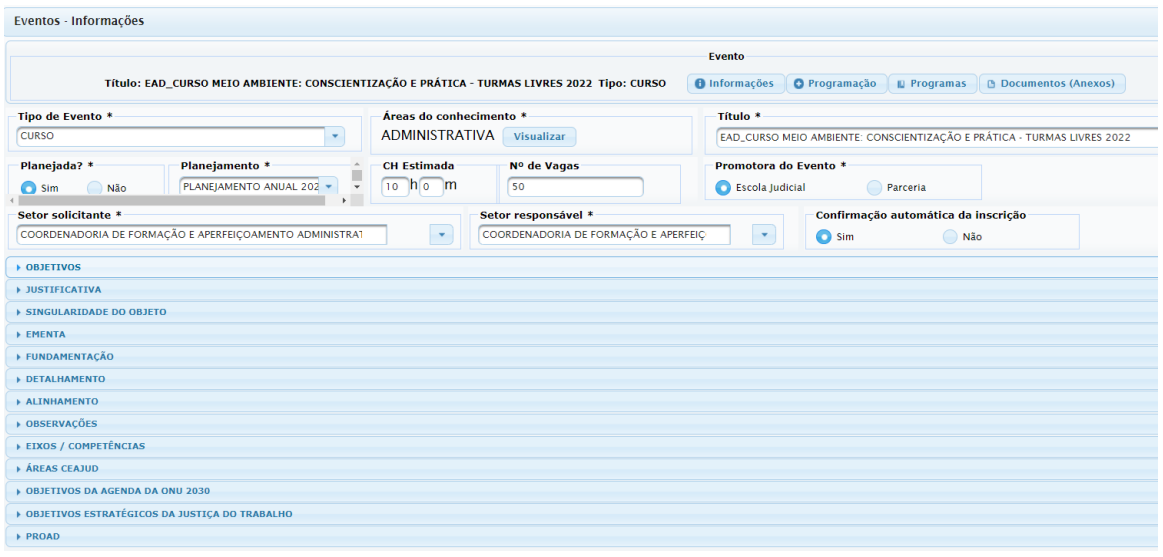

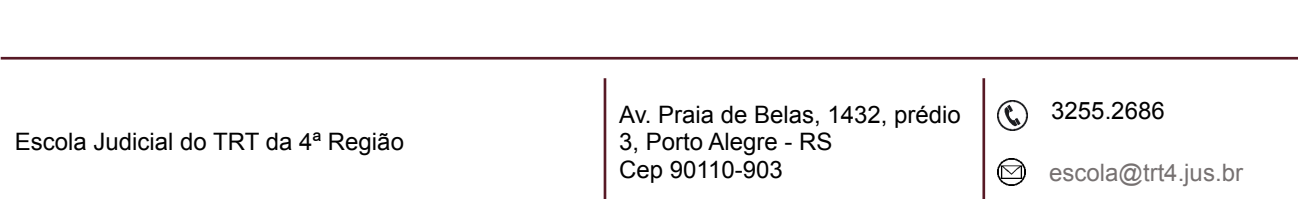

## **4.2 Eventos>Aba Informações**

## *A* Informações

Na aba informações do Evento, o sistema apresenta os campos abaixo.

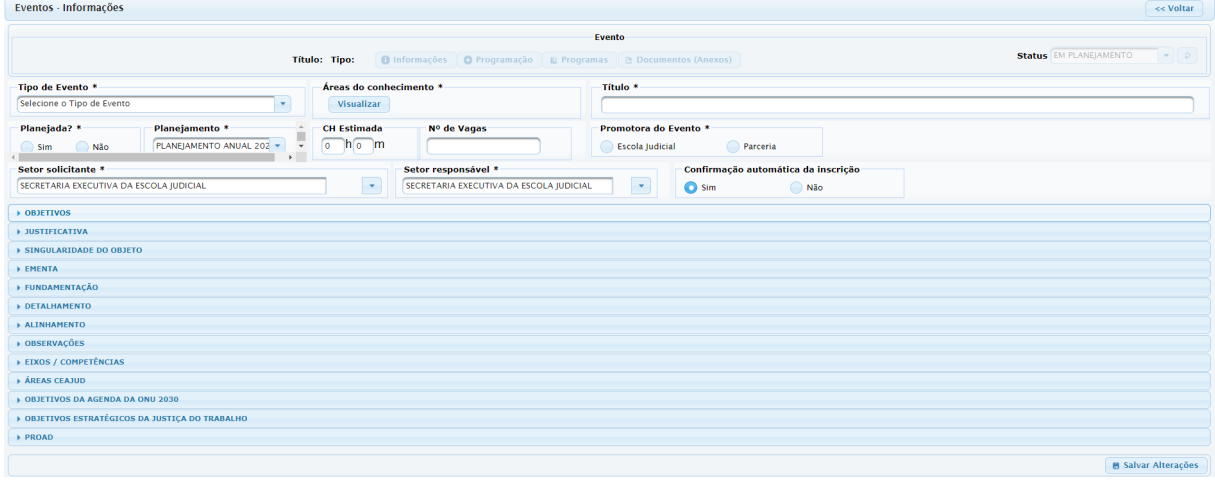

## **Tipo de Evento**

(Essa informação é importada do Sigep, qualquer alteração deve ser realizada no SIGEP)

## **Áreas de conhecimento**

(Essa informação é importada do Sigep, qualquer alteração deve ser realizada no Sigep)

#### **Título**

(Eventos SIMPLES - este título é exportado para o Sigep. Eventos COMPLEXOS - é exportado o **título de cada módulo** como curso individual)

## **Planejada**

(Sim/Não)

#### **Planejamento**

(Ano)

#### **Carga Horária estimada**

(Carga horária estimada para o evento)

#### **Número de vagas**

(Esse número será considerado para cada módulo)

#### **Promotora do Evento - Escola Judicial e Parceria**

(Considera-se Parceria compra de vagas e todas as outras formas de promoção de capacitação, com ou sem investimento financeiro, quando o certificado **NÃO** for emitido pela Escola Judicial e sendo considerado curso interno)

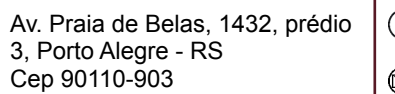

C) 3255.2686

f.

**IMPORTANTE:** em eventos SIMPLES, devemos incluir a data de início e de término e a modalidade do evento nesta aba Informações.

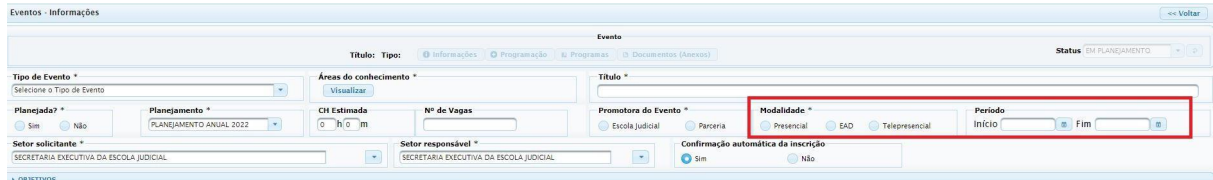

#### **Setor solicitante**

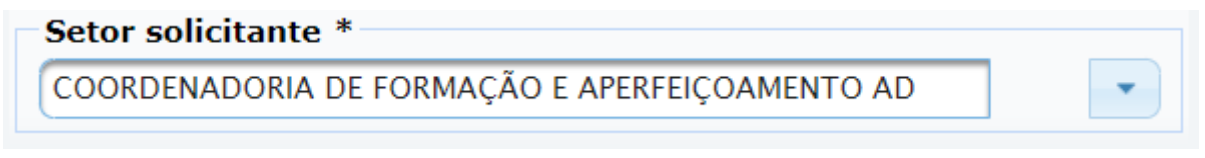

## **Setor responsável**

Setor responsável \*

COORDENADORIA DE FORMAÇÃO E AP

## **Confirmação automática da inscrição**

(Sim [o treinando solicita a inscrição e fica automaticamente inscrito]; Não [o treinando solicita a inscrição, ficando pendente de confirmação da Escola])

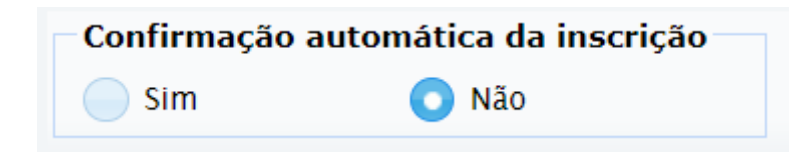

## **Objetivos**

(Gerais ou específicos do planejamento)

#### **Justificativa**

(O porquê da realização do evento)

#### **Singularidade do Objeto**

(Para justificativa da contratação do evento por inexigibilidade)

#### **Ementa**

(Em eventos SIMPLES, a ementa é carregada para o Conteúdo do Certificado, na Atividade. Em COMPLEXOS, é necessário incluí-la no **Conteúdo do Certificado**

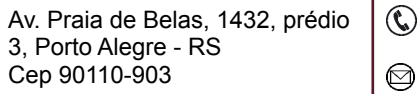

 $3255.2686$ 

 $\mathbf{I}$ 

para poder gerar o certificado. A ementa é exportada para a aba Programa, na Turma do Sigep)

## **Fundamentação**

(Base legal que sustenta a realização do evento)

#### **Observações**

(As informações desse campo serão exportadas para o campo observações do evento no SIGEP - capacidade 2 mil caracteres)

#### **Eixos/Competências**

(Enamat e Administrativas)

#### **Áreas CEAJUD**

(Cadastro alterável)

**Objetivos da agenda 2030 da ONU**

(Cadastro interno, não alterável)

#### **Objetivos Estratégicos da JT**

(Cadastro alterável)

#### **PROAD**

(Sistema faz a consistência apenas do nº do processo com o Sistema Proad na base de produção)

Não é necessário preencher todos os campos da aba informações para clicar em

**Salvar** ao final da página, sugere-se que na medida em que sejam preenchidos, haja o salvamento.

## **4.3 Eventos>Aba Programação**

Nesta página são incluídas as informações que compõem as especificidades do evento em relação a docentes, carga horária, data e hora do evento, perfil do público-alvo, configurações sobre certificação, avaliação e exportação ao Sigep e outras.

É dividida em: **Atividade** e **Módulo**, que se vinculam na criação da **Grade de programação**.

#### **Programação>visão geral**

O Programação A Aba Programação está dividida em dois cadastros:

Escola Judicial do TRT da 4ª Região

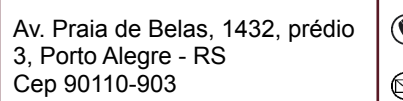

€ 3255.2686

- 1. O **Cadastro das Atividades** refere-se às etapas de um curso que compõem um evento. Nela serão definidas a carga horária de cada atividade, a modalidade da atividade (presencial, ead ou telepresencial), a técnica de ensino utilizada, e o docente (pessoa física) que ministrará a atividade.
- 2. O **Módulo** apresenta um espaço para definir a modalidade do evento (presencial, telepresencial, ead, semipresencial), para incluir as informações do plano do evento, para informar a alocação de recursos, configurar o público-alvo e as finalidades para magistrados e servidores, informações sobre as inscrições de treinandos, o registro de frequência por máquina leitora e encerramento do módulo que inclui o ajuste da frequência, solicitação de preenchimento de avaliação e certificação. Cada módulo é exportado para o Sigep como a **turma** de um curso, e são exportados apenas os alunos certificados.

Assim, as atividades e os módulos poderão se apresentar da seguinte maneira:

- $\geq$  uma atividade um módulo
- $\geq$  uma atividade mais de um módulo
- $\geq$  mais de uma atividade um módulo
- $\geq$  mais de uma atividade mais de um módulo
- $\triangleright$  mais de uma atividade um módulo para cada atividade

**IMPORTANTE:** cursos semipresenciais deverão ser registrados em evento complexo, pois requer mais de uma atividade, sendo uma presencial ou telepresencial e outra EaD.

A função da **Grade de Programação** é vincular a(s) atividade(s) ao(s) módulo(s). Dois itens podem ser cadastrados.

- ➢ Novo Item de Programação **(ATIVIDADE)** ao cadastrar uma atividade na grade de programação, vincula-se automaticamente essa atividade ao módulo que estiver selecionado. Para selecioná-lo, basta clicar no módulo e ficará marcado **na cor amarela**.
- ➢ Novo Item de Programação **(INTERVALO)** possibilidade de cadastrar na Grade de Programação do módulo alguns intervalos como: Coffee Break, Abertura, Intervalo…(**nenhum conta como carga horária**).

**IMPORTANTE:** as combinações de atividade(s) e módulo(s) apresentados acima são referentes a apenas eventos COMPLEXOS. Eventos SIMPLES são compostos de apenas **uma atividade,** e de apenas **um módulo**, não sendo permitidas mais inclusões.

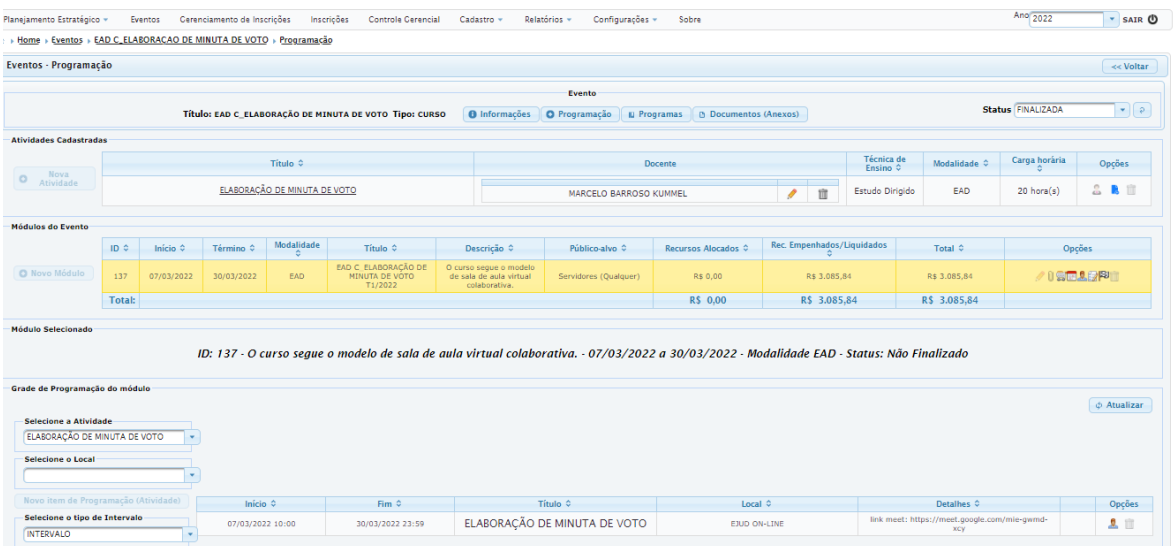

O dia e horário das atividades Presenciais ou Telep, ou ainda, a atividade presencial do evento Semipresencial deve ser o dia e horário efetivo da atividade. Já para eventos EaD, registra-se na Grade de Programação o período inteiro do curso.

**IMPORTANTE:** A informação da carga horária que contabiliza as horas de capacitação para certificação é a **soma das atividades na aba Programação vinculadas ao Módulo,** a qual é exportada para a **Turma no Sigep**.

#### **4.4 Eventos>Programação>Atividade**

Esse campo contém a(s) atividade(s) do evento, com informações sobre os docentes, técnica de ensino, modalidade e carga horária. Ainda, o usuário pode incluir novas atividades, caso o evento seja complexo.

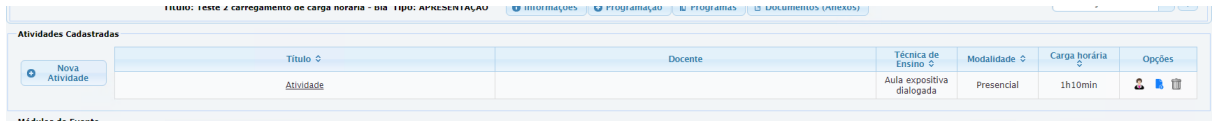

Escola Judicial do TRT da 4ª Região

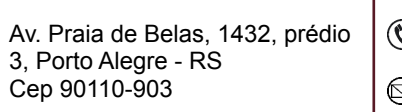

Q 3255.2686

#### **Nova atividade**

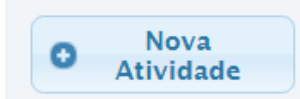

Ao clicar em **+ Nova Atividade** (para eventos complexos), o sistema abre uma nova janela com os seguintes campos:

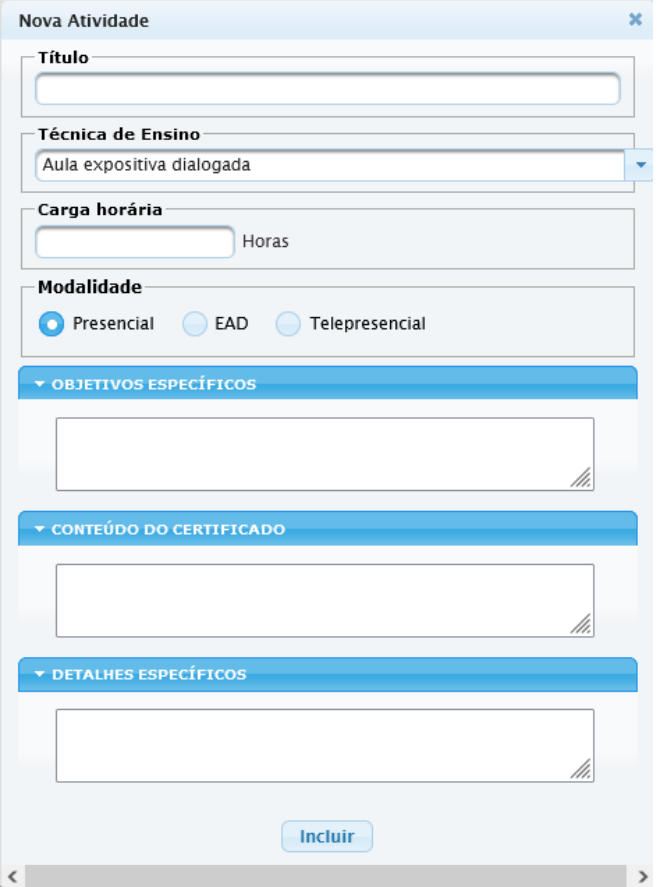

- $\triangleright$  Título
- ➢ Técnica de Ensino (O usuário seleciona uma das técnicas já cadastradas, a inserção de nova técnica deve ser solicitada à TI)

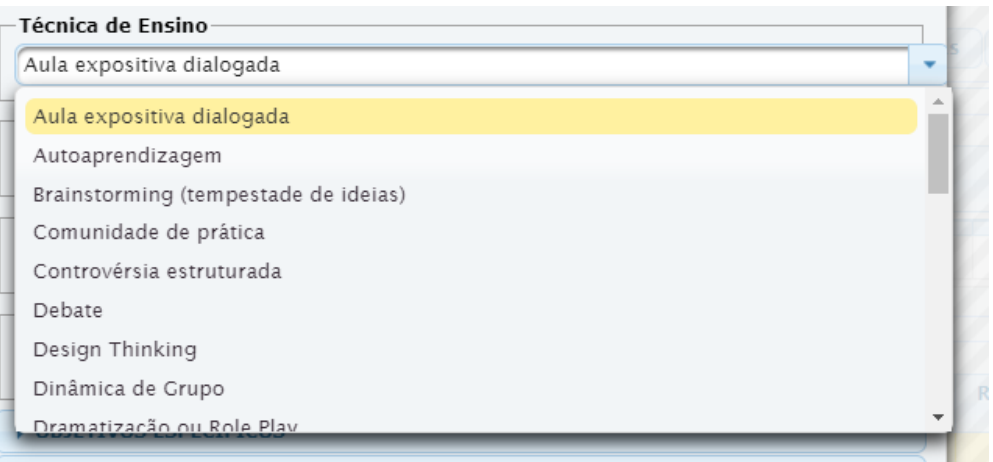

- ➢ Carga Horária (Da atividade)
- $\triangleright$  Modalidade

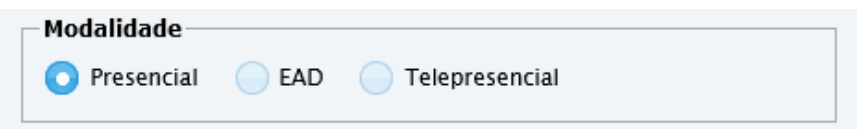

- ➢ Objetivos Específicos (Não obrigatório)
- ➢ Conteúdo do Certificado (Sem essa informação o sistema não gera certificado e não exporta para o Sigep)
- ➢ Detalhes Específicos (Não obrigatório)

**IMPORTANTE**: os campos **Título, Carga Horária** e **Conteúdo do Certificado** são campos de preenchimento obrigatório.

Clique em **INCLUIR**. A nova atividade aparecerá no campo Atividades Cadastradas.

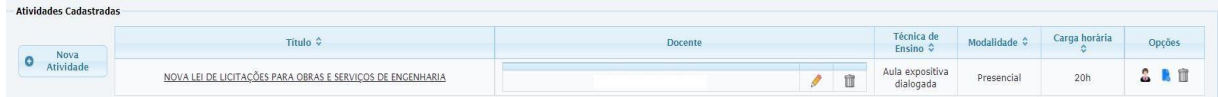

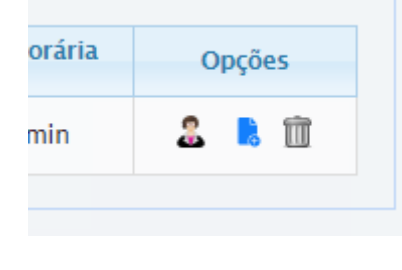

No campo **OPÇÕES** o sistema disponibiliza as possibilidades de vincular docentes, duplicar a atividade e excluir.

Escola Judicial do TRT da 4ª Região

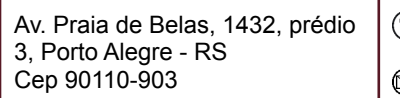

C) 3255.2686

 $\mathbf{I}$ 

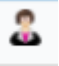

**Vincular docente -** ao selecionar o primeiro ícone, o programa abre a seguinte janela:

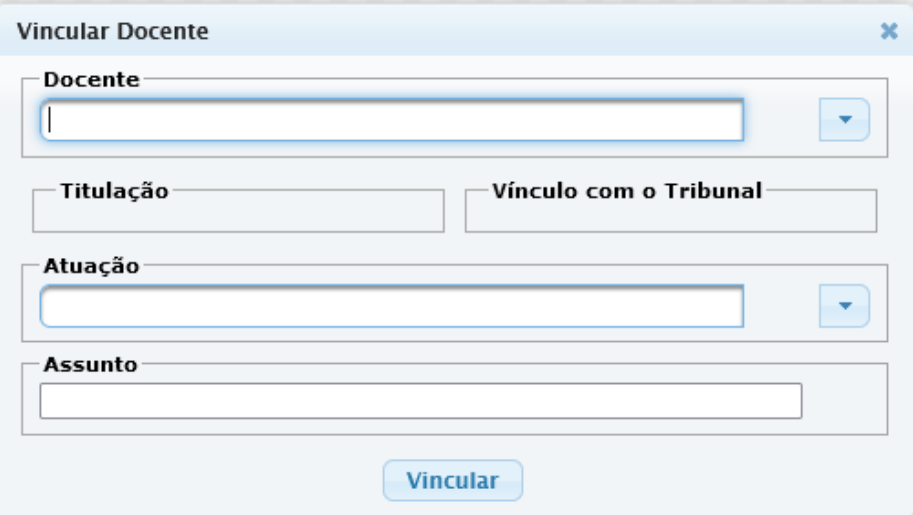

**IMPORTANTE:** na exportação para o SIGEP, os docentes vinculados em uma mesma atividade ficam lançados na mesma turma. Se houver docentes diferentes para cada turma, o ideal é lançar uma atividade por docente.

**IMPORTANTE:** o Sigep não aceita docente sem CPF, mas pode-se exportar sem nenhum docente vinculado.

**IMPORTANTE**: em relação à carga horária do docente, quando há mais de um docente para o mesmo curso, na exportação para o Sigep, carrega a **carga total** da turma para todos os docentes, devido a uma limitação no Sigep que não permite colocar carga horária individual para cada instrutor. (Existe um redmine vinculado ao TRT2 para aprimoramento)

**IMPORTANTE**: é possível vincular docente(s) mesmo quando o evento for contratado por meio de Pessoa Jurídica, havendo o cadastro da empresa para fins financeiros. A empresa é vinculada no módulo, no ícone "Alocar recurso".

Ícone página azul com +, duplica uma atividade, colocando-a no final da lista das atividades e carregando a informação junto, exceto o(s) docente(s).

Escola Judicial do TRT da 4ª Região

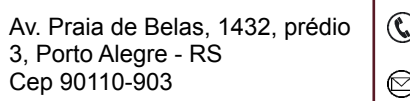

 $3255.2686$ 

 $\mathbf{r}$ 

Ícone para excluir a atividade.

#### **4.5 Eventos>Programação>Módulo**

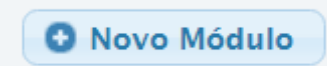

π

Para eventos complexos, o usuário pode incluir novos módulos ao evento, sendo cada evento uma Turma a ser exportada ao Sigep. Na tabela, você visualiza um resumo do módulo com os campos ID (sequência numérica gerada pelo sistema), data de início e término,

modalidade do evento (eventos semipresenciais são identificados aqui, sendo a combinação de uma atividade presencial/telepresencial e de uma atividade ead), descrição (informação adicional relevante sobre o curso), público-alvo, recursos alocados, recursos empenhados/liquidados, total e uma aba com Opções de configuração.

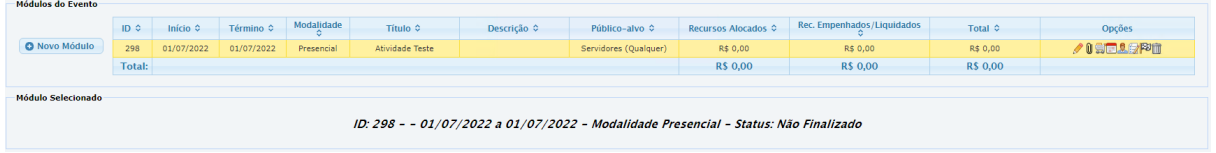

**IMPORTANTE:** sugere-se que haja registro de UM MÓDULO para **cada** turma (configuração público-alvo, avaliação, certificação), pois a certificação é por módulo e cada módulo será uma ação de capacitação.

A data de realização do curso, que constará no certificado, será o período do módulo, então, se todas as turmas forem vinculadas a um módulo só, serão certificadas quando do término da última, mas com data igual para todas.

**IMPORTANTE:** em eventos **simples**, o módulo é criado automaticamente pelo sistema, restando ao administrador editá-lo. Em evento **complexo**, o(s) módulo(s) é (são) criado(s) pelo administrador.

Dentro de Opções, temos ícones com diversas funcionalidades. Na visão da esquerda para a direita:

Escola Judicial do TRT da 4ª Região

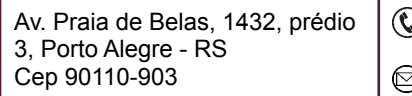

 $3255.2686$ 

f.

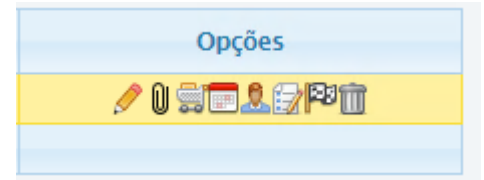

#### **Editar o módulo** D

Na necessidade de fazer alguma alteração no módulo, siga informações abaixo.

Ao selecionar essa opção o sistema abre a seguinte janela:

**IMPORTANTE:** no campo título do módulo, deve-se colocar exatamente o que deve constar no Sigep como nome do evento.

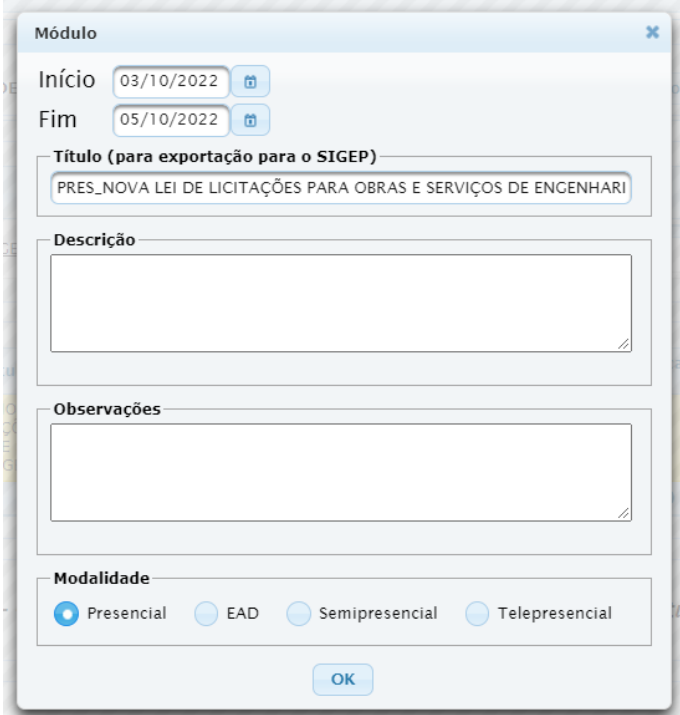

**IMPORTANTE:** quando da exportação, o conteúdo contido na DESCRIÇÃO DO MÓDULO não é carregada ao Sigep, ficando no Sigep, por padrão, 'Turma Única", **mas** no EJudTRT, essa informação é enviada ao aluno pelo e-mail de notificação de solicitação de inscrição.

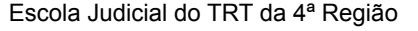

Av. Praia de Belas, 1432, prédio 3, Porto Alegre - RS Cep 90110-903 ☺

**1255.2686** 

## **Para Visualizar Módulo Selecionado**

Quando o módulo está com marcação em amarelo significa que é ele que está selecionado.

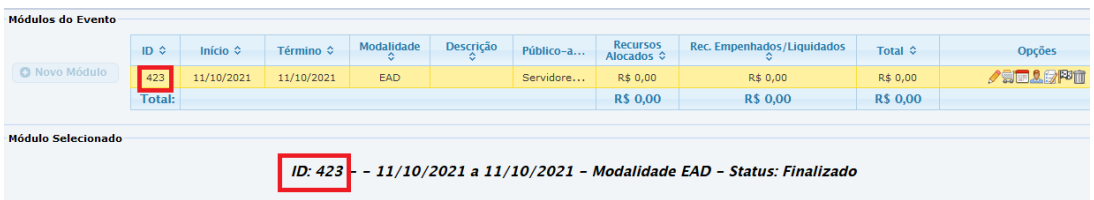

# **Incluir Plano De Evento**

Incluir o Plano do Evento em pdf. O tamanho máximo do arquivo deve ser 5MB. O arquivo incluído no plano de evento é o que estará disponível ao interessado no Menu Inscrições>Inscrições Abertas

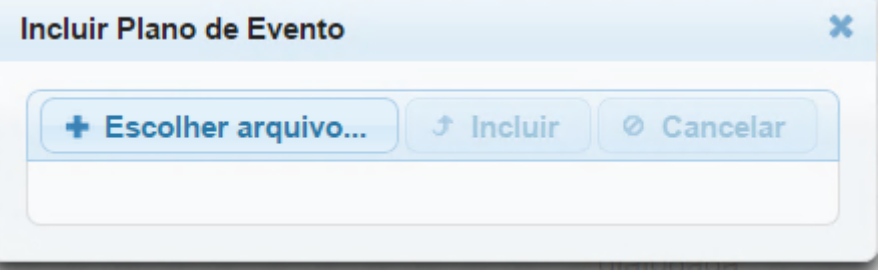

Abaixo, imagem após a inclusão do arquivo do plano do evento.

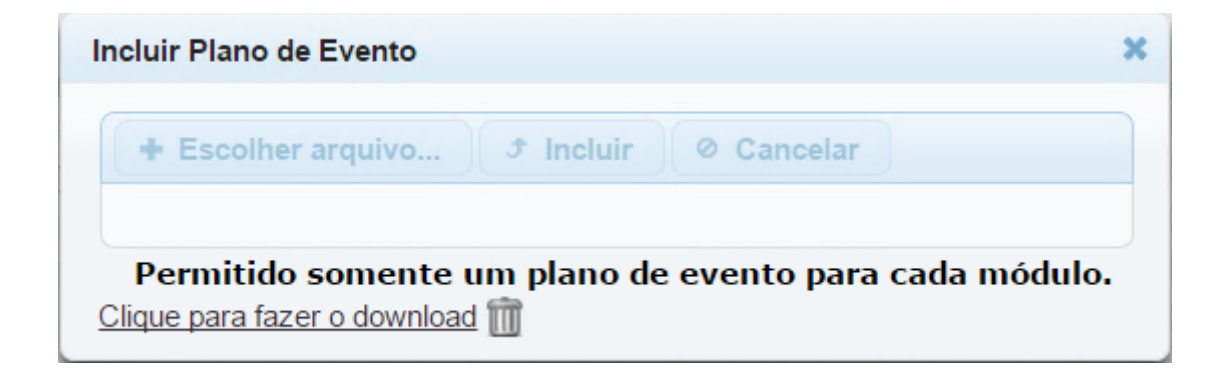

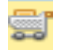

**Alocar Recursos**

Escola Judicial do TRT da 4ª Região

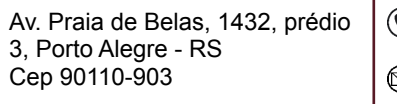

C) 3255.2686

 $\mathbf{I}$ 

Para recursos Alocados - ao selecionar essa opção o sistema abre a seguinte janela:

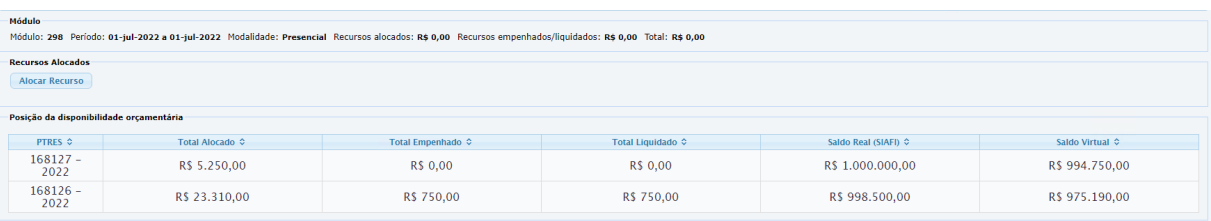

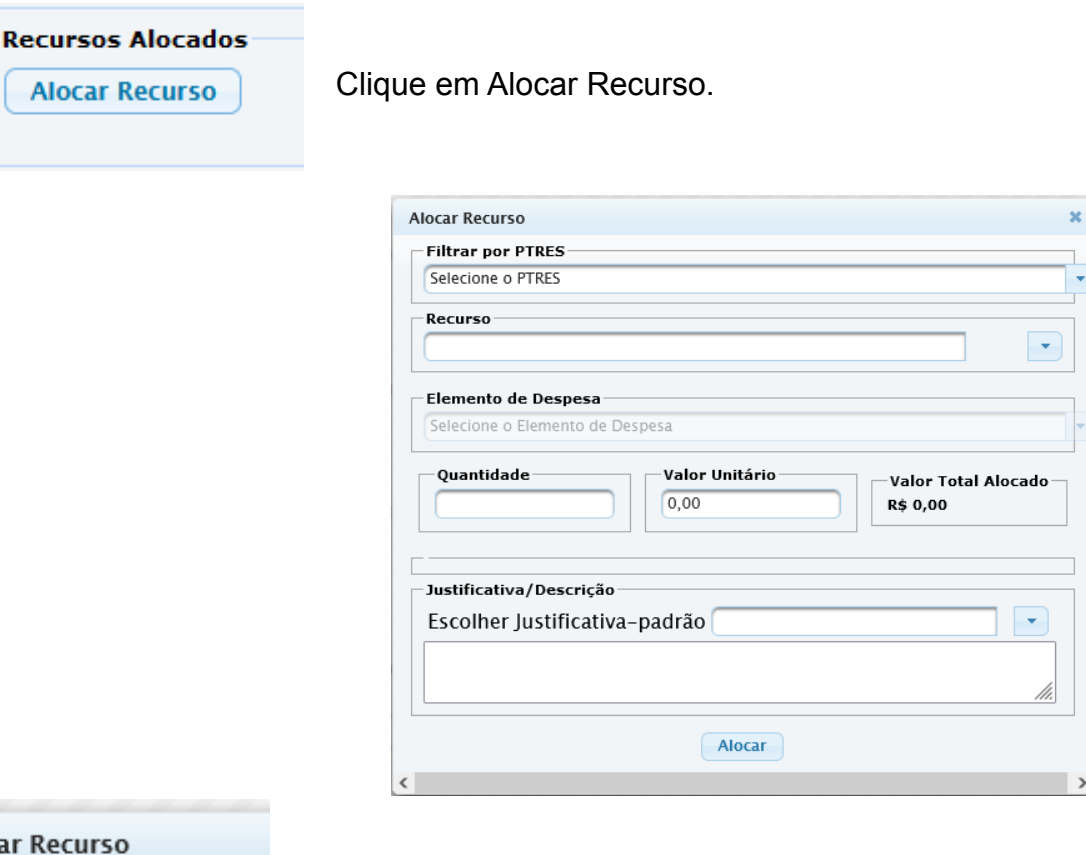

#### Alocar R

 $\overline{A}$ 

**Filtrar por PTRES** Selecione o PTRES

Filtrar por Programa de Trabalho Resumido (PTRES)

Selecione o RECURSO

Escola Judicial do TRT da 4ª Região

Av. Praia de Belas, 1432, prédio 3, Porto Alegre - RS Cep 90110-903

**①** 3255.2686

 $\circledcirc$ 

escola@trt4.jus.br

 $\,$ 

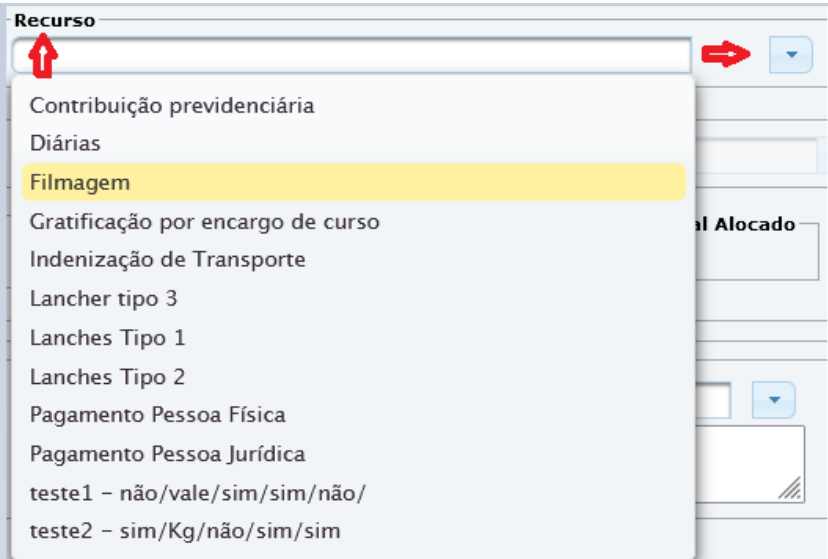

Selecionado o PTRES e o recurso, o sistema disponibilizará os Elementos de Despesa correspondentes (já incluídos no menu Cadastro) para selecionar.

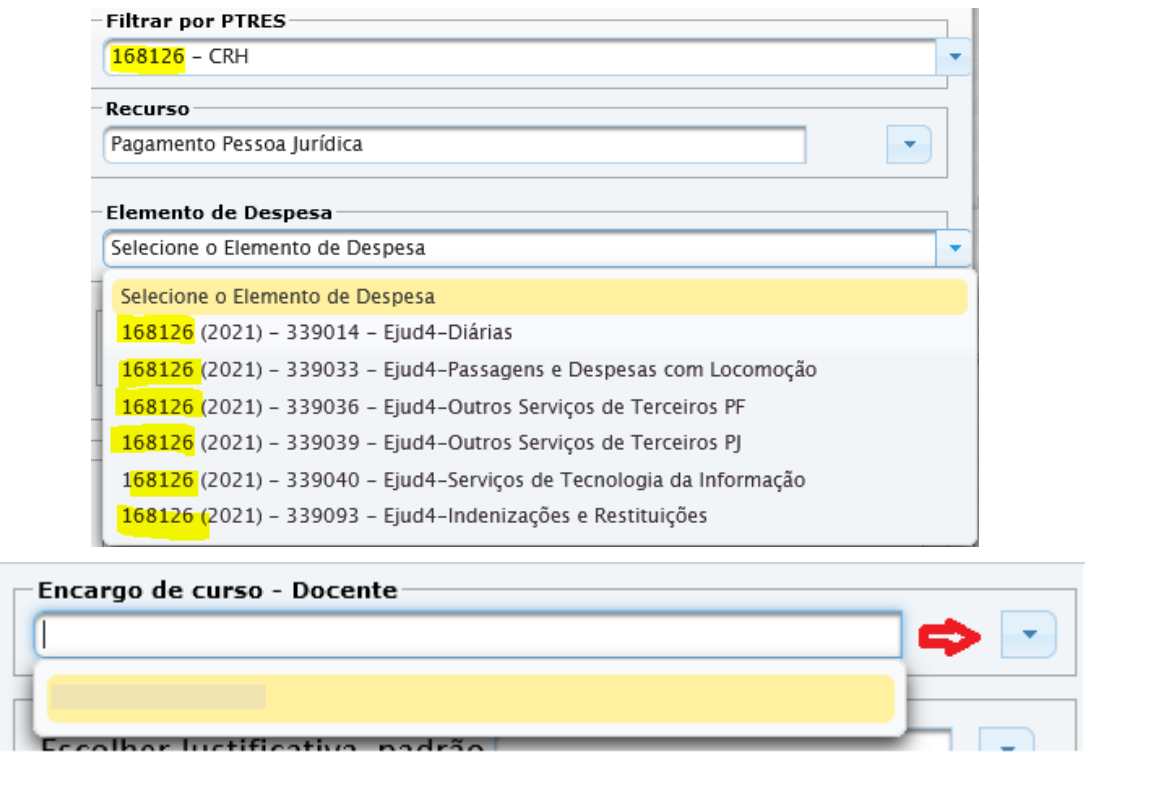

Selecione a Justificativa (essa justificativa é a registrada na Aba Cadastro/Justificativa).

Escola Judicial do TRT da 4<sup>ª</sup>

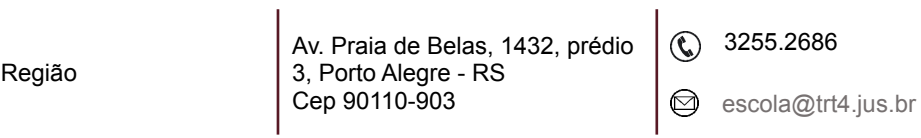

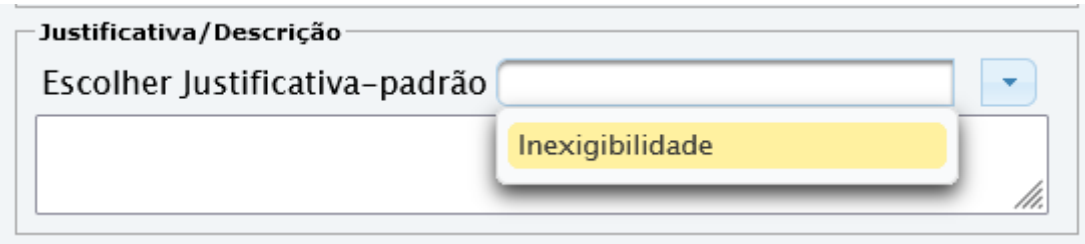

## O sistema disponibilizará a descrição.

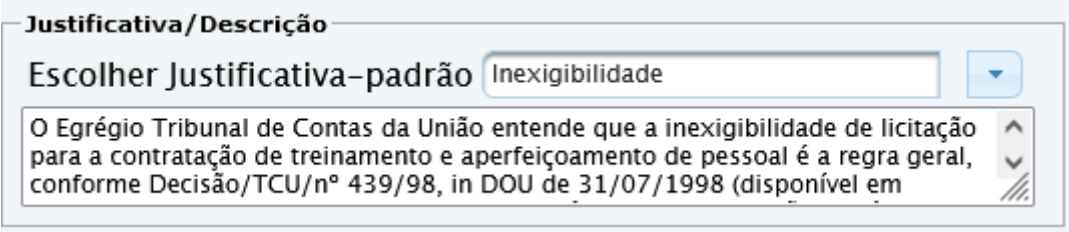

Alocar

Após, clique em alocar.

O sistema emite a seguinte mensagem.

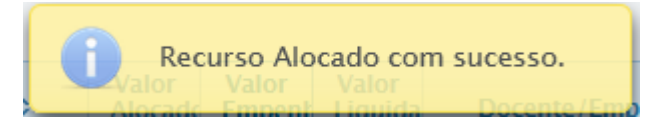

**IMPORTANTE:** para alocar um novo recurso, repita o procedimento.

## O sistema mostra os dados do Recurso Alocado.

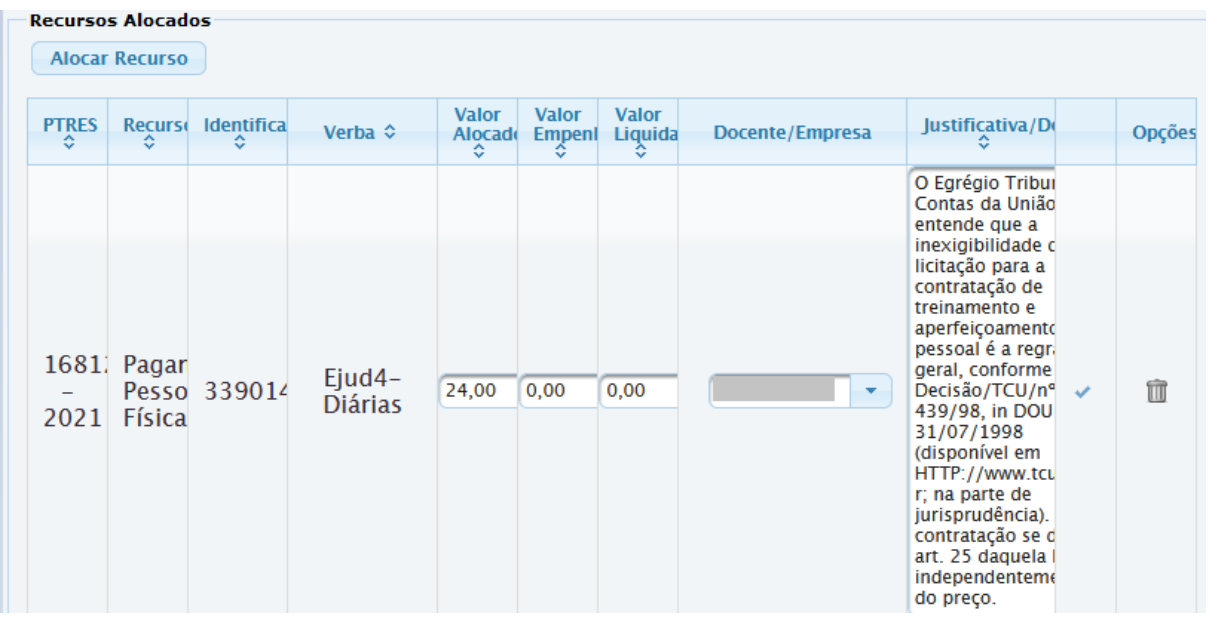

Escola Judicial do TRT da 4ª Região

Av. Praia de Belas, 1432, prédio 3, Porto Alegre - RS Cep 90110-903

**(C)** 3255.2686

 $\circledcirc$ escola@trt4.jus.br **IMPORTANTE:** devemos retornar a esta página em dois momentos - quando o valor alocado for empenhado e na liquidação/pagamento da despesa do evento.

Segue o procedimento para alteração:

- 1) zerar o valor alocado;
- 2) incluir o valor empenhado e/ou liquidado;
- 3) clicar no check à direita para salvar.

O usuário pode verificar a Posição da Disponibilidade Orçamentária conforme abaixo, clicando no carrinho de compras ...

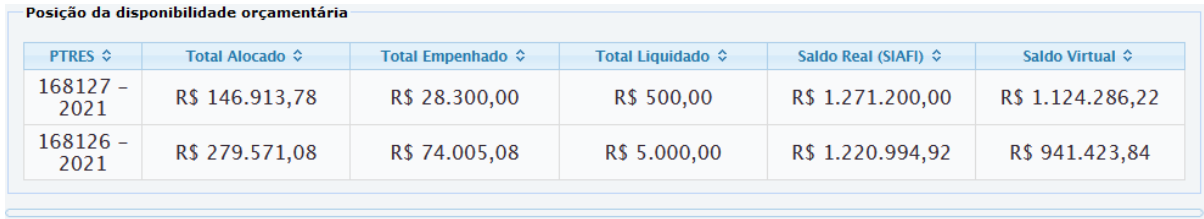

**Configurar Público Alvo/Período De Inscrição**

Ao selecionar essa opção o sistema abre a janela abaixo.

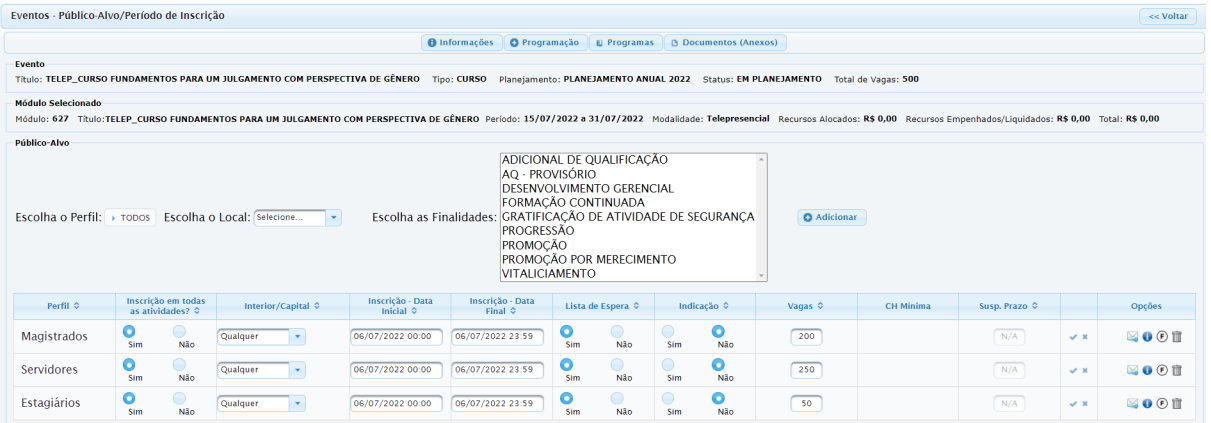

Escolha o perfil do público.

Escola Judicial do TRT da 4ª Região

Av. Praia de Belas, 1432, prédio 3, Porto Alegre - RS Cep 90110-903

**(C)** 3255.2686

☺

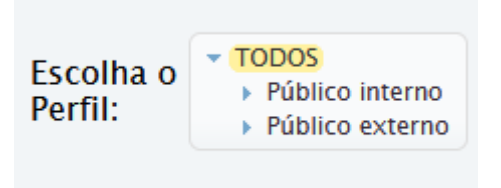

No campo Escolha do Perfil, clique na setinha à esquerda das opções, para abrir mais opções de público-alvo.

Escolha o local.

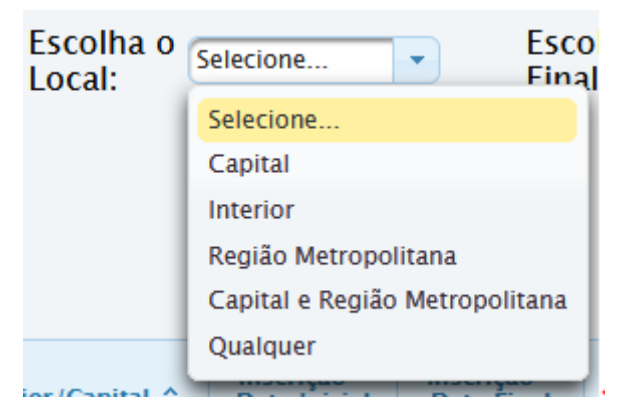

Escolha as Finalidades (utilize a tecla Ctrl para selecionar mais de uma).

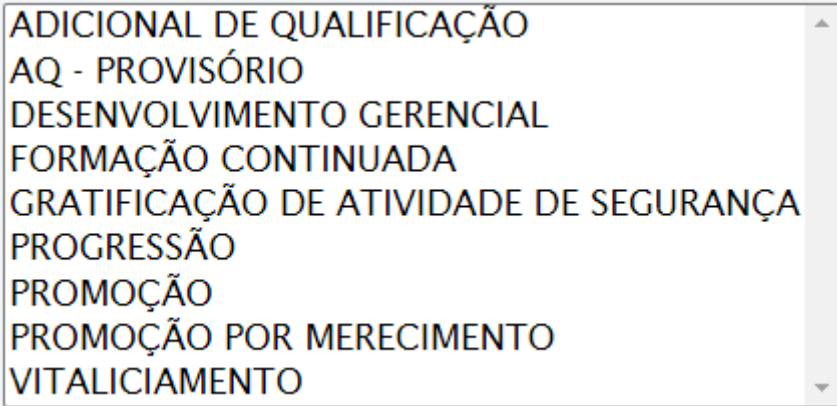

Selecione Adicionar.

**O** Adicionar

Escola Judicial do TRT da 4ª Região

Av. Praia de Belas, 1432, prédio 3, Porto Alegre - RS Cep 90110-903

(C) 3255.2686

O sistema exibe a seguinte mensagem **Público-Alvo adicionado com sucesso.**

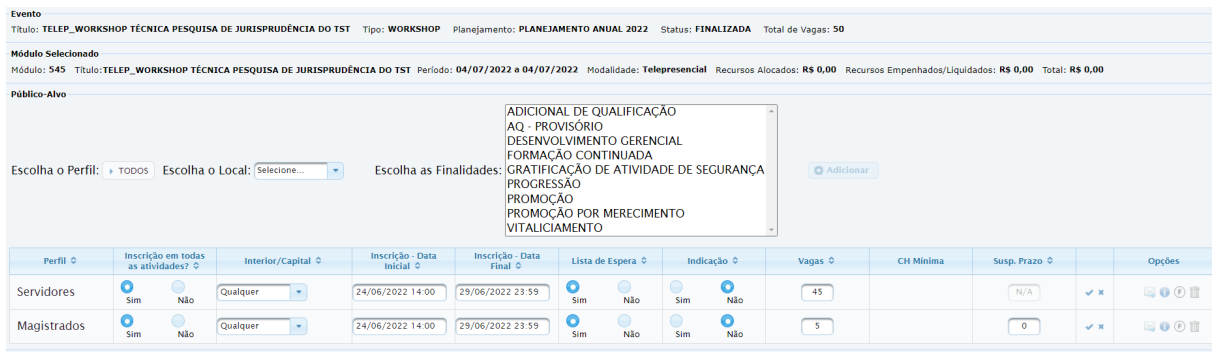

**Data Inicial e Data Final**: ajustar as datas para o período de inscrição.

**Lista de Espera**: se desejar essa funcionalidade, é necessário que a confirmação automática de inscrição esteja marcada com SIM.

#### **Indicação: (em análise)**

**Vagas:** a soma total do número de vagas distribuído entre o público-alvo deverá ser igual ao total de vagas indicado na aba Informações.

**IMPORTANTE**: **vagas -** o sistema não bloqueia as inscrições conforme o limite das vagas quando estiver configurado para aceitar a lista de espera. Coloca em lista de espera, mas não bloqueia. É permitido ao administrador confirmar inscrição além do limite das vagas.

**CH Mínima:** apenas para eventos com atividades opcionais **(em análise)**

**Susp. Prazo:** (por enquanto utilizamos sempre o 0, pois o controle desse prazo não é realizado pela EJUD4 - **em análise**)

#### **Opções**:

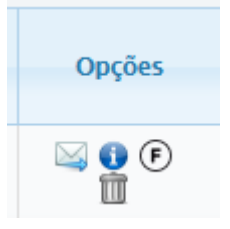

Escola Judicial do TRT da 4ª Região

Av. Praia de Belas, 1432, prédio 3, Porto Alegre - RS Cep 90110-903

**(C)** 3255.2686

**Mala Direta:** ícone utilizado para encaminhar correspondência para o perfil selecionado **(em análise)**

**Manutenção Lista de Espera:** ao selecionar, o sistema pede a confirmação da escolha **(em análise)**

**Alterar Finalidades:** ao selecionar essa opção o sistema abre a seguinte janela.

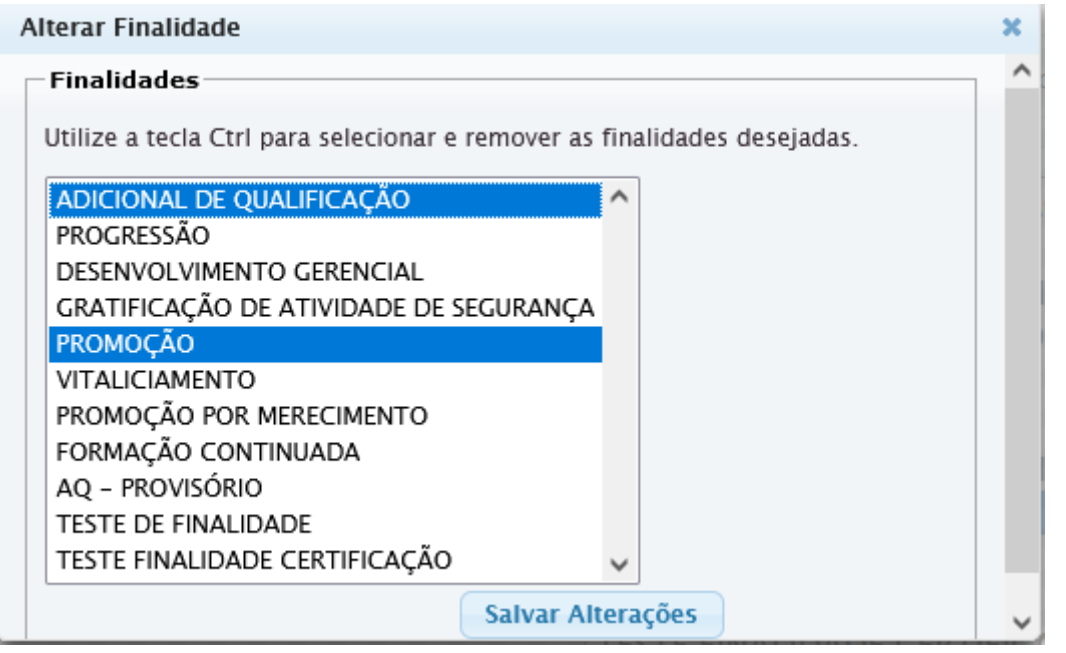

**Finalidades:** Devem ser definidas em cada público-alvo antes do registro dos nomes. Na existência de público-alvo que deve ser certificado mas que não deve constar finalidades, a exemplo de estagiários ou público-externo, NÃO se deve atribuir finalidades.

**IMPORTANTE**: para alterar ou excluir a finalidade, clique no ícone <sup>(E)</sup>. Nesta janela será alterada a finalidade para o público-alvo. Se desejar alterar ou excluir a finalidade para um aluno específico, vá na aba **Encerrar e Consolidar**, na 'bandeirinha de chegada', na linha relativa ao nome do treinando, clique no ícone

Escola Judicial do TRT da 4ª Região

Av. Praia de Belas, 1432, prédio 3, Porto Alegre - RS Cep 90110-903

**1255.2686** 

e utilize a tecla **Ctrl** para selecionar e remover as finalidades desejadas salve a alteração.

**Excluir**: exclui o perfil selecionado

## **Incluir a Grade De Programação**

Chegou o momento de **vincular** Atividade e Módulo, e é a grade de programação que tem essa tarefa.

-<br>Grade de Programação do módulo Favor criar um público alvo antes de criar a grade de programação.

Após a configuração do público-alvo, o sistema libera a criação da Grade de Programação.

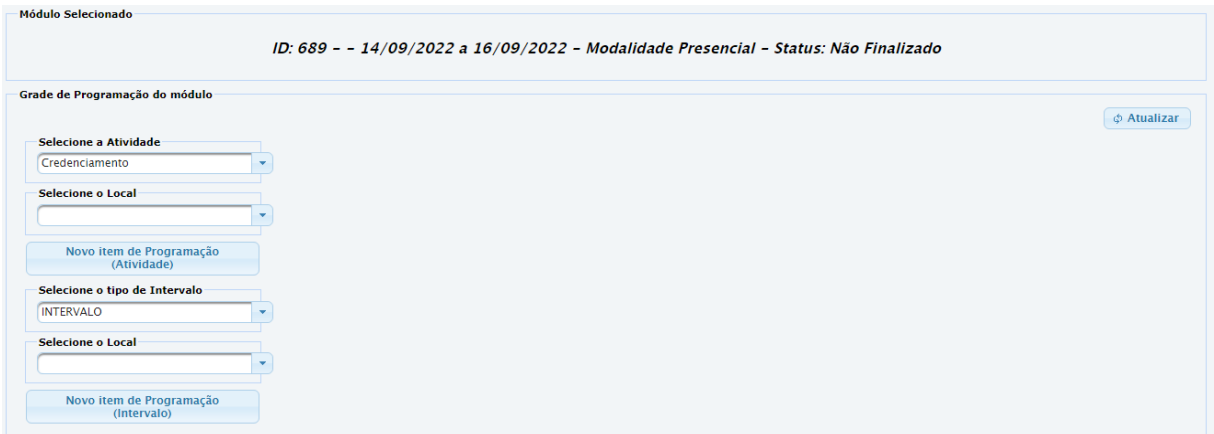

Para incluir:

1) marque o módulo, clicando em qualquer espaço do módulo de modo a deixá-lo na cor amarela, após sigas os passos abaixo na grade de programação;;

 $\overline{1}$ 

- 2) selecione a atividade;
- 3) selecione o local;
- 4) clique em Novo item de Programação.

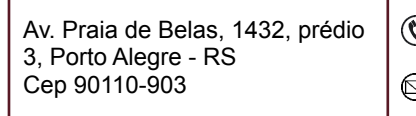

 $3255.2686$ 

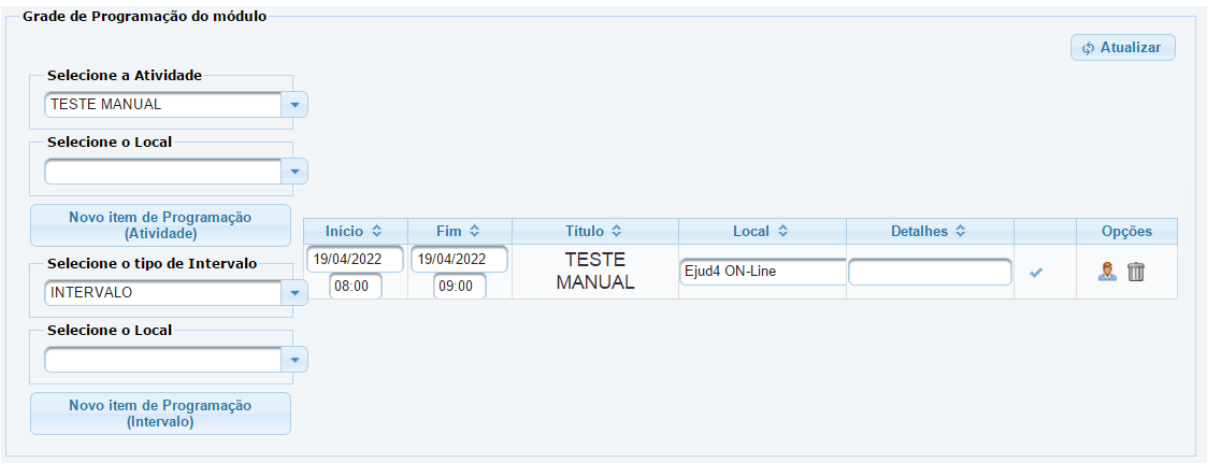

Ao criar o novo item de programação o sistema emite um alerta, solicitando o ajuste data/hora - se necessário. Caso já exista a mesma atividade cadastrada, o sistema informará que a adição da atividade será feita como **Continuação**, pois ela já existe na grade. Neste caso, o **bonequinho fica desativado** porque assume sempre as **vagas** e **público-alvo** da **primeira** atividade vinculada na grade.

As atividades **presenciais** e **telepresenciais** deverão ser incluídas na grade de programação conforme as **datas e horários reais** que elas ocorrerão, pois essa informação irá refletir no registro da frequência.

Já, as atividades **EaD** deverão ser incluídas na grade de programação conforme período estabelecido para realização.

Exemplo: Início 01/07/2022 00:00 Fim 31/07/2022 23:59

**IMPORTANTE:** é possível incluir mais um público-alvo, redistribuir ou aumentar as vagas para o novo público-alvo no módulo. Contudo, após essa alteração, há a necessidade de realizar a mesma alteração na Grade de Programação, para todas a(s) atividade(s) que está(ão) vinculada(s) a este módulo. Vá na Grade de Programação para alterar o público-alvo e nº de vagas no ícone do bonequinho em Opções.

Escola Judicial do TRT da 4ª Região

Av. Praia de Belas, 1432, prédio 3, Porto Alegre - RS Cep 90110-903

**(C)** 3255.2686

Para alterar/incluir, clique no bonequinho.

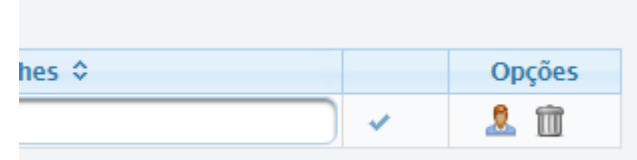

# A seguinte janela será aberta.

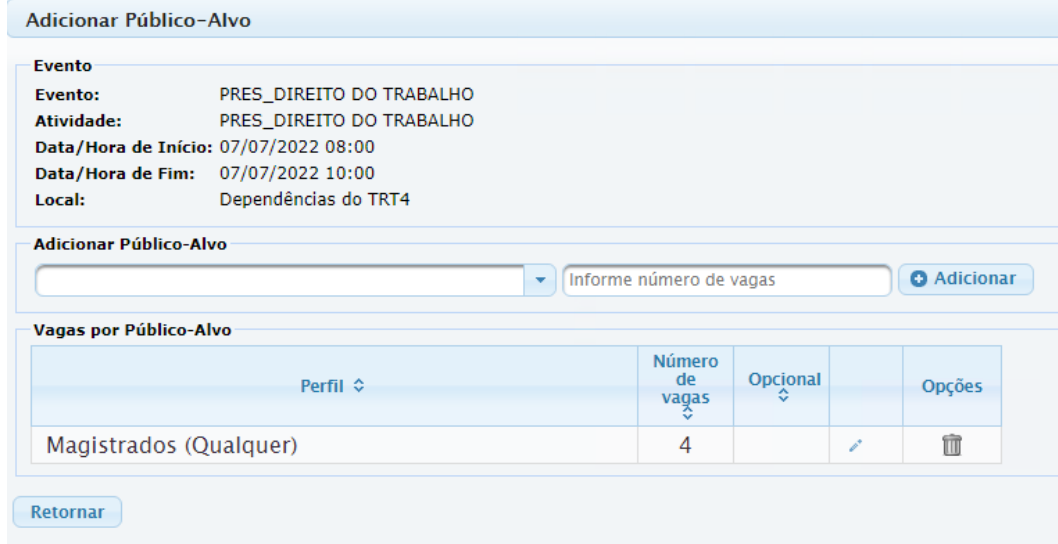

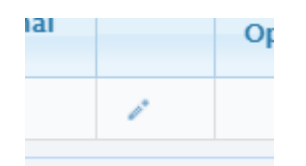

Este ícone altera as vagas já registradas anteriormente

Escola Judicial do TRT da 4ª Região

Av. Praia de Belas, 1432, prédio 3, Porto Alegre - RS Cep 90110-903

**1** 3255.2686

 $\circledcirc$
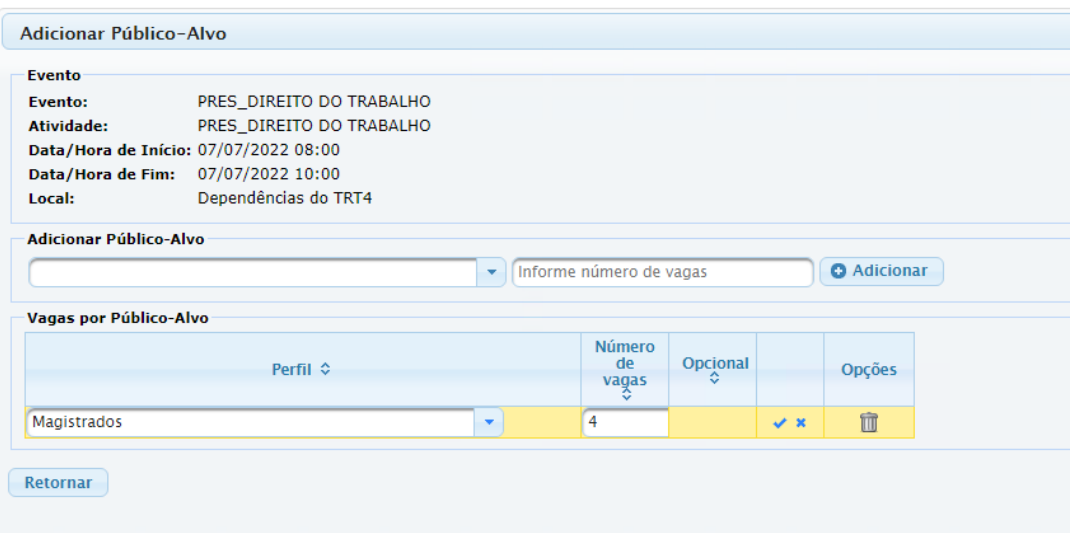

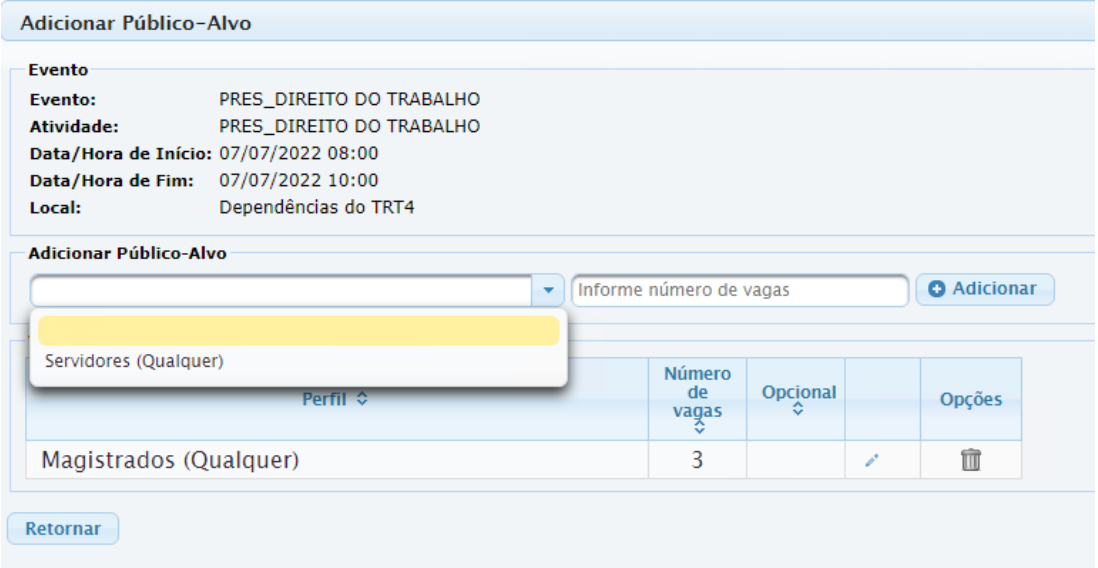

Selecione o novo público-alvo, insira o número de vagas para o público que deseja incluir e clique em **Adicionar.**

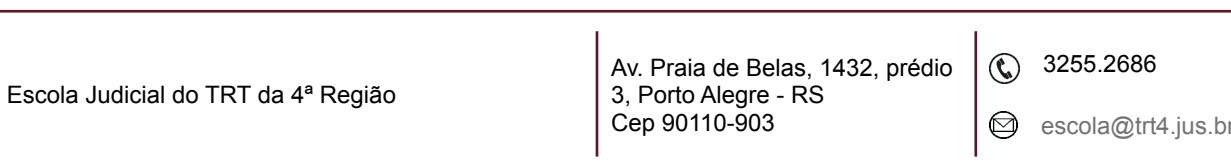

Ī

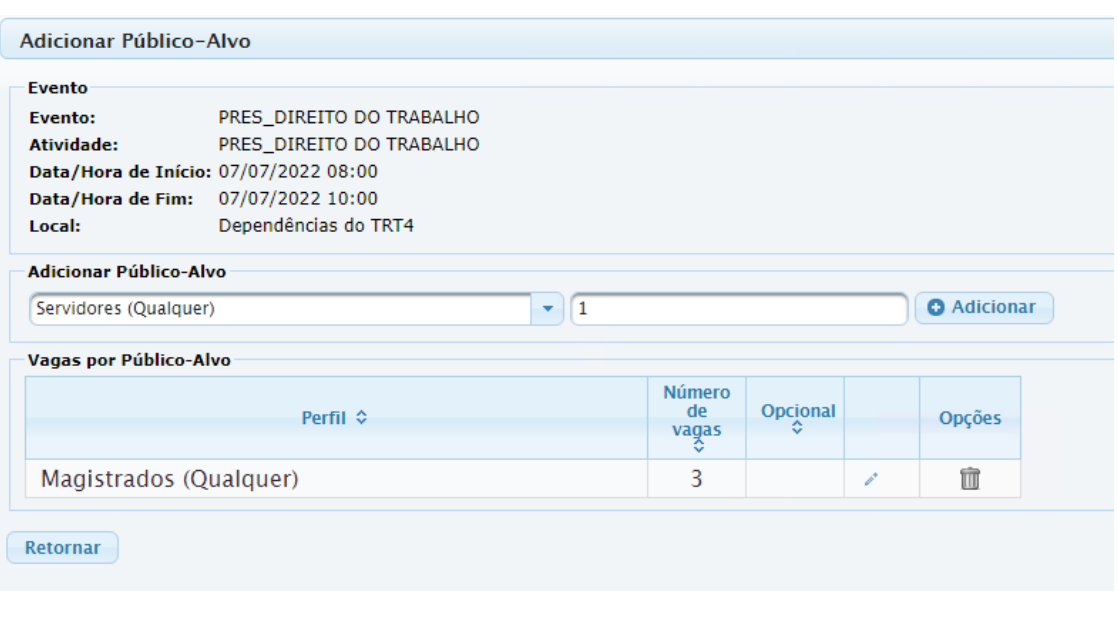

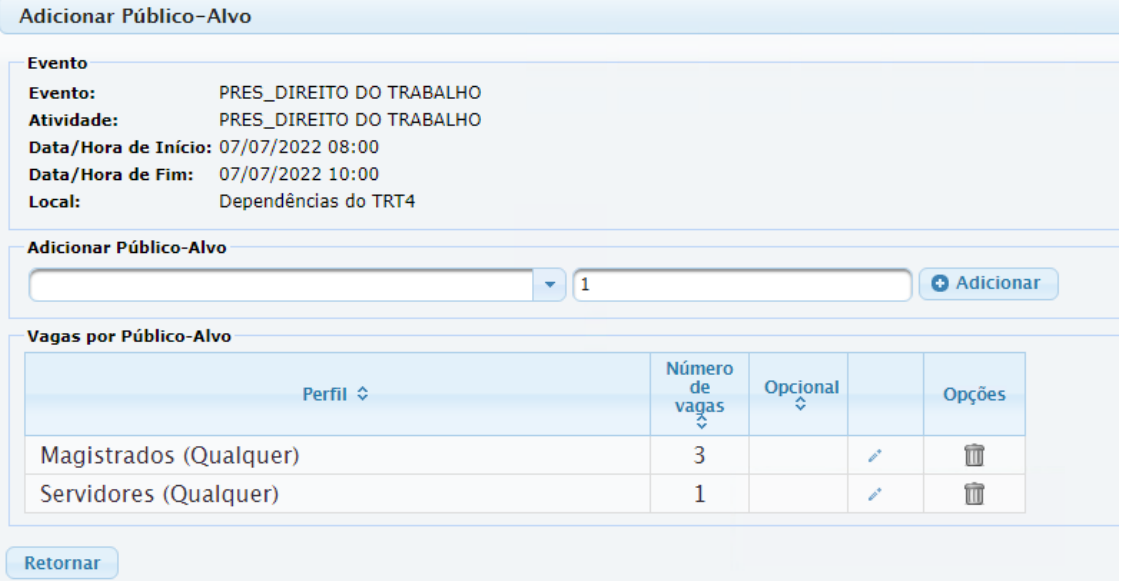

No exemplo acima, deslocamos uma vaga do público-alvo Magistrados para o público-alvo Servidores.

Clique em Retornar, passe o mouse em cima do 'bonequinho' e verá que as alterações aparecem em pop-up.

**C** 3255.2686

**IMPORTANTE:** o Sistema possui, também, a configuração de atividades obrigatórias e opcionais, porém **sugerimos NÃO utilizar a atividade OPCIONAL**, pois o SIGEP não comporta diferentes cargas horárias para diferentes participantes de uma mesma turma. Como ficou definido, o módulo do EJUD equivale à turma do SIGEP e essa informação deve ser fixa no módulo, e não pode variar por participante. **A carga horária exportada aparece em "Horas de certificação" para todos os treinandos.** Esse aspecto será tratado em versões futuras.

O campo DETALHES é de preenchimento opcional. Informação apenas dentro do sistema.

**IMPORTANTE:** É imprescindível preencher o local do evento (incluído no menu Cadastro) na grade de programação, esse ato faz a ligação com o ajuste das presenças em Ajustar Grade de Programação, na aba Encerrar e Consolidar.

**ATENÇÃO: Neste momento, o evento está criado. Você pode alterar o status do evento de 'Em Planejamento' para 'Contratação' ou para 'Divulgação', dando continuidade ao fluxo de trabalho. Contudo, apenas o status EM EXECUÇÃO, libera a opção de inscrição aos treinandos.**

# **La Inscrição de Treinando**

Essa opção apresenta os campos: inscrever treinando (inscrição manual), proponente de diárias **(em análise)**, filtro para inscrições efetuadas, a lista dos inscritos, e no final da página o resumo das vagas.

**IMPORTANTE:** as informações registradas no campo 'Observações internas sobre as inscrições' ficam visíveis ao administrador na Aba Gerenciamento de inscrições.

Escola Judicial do TRT da 4ª Região

Av. Praia de Belas, 1432, prédio 3, Porto Alegre - RS Cep 90110-903

**(C)** 3255.2686

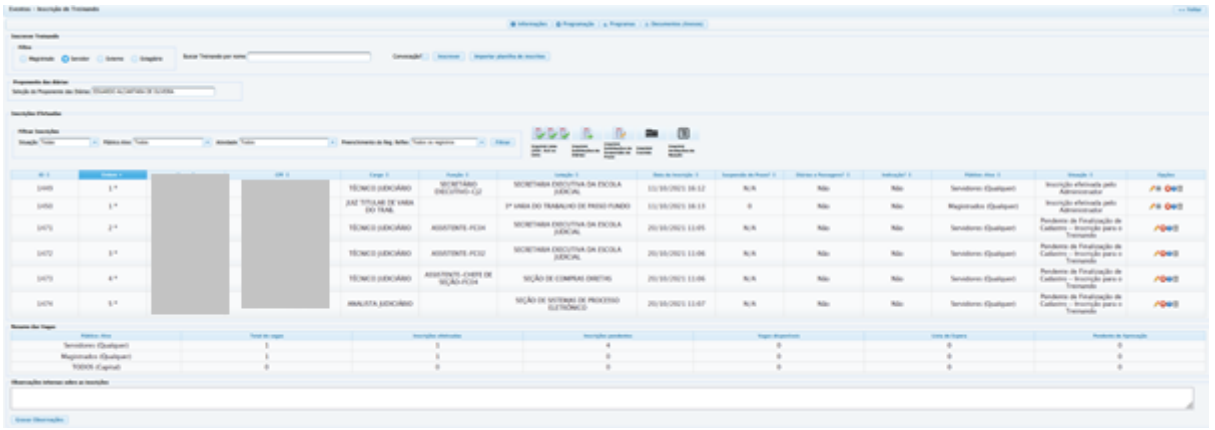

#### **Como realizar a inscrição manual**

1. selecione a opção desejada no filtro Magistrado - Servidor - Estagiário, digite o nome ou parte do nome de quem deve ser inscrito, clique Enter e o sistema oferece um rol de treinandos.

2. clique no nome desejado para selecionar

3. desmarque a opção 'Envio de e-mail' se não desejar que o inscrito receba notificação de inscrição

4. finalize a inscrição clicando em Inscrever.

5. a inscrição realizada manualmente fica sempre pendente de confirmação para o treinando. A efetivação da inscrição poderá ser feita de duas maneiras:

- a) o próprio treinando efetiva, acessando o sistema na área meus cursos;
- b) o administrador efetiva clicando no lápis na tela inscrições de treinando.

# **Para o público EXTERNO, a inscrição é efetivada automaticamente sempre, inscrito pelo Administrador ou pela própria pessoa.**

**IMPORTANTE:** a coluna "Ordem" refere-se à ordem de inscrição que é ordenada por público-alvo. Assim, se tivermos dois públicos-alvos, o sistema apresentará a posição primeira, segunda, terceira, e etc… para cada público-alvo.

**(C)** 3255.2686

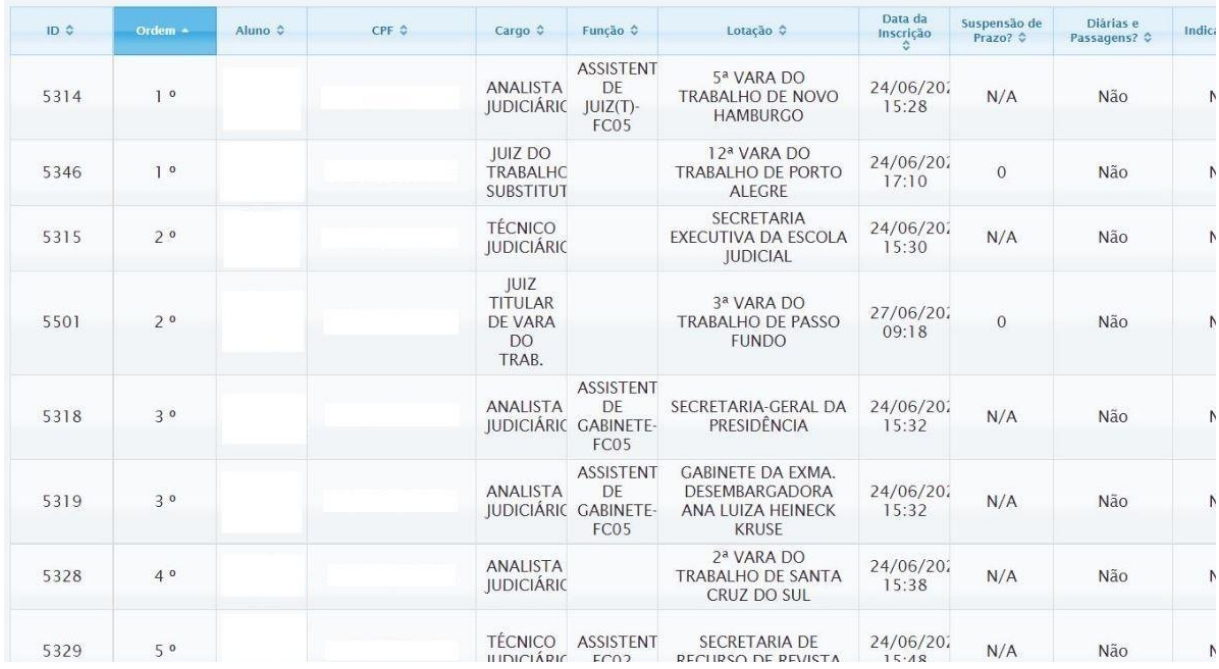

**IMPORTANTE:** ao inscrever público externo, certifique-se que já existe cadastro para esse participante, caso contrário é necessário realizar o cadastro antes da inscrição.

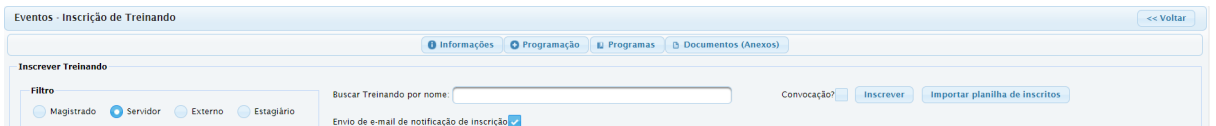

Filtro.

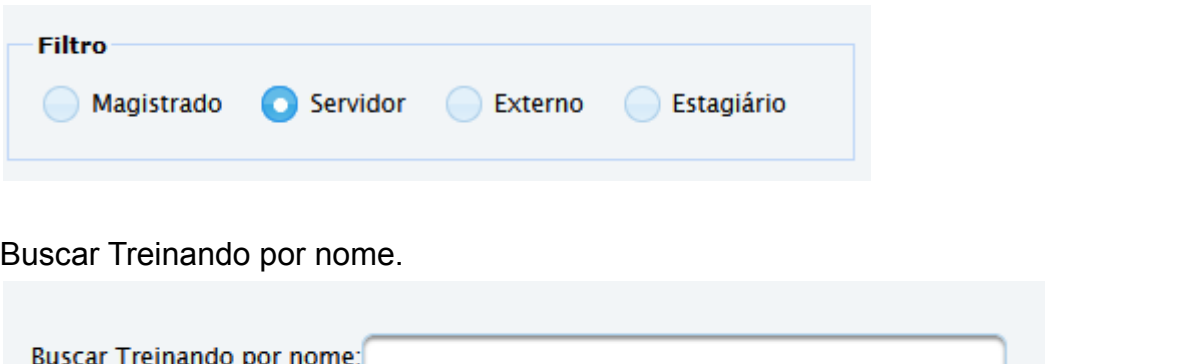

**1** 3255.2686 Av. Praia de Belas, 1432, prédio Escola Judicial do TRT da 4ª Região 3, Porto Alegre - RS  $\circledcirc$ escola@trt4.jus.br Cep 90110-903

Enviar e-mail de notificação de inscrição ao treinando (o envio está marcado por padrão). A funcionalidade está disponível para todas as possibilidades de inscrição pelo administrador (individual ou importação de planilha).

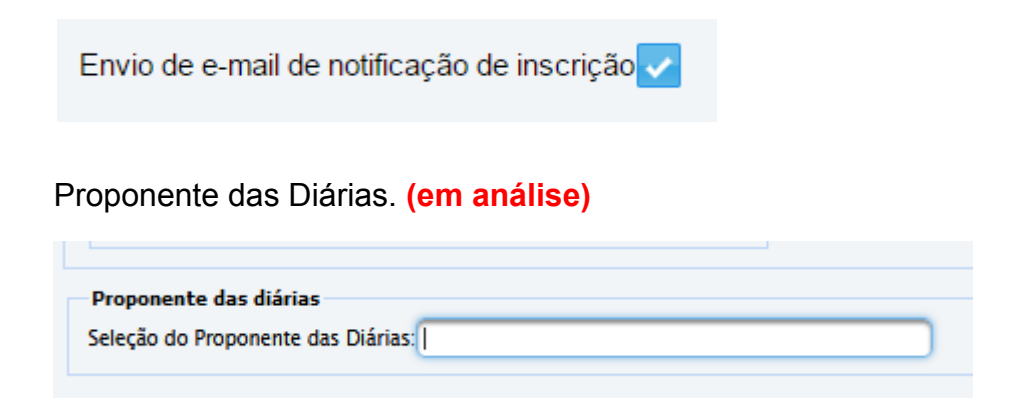

A convocação é individual e fica pendente de confirmação pelo convocado.

A convocação poderá ser confirmada pelo administrador, clicando no lápis, na tela de inscrição de treinando do módulo ou pelo próprio convocado no Menu Inscrições>Meus Cursos.

O funcionamento da convocação é considerado da mesma forma da inscrição. O convocado é um inscrito para o curso. Ou seja, se o status é de Convocado na tela, é igual ao de Inscrição Efetivada, e cabe ao treinando solicitar a desconvocação no Menu Inscrições>Meus cursos. Porém, enquanto ele aparecer como convocado, ainda é participante.

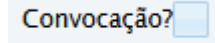

**Inscrever** 

Inscrever

Na aba Opções, o administrador executa ações por aluno.

Escola Judicial do TRT da 4ª Região

Av. Praia de Belas, 1432, prédio 3, Porto Alegre - RS Cep 90110-903

**(C)** 3255.2686

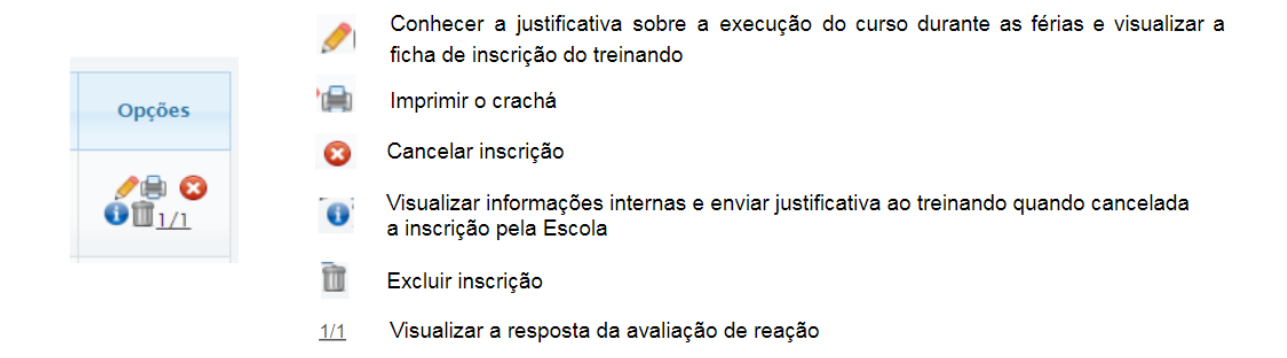

**IMPORTANTE:** quando do cancelamento, o treinando recebe notificação por e-mail, porém na exclusão, não.

## **Para Importar Planilha De Inscritos**

Essa importação é feita através do upload de uma planilha em formato CSV contendo uma linha de cabeçalho, cuja primeira coluna deve conter o CPF das pessoas que o administrador deseja inscrever. A inscrição dos usuários da planilha será efetivada automaticamente, sem passar pelo estado "Pendente...".

O sistema permite a importação de mais de uma planilha, não duplicando o registro de CPFs repetidos.

Para importar clique no botão.

Importar planilha de inscritos

Abre a seguinte janela.

Escola Judicial do TRT da 4ª Região

**(C)** 3255.2686

◎

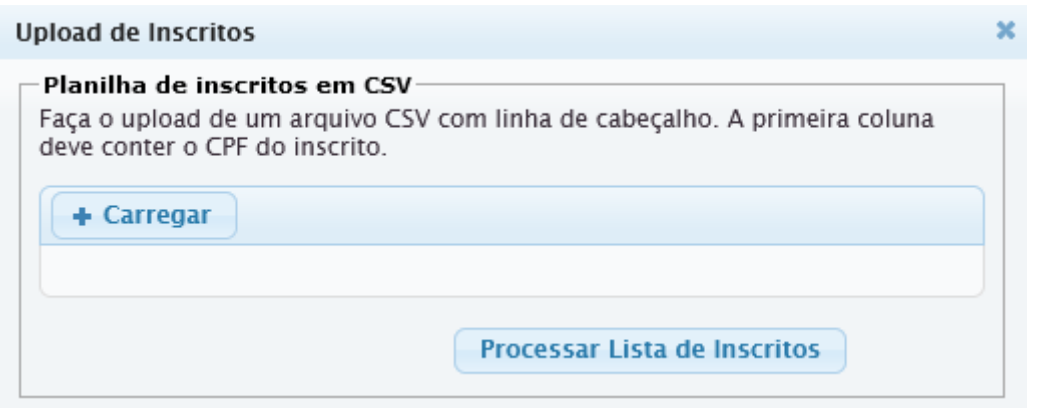

Clique em Carregar, selecione o arquivo. Após, clique em "Processar Lista de Inscritos".

**IMPORTANTE:** a depender do nº de inscritos, essa importação poderá demorar um pouco.

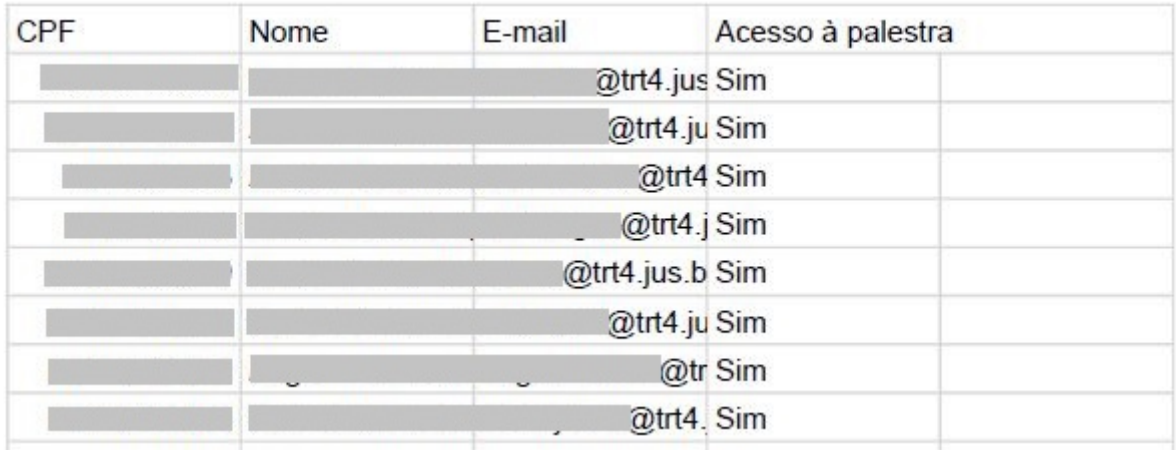

#### Modelo de planilha

**Para Utilizar Filtro** nas **inscrições efetuadas.**

**Thecricoc Efotuadae** 

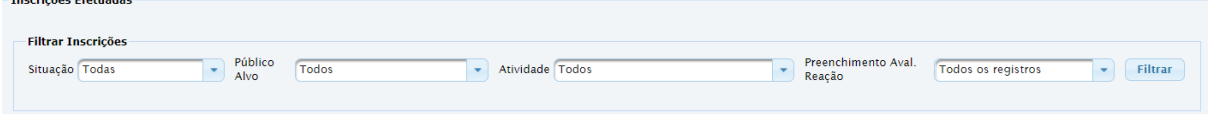

O usuário pode filtrar pelos requisitos de situação, público-alvo, atividade e pelo Preenchimento da Avaliação de Reação **(este campo em análise)**

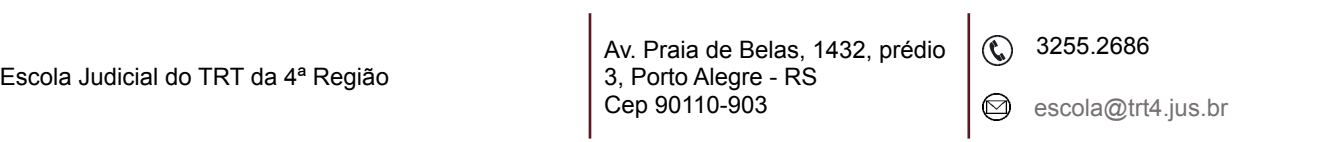

#### Situação.

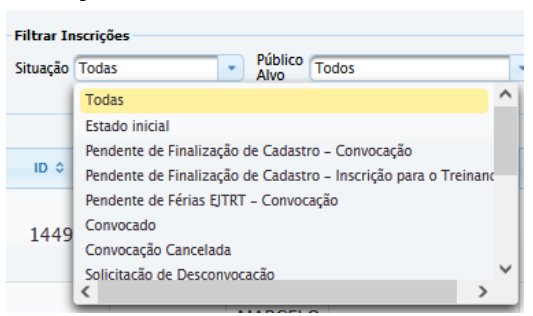

#### Público Alvo.

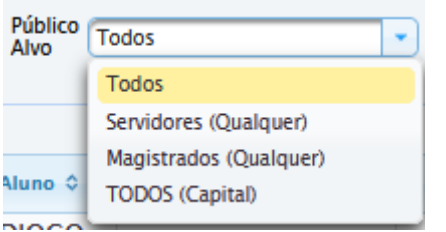

#### Atividade

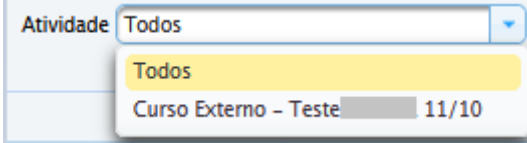

Temos, também, a possibilidade de imprimir a lista de inscritos.

Quanto às solicitações de diárias e de suspensão de prazo, são itens que estão em análise.

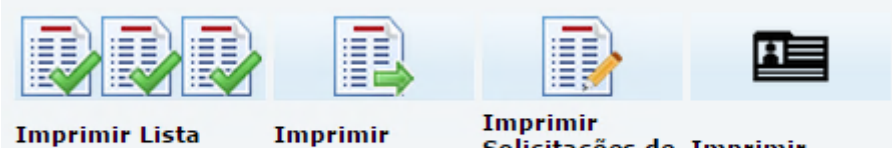

(PDF, XLS ou CSV)

Solicitações de **Diárias** 

Solicitações de Imprimir Suspensão de Crachás Prazo

Exemplo (Lista de Inscritos).

Escola Judicial do TRT da 4ª Região

Av. Praia de Belas, 1432, prédio 3, Porto Alegre - RS Cep 90110-903

(C) 3255.2686

 $\circledcirc$ 

#### **Curso Externo - Teste Allen Curso Externo - Teste Allen** 11/10

**DATA** 11/10/2021 PERÍODO 11/10/2021 a 11/10/2021

#### **LISTA DE INSCRITOS**

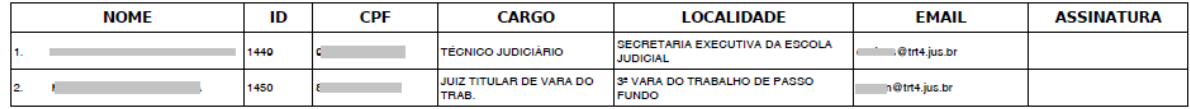

**IMPORTANTE:** há também a possibilidade de copiar a lista de inscritos/interessados, bem como todas as informações disponibilizadas na tela de Inscrição de treinando do módulo, basta selecionar com o mouse desde o título da primeira coluna (ID) até a última coluna (opções), selecionando até o último inscrito/interessado. Uma vez feita a seleção, clique CTRL+C. Abra uma planilha no google drive, selecione a primeira célula da planilha e clique em CTRL +V.

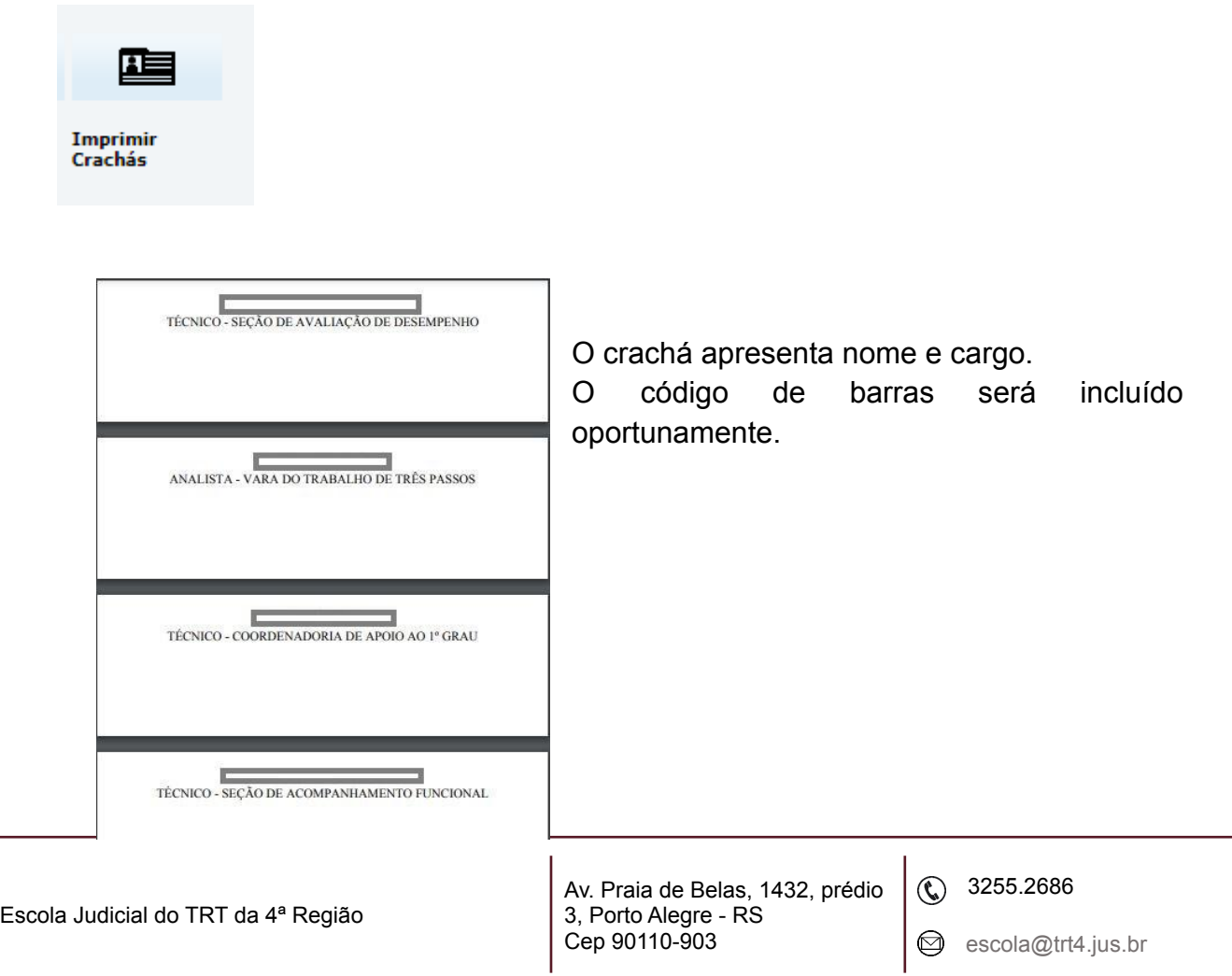

Por fim, temos um resumo das vagas com os seguintes dados: público-alvo, total de vagas, inscrições efetivadas, inscrições pendentes, vagas disponíveis, lista de espera e pendente de aprovação.

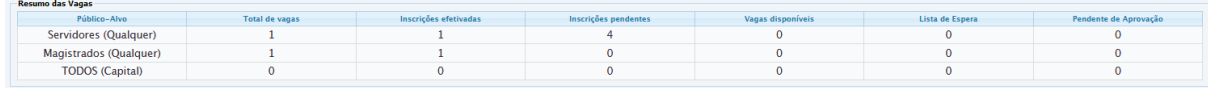

Lembrando que as informações nessas observações internas sobre as inscrições aparecerão no Menu Gerenciamento de Inscrições.

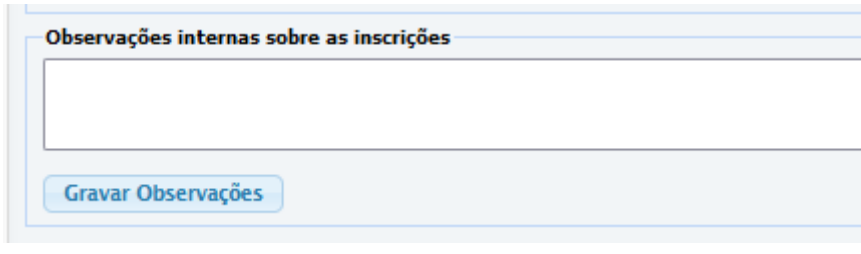

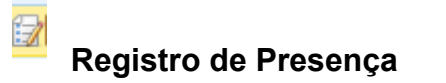

Esta ferramenta é usada para registrar a frequência em eventos presenciais por meio de leitor de código de barras ou pelo registro do CPF pelo próprio treinando.

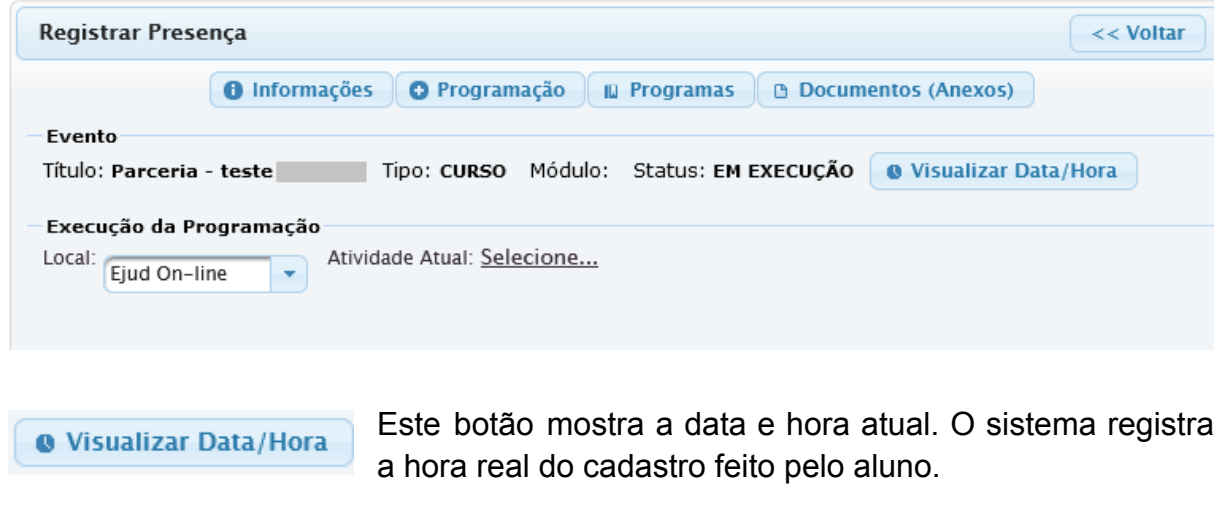

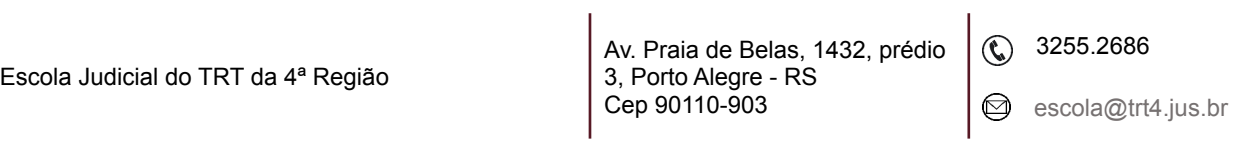

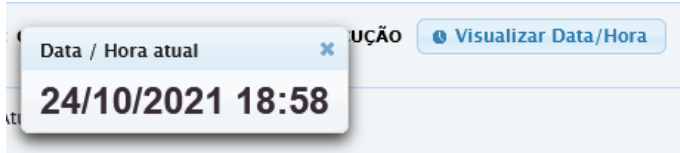

Configure o sistema para receber os registros da seguinte forma:

1. Selecione o local e a atividade

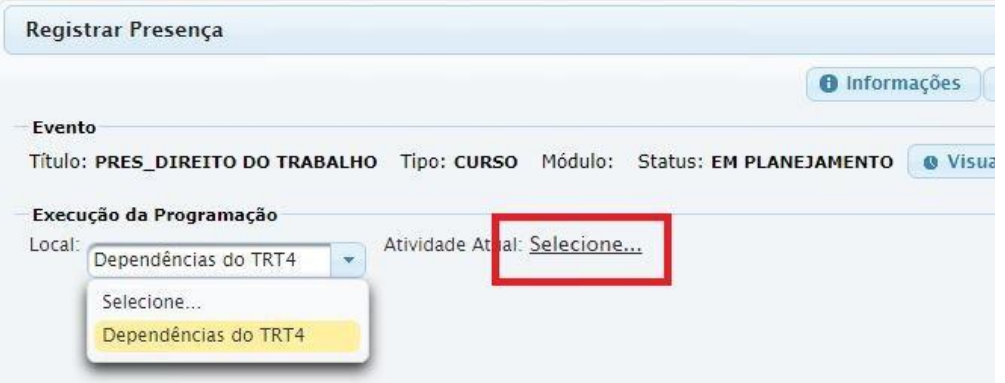

2. Clique no campo Início Efetivo ou Fim Efetivo para liberar a aba de registro.

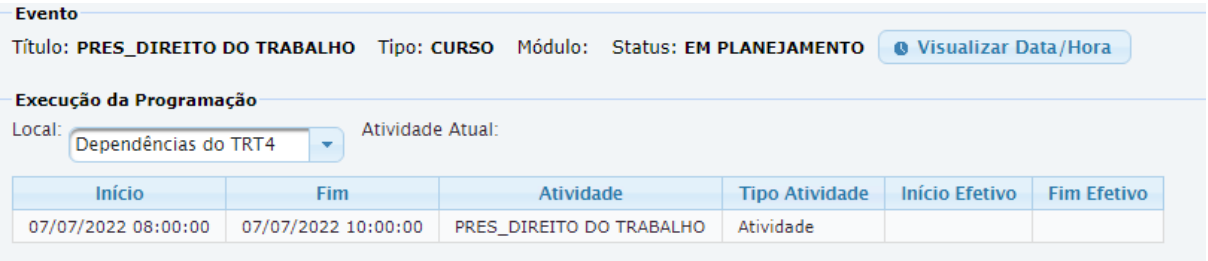

Ajuste o início e o fim efetivo da atividade conforme a tela abaixo e o sistema está pronto para colher as presenças que pode ser pelo nome do participante ou pelo CPF, desde de que ele já esteja com sua inscrição confirmada para participar do evento.

**A SABER:** na EJud4 optamos por colher o CPF do participante. Não houve testes com máquinas coletoras de código de barras.

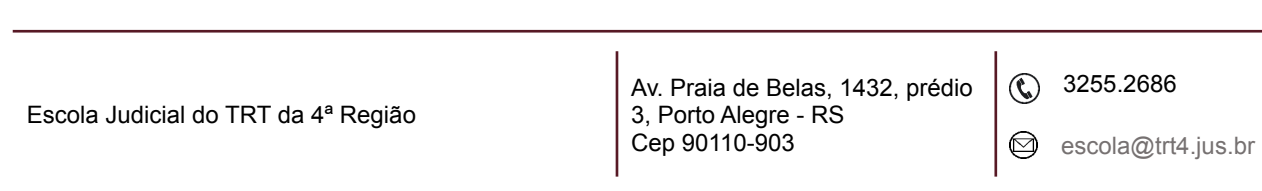

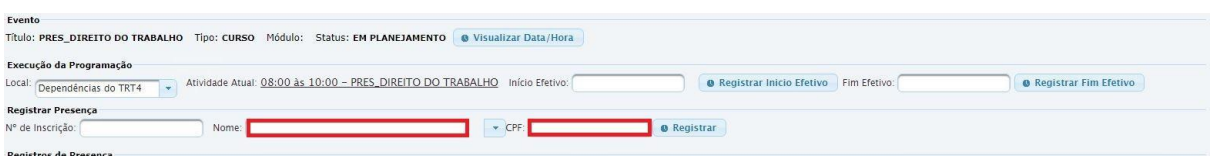

Logo abaixo, na mesma página, é possível visualizar todos os registros. Pode-se fazer consulta por participante ou por atividade.

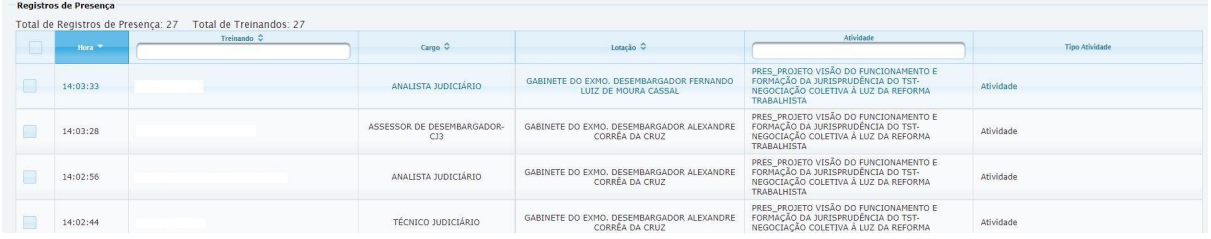

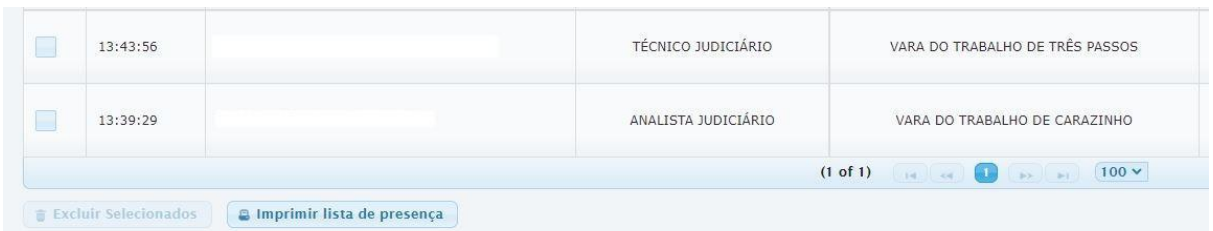

Existe a possibilidade de mostrar a quantidade de frequentes na tela, com várias opções de intervalo (de 10 em 10; de 50 em 50; de 100 em 100). Essa ação manual pode ser feita a qualquer tempo e facilita o controle de quantos participantes registraram presença.

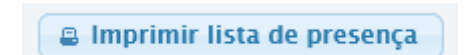

Ainda, você pode excluir uma presença individualmente, e há o botão para imprimir a lista de frequência que gera um arquivo em pdf. **(em análise)**

#### **4.6 Eventos>Programação>Módulo**

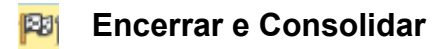

Nesta aba de encerramento é onde consolidamos as informações que ficarão registradas nos assentamentos funcionais de magistrados e servidores.

Escola Judicial do TRT da 4ª Região

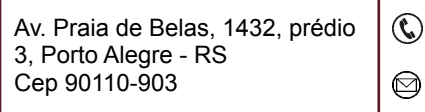

∩ 3255.2686

 $\mathbf{I}$ 

**IMPORTANTE:** as rotinas em relação à frequência variam conforme a modalidade do curso (presencial/telepresencial, EaD ou Semipresencial) para facilitar o manuseio do sistema pelo usuário administrador.

Na bandeirinha de chegada, Encerrar e Consolidar, o sistema oferece opções para configurar o encerramento em relação às avaliações, certificados, registro manual de frequência e solicitação de preenchimento de avaliação.

Definidas as configurações, é só aguardar o prazo estabelecido, extrair o resultado da avaliação de reação já em percentual, analisar avaliações, se houver, certificar e exportar ao Sigep.

Esta é a visão geral, já com frequências atribuídas.

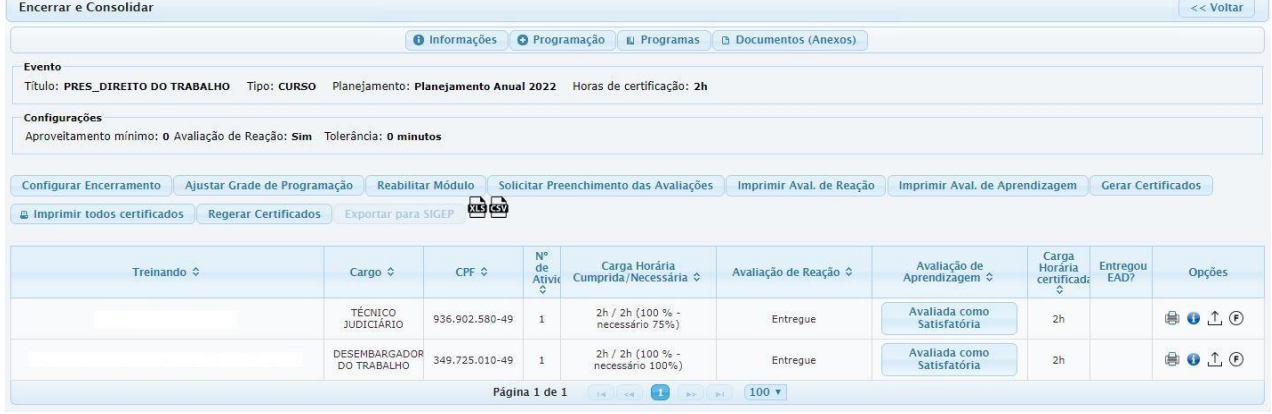

#### **a. Configurar Encerramento**

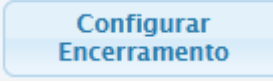

Primeiramente, selecione esse botão que o sistema abrirá a seguinte aba:

Escola Judicial do TRT da 4ª Região

Av. Praia de Belas, 1432, prédio 3, Porto Alegre - RS Cep 90110-903

 $\circledS$  3255.2686

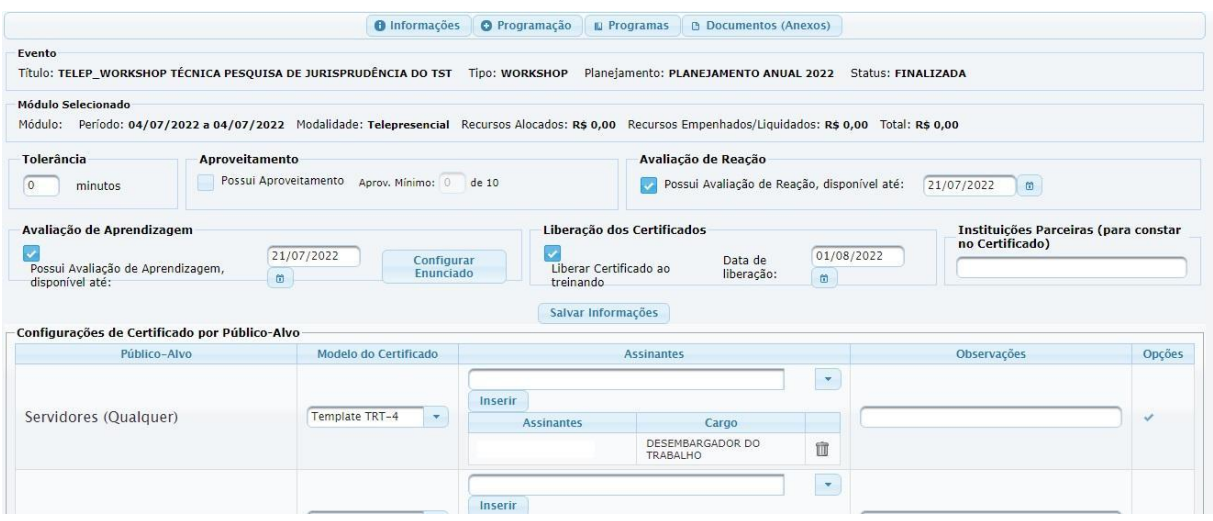

#### **Configurações de Encerramento**:

**Tolerância para atraso** - campo para preenchimento em minutos quando for utilizado o registro de frequência pelo sistema.

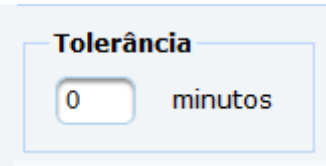

**Aproveitamento -** possibilidade de atribuir nota de aproveitamento para turmas EAD configurada no Menu Configurações>Parâmetros

**A SABER:** a EJUD4 não faz uso dessa funcionalidade, pois as notas dos alunos ficam registradas dentro do curso no moodle.

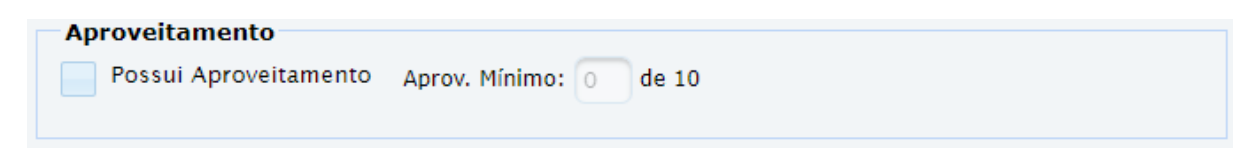

**Configuração da avaliação de reação** - marcar a avaliação e incluir a data como prazo de entrega.

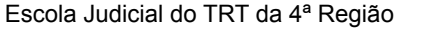

Av. Praia de Belas, 1432, prédio 3, Porto Alegre - RS Cep 90110-903

**1255.2686** 

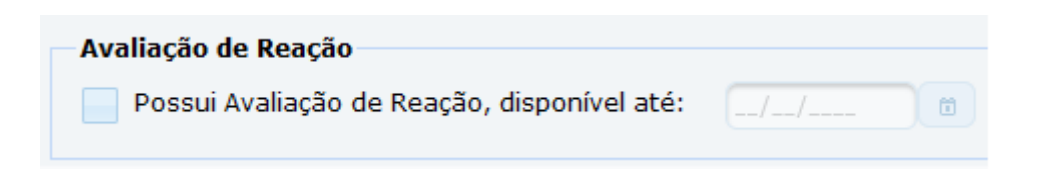

**Configuração da avaliação de aprendizagem -** marcar a avaliação e incluir a data como prazo de entrega. No botão **Configurar Enunciado**, inclua a questão a ser respondida.

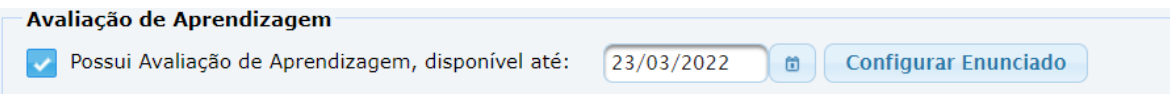

Este campo aceita respostas de até 10 mil caracteres. É interessante incluir essa informação na formulação do enunciado. Algo do tipo "Discorra em até 10 mil caracteres….."

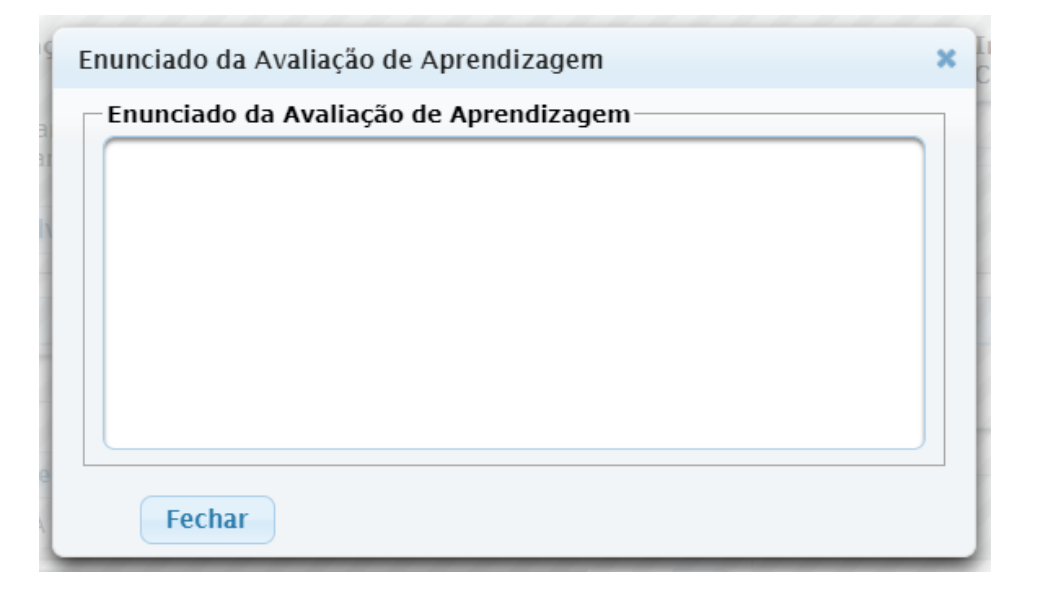

**Liberação do Certificado ao treinando** - é opção do administrador a liberação e a data da liberação para que o certificado fique disponível para impressão/download pelo treinando, no Menu Inscrições>Meus cursos.

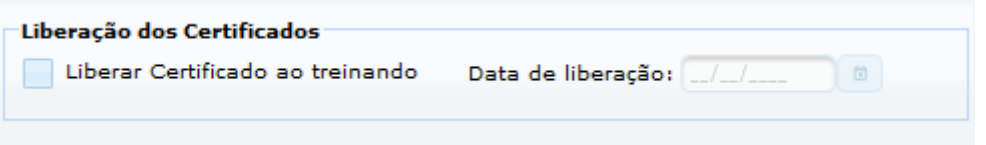

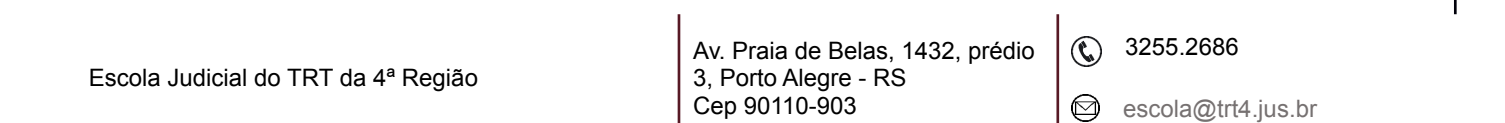

**IMPORTANTE**: sem conteúdo programático inserido na Atividade, o sistema não gera certificado. Cada Regional define o seu procedimento quanto à liberação do certificado ao aluno no ambiente Meus cursos do Menu Inscrições..

**Campo Instituições Parceiras** - campo para informar a instituição parceira, quando houver essa informação constará no certificado.

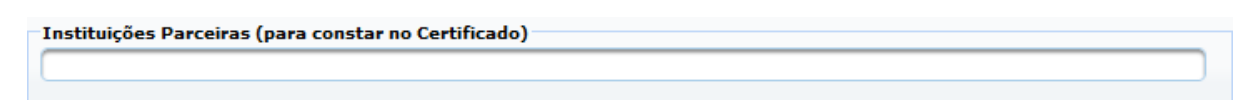

Salve as informações

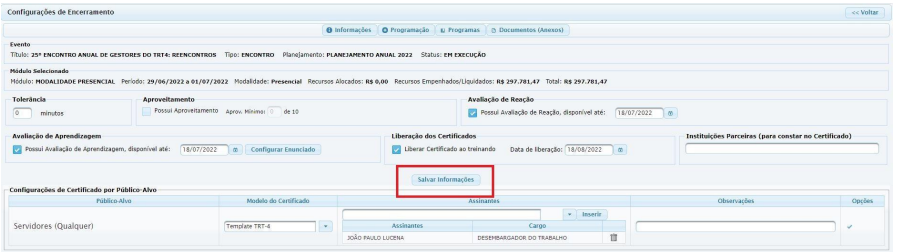

**Configuração do certificado** - clique na seta ao lado do template, selecione, digite o nome do assinador do certificado, o sistema oferece um rol de nomes, clique para selecionar, confirme em Inserir. Por fim, clique no check bem à direita para confirmar essa seleção. Esse procedimento deve ser por público-alvo, embora haja template único para todos os públicos-alvos.

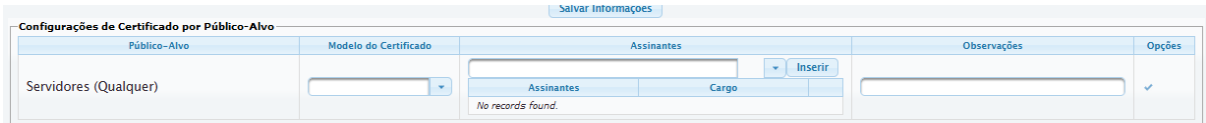

Clicar no botão **VOLTAR**, canto superior direito da tela Configurar Encerramento, você voltará à aba Encerrar e Consolidar, para o segundo passo do encerramento.

 $\overline{\phantom{a}}$ 

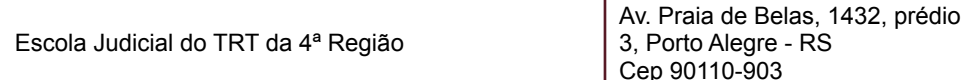

(C) 3255.2686

# **b. Ajustar Grade De Programação**

Ajustar Grade de Programação É neste momento que se atribui a frequência, tanto quando coletada a presença através do sistema, como manualmente, atribuída após o evento. Filtrar por Local lecione a sala iecione a sala<br>IPENDÊNCIAS DO TRT4  $@ - @$  $(2022, 14)$  $(2022, 16)$ Página 1 de 1

Primeiramente, é preciso selecionar o local e selecionar a atividade, deixando-a com marcação em amarelo.

 $100 \times$ 

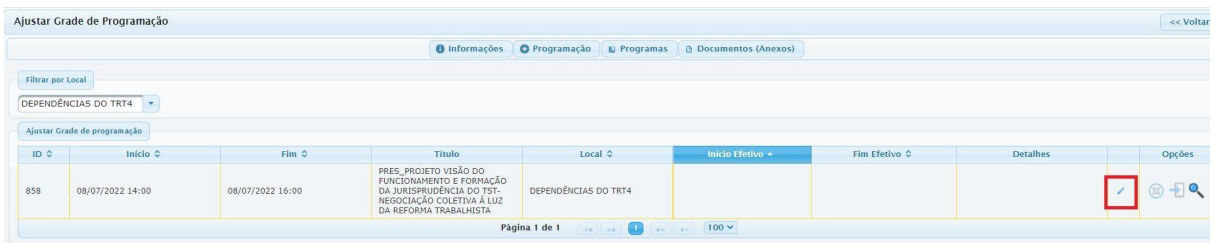

Se houver mais de uma atividade, selecione a desejada, e no lápis, à direita, registre data e hora efetivas da atividade do evento.

**Cuidado:** O botão "Cancelar Programação" na grade "Ajustar a Grade de Programação" exclui essa programação definitivamente. Sugerimos pensar com cuidado, pois é uma ação irreversível**.**

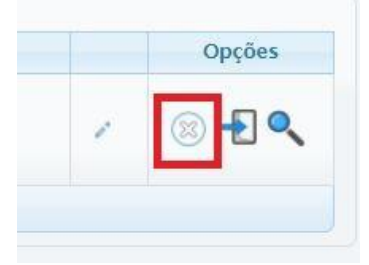

#### **IMPORTANTE:**

- **Folha com a seta** gera a frequência em lote para todos os inscritos depois de ajustado o horário de início e fim efetivos da atividade.
- **Lupa** ou **qualquer lugar da linha da atividade** consulta a frequência.

Escola Judicial do TRT da 4ª Região

Av. Praia de Belas, 1432, prédio 3, Porto Alegre - RS Cep 90110-903 ◎

**(C)** 3255.2686

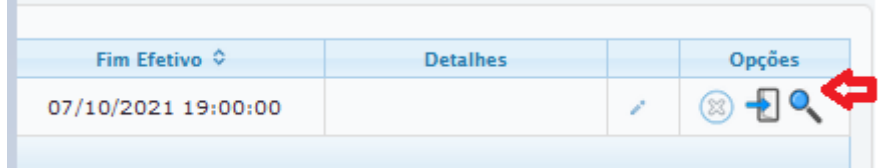

A frequência é lançada duplicada, com horário de entrada e saída.

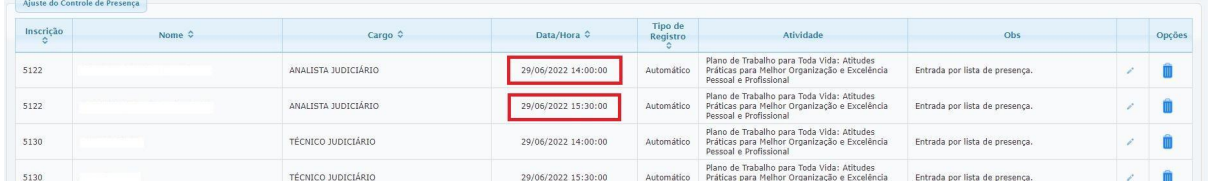

A frequência é lançada para todos os inscritos com confirmação de inscrição, sendo assim, quando houver aluno ausente, é necessário excluí-lo desta lista clicando na lixeira, ao final da linha do nome. Quando há necessidade de alterar o horário para algum aluno específico, utilize o lápis para editar individualmente.

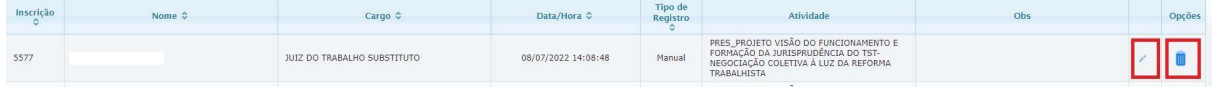

Caso haja necessidade de incluir um participante, use o quarto botão **'Registrar presença - atividade selecionada'**, e lance a presença individual para participante na atividade selecionada (marcação em amarelo)

**O Registrar presença - Atividade selecionada** 

**IMPORTANTE:** em eventos, que a entrada e saída são coletadas diretamente no

sistema no ícone do módulo, por meio do CPF ou código de barras, basta clicar na **Folha com a seta**, que as presenças são lançadas automaticamente.

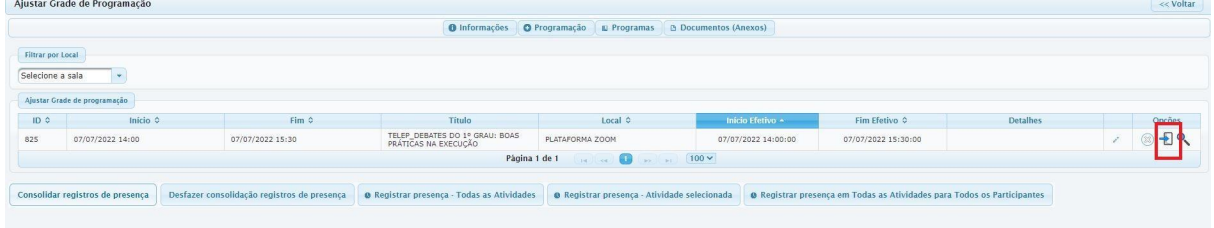

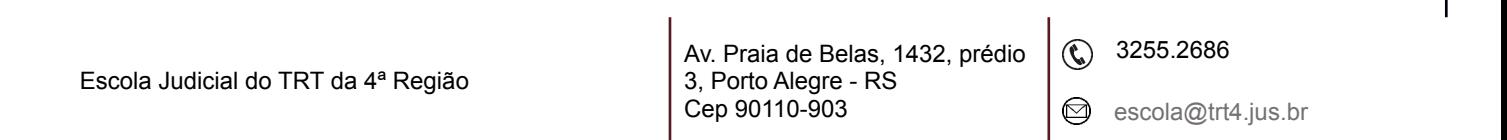

Caso, somente a entrada for coletada, após buscar as presenças na **Lupa,** clique no botão **Consolidar registro de frequência**, que o sistema atribui a saída a todos os participantes daquela atividade.

Consolidar registros de presença

O botão **Registrar presença em Todas as Atividades para Todos os Participantes** atribui a frequência de **100% a todos os participantes** na página de

coleta de código de barra ou CPF, no ícone

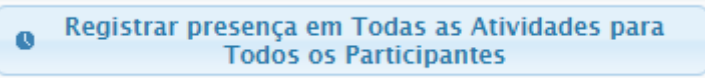

**IMPORTANTE**: os demais botões disponíveis abaixo da(s) atividade(s) estão em análise.

# **A SABER:**

- ➢ No evento **ead** não há necessidade de atribuir frequência e nem de entrar nesta página.
- ➢ Em evento **semipresencial**, é necessário atribuir a frequência apenas para a atividade presencial.

Clicar no botão **VOLTAR**, canto superior direito da tela Ajustar Grade de Programação, para ir à aba Encerrar e Consolidar novamente.

#### **A SABER:**

- ➢ se Semipresencial, marcar **Entregou EaD** na aba Encerrar e consolidar, além da frequência na atividade presencial.
- ➢ clique em **Finalizar Módulo** para liberar o botão da Solicitação do Preenchimento da avaliação, quando houver, e da exportação ao Sigep.

Escola Judicial do TRT da 4ª Região

Av. Praia de Belas, 1432, prédio 3, Porto Alegre - RS Cep 90110-903

**(C)** 3255.2686

## **d. Solicitar Preenchimento da Avaliação**

Solicitar Preenchimento das Avaliações

Ao solicitar o preenchimento das

avaliações, o status é alterado para **Finalizado**.

Apenas o **público interno** que possuir frequência mínima em atividades presenciais ou telepresenciais, ou ainda, que tiver a marcação Entregou EAD para atividades EAD, irá receber o e-mail de solicitação de preenchimento.

Não há previsão para avaliação de público externo.

O sistema oferece dois tipos de avaliação. A **avaliação de reação**, para avaliar o evento em si, e a **avaliação de aprendizagem**, na qual o aluno é avaliado por seu conhecimento adquirido no evento.

Quando clicar no botão Solicitar Preenchimento das Avaliações, os alunos recebem um e-mail informando que já podem preencher as avaliações configuradas para aquele evento, sendo já informados do prazo e o *link* do EJudTRT para acesso. O controle do prazo deve ser feito à parte, pois o sistema não alerta o administrador do seu término.

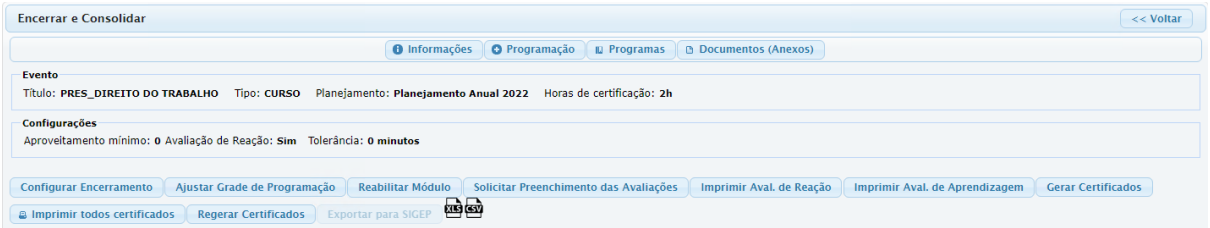

**Avaliação de Reação -** questões fixas já inseridas no sistema que pretendem colher informações sobre a impressão do aluno em relação ao formato, carga horária, docentes, domínio de conteúdo do(s) docente(s) e outras informações relevantes para a análise do resultado do evento.

**Avaliação de Aprendizagem** - com espaço para a inclusão do enunciado de uma questão discursiva, cuja resposta pode conter até 10 mil caracteres.

Passado o prazo de respostas, o sistema oferece os seguintes recursos:

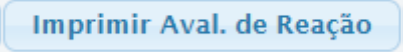

Este botão gera a compilação das avaliações de reação em percentual. Se houver a necessidade de identificar algum aluno para procedimento específico, vá na página 'Inscrição de Treinando'.

Imprimir Aval. de Aprendizagem

Neste botão, você pode visualizar todas as respostas discursivas com autoria identificada, em um arquivo em pdf.

**A SABER:** caso haja necessidade de editar o arquivo PDF com a compilação das Avaliações de Aprendizagem, arraste o arquivo PDF para o Google Drive e abra como documento google, e ele se transforma num arquivo de texto editável.

## **e. Análise das Avaliações para a Certificação**

Na imagem abaixo, pode-se verificar nas colunas relativas à(s) avaliação(ões) e quais alunos entregaram.

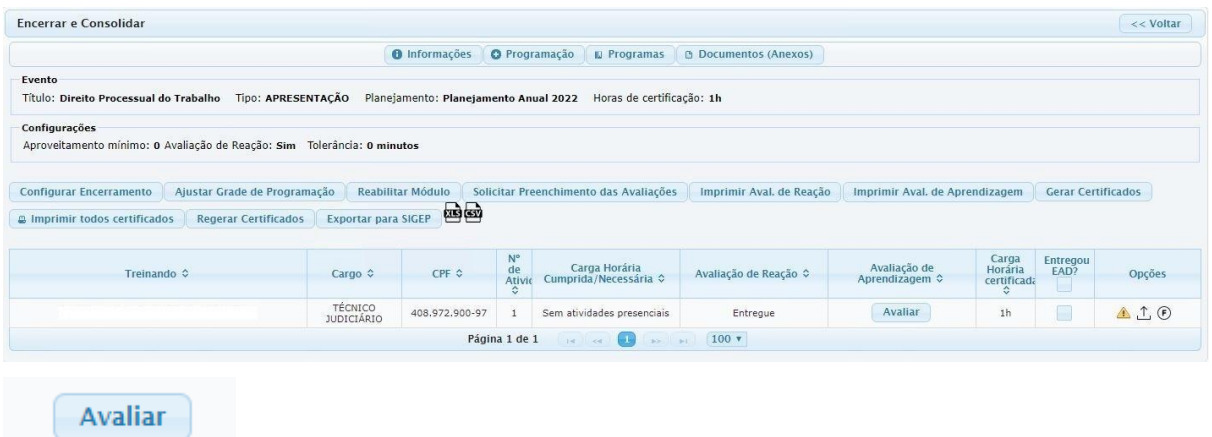

Para avaliar, clique no botão **Avaliar**, uma janela com a resposta do treinando se abrirá. Nela estão disponibilizados três botões para avaliação: Satisfatória, Insatisfatória, Não avaliar agora.

(C) 3255.2686

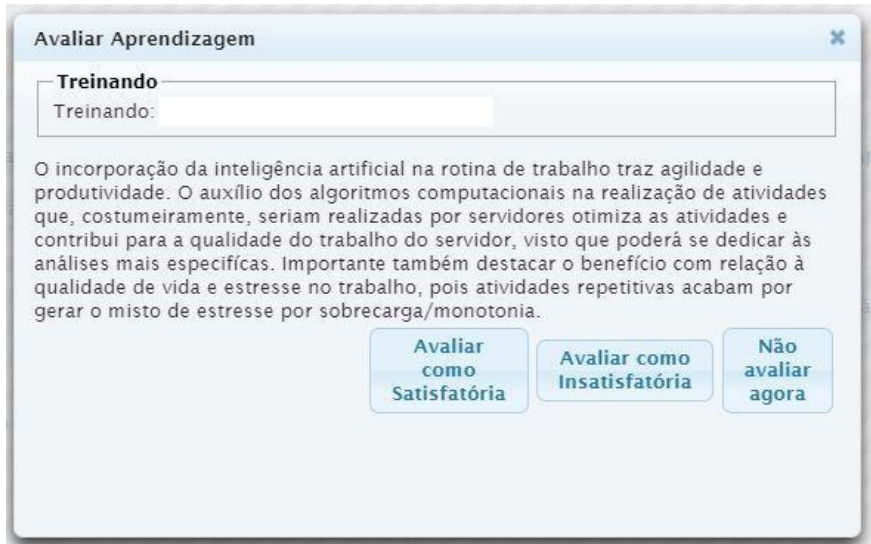

**IMPORTANTE:** se a resposta for Insatisfatória, o treinando receberá um e-mail informando que poderá complementar/alterar a resposta da Avaliação de Aprendizagem **enquanto o prazo estiver aberto**. Se a resposta do aluno for avaliada Satisfatória antes do final do prazo, essa complementação não é possível. Contudo, o aluno pode visualizá-la, clicando no ícone da AA que um download em pdf de sua resposta será executado.

As opções Satisfatória ou Insatisfatória tomam o lugar do botão 'Avaliar'.

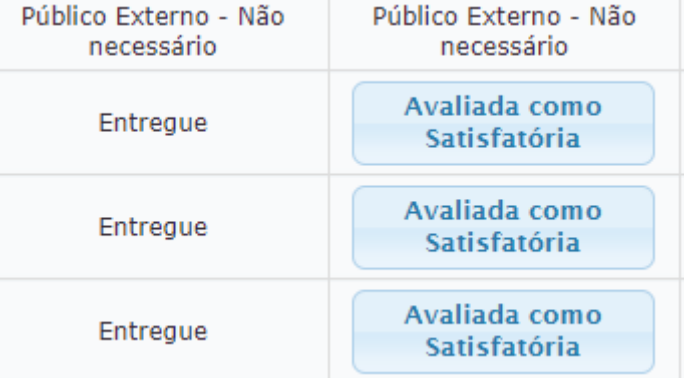

Quando configuradas as avaliações, passam a ser, assim como a frequência mínima obrigatória, requisitos para a certificação no EJUDTRT. Contudo, você pode forçar a

certificação individualmente no ícone , mesmo se o treinando não tiver realizado a avaliação.

Escola Judicial do TRT da 4ª Região

Av. Praia de Belas, 1432, prédio 3, Porto Alegre - RS Cep 90110-903

**(C)** 3255.2686

Os certificados podem ser gerados em lote usando o botão **Gerar Certificados,** acima dos nomes. Contudo, um certificado também pode ser gerado individualmente

por meio do ícone .

**IMPORTANTE:** depois de gerado o certificado, o ícone acima é substituído pelo ícone . É esse último que garante a emissão do certificado e apenas alunos com certificado é que são exportados ao Sigep.

Todos os certificados gerados aparecem com a tarja vertical de validação. Esta tarja contém o endereço (URL) necessário para a validação que pode ser feita pelo participante da seguinte maneira:

- copie o conteúdo da tarja com o mouse
- cole no navegador
- clique Enter e o download é executado (dependendo do navegador, o certificado pode ficar na barra inferior)

Pode-se extrair um relatório em excel ou ods, o qual mostra os alunos que foram certificados e os que não foram, tanto por falta como pelo não envio da avaliação.

# **f. Exportação para o Sigep**

Após o prazo de entrega da avaliação, gerar o certificado.

**Gerar Certificados** 

Se o evento não exigir avaliação, clique em **Finalizar Módulo** para liberar o botão **Exportar para SIGEP.**

**IMPORTANTE:** antes da exportação ao Sigep, certifique-se que o evento esteja com um programa vinculado. É essa vinculação que vai agir no controle das metas.

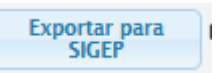

Escola Judicial do TRT da 4ª Região

Av. Praia de Belas, 1432, prédio 3, Porto Alegre - RS Cep 90110-903

**(C)** 3255.2686

Ao clicar em **Exportar SIGEP**, o sistema abre um relatório do módulo para verificação das informações dos dados que estão sendo exportados ao Sigep. Para melhor visualização, amplie a tela posicionando o mouse na linha lateral e arraste até o tamanho desejado que o espaço das as informações se ampliará. Clique em SIM, se desejar exportar.

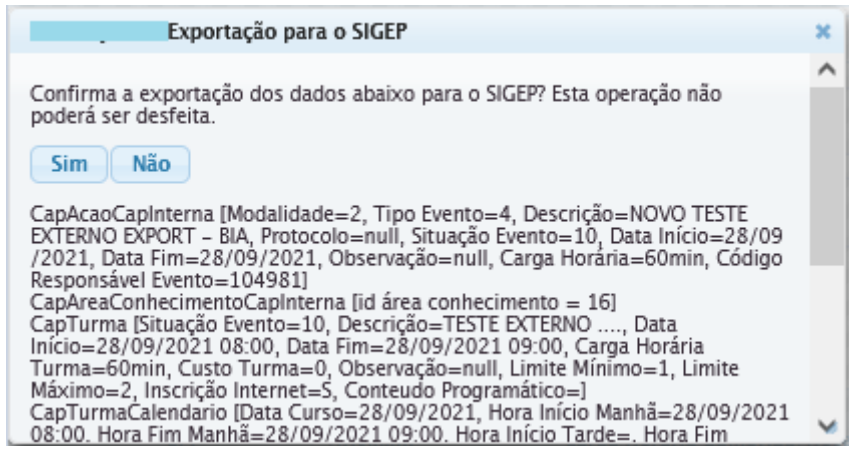

**LEMBRANDO**: se houver docente sem CPF, o sistema não exporta ao Sigep. Contudo, o sistema exporta ao Sigep sem docente vinculado.

Feita a exportação, o módulo ficará **FINALIZADO**, não podendo mais haver alteração em informação que precise ser exportada ao Sigep. Se houver alguma alteração, é necessário atualizar manualmente os dois sistemas separadamente.

Se o evento possuir mais de um módulo, apenas aquele exportado é finalizado. Quando houver a exportação do último módulo, aí sim, todo o evento é finalizado. Se houver apenas um módulo, quando da exportação, fica tudo finalizado, módulo e evento.

**IMPORTANTE**: lembre-se de gerar certificado (o ícone 'impressora' comprova que o certificado foi gerado) antes de exportar o módulo ao Sigep em eventos promovidos pela Escola Judicial, são exportados apenas os participantes que tiveram os certificados gerados. No evento promovido por Parceria, são exportados todos, sendo necessário excluir os participantes que não devem ser certificados no SIGEP.

**CUIDADO:** Caso o certificado não seja gerado, o módulo será exportado ao SIGEP sem participantes.

Av. Praia de Belas, 1432, prédio 3, Porto Alegre - RS Cep 90110-903

 $\circledS$  3255.2686

**IMPORTANTE:** o botão **Regerar certificado** é utilizado para quando há alguma alteração de informação que constará no certificado, mas sempre antes da exportação.

**IMPORTANTE: não é necessário trabalhar no Sigep após a exportação, uma vez que as informações, inclusive a certificação dos alunos, são registradas e dadas como concluídas no Sigep.**

## **4.7 Eventos>Programas**

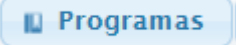

No botão "Programas" vincula-se o Tipo de Programa de Capacitação (continuada, formação de formadores e inicial regulados pela ENAMAT) ao evento. Não poderá ser vinculado mais de um tipo de programa (continuada, formação de formadores ou inicial) no mesmo evento, pois para gerar o certificado, o sistema considera apenas um, não podendo ser Formação Continuada e Formação Inicial para um mesmo evento, por exemplo. Todos os programas vinculados devem **ser do mesmo tipo**, não importando o público-alvo.

Se houver, por exemplo, um magistrado em Formação Inicial cuja capacitação ofertada é de capacitação continuada, o lançamento deve ser feito **em evento separado**, num novo evento.

As metas, para fins de relatório, estarão automaticamente vinculadas ao evento, uma vez que são previamente cadastradas nos Programas de Capacitação.

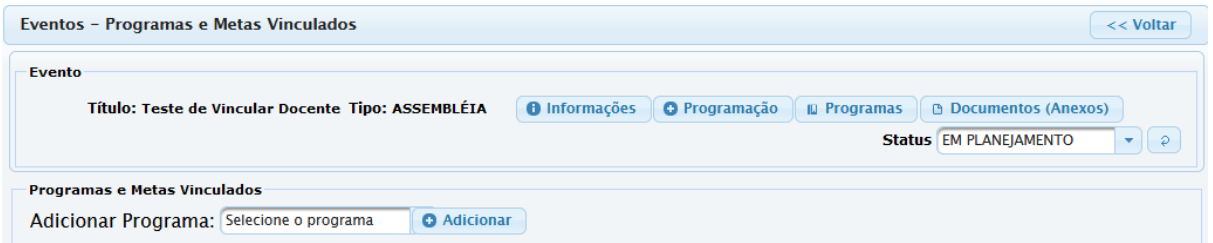

Para inserir o programa que carrega a(s) meta(s) junto, clique em 'Selecione o programa" - aparecerão as opções dos programas cadastrados. Selecione o programa a ser incluído e clique em "Adicionar". Pode-se adicionar mais de um

Escola Judicial do TRT da 4ª Região

Av. Praia de Belas, 1432, prédio 3, Porto Alegre - RS Cep 90110-903

**(C)** 3255.2686

programa desde que sejam do mesmo tipo (Formação Continuada ou Formação de Formadores ou Formação Inicial).

Os programas podem ser removidos a qualquer tempo.

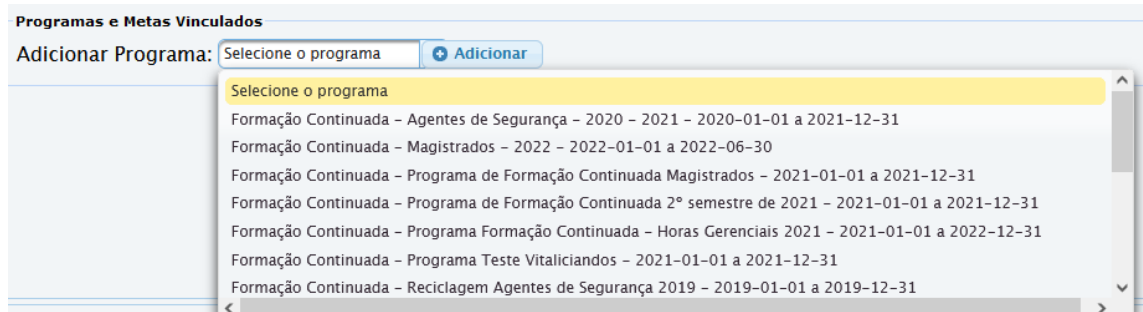

#### Clique em Adicionar.

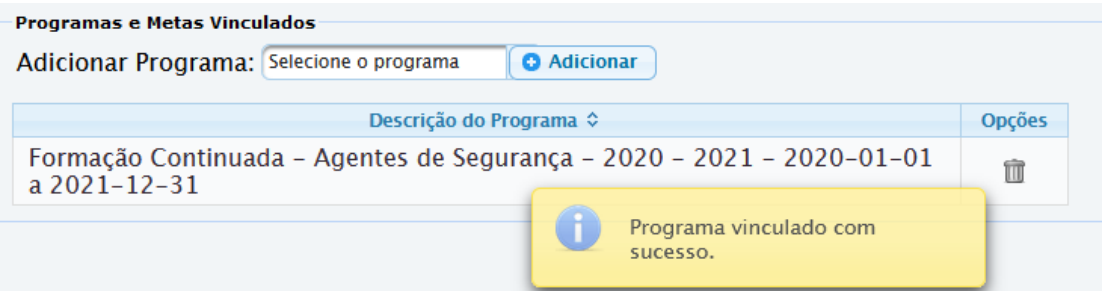

Para excluir o programa clique na lixeira em Opções.

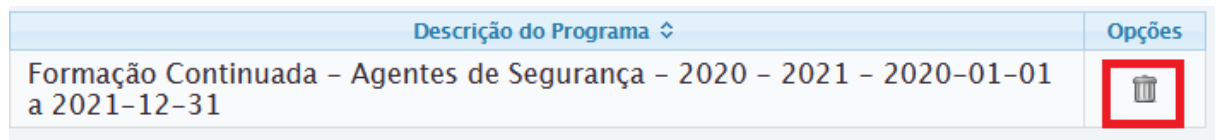

# **4.8 Eventos>Documentos (Anexos)**

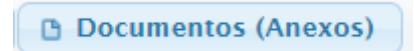

Essa ferramenta é usada para inserir documentos relacionados ao curso que está sendo oferecido. O tamanho do documento deve ser em pdf e ter no máximo de 5MB e deve ser inserido um a um.

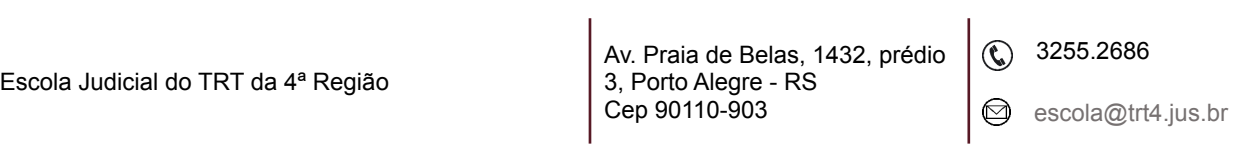

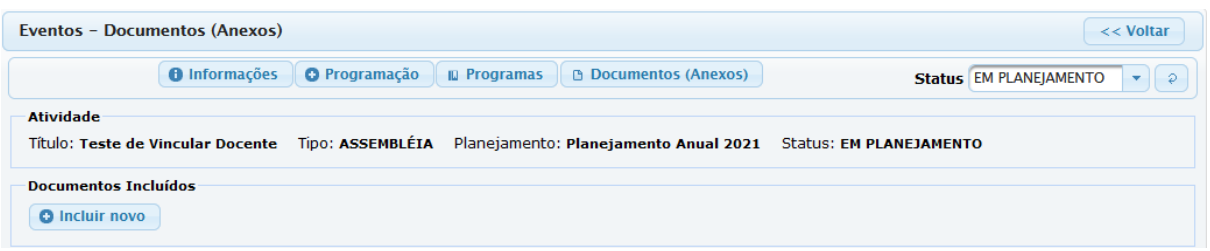

Para incluir um novo documento clique em Incluir novo>Escolher arquivo, selecione o desejado, clique em Incluir**.**

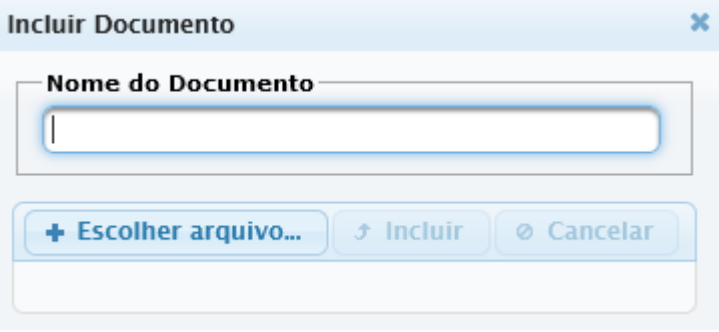

Escola Judicial do TRT da 4ª Região

Av. Praia de Belas, 1432, prédio 3, Porto Alegre - RS Cep 90110-903

**1** 3255.2686

 $\circledcirc$ 

# **5. EVENTOS PROMOVIDOS EM PARCERIA**

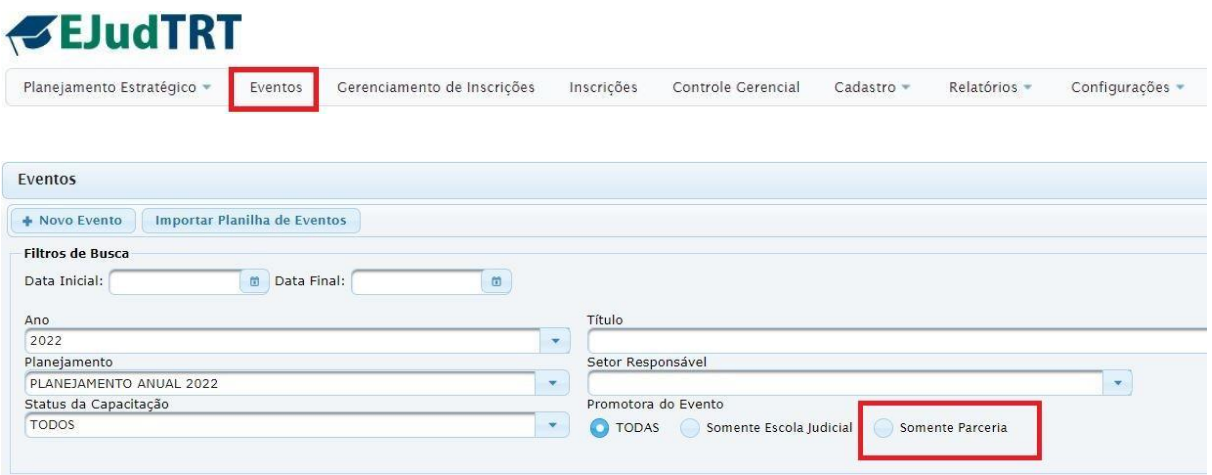

No caso de cursos promovidos em parceria com a Escola Judicial, também consideradas **capacitações internas** no Sigep, sugere-se a utilização da configuração na Aba Informações do cadastro de eventos: **Promotora do Evento Parceria.**

Há duas formas de lançamento nos cursos em parceria. O lançamento normal, incluindo as informações em cada espaço necessário e a importação de uma planilha com dados preestabelecidos, como veremos a seguir.

#### **5.1 Do lançamento ao encerramento**

Para o lançamento de cursos em parceria, compra de vagas ou outros desse formato, que a Escola Judicial recebe o certificado ou uma listagem dos nomes dos aprovados diretamente da instituição que ofereceu o curso, situação previamente acordada com a EJud, optamos pela simplificação do procedimento porque não há necessidade de controle de frequência ou de avaliação dentro do sistema.

Porém, estão liberadas as Avaliações de Reação e de Aprendizagem, caso seja de desejo da EJud avaliar a instituição parceira e/ou o treinando.

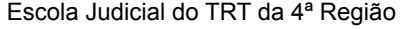

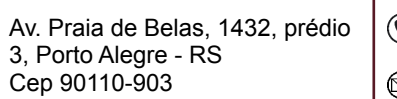

Co 3255.2686

Cadastro de um curso em **Parceria**.

A escolha por curso Simples (uma atividade-um módulo) ou Complexo (uma ou mais atividades-um ou mais módulos) fica a cargo da Escola.

1. O preenchimento das abas **Informações, Programas e Documentos (Anexos)** segue igual ao de cursos promovidos pela Escola Judicial.

2. Na aba **Programação**, siga o procedimento abaixo:

- $\triangleright$  Crie a atividade e o módulo. Configurar público-alvo.
- $\geq$  Crie grade de programação vinculando a atividade e o módulo.
- $\triangleright$  A inscrição dos alunos após a realização do evento pode ser feita de duas formas:
	- Manualmente pelo administrador inserindo o nome do treinando individualmente e confirmando a inscrição no lápis; ou
	- Carregando uma lista (arquivo .csv) dos participantes (estudado na Unidade 4 - Eventos > aba Programação > Módulo), não havendo necessidade de confirmar a inscrição.

Como essa inscrição está sendo feita após a realização do evento, sugerimos desmarcar o envio de e-mail de confirmação de inscrição.

Envio de e-mail de notificação de inscrição

➢ caso haja ressarcimento por motivo de cancelamento, escreva a observação

no ícone  $\bullet$ , na caixa Justificativa de Cancelamento para o Treinando - um e-mail de notificação será enviado ao treinando.

Escola Judicial do TRT da 4ª Região

 $\circledS$  3255.2686

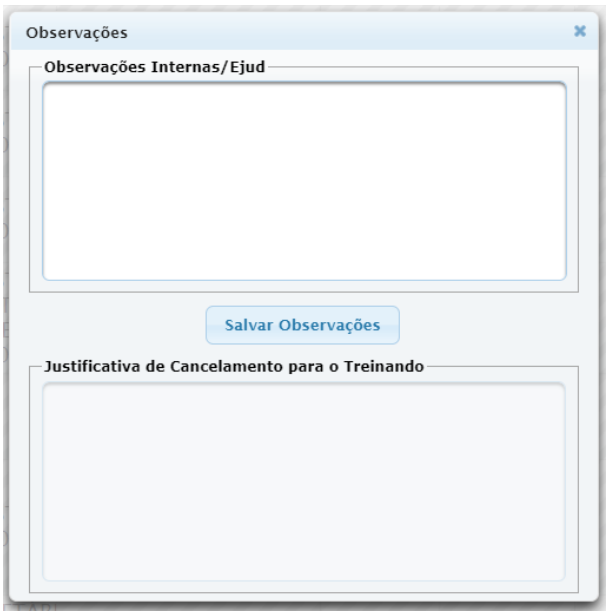

➢ Na aba Encerrar e consolidar

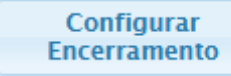

Clique em salvar informações. Clique no botão 'configurar encerramento', configure a AR, AA e Liberação do certificado como for o interesse da escola

para cada módulo de evento.

Clique no botão 'Voltar', no canto superior direito.

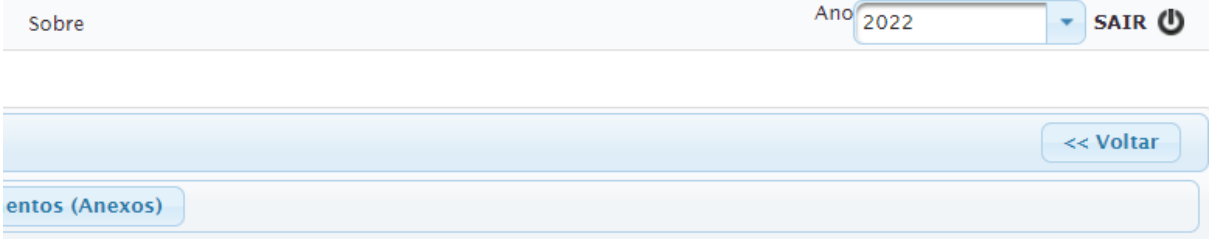

A carga horária da certificação é mostrada no espaço Evento, ao lado do título, na aba 'Encerrar e Consolidar'.

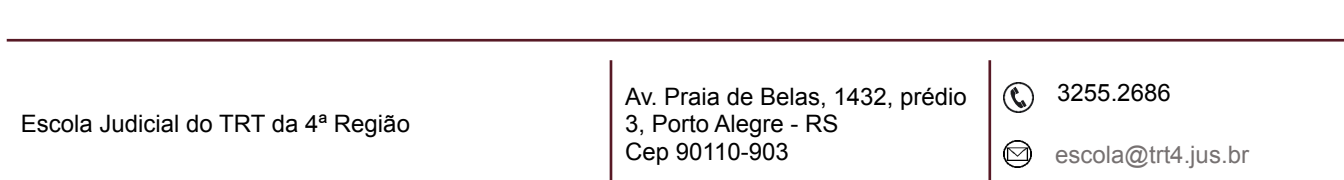

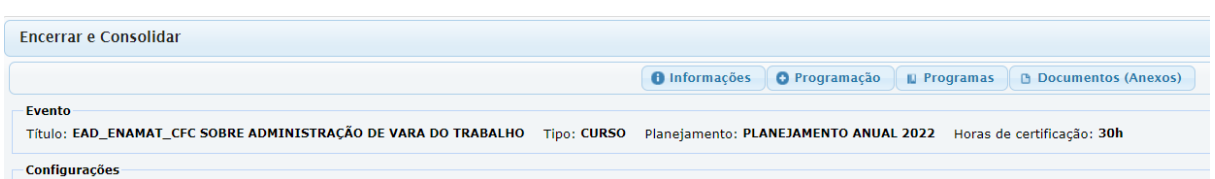

Não precisa utilizar o botão **'Ajustar grade de programação**' para ajustar a frequência, a todos os alunos é atribuído 100%.

Pode-se fazer upload do certificado enviado pelo treinando no botão Upload, se a Escola desejar.

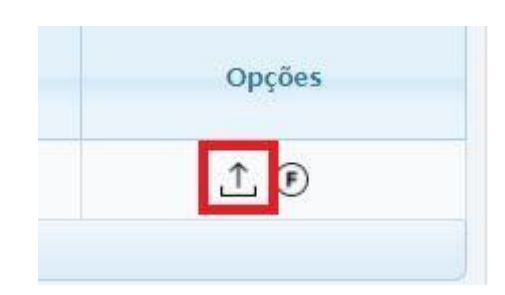

Clique em '**Finalizar Módulo**'.

Se houver avaliação de reação e de aprendizagem, clique em Solicitar Preenchimento das Avaliações.

Solicitar Preenchimento das Avaliações

Esgotado o prazo da avaliação, finalizar o processo, exportando ao Sigep

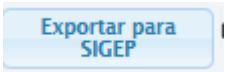

Clique em 'Exportar para o Sigep". Esses cursos também são exportados como internos no Sigep.

**IMPORTANTE:** Os botões *"Gerar Certificados" e "Regerar Certificados"* estão desabilitados para cursos **Parceria**. O botão *"Imprimir todos os certificados"* continuará funcionando, uma vez que existe a possibilidade de fazer upload no sistema de certificados encaminhados por treinandos.

Escola Judicial do TRT da 4ª Região

Av. Praia de Belas, 1432, prédio 3, Porto Alegre - RS Cep 90110-903

**(C)** 3255.2686

# **OBSERVAÇÕES**:

- 1. Se o treinando for incluído por indicação, ele próprio poderá concluir a inscrição, ou o administrador, a depender da diretriz da Escola Judicial.
- 2. Só deverão permanecer inscritos os treinandos que realmente serão certificados, pois na Parceria, **todos** os inscritos serão automaticamente exportados ao Sigep **com certificação e frequência 100%**. Não sendo necessário atribuir frequência, nem indicar no campo que entregou EaD na modalidade EAD, tampouco gerar certificado ou fazer o upload do certificado externo, para que o treinando seja certificado.

**IMPORTANTE:** manter o curso em parceria no status EM PLANEJAMENTO até seu encerramento. Depois de exportado ao Sigep, ele passa automaticamente para o status FINALIZADO

## **5.2 Importação de Planilha de Cursos**

**Importar Planilha de Eventos** 

O botão **Importar Planilha de Eventos** importa uma planilha previamente preparada.

Para cada linha da tabela será criado automaticamente um novo evento Simples, restando ao administrador apenas exportar o evento ao Sigep na aba Encerrar e Consolidar.

A informação para a inclusão dos alunos pode ser pelo CPF **ou** por e-mail.

Escola Judicial do TRT da 4ª Região

**(C)** 3255.2686

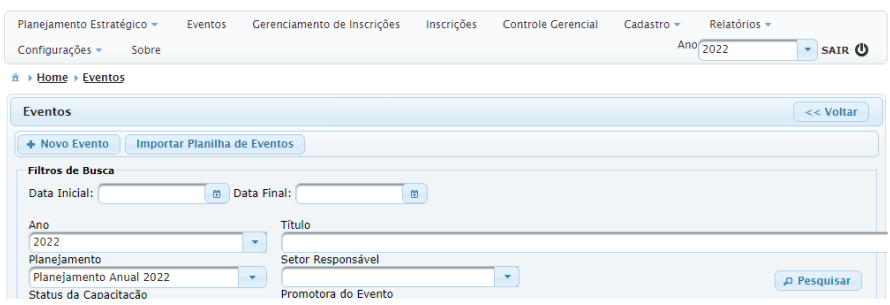

Clicando em Importar Planilha de Eventos, o sistema irá oferecer uma janela para que sejam incluídos dados na aba Informações.

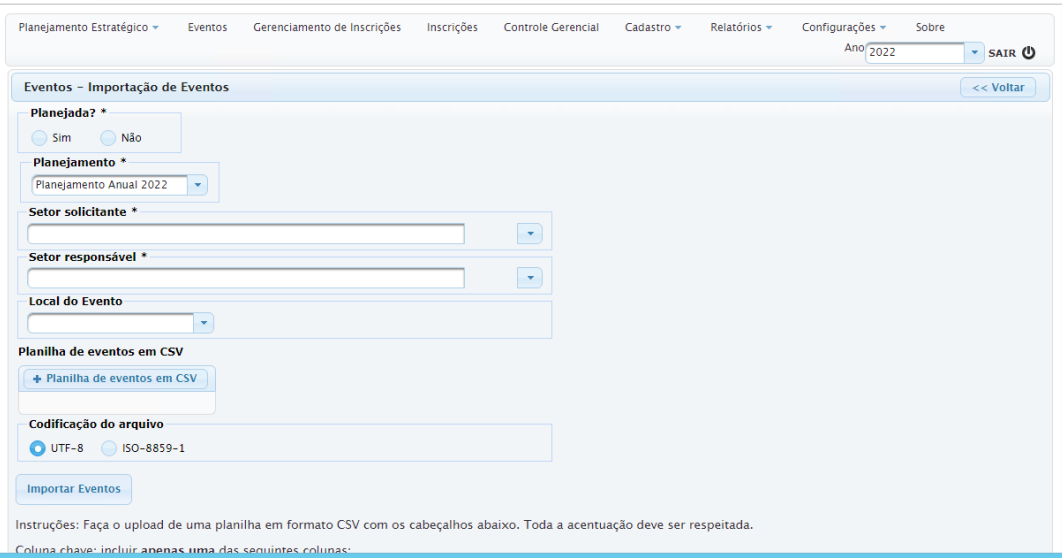

Complete esses dados antes de incluir a planilha.

Selecionada a planilha a ser importada, e escolhida a codificação do arquivo, clique no botão **Importar Eventos.**

Você pode conferir no Menu Eventos os cursos criados nessa importação e quais IDs o sistema atribui para cada curso da planilha.

Ao final, no módulo de cada evento, execute a exportação ao Sigep e o status será alterado para FINALIZADO.

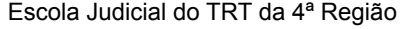

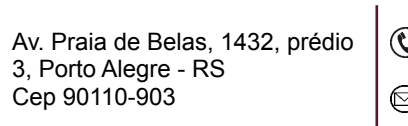

◯ 3255.2686

# **Sobre a planilha**

- $\triangleright$  A planilha pode ter quantas linhas forem desejadas.
- ➢ Nesta funcionalidade, e-mails de notificação de inscrição nunca são disparados.
- $\geq 0$  nome do treinando incluído na planilha é meramente para conferência no lançamento, o registro no sistema é feito pelo CPF ou pelo e-mail do aluno, que é a coluna chave de inclusão.

**A SABER:** sugere-se utilizar o google drive para gerar o arquivo .csv para a importação da planilha (arquivo>fazer download>valores separados por vírgulas (.csv).

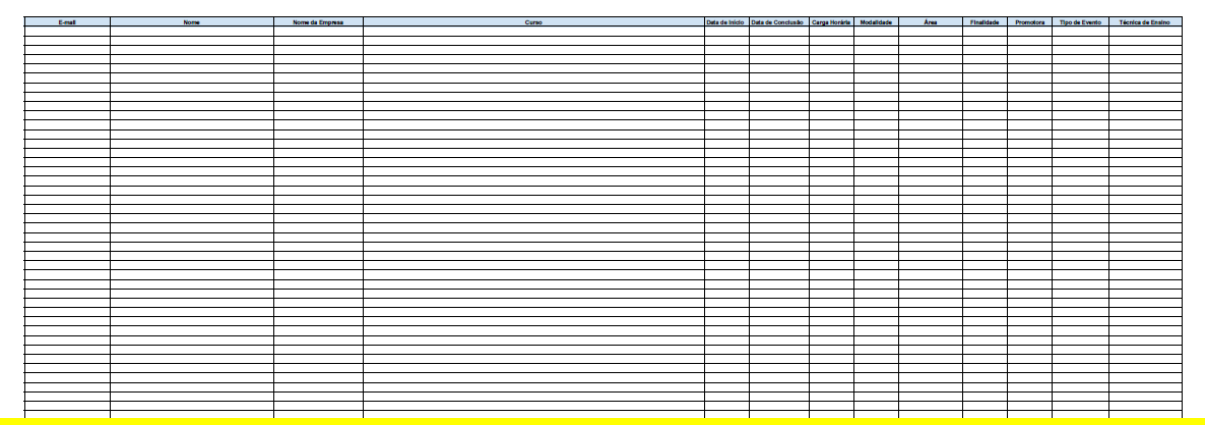

Há alguns elementos obrigatórios que devem constar nessa planilha. São eles:

**Coluna chave** - incluir **apenas uma** das seguintes colunas:

CPF: Separe CPF com o símbolo / caso haja mais de um participante E-mail: Separe e-mail com o símbolo / caso haja mais de um participante

#### **Demais colunas:**

**Curso**: O nome do curso **Carga horária**: A carga horária do evento, em horas, no formato decimal e sem nenhuma medida como "h", "hs" etc. Por exemplo: 8,5 representa carga horária de 8 horas e meia

Escola Judicial do TRT da 4ª Região

Av. Praia de Belas, 1432, prédio 3, Porto Alegre - RS Cep 90110-903

**(C)** 3255.2686

**Área**: A área do conhecimento do curso no SIGEP. Por exemplo: INFORMÁTICA. Se houver mais de uma área, separe-as com o símbolo /

**Finalidade**: As siglas das finalidades dos treinandos no SIGEP. Se houver mais de uma área, separe-as com o símbolo /.

Por exemplo: AQ/PROM/GER

**Data de início**: A data de início do curso, no formato dd/mm/aaaa, sem nenhuma informação de horas, minutos etc. Por exemplo: 13/01/2022

**Data de conclusão**: A data de término do curso, no formato dd/mm/aaaa, sem nenhuma informação de horas, minutos etc. Por exemplo: 13/01/2022

**Modalidade:** A modalidade do curso. Os valores válidos são P para Presencial, E para EAD, T para Telepresencial

**Promotora:** A promotora do curso. Os valores válidos são ESCOLA JUDICIAL e PARCERIA

**Tipo de Evento**: Na sua ausência, será usado CURSO

**Técnica de Ensino**: Na sua ausência, será usado Aula expositiva dialogada

#### **Siglas para as Finalidades**

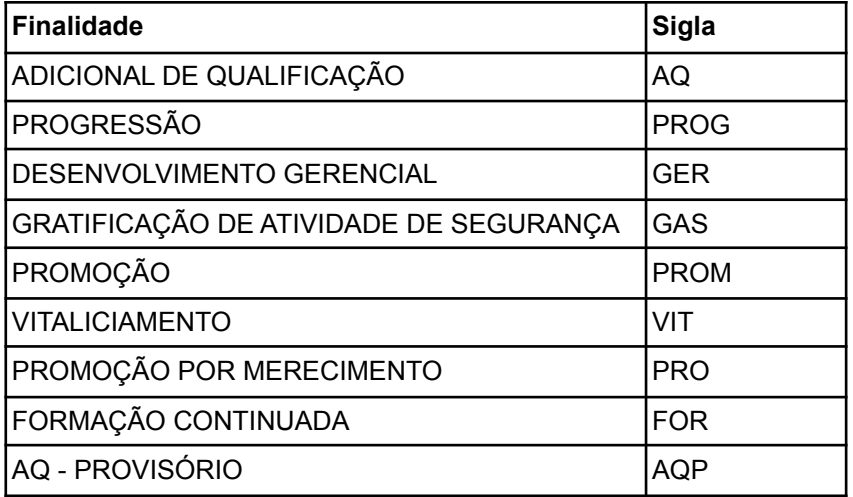

**(C)** 3255.2686
# **6. GERENCIAMENTO DE INSCRIÇÕES E INSCRIÇÕES**

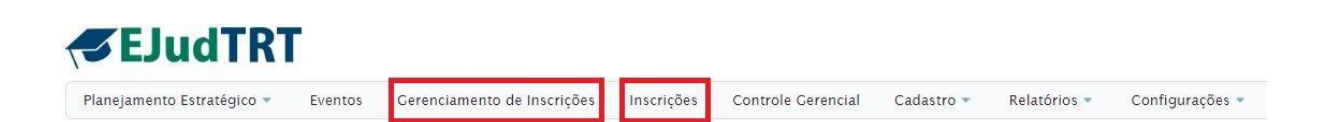

Esta unidade é dedicada às inscrições. Dessa forma, estudaremos o Menu Gerenciamento de Inscrições, criado exatamente para facilitar o acompanhamento dos cursos com inscrição aberta pelo servidor administrador. Além disso, apresentaremos a visão que o participante tem do sistema no momento de realizar sua inscrição em um curso, tanto para público interno quanto externo, já explanado o acesso ao sistema no capítulo 1.

## **6.1 Gerenciamento de Inscrições**

O objetivo deste Menu é controlar os cursos com inscrições abertas.

Ao clicar neste Menu, a seguinte página fica disponibilizada com um filtro de datas para consulta.

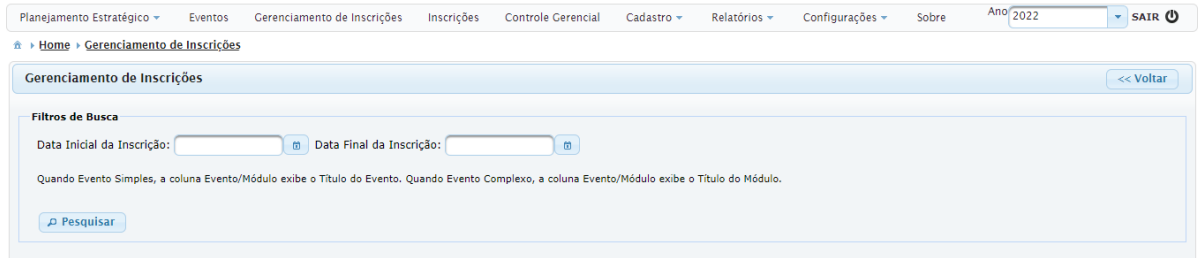

Escolhido o período, ficam visíveis os cursos com inscrições abertas nesse ínterim.

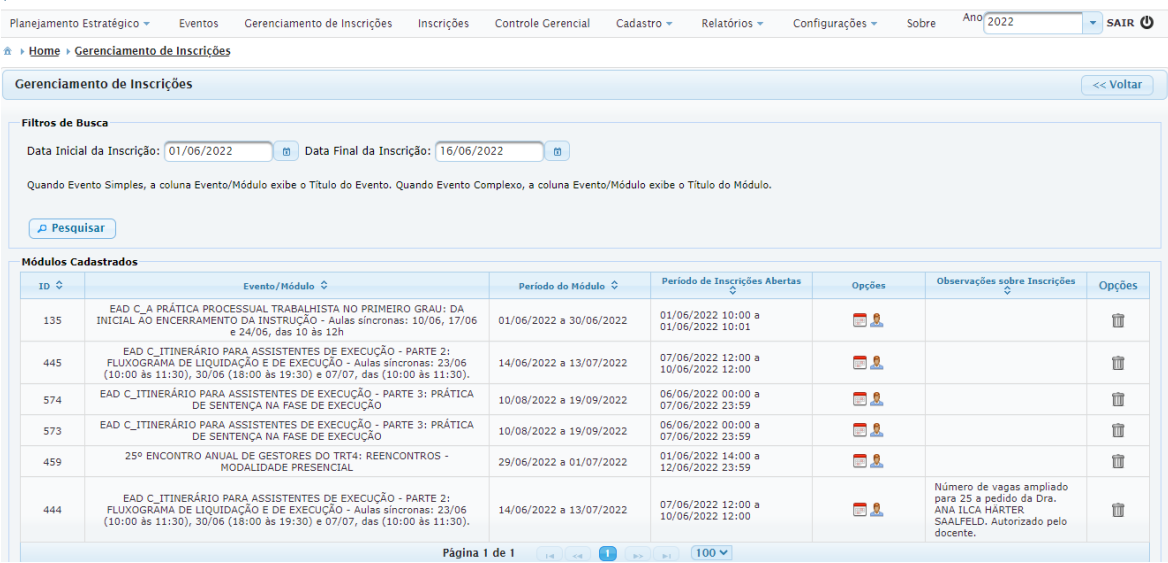

Clicando na "pessoa", você é direcionado para a lista dos inscritos dentro do  $\Omega$ módulo do evento, podendo verificar quem e quantos já se inscreveram.

Nesta página, há um espaço para observações referentes à inscrição. Essas observações ficam visíveis no Gerenciamento de Inscrições e são inseridas no campo 'Observações Internas sobre as Inscrições', na aba Programação > Inscrição de Treinando.

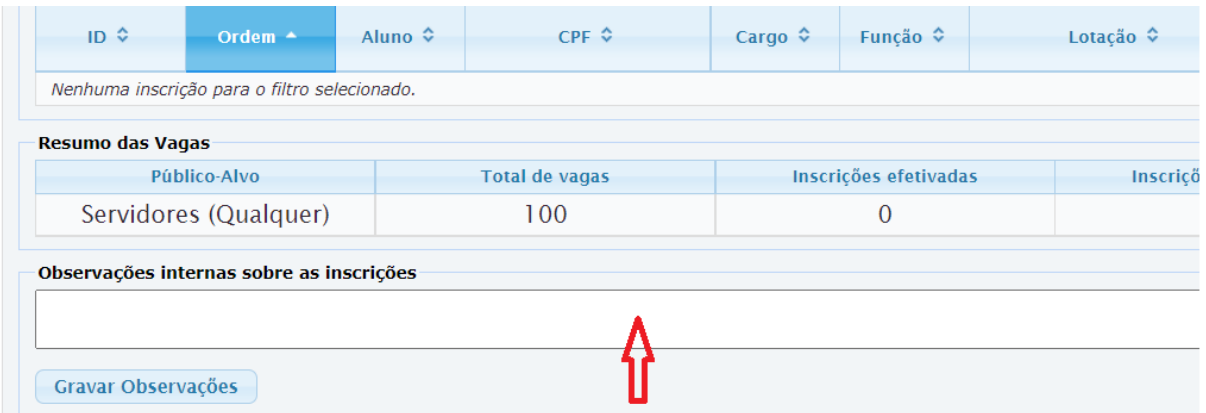

clicando no "calendário", você é direcionado para a página de configuração de público-alvo dentro do módulo do evento.

Escola Judicial do TRT da 4ª Região

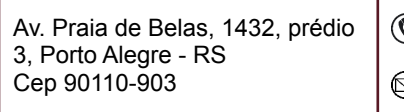

C) 3255.2686

 $\mathbf{r}$ 

# **6.2 Inscrições**

O Menu Inscrições está dividido em duas partes: Inscrições Abertas e Meus Cursos.

Em Inscrições Abertas é disponibilizada a opção de Solicitação de Inscrição em cursos com inscrição aberta, caso o treinando seja público-alvo

Meus Cursos é um espaço para as informações dos cursos que o treinando se inscreveu.

# **a. Público interno>Inscrições Abertas**

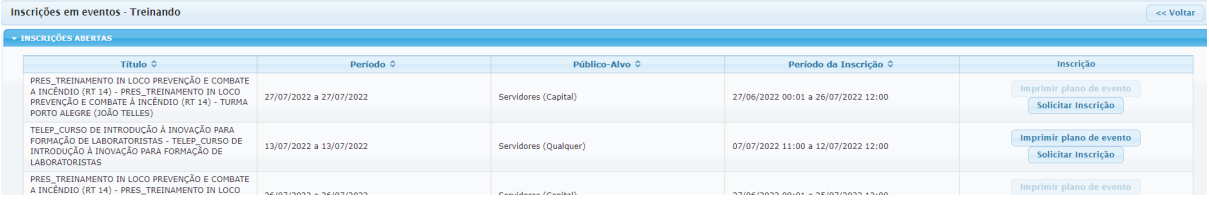

A página que aparece ao aluno mostrando os cursos com inscrição aberta disponibiliza um botão que apresenta as informações sobre o evento.

Imprimir plano de evento Ao clicar, gera um arquivo em pdf.

Para solicitar sua inscrição, o aluno clica no botão abaixo e o sistema abre a **Ficha de Inscrição.**

Solicitar Inscrição

# **Ficha de Inscrição**

O interessado deve informar ou dar ciência para algumas solicitações.

Se estiver em férias, deverá incluir o período e a justificativa para o interesse no curso durante as férias.

Deve informar nome e e-mail da chefia, que, por sua vez, receberá um e-mail notificando do interesse do servidor.

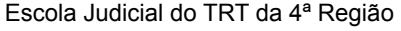

Av. Praia de Belas, 1432, prédio 3, Porto Alegre - RS Cep 90110-903

**(C)** 3255.2686

Deve dar ciência do Termo de confidencialidade, que é um termo de consentimento para captação e uso da imagem e da voz, bem como de confidencialidade dos dados veiculados em treinamentos

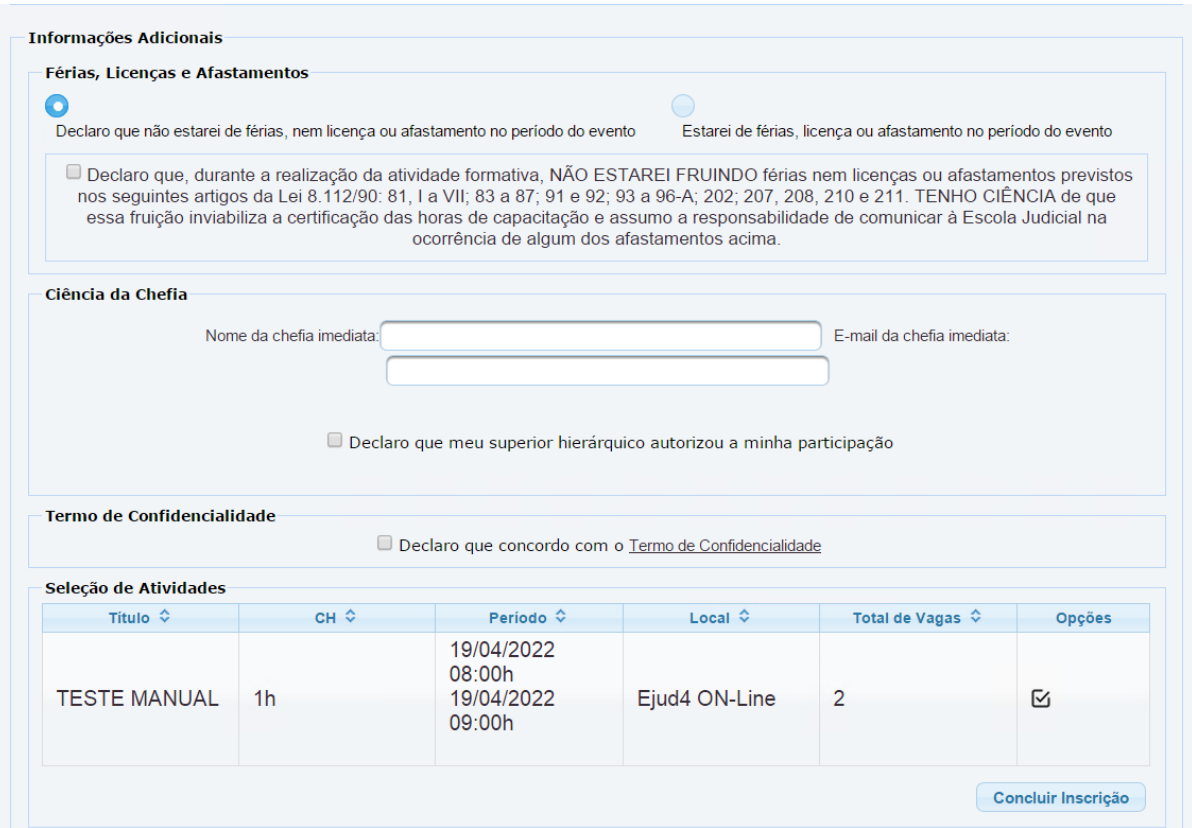

**IMPORTANTE**: para os eventos em PARCERIA, foi incluído um item no qual o treinando deve dar ciência da possibilidade de ressarcimento ao erário caso não observe os critérios mínimos de aproveitamento.

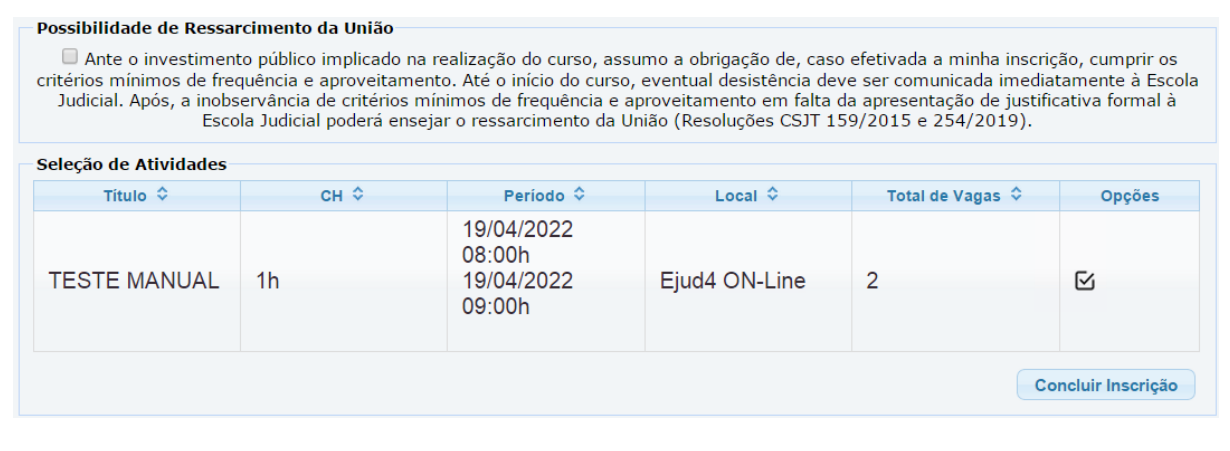

Escola Judicial do TRT da 4ª Região

Av. Praia de Belas, 1432, prédio 3, Porto Alegre - RS Cep 90110-903

**C** 3255.2686

**IMPORTANTE**: informação para o administrador quando organiza as inscrições.

1 - **Inscrição realizada pelo treinando:** na confirmação da inscrição pelo administrador, a ficha do treinando abre e os *checks* efetuados por ele (férias, ciência da chefia e outros) não aparecem marcados, mas estão **gravados no sistema**. O procedimento é desconsiderar esta situação de não marcado e clicar no botão "**Confirmar inscrição**".

2 - **Inscrição realizada pelo administrador**: na confirmação de inscrição, a ficha de inscrição do treinando abre e os *checks* (férias, ciência da chefia e outros) não estão aparecendo marcados neste momento, contudo foram **previamente gravados no sistema**. Clique no botão "**Confirmar inscrição**", desconsiderando a situação dos *checks*.

# **b. Público externo>Inscrições Abertas**

Após realizado o cadastro pelo próprio participante externo - capítulo 1 - ou pelo administrador - capítulo 3, qualquer público externo que já tenha realizado cursos via inscrição EJudTRT, ao acessar o sistema com seu CPF como login e a senha cadastrada, já encontra a página mostrando os cursos disponíveis.

**IMPORTANTE:** caso seja gerado certificado ao participante externo a configuração de liberação de certificado esteja preenchida na aba Encerrar e Consolidar>Configurar Encerramento, o certificado ficará disponível ao participante externo na aba Meus cursos. Porém, não há possibilidade de preenchimento de avaliações.

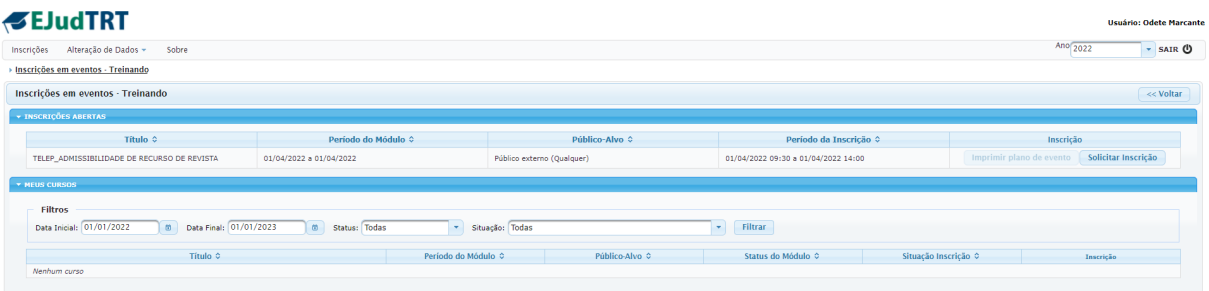

Para realizar a inscrição, utiliza-se o mesmo procedimento do público interno clicando em Solicitar Inscrição.

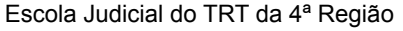

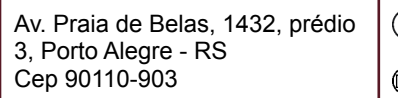

① 3255.2686

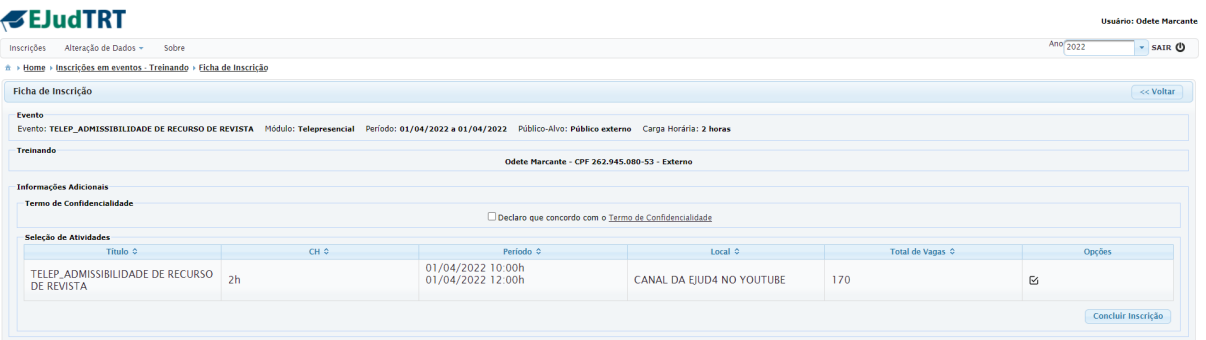

Depois de dar ciência no termo de confidencialidade, basta clicar em Concluir Inscrição.

Escola Judicial do TRT da 4ª Região

Av. Praia de Belas, 1432, prédio 3, Porto Alegre - RS Cep 90110-903

**1255.2686** 

 $\circledcirc$ 

escola@trt4.jus.br

٦

# **7. CONTROLE GERENCIAL, RELATÓRIOS E CONFIGURAÇÕES**

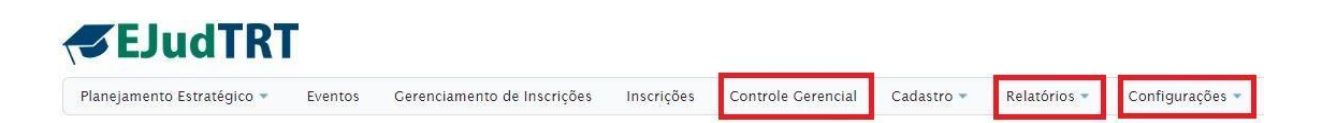

O Menu **Controle Gerencial** possibilita a extração de relatórios dos treinamentos através de filtros. **(em análise)**

No Menu **Relatórios** extraímos os seguintes relatórios: despesas de eventos, extrato dos elementos de despesa **(em análise)**, além do relatório de capacitados **(parcialmente desenvolvido pelo GN do TRT4)**.

No Menu **Configurações** definimos as especificidades de parâmetros dos eventos conforme necessidade de cada Regional.

# **7.1 Controle Gerencial**

Espaço para gerar relatórios de meta física.**(em análise)**

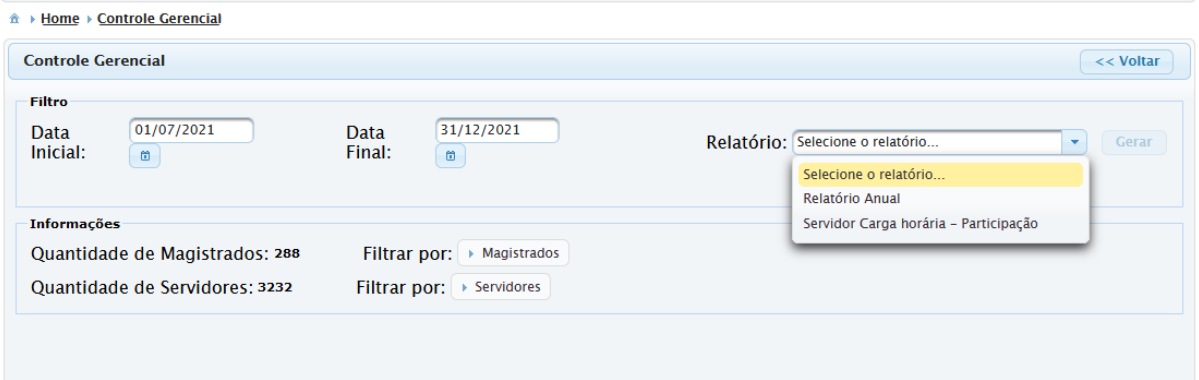

**IMPORTANTE:** o relatório anual deste Menu foi substituído pelo Relatório de Capacitados no Menu Relatórios que veremos a seguir.

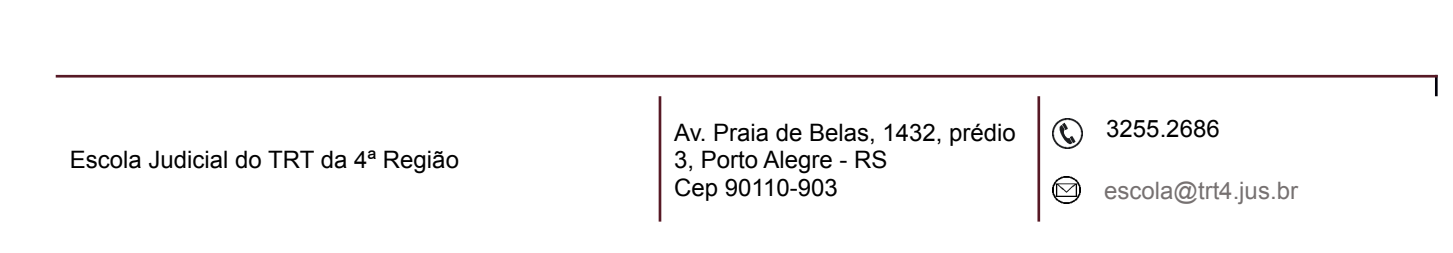

# **7.2 Relatórios**

Temos três tipos de relatórios com objetivos diversos.

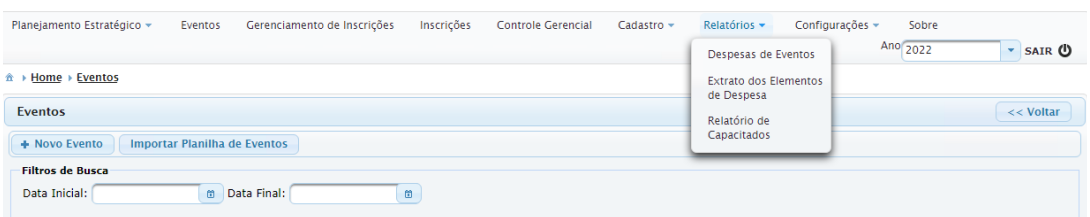

## Despesas de Eventos

Insira as informações nos filtros e clique em Pesquisar.

Você pode selecionar um elemento de despesa para a pesquisa, ainda pode limitar pelo PTREs, filtrar por período, ou não incluir nenhuma informação além da data.

Há duas opções de download do relatório, em pdf ou em ods.

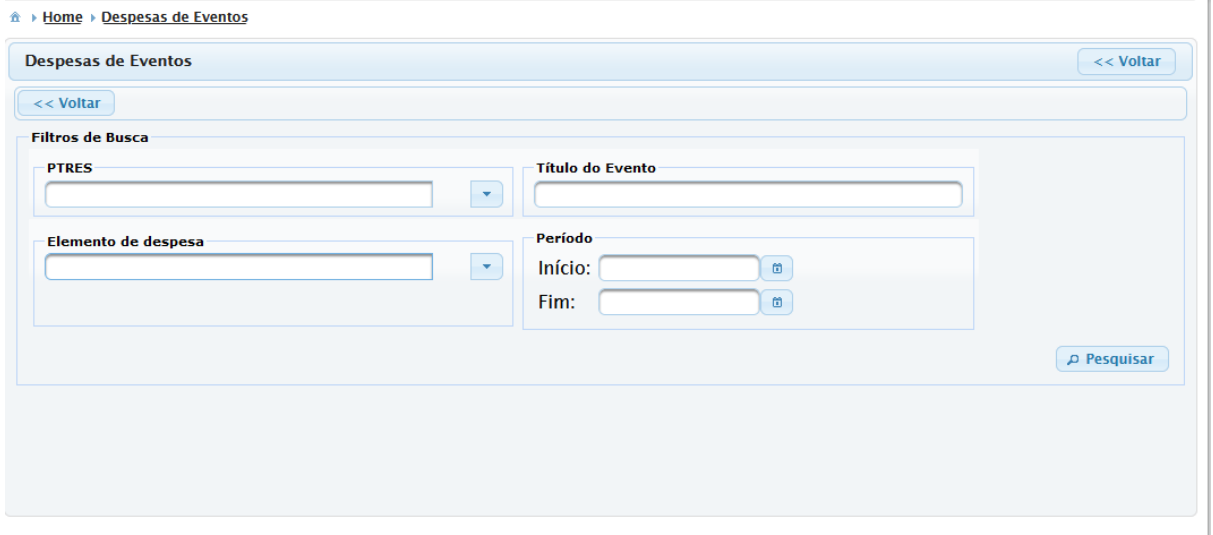

Como resultado, você obterá um relatório exemplificado abaixo.

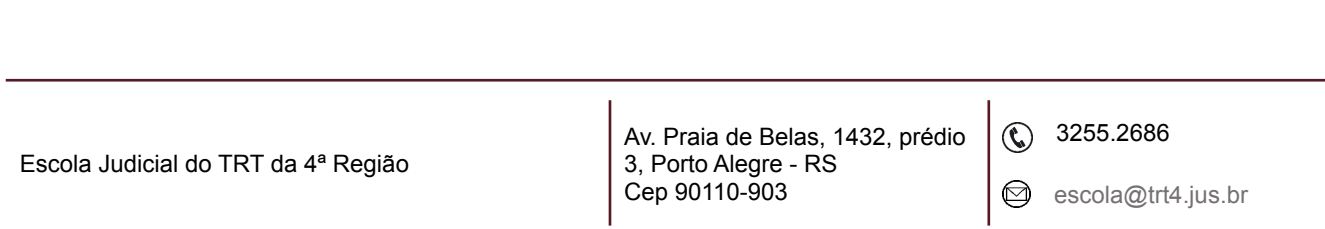

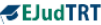

**Despesas de Eventos** 

Página 1 de 4

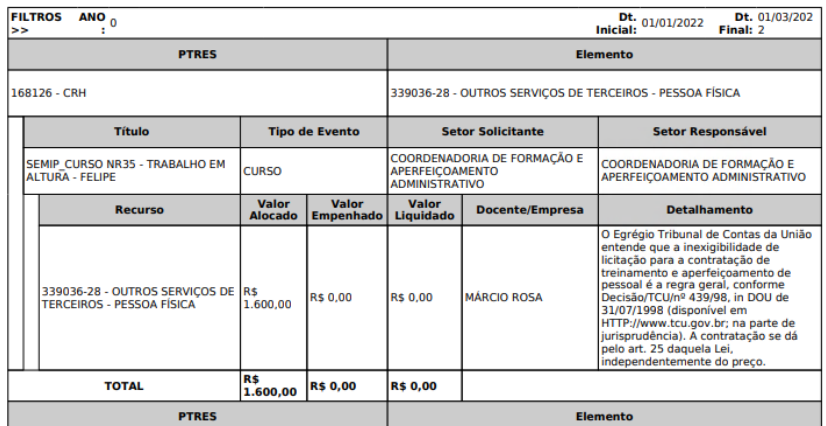

Extrato dos Elementos de Despesa **(em análise)**

# Relatório de Capacitados

Definir o período de fim do módulo e o público-alvo desejado para o relatório.

**IMPORTANTE:** caso sejam selecionados todos os públicos-alvos, os valores indicados nas colunas nº de vagas, nº de inscritos, nº de frequentes (75%) e nº de certificados será somado.

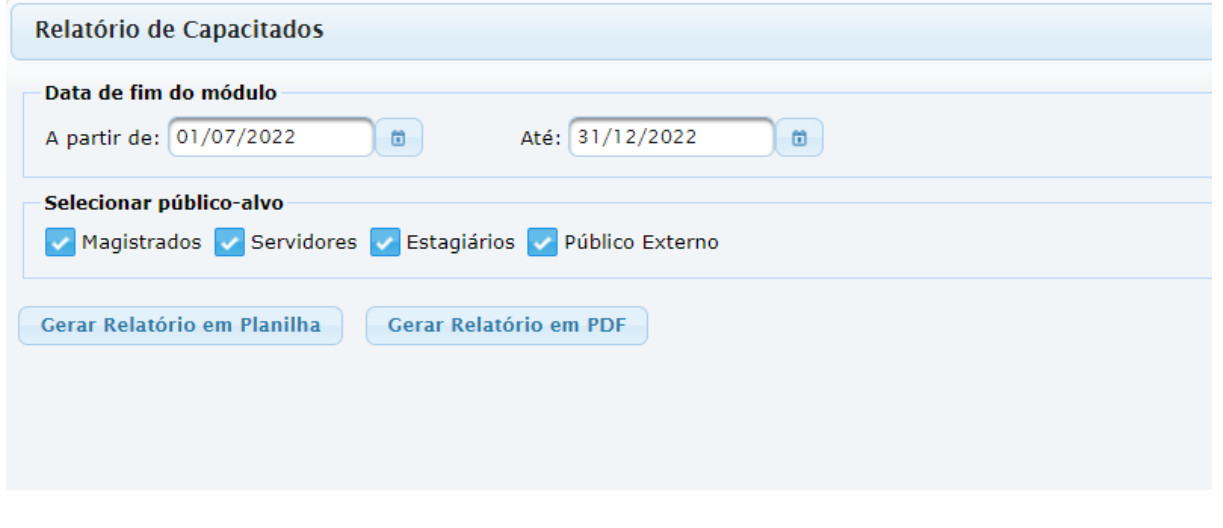

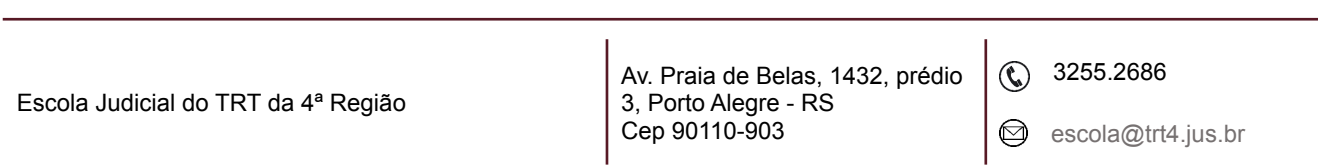

Você terá um relatório completo em arquivo editável (csv) que poderá escolher as colunas relevantes para sua pesquisa.

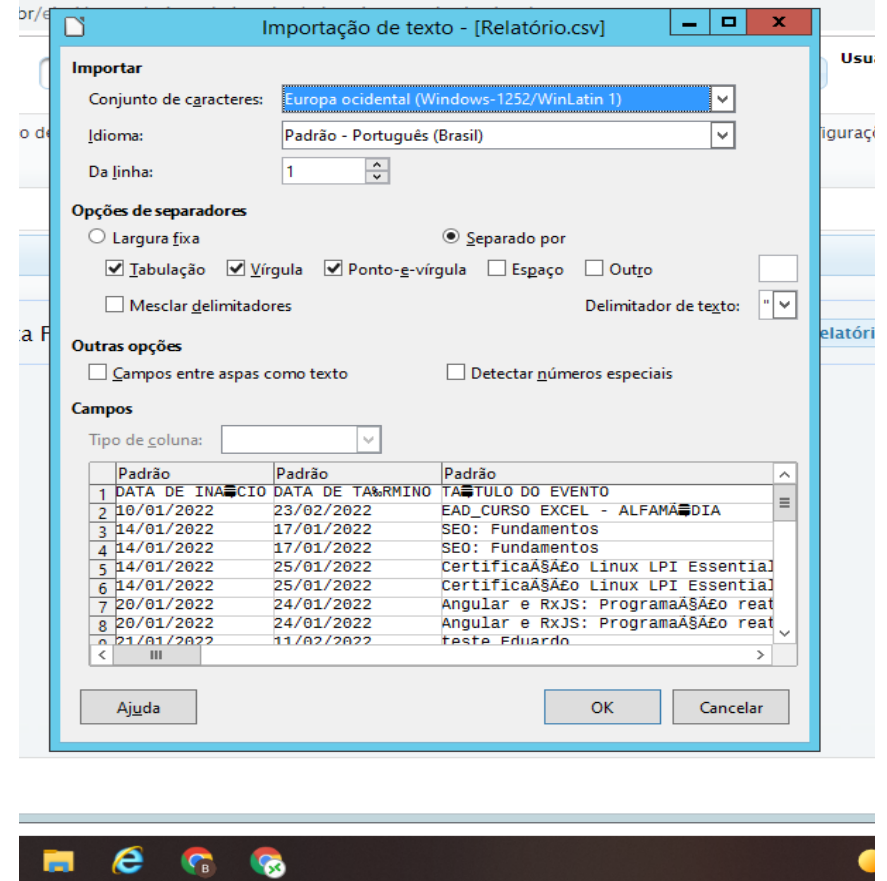

Para abrir o relatório, abra o arquivo do download, e a imagem abaixo aparecerá.

Selecione UNICODE UTF-8 nas opções de Conjunto de Caracteres.

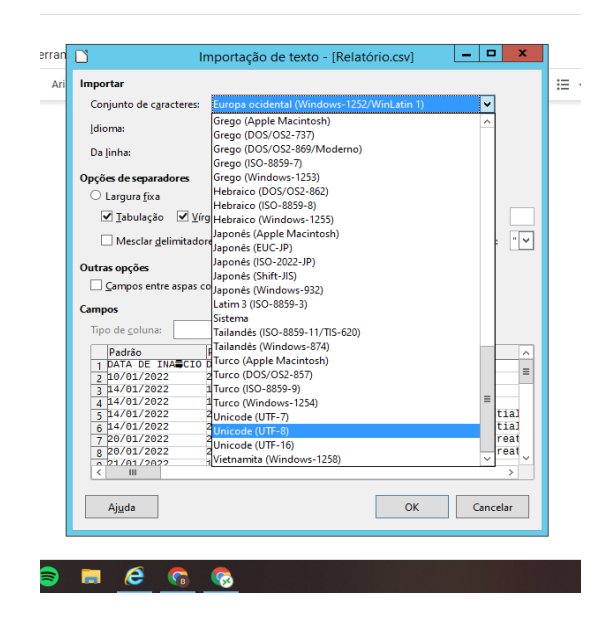

Clique em OK. Você terá a planilha com as seguintes informações:

Data de Início, Data de Término, Título do Evento, Título do Módulo, Modalidade, Promotora, Setor Solicitante, Setor Responsável, Carga Horária, Número de Vagas, Número de Inscritos, Número de Frequentes 75%, Número de Certificados.

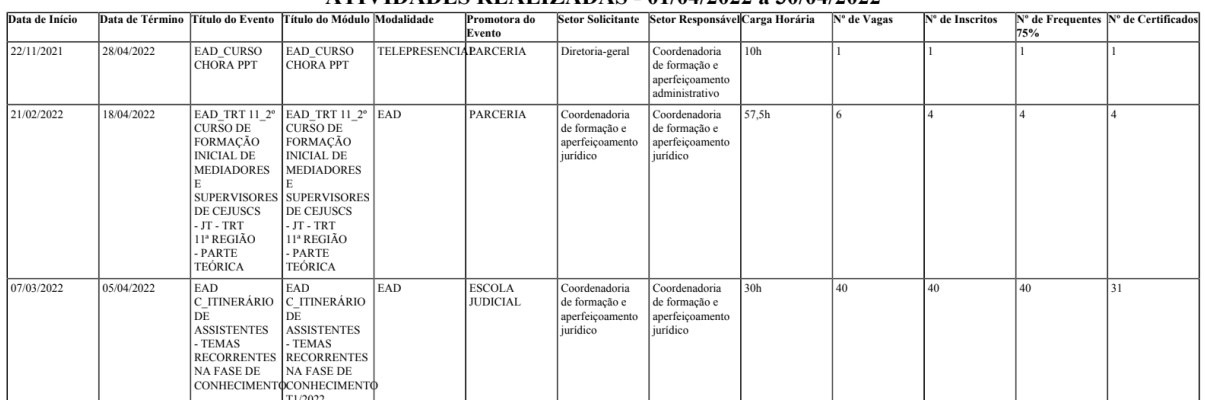

**ATIVIDADES REALIZADAS - 01/04/2022 a 30/04/2022** 

Escola Judicial do TRT da 4ª Região

Av. Praia de Belas, 1432, prédio 3, Porto Alegre - RS Cep 90110-903

**(C)** 3255.2686

 $\circledcirc$ 

# **7.3 Configurações**

## Acessos de usuários

Gerenciamento de Direitos e Acessos

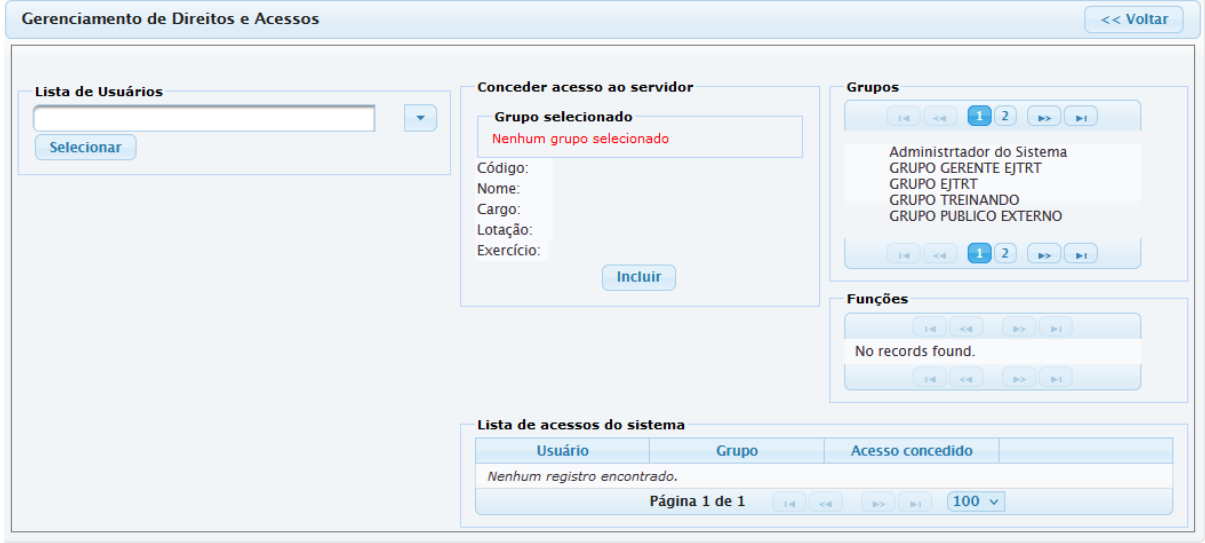

Nesta página é possível atribuir o acesso de Administrador a outros usuários.

- ➢ Clique na caixa sob Lista de Usuários, digite parte do nome da pessoa e pressione Enter.
- ➢ Clique no nome completo do usuário e clique em Selecionar.
- ➢ Sob Grupos, clique em "Administrador do Sistema".
- $\triangleright$  Clique em 'Incluir'.

Em Lista de acessos do sistema, é possível revogar os acessos.

**IMPORTANTE:** mesmo revogando todos os acessos de um usuário ao sistema, ele sempre terá a possibilidade de entrar como um treinando para visualizar seus cursos no Menu Inscrições.

# Parâmetros

Página de configurações gerais para o funcionamento do sistema.

- $\triangleright$  E-mail(s) da Escola que receberá a cópia das inscrições
- ➢ Percentual de frequência diferenciada para servidores e magistrados

(C) 3255.2686

- ➢ Definição de público interno e público externo
- ➢ Outras informações relevantes.

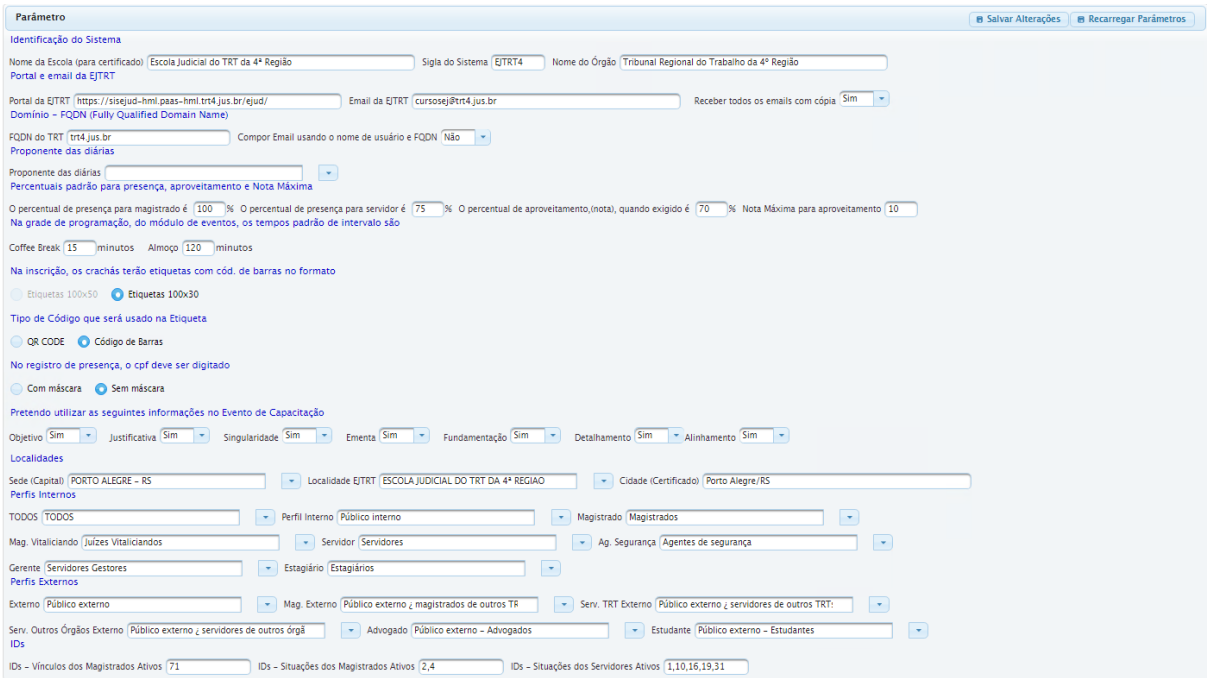

**IMPORTANTE:** os campos do item "Pretendo utilizar as seguintes informações no Evento de Capacitação" podem ser utilizados ou ocultados, conforme a necessidade de cada Regional. Eles aparecem na aba Informações do Cadastro do Evento.

Escola Judicial do TRT da 4ª Região

#### **Anexo I**

## **Comparativo entre curso Simples e curso Complexo**

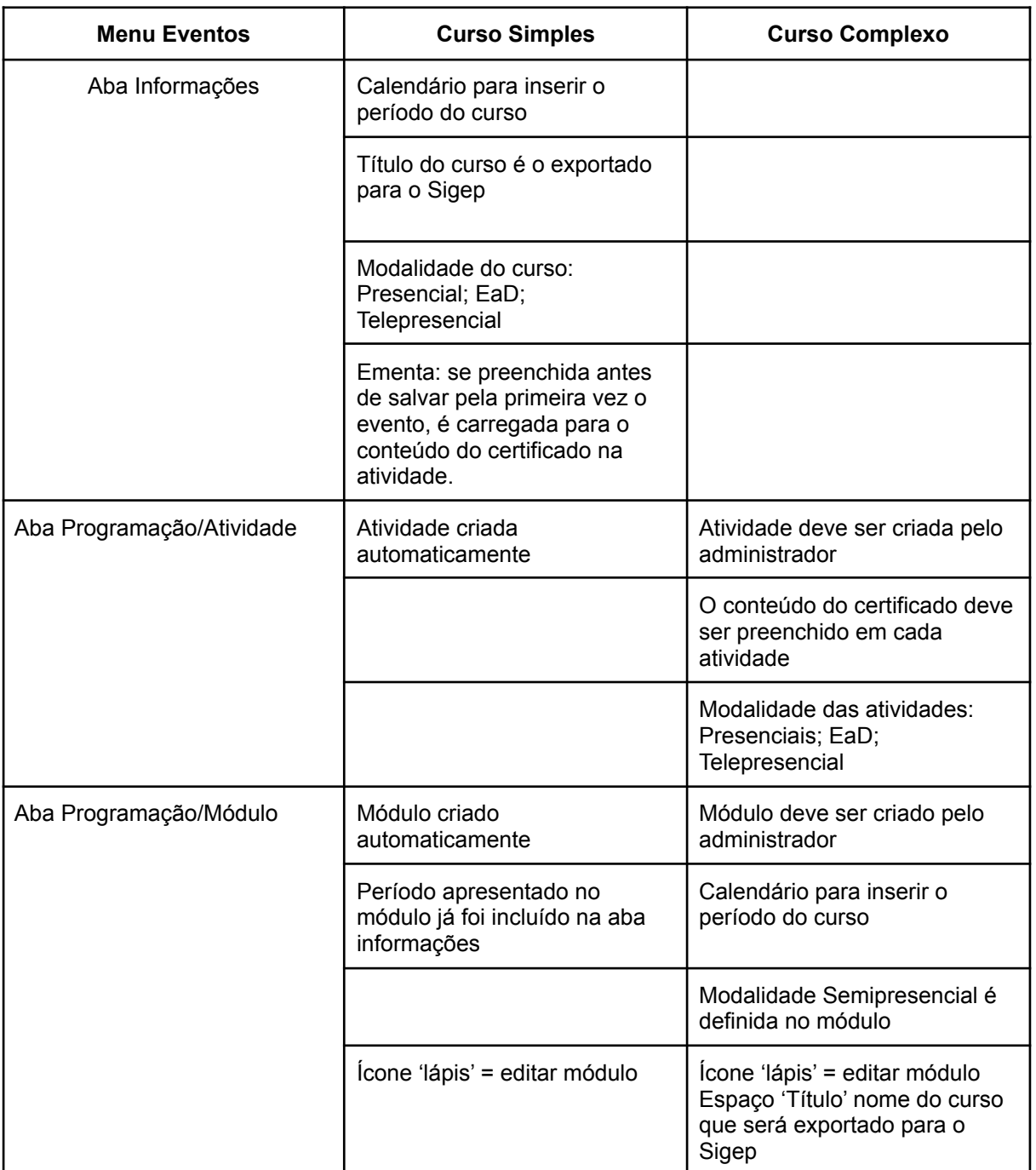

# **O evento complexo contempla todas as funcionalidades do simples**

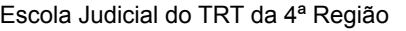

Av. Praia de Belas, 1432, prédio 3, Porto Alegre - RS  $\circledcirc$ Cep 90110-903

**1255.2686** 

escola@trt4.jus.br

٦

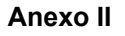

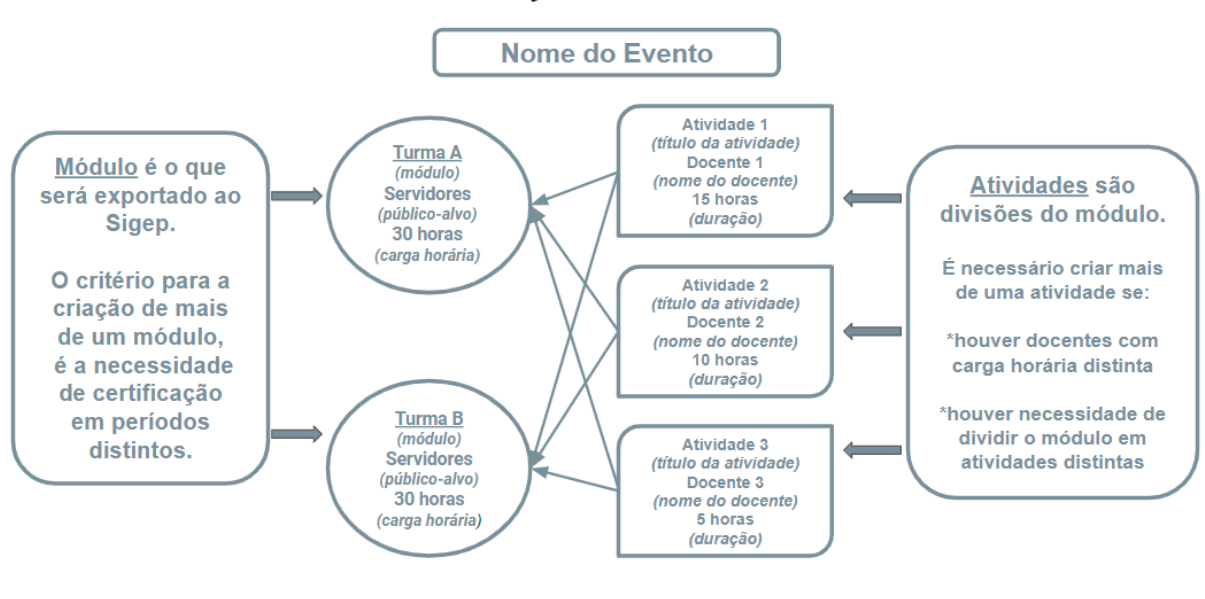

# Entenda a diferença entre Módulo e Atividade

Como vincular a(s) atividade(s) ao(s) módulo(s)?

# Criando a Grade de Programação

Grade ilustrativa! Essa informação não existe na Grade de

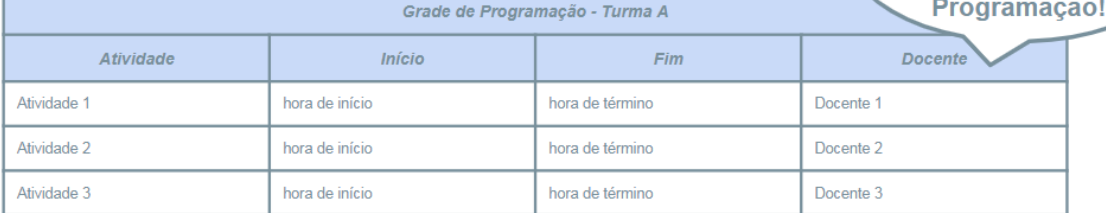

**Atenção** 

Lembre-se de selecionar o Módulo que deve ser inserido na grade, clicando em cima e deixando-o na cor amarela.

Av. Praia de Belas, 1432, prédio 3, Porto Alegre - RS Cep 90110-903

 $\mathbb{Q}$ 3255.2686

☺

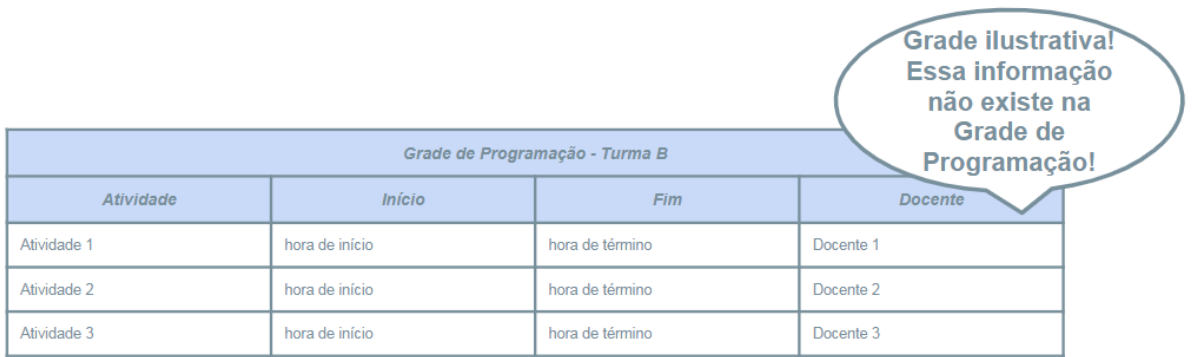

A grade de programação fica vinculada à frequência do evento e ao público-alvo.

Escola Judicial do TRT da 4ª Região

Av. Praia de Belas, 1432, prédio 3, Porto Alegre - RS Cep 90110-903

**1255.2686** 

 $\circledcirc$ 

#### **Anexo III**

#### **PTRES (Programa de Trabalho Resumido)**

O PTRES é o código atribuído pelo sistema que corresponde ao conjunto formado pela Unidade Orçamentária e pelo Programa de Trabalho. Elenco de projetos e/ou atividades que identificam as ações a serem realizadas pelas Unidades Orçamentárias, pelo órgão ou pela União.

Cada Escola deve consultar o Setor de Planejamento Orçamentário para obter qual o nº de cada Programa de Trabalho Resumido é utilizado.

Como exemplo, a Escola Judicial do TRT4 utiliza 3 PTRES:

168123 - Apreciação de Causas da Justiça do Trabalho

168126 - Capacitação de Recursos Humanos (CRH)

168127 - Formação e Aperfeiçoamento de Magistrados (FAM)

Os PTRES 168126 e 168127 são programas exclusivos da Ejud4, enquanto o 168123 é o programa geral do TRT4. Eles carregam os elementos de despesas utilizados para computar os gastos, assim cada elemento de despesa que compõe o PTRES deve possuir uma dotação orçamentária inicial disponível. A soma dos valores dos elementos de despesas deve totalizar o valor Orçamentário Disponível para a unidade.

#### **Quando lançar o PTRES?**

Em cada planejamento, após o(s) PTRES ter(em) sido criado(s) no Menu Planejamento Estratégico>Orçamento, e o valor orçamentário de cada elemento de despesa que compõe cada PTRES ter sido registrado, vincula-se o(s) PTRES(s) ao Planejamento Anual de cada período.

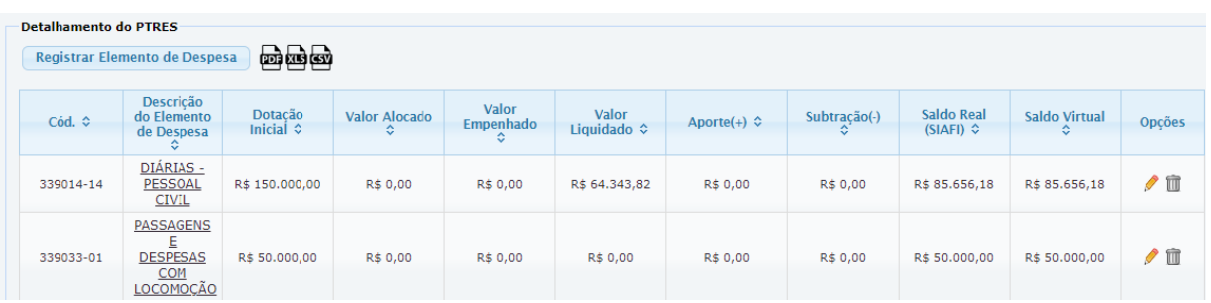

#### **Como vincular os Recursos aos PTRES?**

Escola Judicial do TRT da 4ª Região

Av. Praia de Belas, 1432, prédio 3, Porto Alegre - RS Cep 90110-903

 $\bigodot$  3255.2686

#### Registrar Elemento de Despesa

**Registrar o elemento de despesa dentro de um PTRES, vinculando o recurso financeiro disponível**

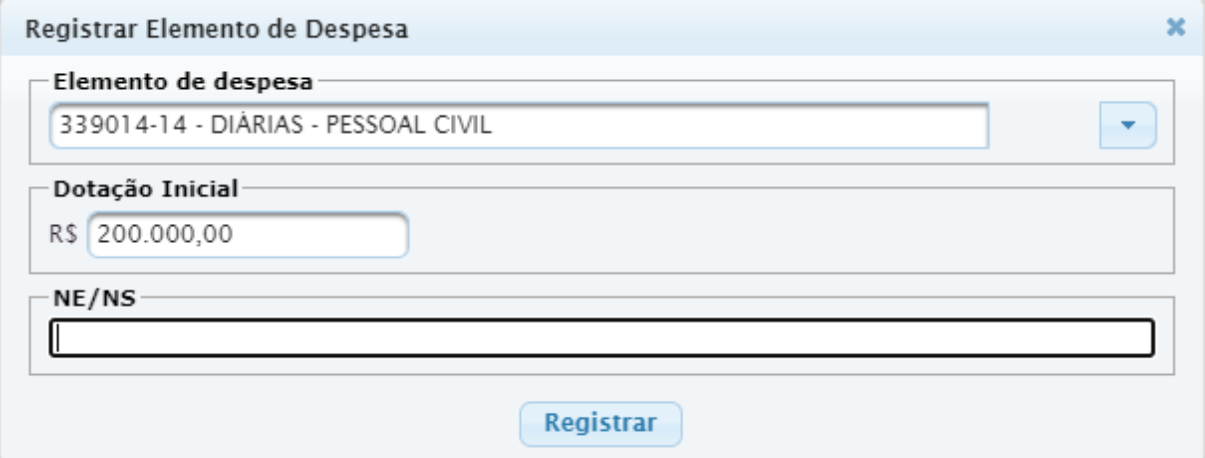

#### **Exemplo de um Elemento de despesa Registrado**

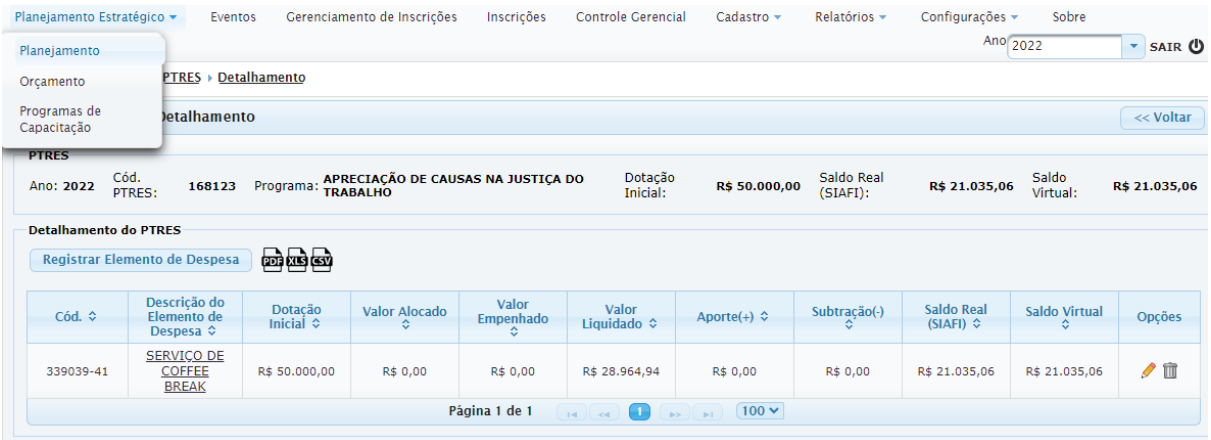

#### **Como são alocadas as despesas nos eventos em cada PTRES?**

As despesas são alocadas dentro de cada módulo do evento, informando a qual PTRES será vinculada no Menu Eventos>Programação>Módulo>Coluna Opções do Módulo>Recursos Alocados (ícone Carrinho de Compras), conforme figura abaixo:

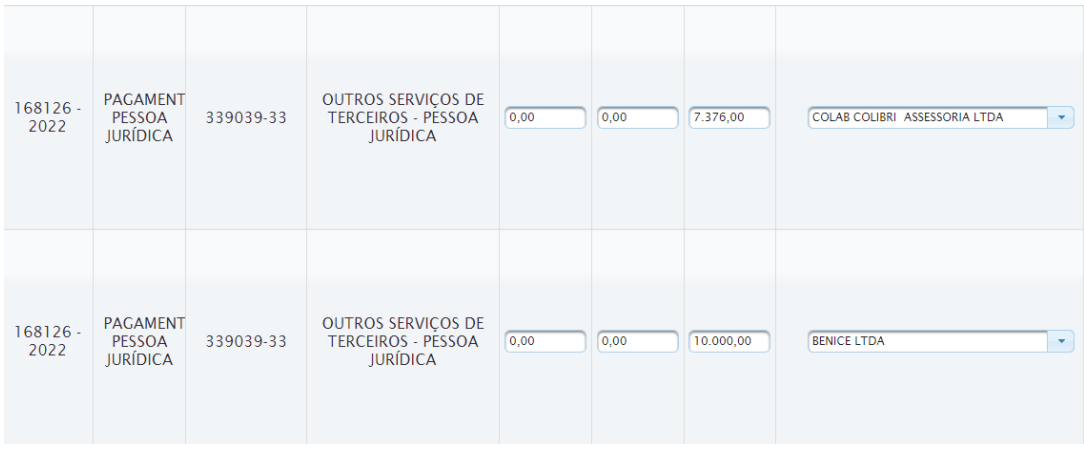

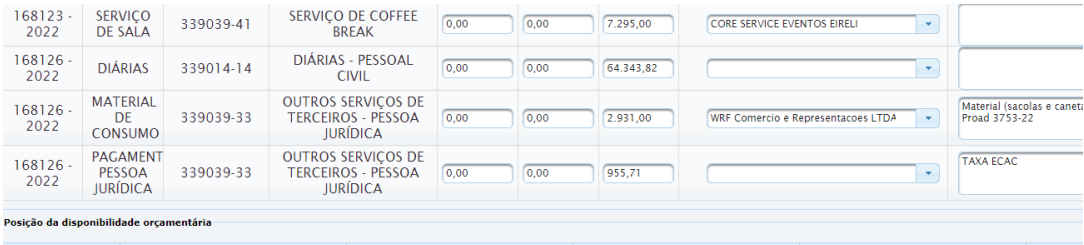

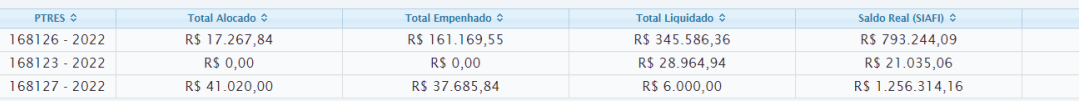

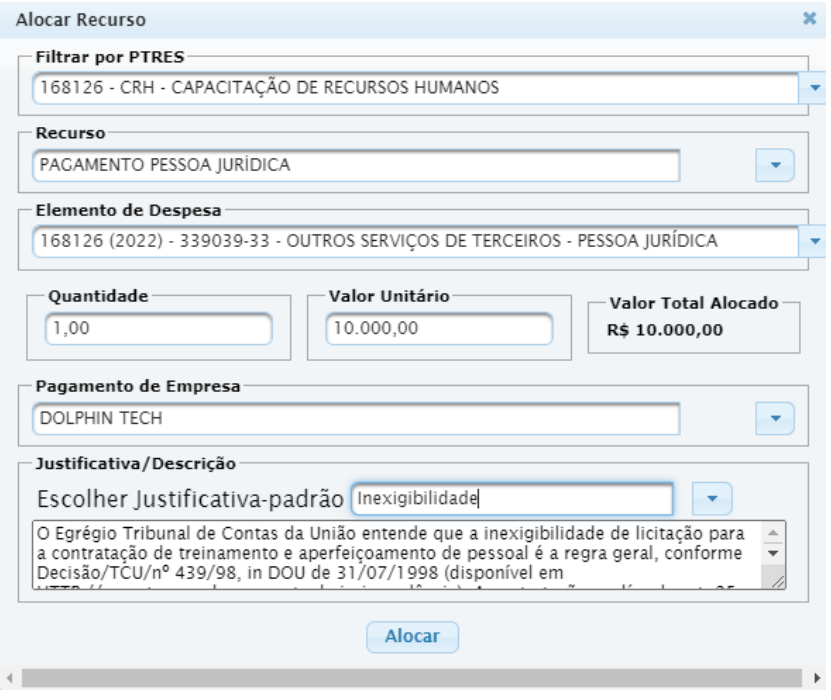

Av. Praia de Belas, 1432, prédio 3, Porto Alegre - RS Cep 90110-903

**1255.2686** 

 $\circledcirc$ escola@trt4.jus.br

## **Como fazer o registro de uma despesa num evento que está ligado a PTRES que não é do orçamento da Escola Judicial?**

É possível alocar recursos de um PTRES que não faz parte do orçamento da Escola Judicial.

Como exemplo, a EJUD4 possui a contratação de serviço de coffee break que é suportado pelo Orçamento Geral do TRT4, assim a alocação dessa despesa deve ser realizada no PTRES 168123 - Apreciação de Causas da Justiça do Trabalho, conforme figura abaixo:

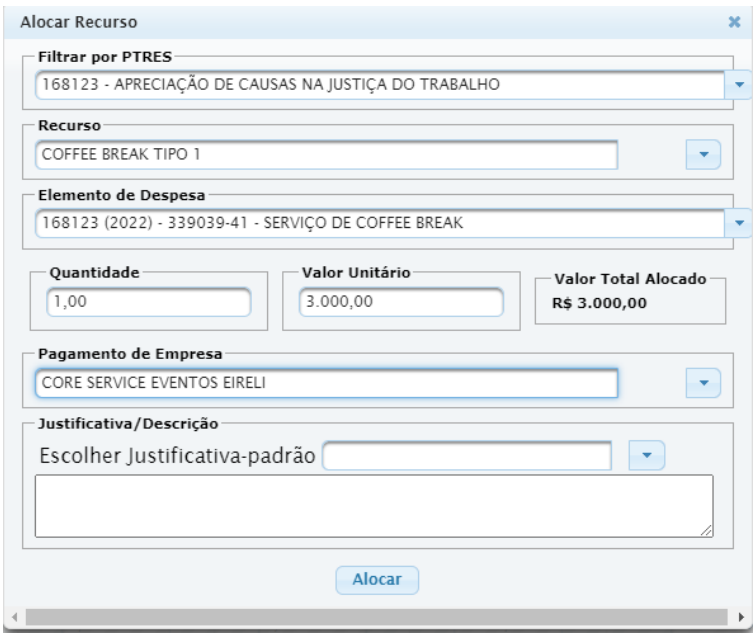

Esse PTRES foi previamente cadastrado no Menu Planejamento Estratégico>Orçamento, conforme a figura abaixo:

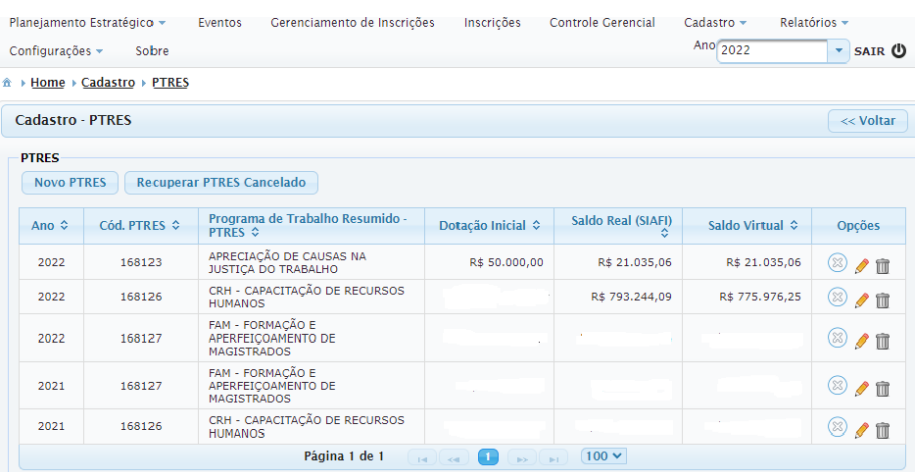

Escola Judicial do TRT da 4ª Região

Av. Praia de Belas, 1432, prédio 3, Porto Alegre - RS Cep 90110-903

**(C)** 3255.2686

## **Anexo IV**

# Termo de consentimento para captação e uso da imagem e da voz, bem como de confidencialidade dos dados veiculados em treinamentos

Este treinamento poderá ser gravado e sua gravação poderá ser disponibilizada no ambiente virtual de aprendizagem da Escola Judicial deste Tribunal Regional do Trabalho, inclusive no Youtube e nas redes sociais das quais a entidade participa, para posterior disseminação do conhecimento em âmbitos interno e/ou externo ao Tribunal.

Autorizo a captação e uso de minha imagem e voz para os fins didático-pedagógicos do treinamento em todos os eventos, reservando-me, no entanto, o direito de desligar a câmera e/ou o microfone em eventos telepresenciais.

Ainda por força da participação no treinamento, comprometo-me a:

1) especificamente para eventos telepresenciais e/ou ead, observar regras de Netiqueta, assim entendidas como o conjunto de boas maneiras no uso da internet, de forma lícita, respeitosa e eficiente, mantendo conduta ética e responsável nas interações e acerca das informações compartilhadas;

2) para todos os eventos, manter a confidencialidade dos dados a que venha a ter acesso, sob as formas escrita, verbal ou por quaisquer outros meios de comunicação, inclusive eletrônicos, como formulários, planilhas e relatórios; e

3) para todos os eventos, respeitar a proteção da propriedade intelectual relativa à forma e ao conteúdo dos materiais disponibilizados para estudo.

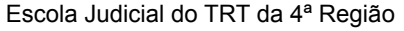

#### **Anexo V**

#### **Modelo Planilha de Importação de Eventos**

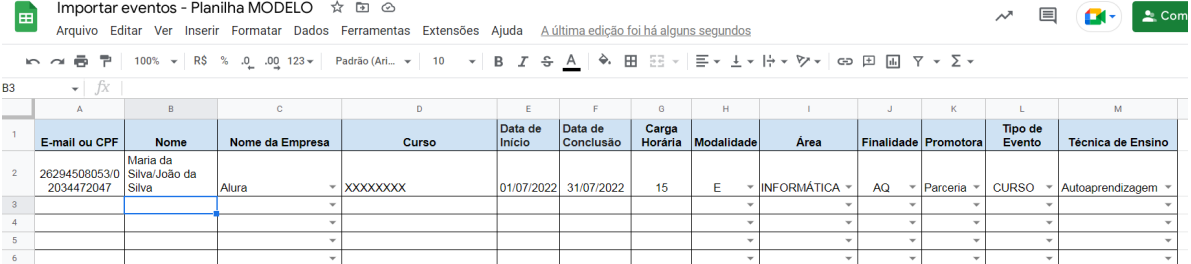

Escola Judicial do TRT da 4ª Região

Av. Praia de Belas, 1432, prédio 3, Porto Alegre - RS Cep 90110-903

**1255.2686** 

 $\circledcirc$ 

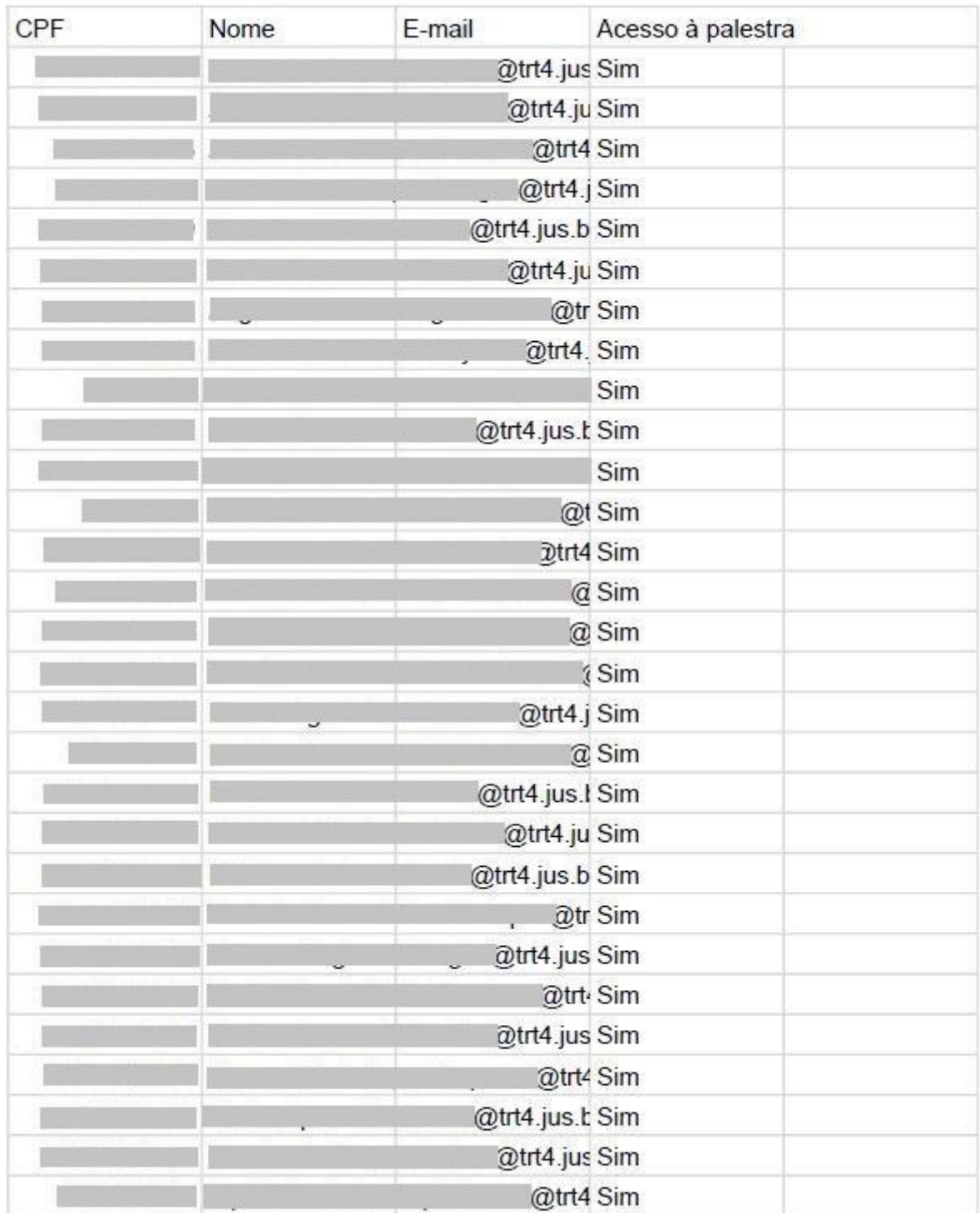

## **Anexo VI Modelo de Planilha para Importação de Inscritos**

Escola Judicial do TRT da 4ª Região

Av. Praia de Belas, 1432, prédio 3, Porto Alegre - RS Cep 90110-903

**1255.2686** 

 $\circledcirc$ escola@trt4.jus.br

#### **Anexo VII**

#### **Questões da Avaliação de Reação para os Eventos**

**Sobre o curso** (obrigatório o preenchimento)

Conteúdo apresentado ( ) Ótimo ( )Bom ( ) Regular ( ) Insatisfatório Metodologia ( ) Ótimo ( )Bom ( ) Regular ( ) Insatisfatório Carga horária ( ) Adequada ( ) Insuficiente ( ) Excessiva Aplicabilidade dos conhecimentos construídos ( ) Ótimo ( )Bom ( ) Regular ( ) Insatisfatório

#### **Avaliação do(s) Docente(s)** (obrigatório o preenchimento)

Domínio do conteúdo ( ) Ótimo ( )Bom ( ) Regular ( ) Insatisfatório Estímulo da participação ( ) Ótimo ( )Bom ( ) Regular ( ) Insatisfatório ( ) Não se aplica Clareza e objetividade nas interações ( ) Ótimo ( )Bom ( ) Regular ( ) Insatisfatório ( ) Não se aplica Presteza em atender as dúvidas do grupo ( ) Ótimo ( )Bom ( ) Regular ( ) Insatisfatório ( ) Não se aplica Qualidade das mídias utilizadas (textos, exercícios, vídeos, áudios, links, etc.) ( ) Ótimo ( )Bom ( ) Regular ( ) Insatisfatório ( ) Não se aplica

Qual seu grau de satisfação com o evento, sendo 1 pouco satisfeito e 10 muito satisfeito. ( )10 ( )9 ( )8 ( )7 ( )6 ( )5 ( )4 ( )3 ( )2 ( )1

#### (NÃO obrigatório o preenchimento)

**Comente sobre os pontos fortes do evento** (resposta em texto) **Comente sobre os pontos de melhoria do evento** (resposta em texto) **Deixe sua sugestão de temáticas necessárias à capacitação de Magistrados e Servidores.** (resposta em texto)

**Deixe sua sugestão de docentes para atuar na Escola Judicial.** (resposta em texto)

#### **Atendimento da Escola Judicial** (obrigatório o preenchimento)

( ) Ótimo ( )Bom ( ) Regular ( ) Insatisfatório ( ) Não se aplica

Escola Judicial do TRT da 4ª Região

Av. Praia de Belas, 1432, prédio 3, Porto Alegre - RS Cep 90110-903

**① 3255.2686** 

#### **Anexo VIII**

## **Modelo de Relatório de Treinandos**

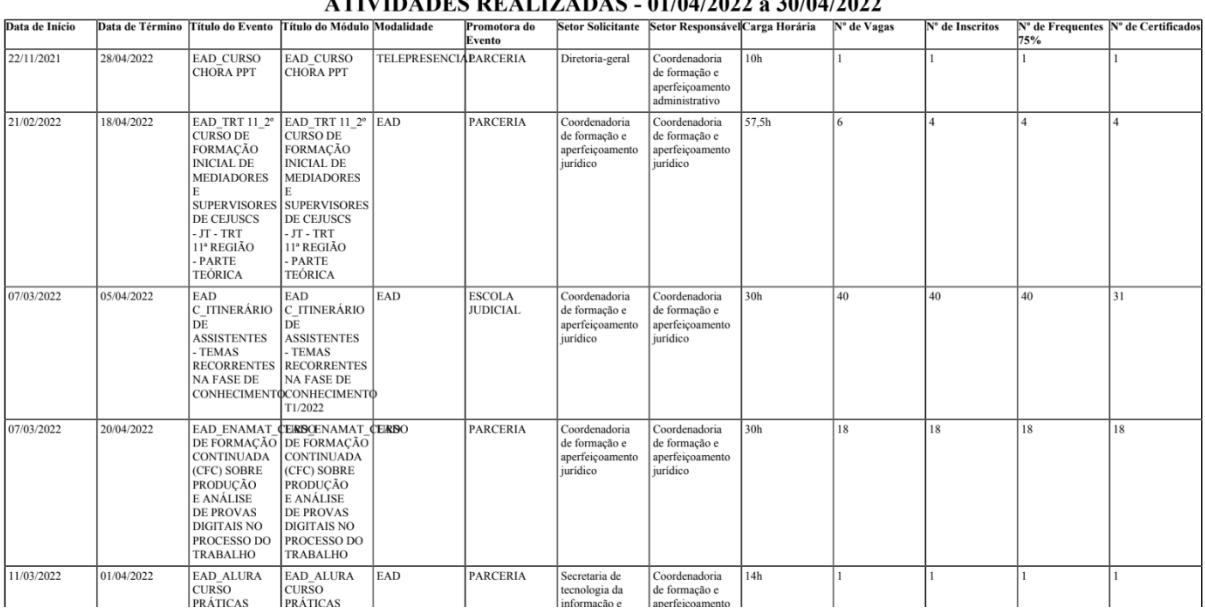

#### **A TIVID A DES DE AL 17 A DAS - 01/04/2022 & 30/04/2022**

Escola Judicial do TRT da 4ª Região

Av. Praia de Belas, 1432, prédio 3, Porto Alegre - RS Cep 90110-903

**1255.2686** 

 $\circledcirc$ 

escola@trt4.jus.br

٦

**Anexo IX**

**Modelo do Certificado**

**Frente**

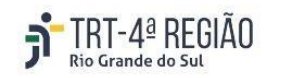

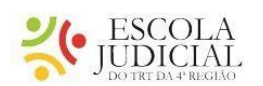

# Certificado

conferido a

TÉCNICO JUDICIÁRIO

por sua conclusão, com aproveitamento, do curso de Formação Continuada sobre TELEP\_AULA INAUGURAL - O TRABALHISMO NA ERA VARGAS, modalidade de Educação Telepresencial, promovido pela Escola Judicial do TRT da 4ª Região, com início no dia 11 de mar de 2022 e término no dia 11 de mar de 2022, com carga horária de 2 horas-aula.

Porto Alegre/RS, 11 de março de 2022

(Assinado digitalmente)

DESEMBARGADOR DO TRABALHO

Av. Praia de Belas, 1432, prédio 3, Porto Alegre - RS Cep 90110-903

**①** 3255.2686

 $\bigcirc$ 

escola@trt4.jus.br

em https://sisejud.trt4.jus.br/ejud/val?cod=0a056c2833d8a8a78491e753562c2c47

Valide

#### **Verso**

#### TELEP\_AULA INAUGURAL - O TRABALHISMO NA ERA VARGAS Modalidade de Educação Telepresencial - 11 de mar de 2022 a 11 de mar de 2022

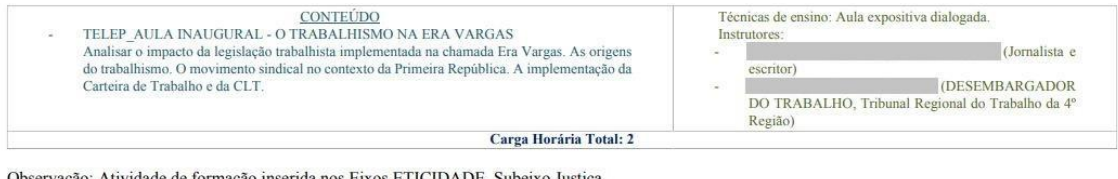

servação: Atividade de formação inserida nos Eixos ETICIDADE, Subeixo Justiça

Valide em https://sisejud.trt4.jus.br/ejud/val?cod=0a056c2833d8a8a78491e753562c2c47

Escola Judicial do TRT da 4ª Região

Av. Praia de Belas, 1432, prédio 3, Porto Alegre - RS Cep 90110-903

**1255.2686** 

 $\circledcirc$ escola@trt4.jus.br